## HP LaserJet P4010 ve P4510 Series Yazıcılar

## Kullanım Kılavuzu

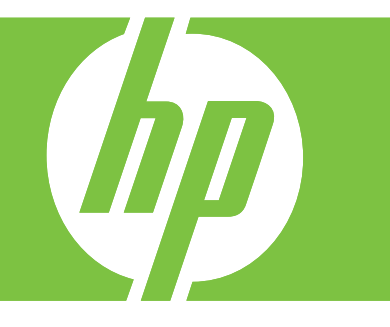

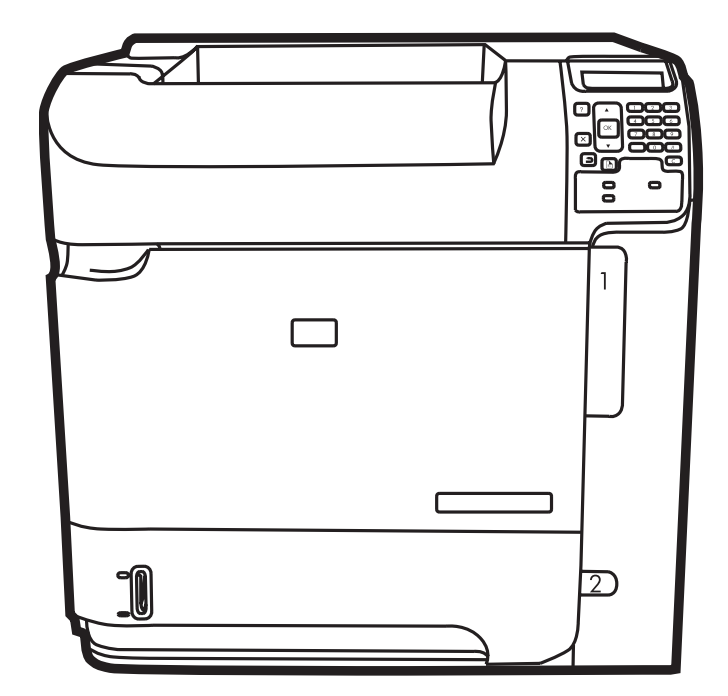

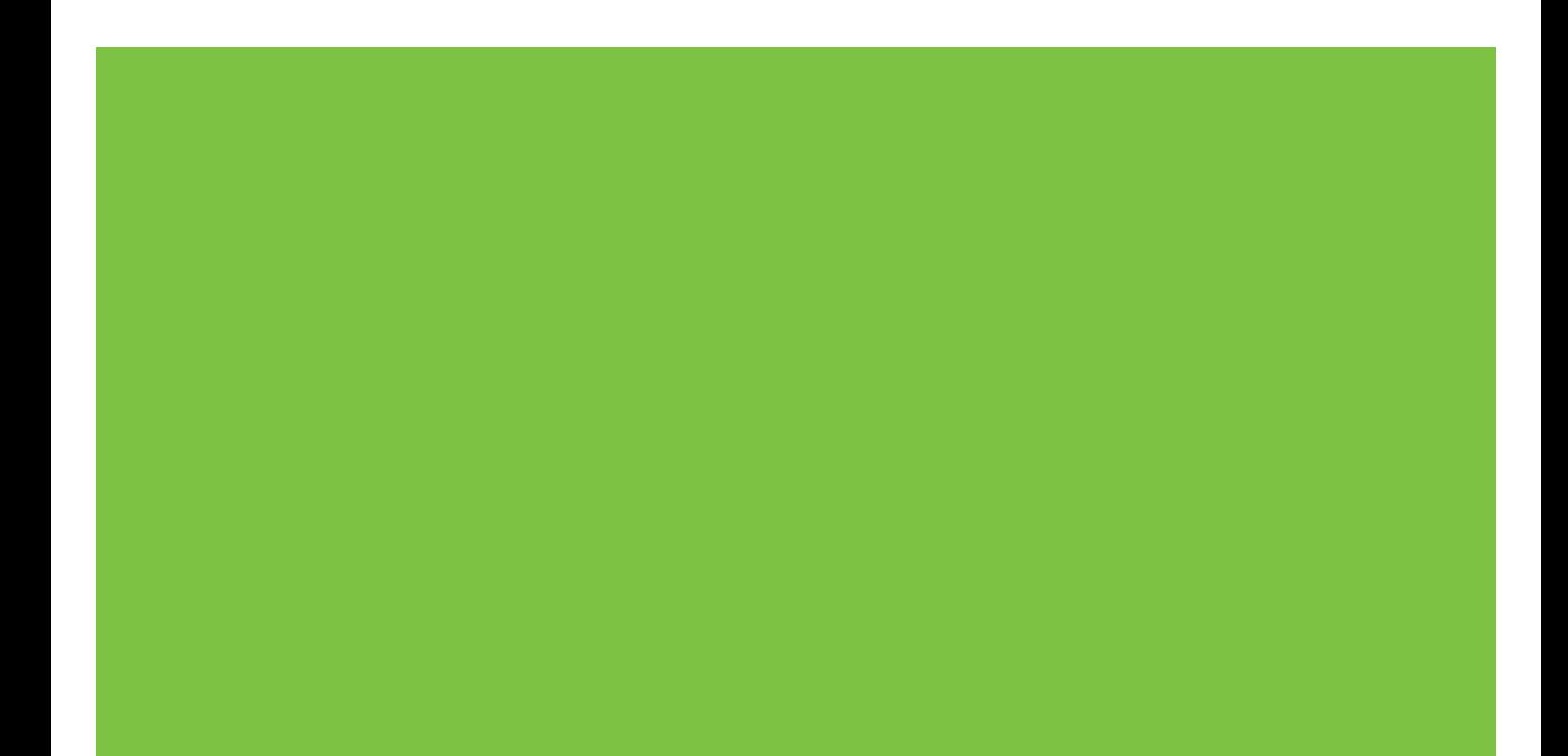

## HP LaserJet P4010 ve P4510 Series Yazıcılar Kullanım Kılavuzu

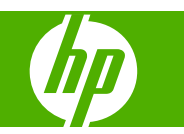

#### **Telif Hakkı ve Lisans**

© 2017 Copyright HP Development Company, L.P.

Telif hakkı yasalarının izin verdiği durumlar dışında, önceden yazılı izin alınmadan çoğaltılması, uyarlanması veya çevrilmesi yasaktır.

Burada yer alan bilgiler önceden haber verilmeden değiştirilebilir.

HP ürünleri ve servisleriyle ilgili garantiler, söz konusu ürün ve servislerle birlikte sunulan açık garanti bildirimlerinde belirtilmiştir. Buradaki hiçbir husus ek bir garanti oluşturacak şekilde yorumlanmamalıdır. HP, teknik veya yazım hatalarından ya da eksikliklerden sorumlu değildir.

Edition 1, 9/2017

#### **Ticari Marka Onayları**

Adobe®, Acrobat® ve PostScript®, Adobe Systems Incorporated kuruluşunun ticari markalarıdır.

Microsoft®, Windows® ve Windows®XP, Microsoft Corporation kuruluşunun ABD'de tescilli ticari markalarıdır.

Windows Vista® Microsoft Corporation'ın ABD ve/veya diğer ülkelerdeki/bölgelerdeki ticari markası veya tescilli ticari markasıdır.

UNIX®, Open Group kuruluşunun tescilli ticari markasıdır.

ENERGY STAR ve ENERGY STAR işareti tescilli ABD markalarıdır.

# *<u>İçindekiler</u>*

### 1 Temel ürün bilgileri

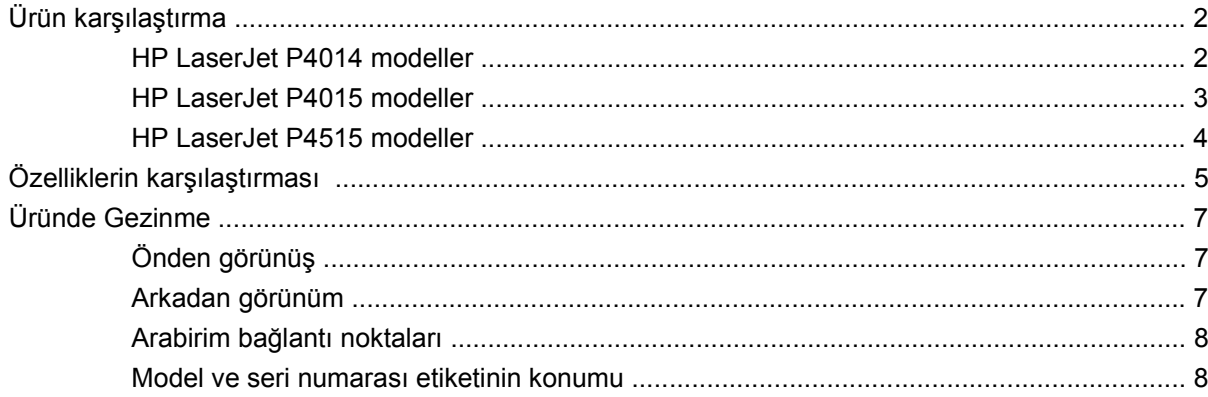

### 2 Kontrol paneli

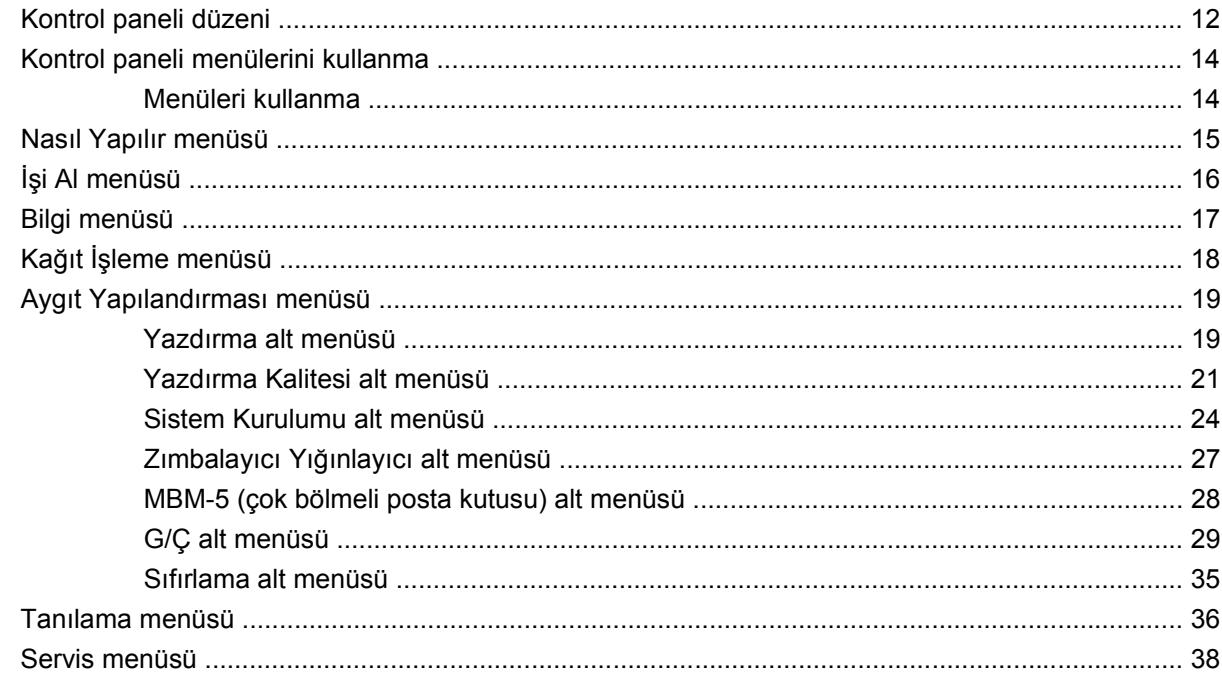

### 3 Windows Yazılımı

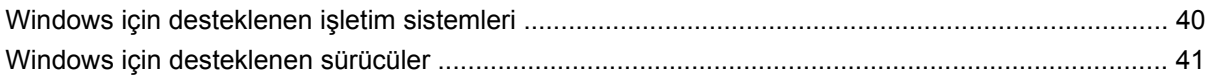

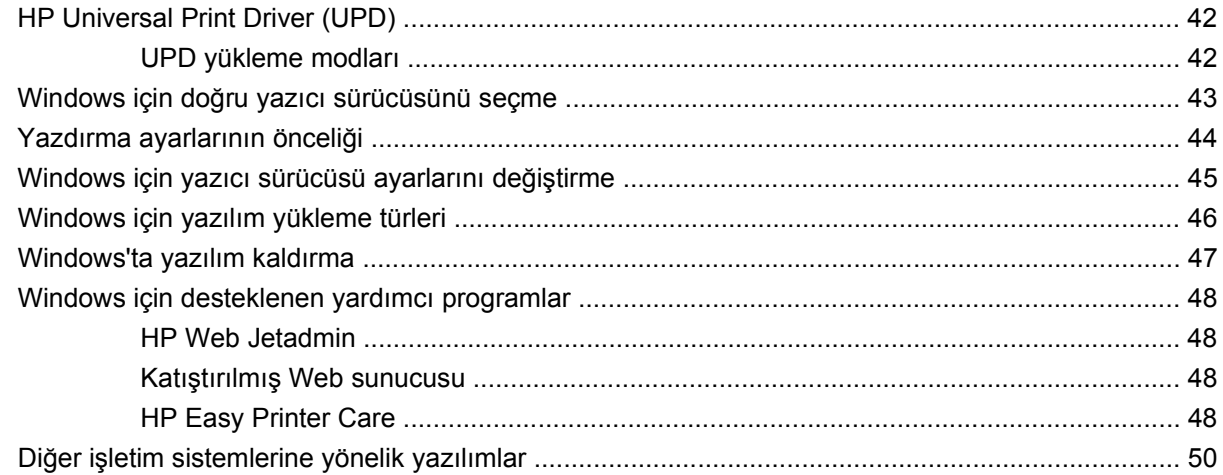

### 4 Ürünü Macintosh ile birlikte kullanın

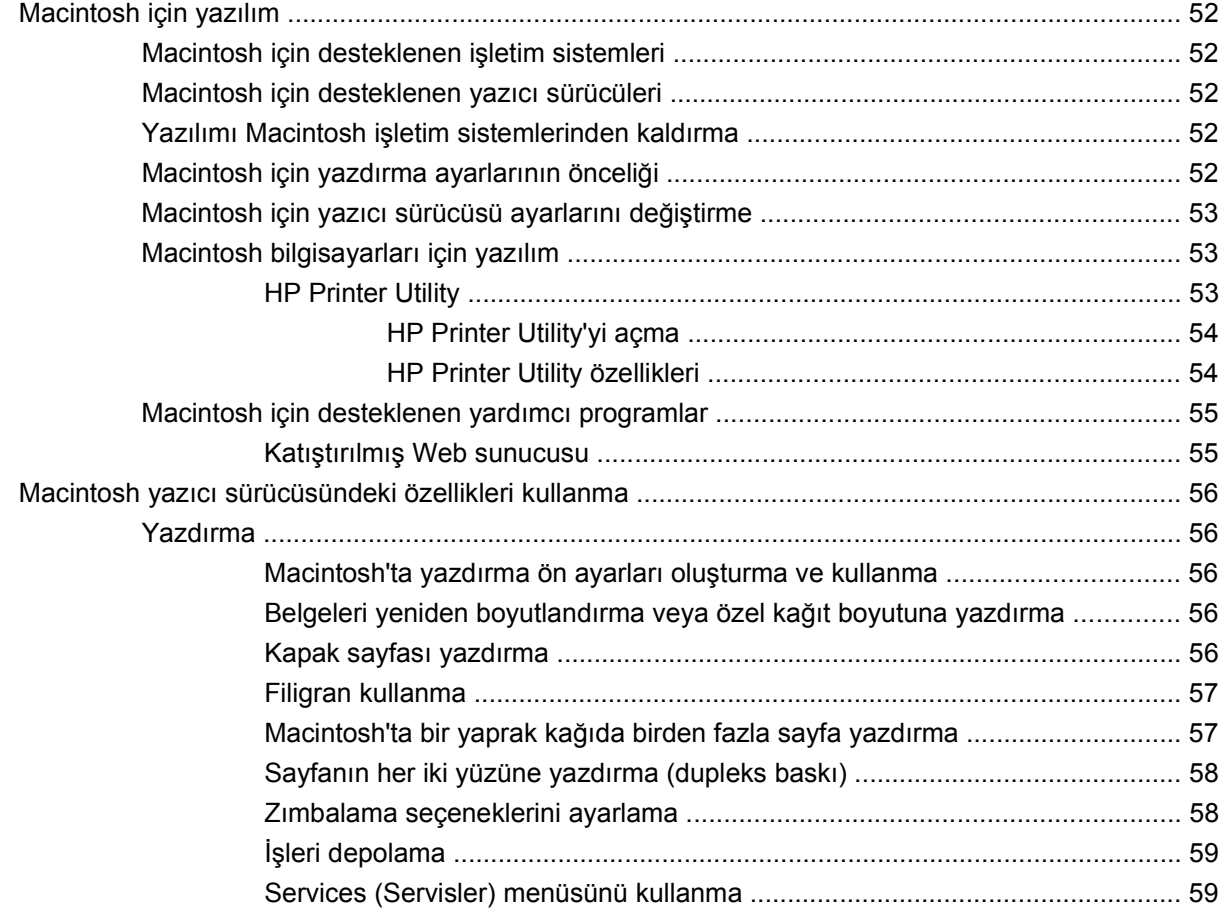

### 5 Bağlantı

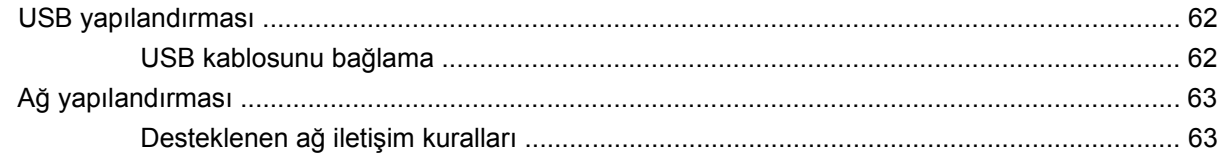

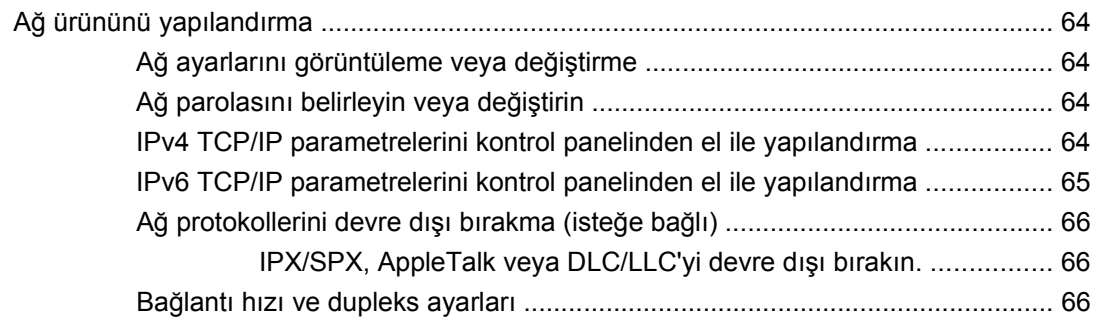

## **6 Kağ[ıt ve yazdırma ortamları](#page-80-0)**

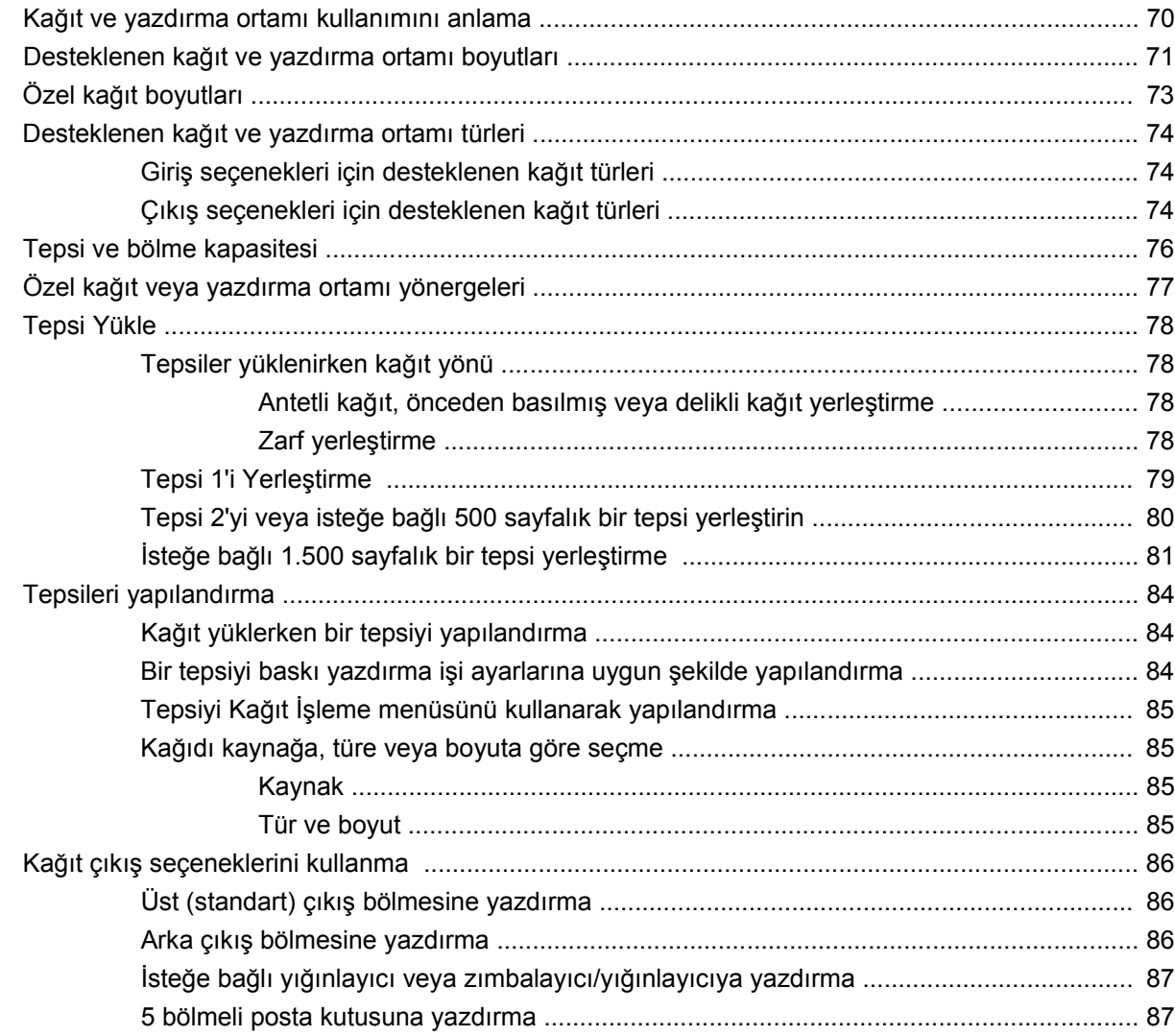

### **[7 Ürün özelliklerini kullanma](#page-100-0)**

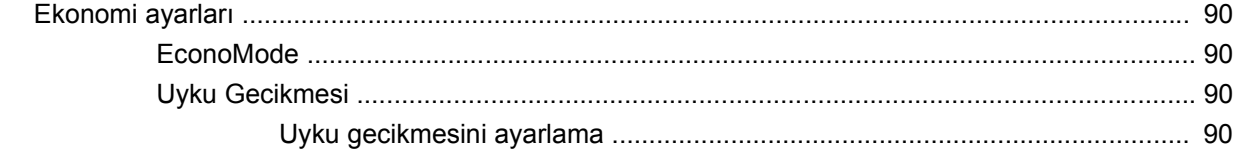

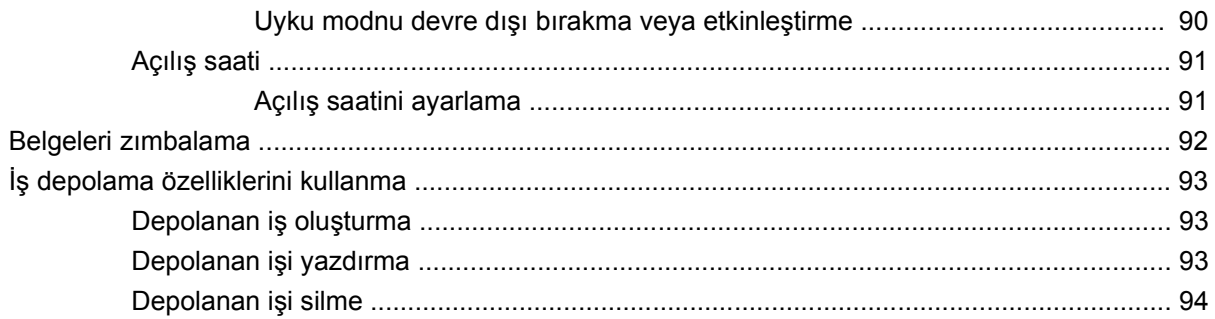

### 8 Yazdırma görevleri

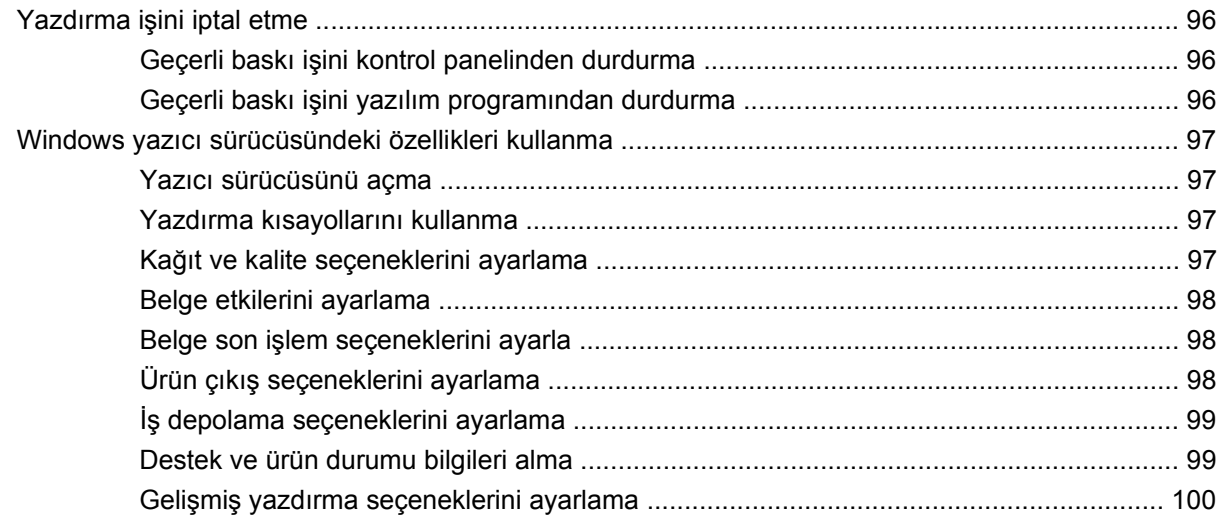

## 9 Ürünü temizleme ve bakımını yapma

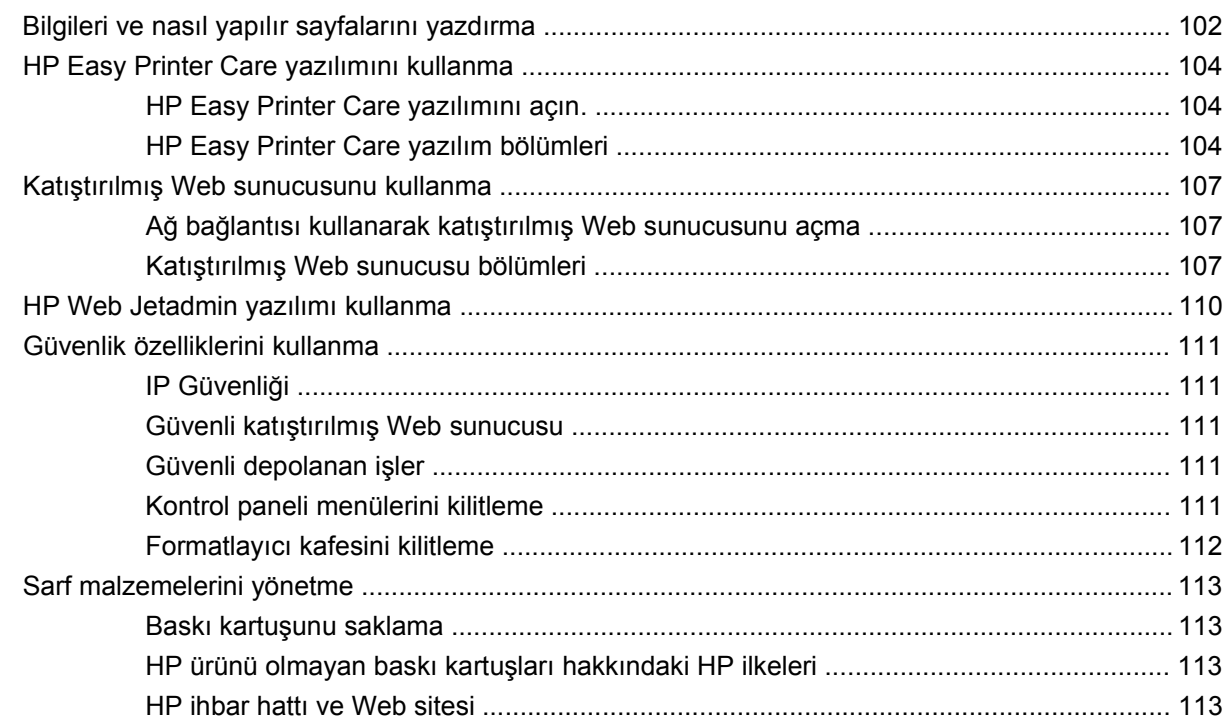

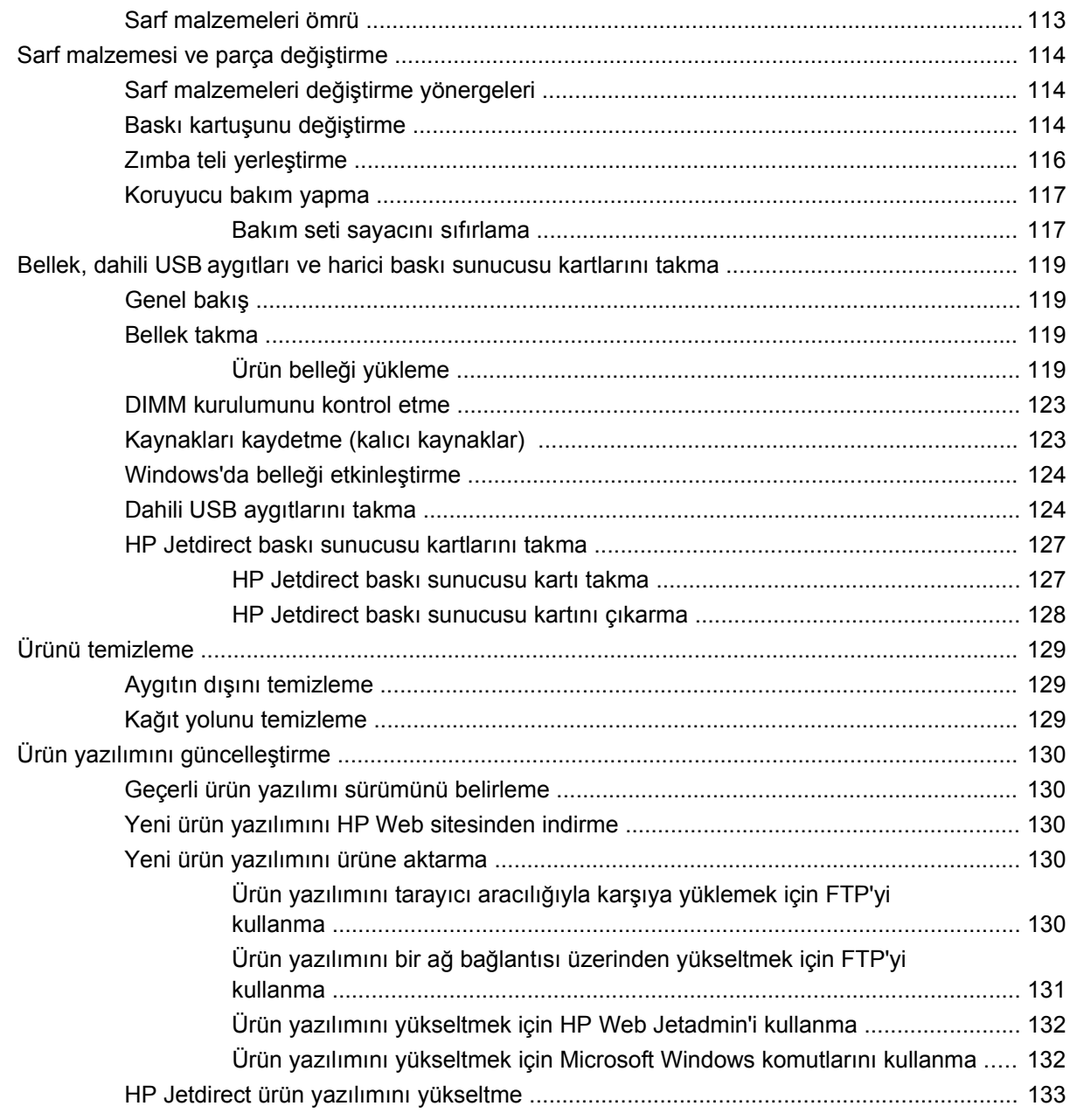

### 10 Sorunları giderme

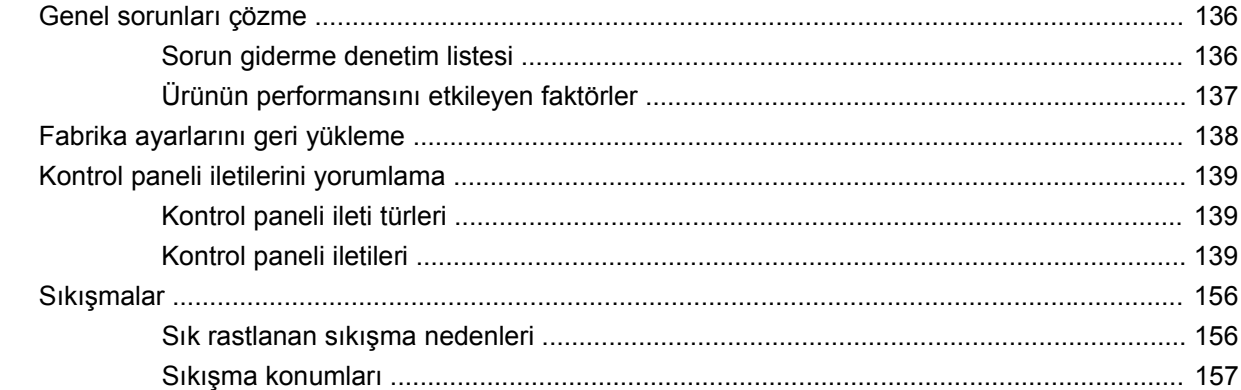

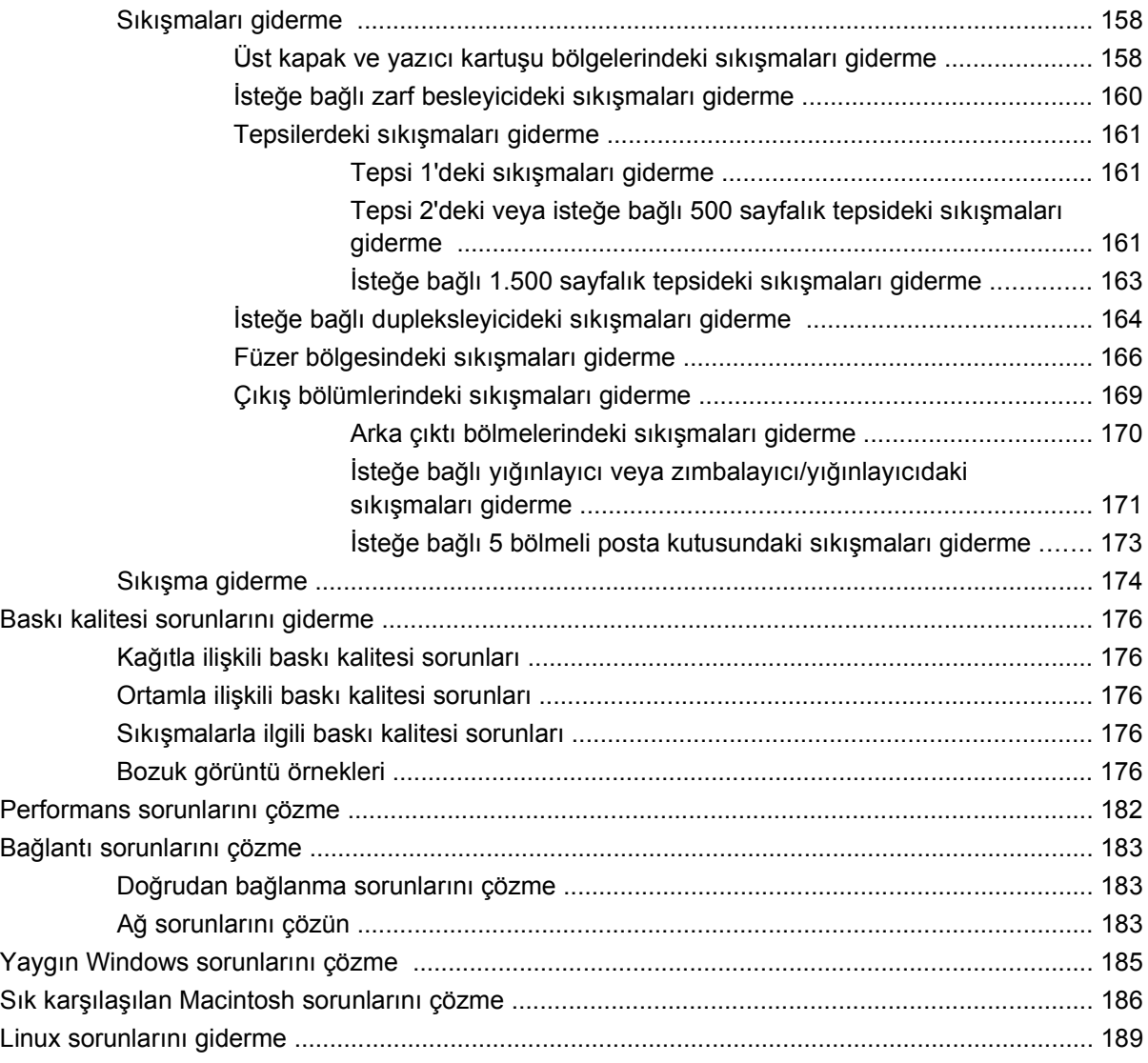

### **[Ek A Sarf malzemeleri ve aksesuarlar](#page-202-0)**

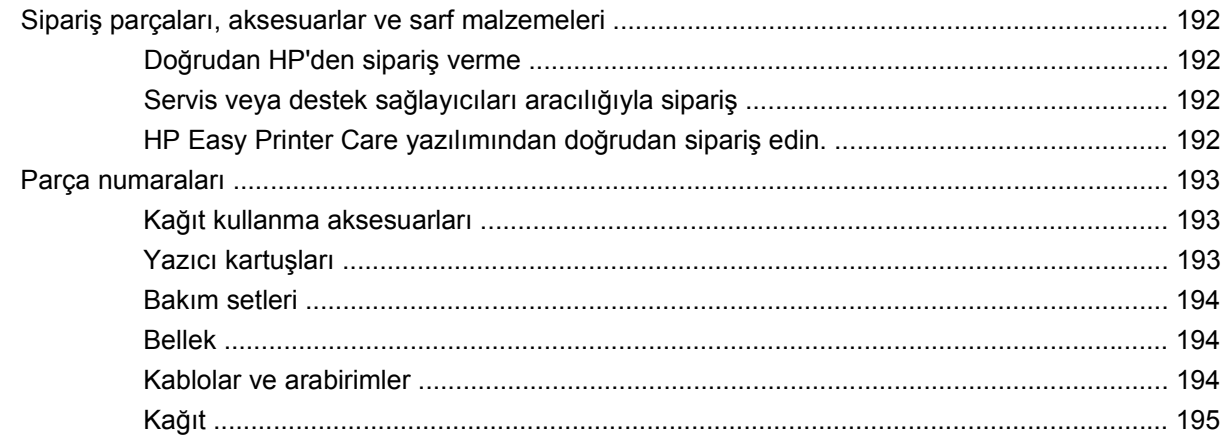

### **[Ek B Servis ve destek](#page-210-0)**

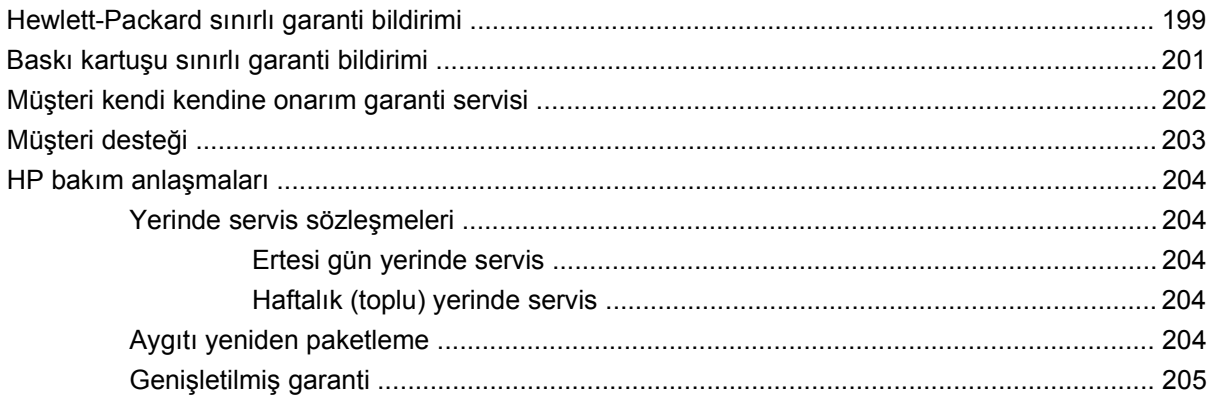

### Ek C Özellikler

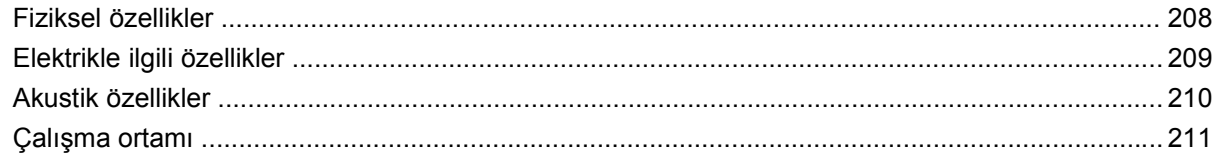

### Ek D Düzenleme bilgileri

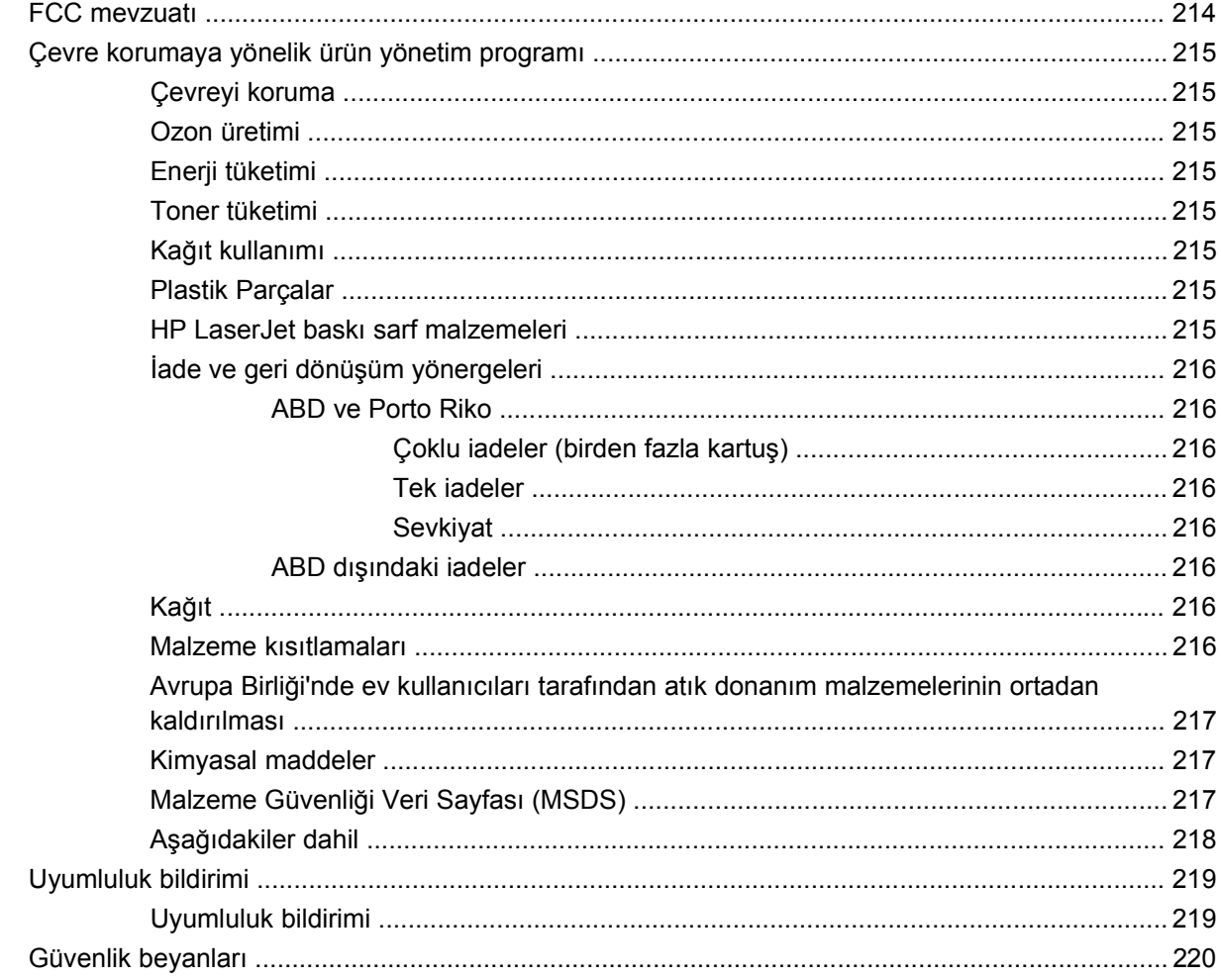

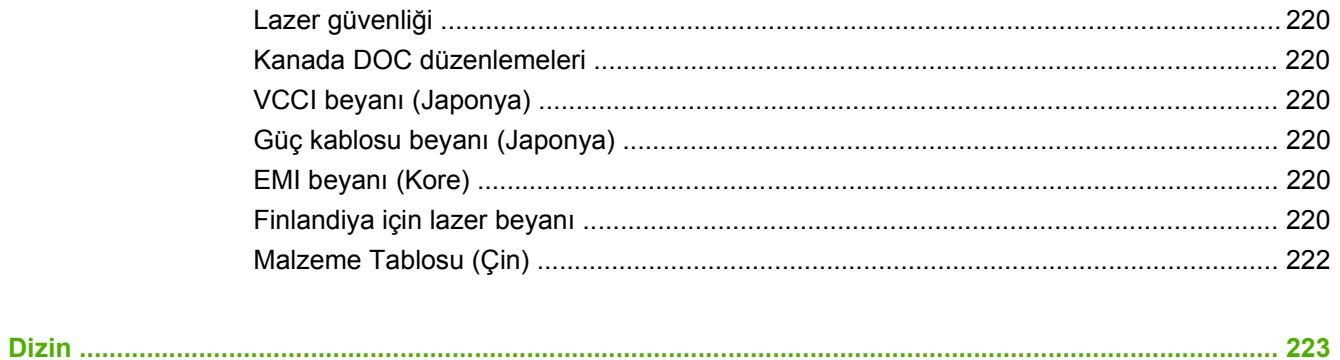

# <span id="page-12-0"></span>**1 Temel ürün bilgileri**

- [Ürün kar](#page-13-0)şılaştırma
- [Özelliklerin kar](#page-16-0)şılaştırması
- [Üründe Gezinme](#page-18-0)

## <span id="page-13-0"></span>**Ürün karşılaştırma**

## **HP LaserJet P4014 modeller**

#### **HP LaserJet P4014 yazıcı CB506A HP LaserJet P4014n yazıcı CB507A HP LaserJet P4014dn CB512A** Letter boyutunda kağıda 45 sayfa/ dakika (ppm) ve A4 boyutunda kağıda 43 ppm hızında yazdırır 96 mega baytlık (MB) rasgele erişim belleği (RAM) içerir. 608 MB'a genişletilebilir. ● HP baskı kartuşu, 10.000 sayfa baskı Tepsi 1 en çok 100 yaprak alır Tepsi 2 en çok 500 yaprak alır HP LaserJet P4014 yazıcıyla aynı özelliklere, ayrıca aşağıdaki özelliklere sahiptir: ● Katıştırılmış HP Jetdirect ağı ● 128 MB RAM içerir. 640 MB'a genişletilebilir. HP LaserJet P4014n yazıcıyla aynı özelliklere, ayrıca aşağıdaki özelliklere sahiptir: Her iki yüze otomatik yazdırma için dupleks yazdırma aksesuarı.

- 500 sayfalık ön yüzü aşağı çıkış bölmesi
- 100 sayfalık ön yüzü aşağı çıkış bölmesi
- 4 hatlı grafik kontrol paneli ekranı
- Yüksek hızlı USB 2.0 bağlantı noktası
- Genişletilmiş giriş/çıkış (EIO) yuvası
- Bir adet açık ikili doğrudan bellek modülü (DIMM) yuvası

#### **HP LaserJet P4015n yazıcı CB509A HP LaserJet P4015dn yazıcı HP LaserJet P4015tn yazıcı CB526A CB510A HP LaserJet P4015x yazıcı CB511A** ● Letter boyutunda kağıda HP LaserJet P4015n 52 sayfa/dakika (ppm) ve A4 boyutunda kağıda 50 ppm hızında yazdırır ● Katıştırılmış HP Jetdirect ağı 128 mega baytlık (MB) rasgele erişim belleği (RAM) içerir. 640 MB'a genişletilebilir. ● HP baskı kartuşu, 10.000 sayfa baskı Tepsi 1 en çok 100 yaprak alır Tepsi 2 en çok 500 yaprak alır ● 500 sayfalık ön yüzü aşağı çıkış bölmesi 100 sayfalık ön yüzü aşağı çıkış bölmesi 4 hatlı grafik kontrol paneli ekranı Sayısal tuş takımı Yüksek hızlı USB 2.0 bağlantı noktası Genişletilmiş giriş/çıkış (EIO) yuvası Bir adet açık ikili doğrudan bellek modülü yazıcıyla aynı özelliklere, ayrıca aşağıdaki özelliklere sahiptir: Her iki yüze otomatik yazdırma için dupleks yazdırma aksesuarı HP LaserJet P4015n yazıcıyla aynı özelliklere, ayrıca aşağıdaki özelliklere sahiptir: • İlave bir 500 sayfalık giriş tepsisi (Tepsi 3) HP LaserJet P4015n yazıcıyla aynı özelliklere, ayrıca aşağıdaki özelliklere sahiptir: ● İlave bir 500 sayfalık giriş tepsisi (Tepsi 3) ● Her iki yüze otomatik yazdırma için dupleks yazdırma aksesuarı

<span id="page-14-0"></span>**HP LaserJet P4015 modeller**

(DIMM) yuvası

## <span id="page-15-0"></span>**HP LaserJet P4515 modeller**

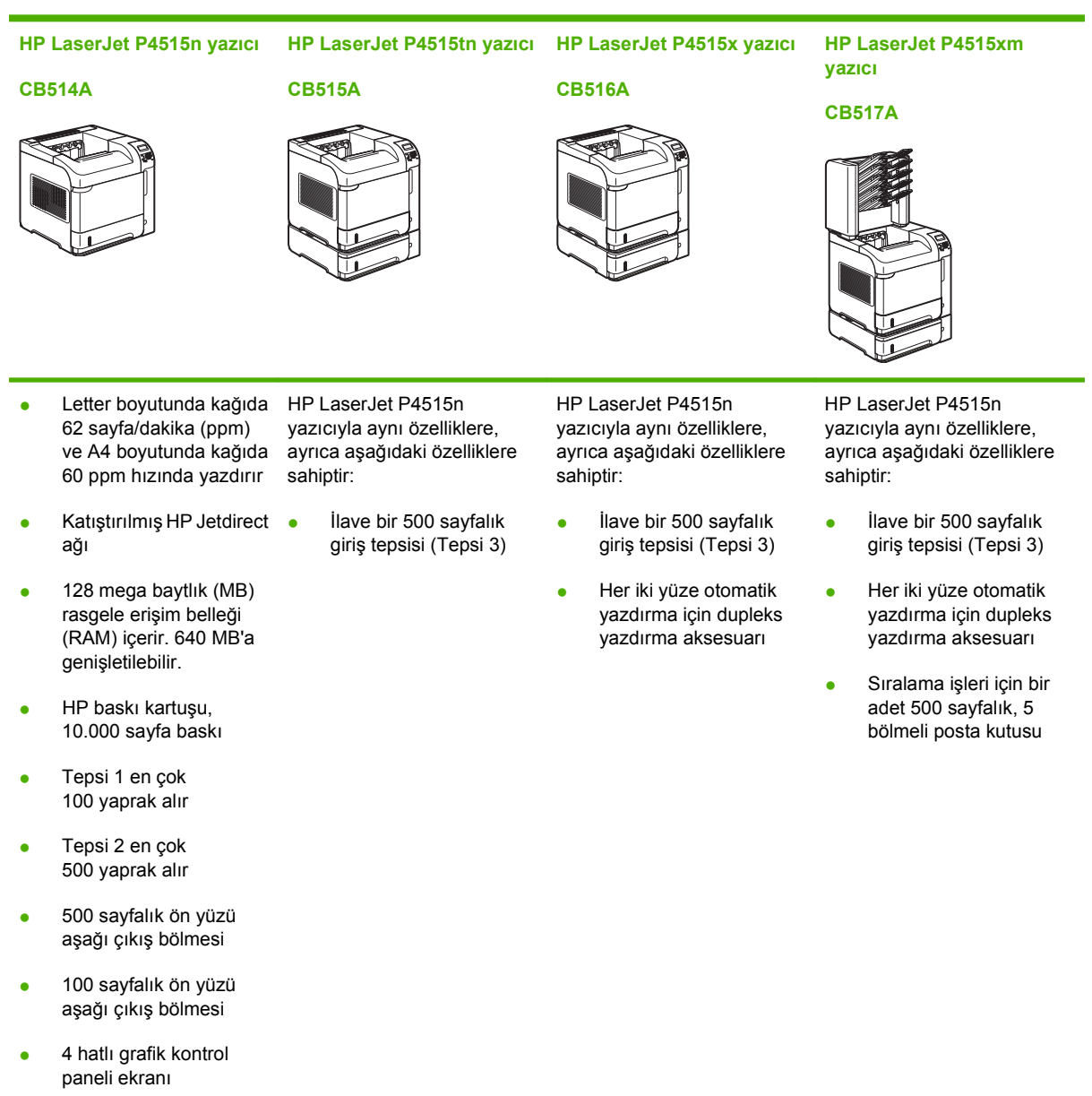

- Sayısal tuş takımı
- Yüksek hızlı USB 2.0 bağlantı noktası
- Genişletilmiş giriş/çıkış (EIO) yuvası
- Bir adet açık ikili doğrudan bellek modülü (DIMM) yuvası
- 

## <span id="page-16-0"></span>**Özelliklerin karşılaştırması**

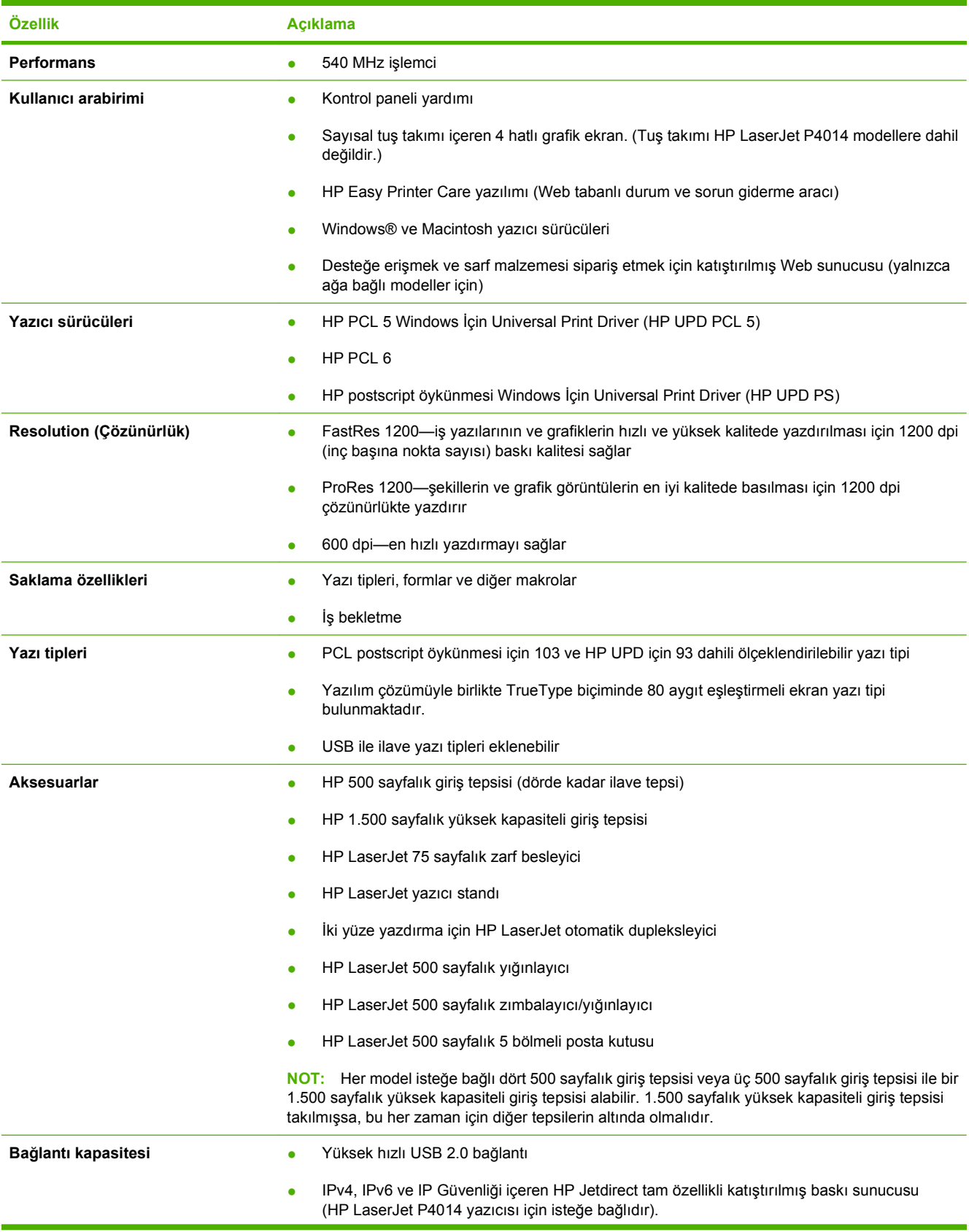

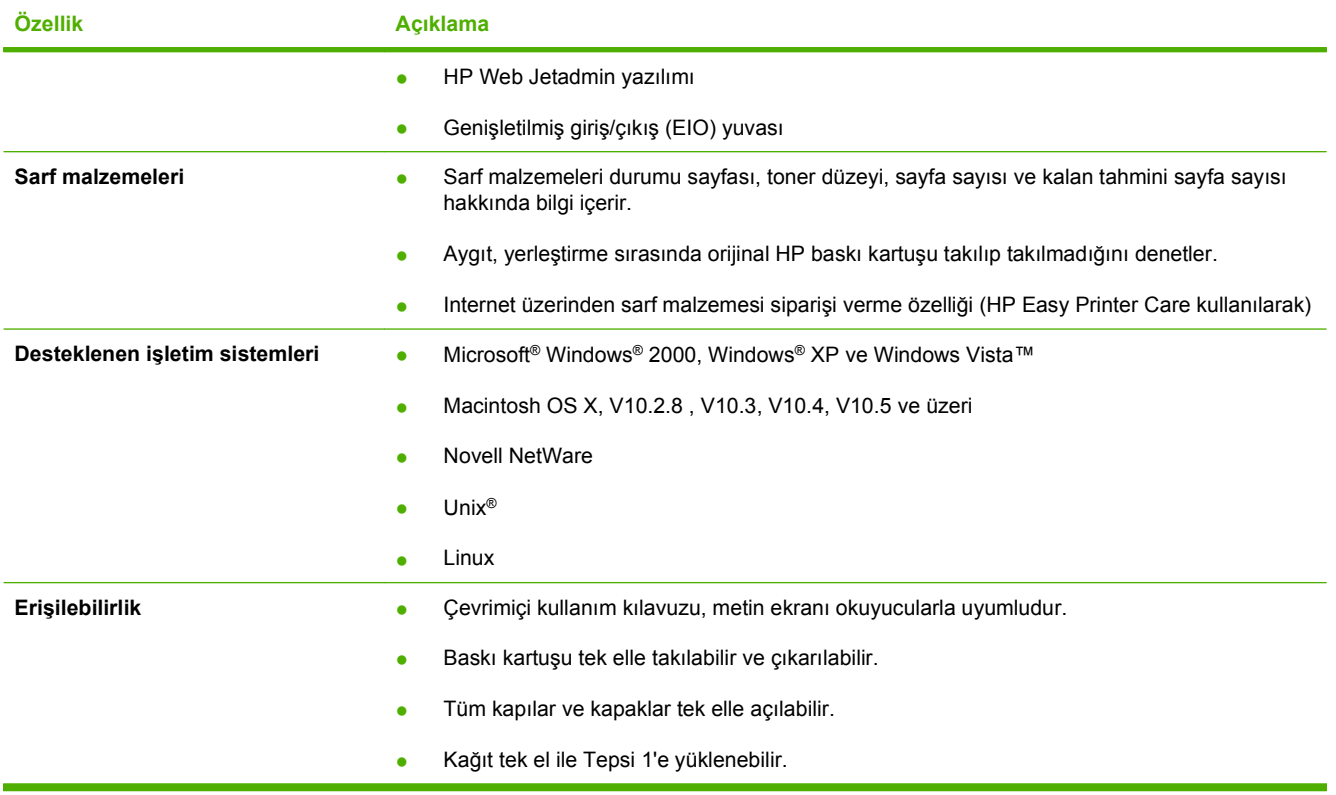

## <span id="page-18-0"></span>**Üründe Gezinme**

## **Önden görünüş**

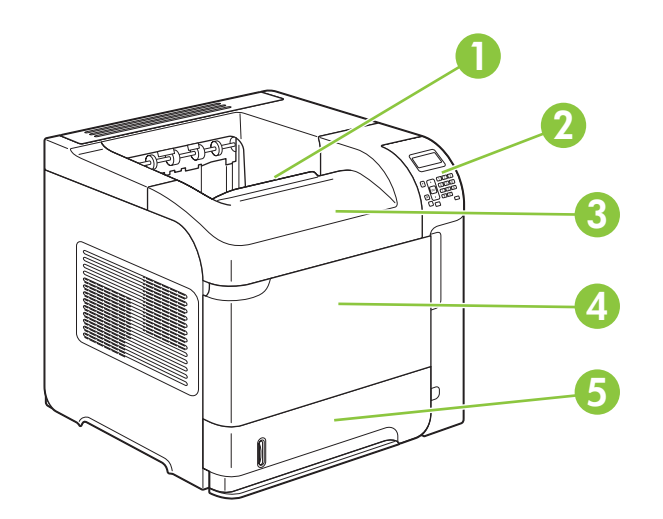

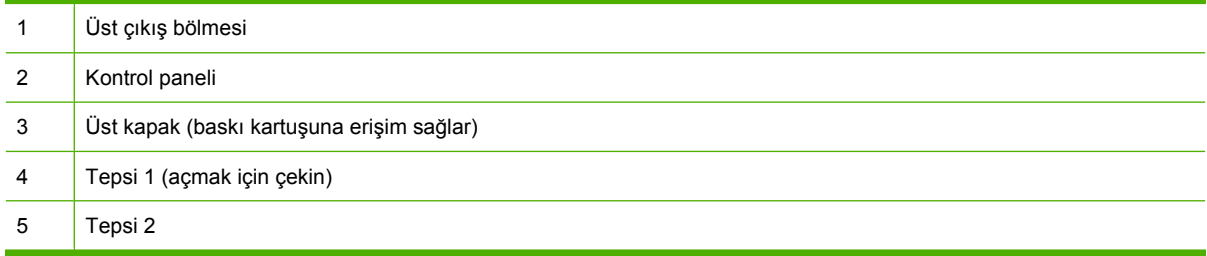

## **Arkadan görünüm**

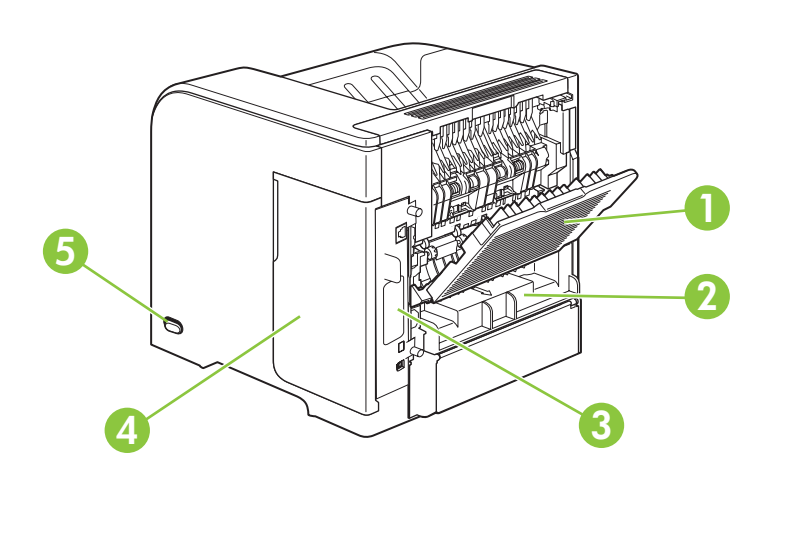

ARka çıkış bölmesi (açmak için çekin)

<span id="page-19-0"></span>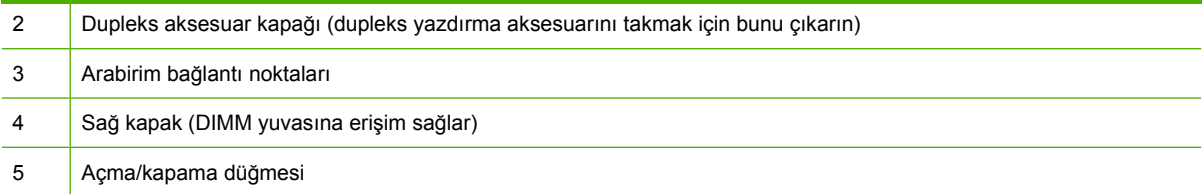

## **Arabirim bağlantı noktaları**

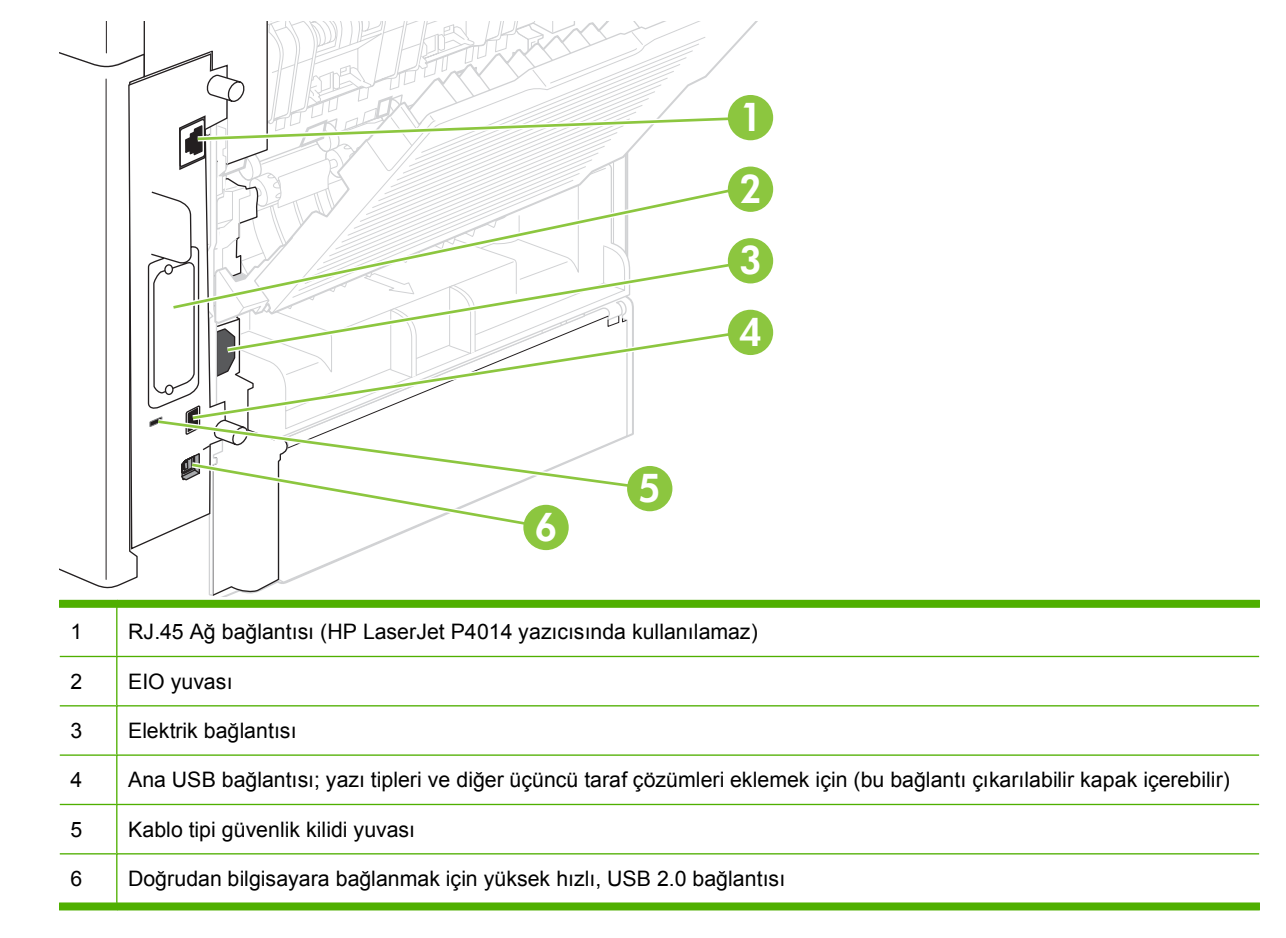

## **Model ve seri numarası etiketinin konumu**

Model ve seri numaralarını içeren etiket üst kapağın içindedir.

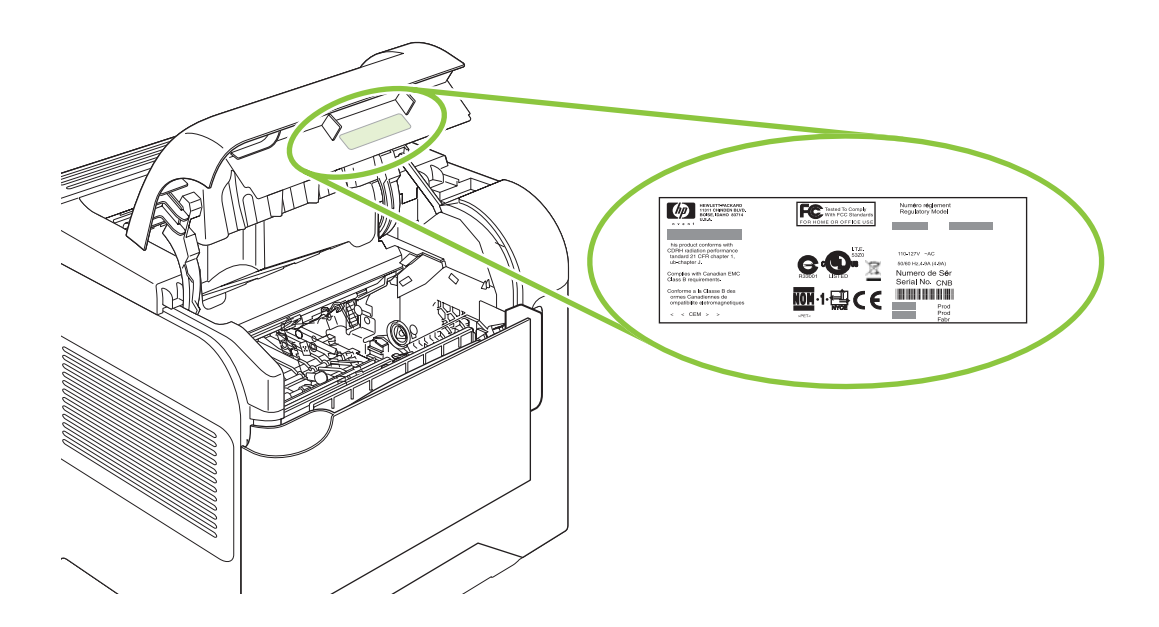

# <span id="page-22-0"></span>**2 Kontrol paneli**

- [Kontrol paneli düzeni](#page-23-0)
- [Kontrol paneli menülerini kullanma](#page-25-0)
- [Nasıl Yapılır menüsü](#page-26-0)
- İş[i Al menüsü](#page-27-0)
- [Bilgi menüsü](#page-28-0)
- Kağıt İş[leme menüsü](#page-29-0)
- [Aygıt Yapılandırması menüsü](#page-30-0)
- [Tanılama menüsü](#page-47-0)
- **•** [Servis menüsü](#page-49-0)

## <span id="page-23-0"></span>**Kontrol paneli düzeni**

Ürün ve iş durum bilgilerini almak ve ürünü yapılandırmak için kontrol panelini kullanın.

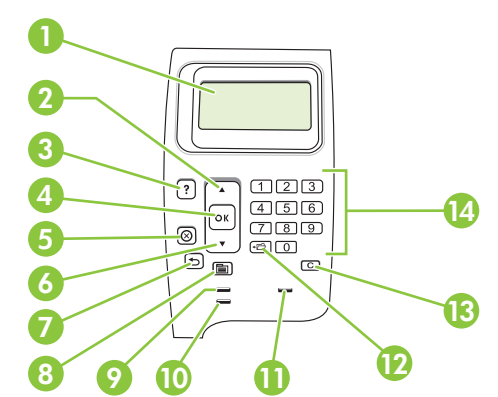

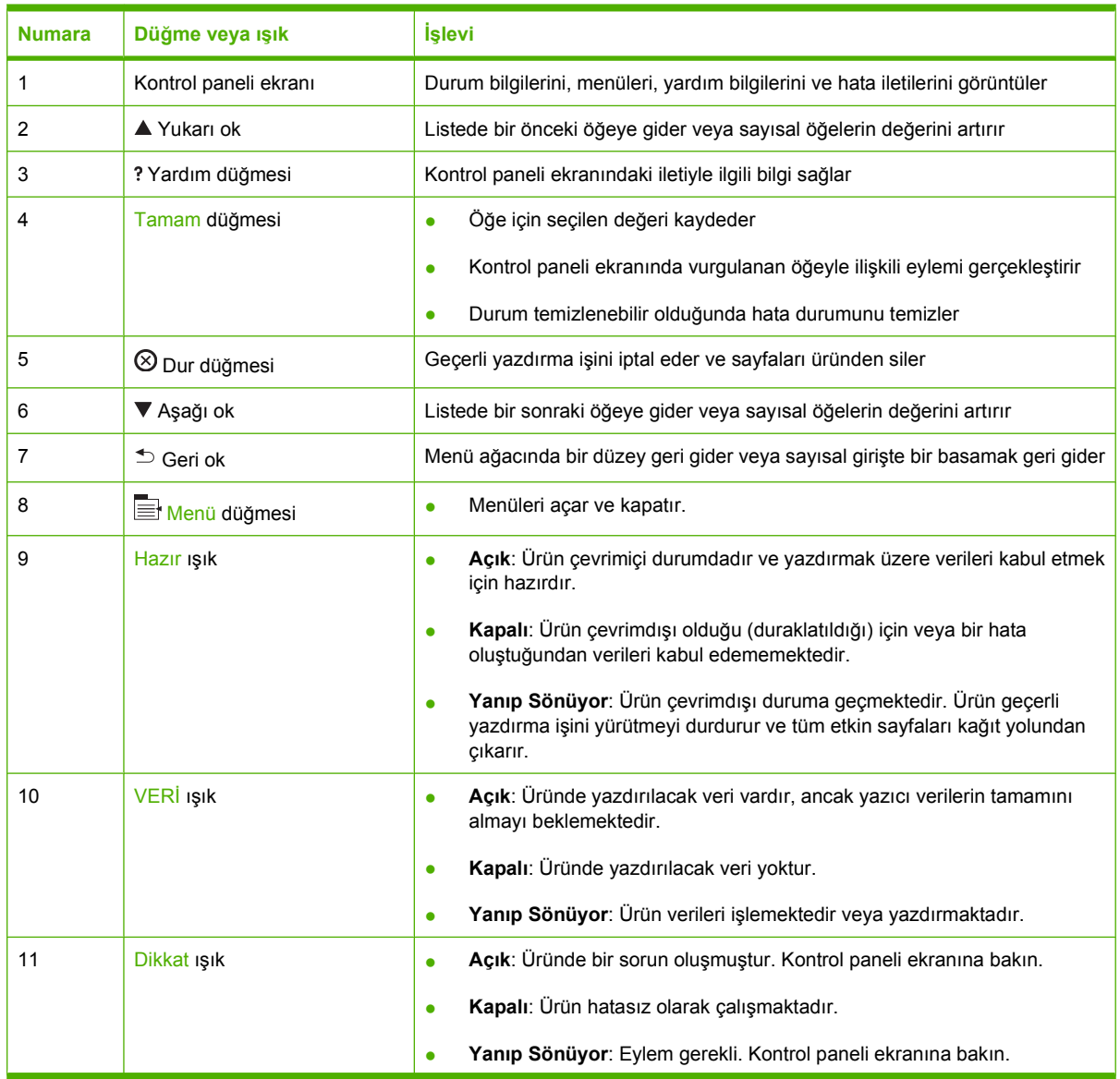

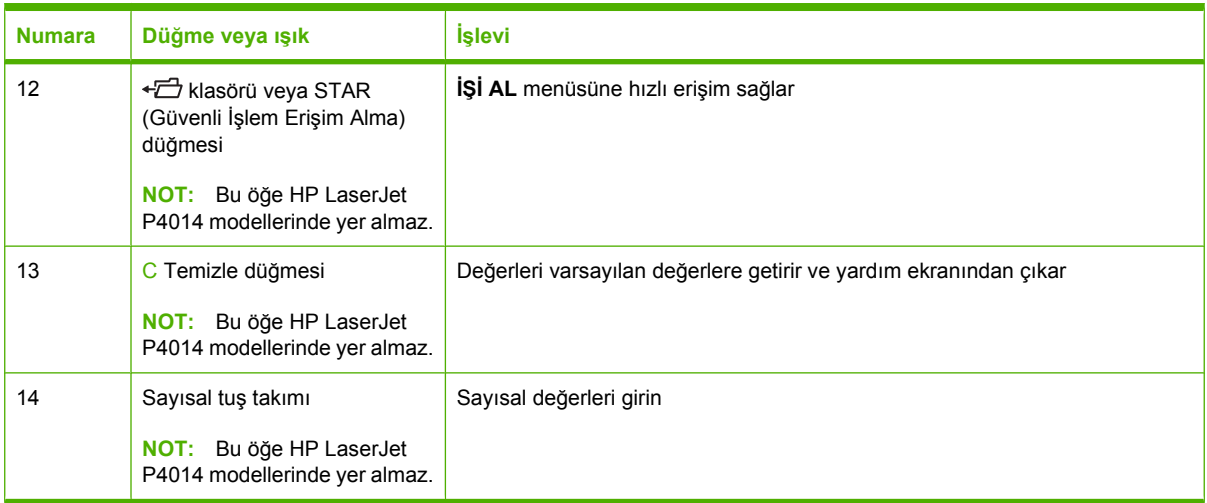

## <span id="page-25-0"></span>**Kontrol paneli menülerini kullanma**

Kontrol paneli menülerine erişmek için aşağıdaki adımları uygulayın.

### **Menüleri kullanma**

- 1. Menü idelerine basın.
- **2.** Listede gezinmek için aşağı ok ▼ veya yukarı ok ▲ düğmelerine basın.
- **3.** Uygun seçeneği belirlemek için OK düğmesini tıklatın.
- **4.** Önceki düzeye dönmek için geri oka <sup>±</sup> basın.
- **5.** Menüden çıkmak için Menü edüğmesine basın.
- **6.** Bir öğe hakkında daha fazla bilgi görüntülemek için yardım düğmesine ? basın.

#### Aşağıdakiler ana menülerdir.

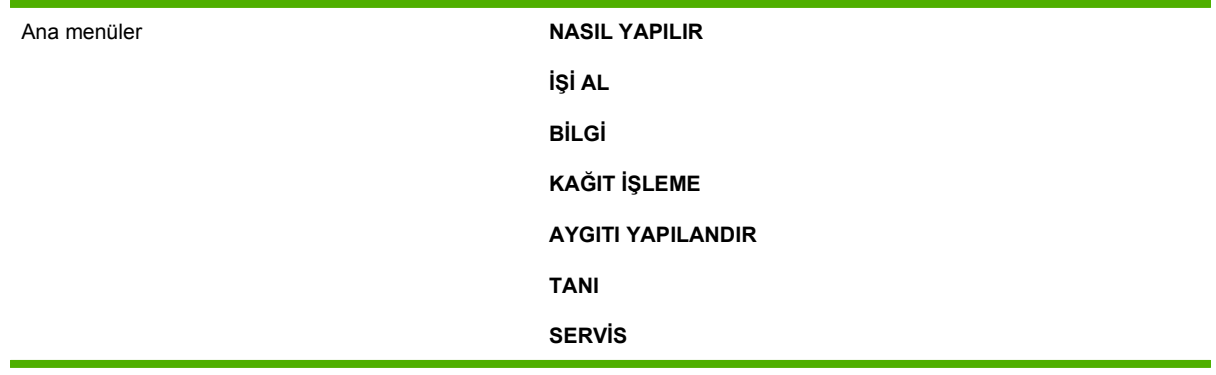

## <span id="page-26-0"></span>**Nasıl Yapılır menüsü**

**NASIL YAPILIR** menüsündeki her seçenek daha fazla bilgi sağlayan bir sayfa yazdırır.

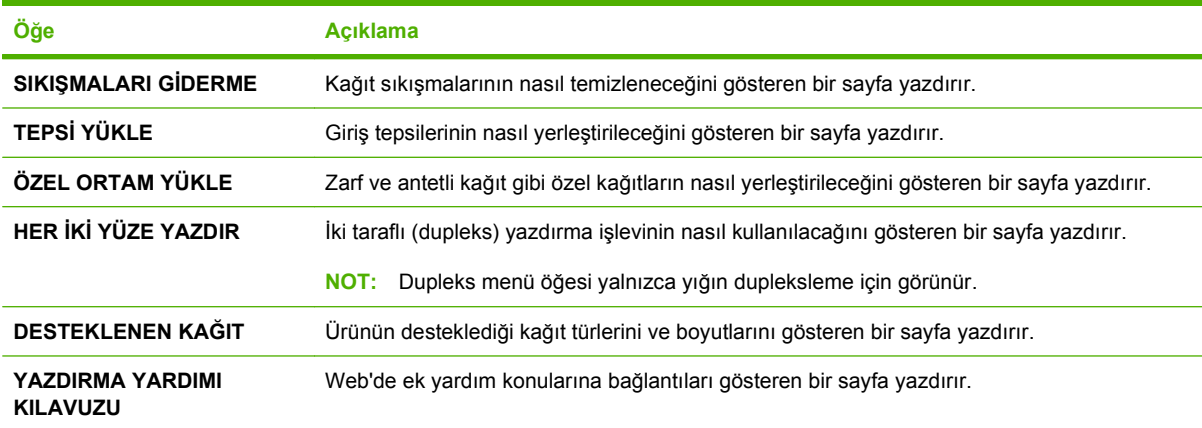

## <span id="page-27-0"></span>**İşi Al menüsü**

Bu menü üründe depolanan işlerin listesini ve tüm iş depolama özelliklerine erişim sağlar. Ürün kontrol panelinde bu işleri yazdırabilir veya silebilirsiniz. Bu menü ürünün temel belleği minimum of 80 MB ise görüntülenir. Bu menüyü kullanma konusunda ayrıntılı bilgi için bkz. *İş [depolama özelliklerini kullanma](#page-104-0)* [sayfa 93](#page-104-0)

**Y** NOT: Ürünü kapatırsanız, isteğe bağlı bir sabit sürücü yüklü olmadıkça depolanan tüm işler silinir.

**NOT:** Doğrudan bu menüye girmek için klasör düğmesine  $E$  basın.

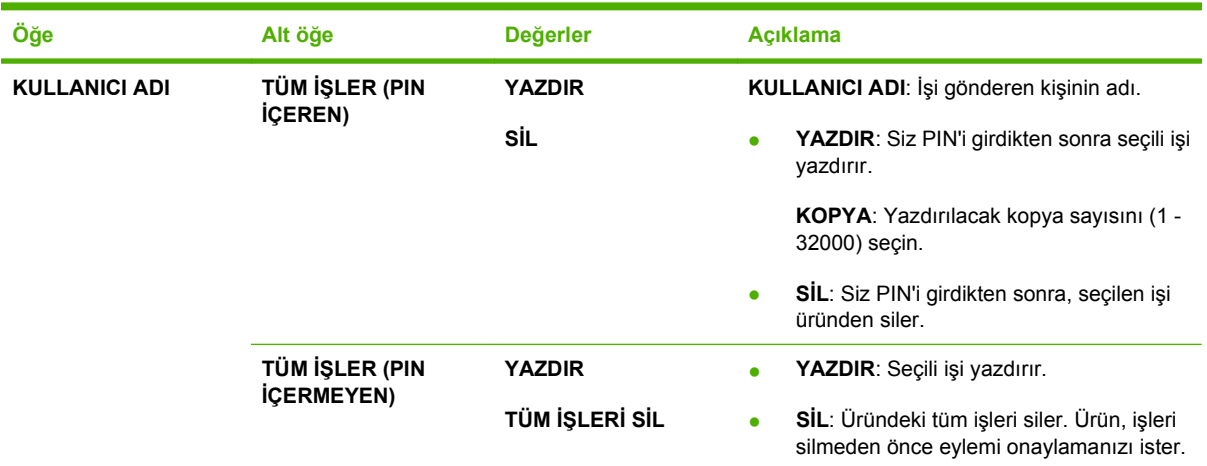

## <span id="page-28-0"></span>**Bilgi menüsü**

**BİLGİ** menüsü, ürün ve yapılandırması hakkında ayrıntılar veren ürün bilgisi sayfalarını içerir. İstediğiniz bilgi sayfasına ilerleyin ve Tamam düğmesine basın.

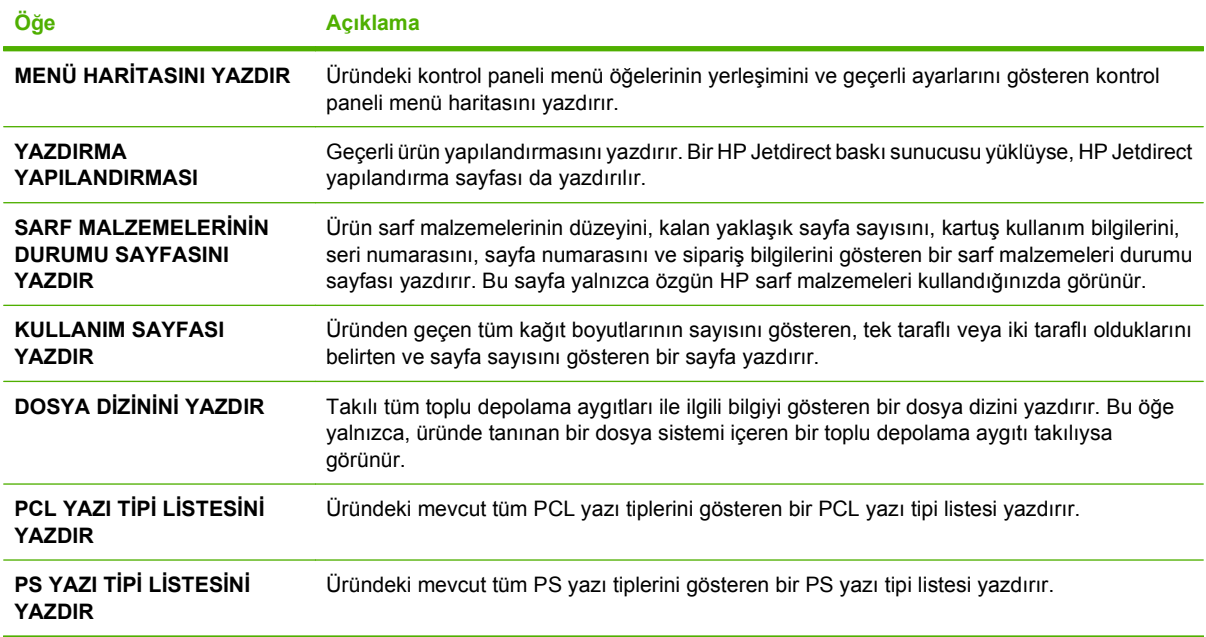

## <span id="page-29-0"></span>**Kağıt İşleme menüsü**

Her tepsi için kağıt boyutunu ve türünü belirlemek üzere bu menüyü kullanın. Ürün bu bilgileri, sayfaları mümkün olan en iyi baskı kalitesiyle yazdırmak için kullanır. Ayrıntılı bilgi için bkz. [Tepsileri yapılandırma](#page-95-0) [sayfa 84.](#page-95-0)

Bu menüdeki bazı öğeler yazılım programı veya yazıcı sürücüsünde de mevcuttur. Program ve yazıcı sürücüsü ayarları kontrol paneli ayarlarına göre önceliklidir.

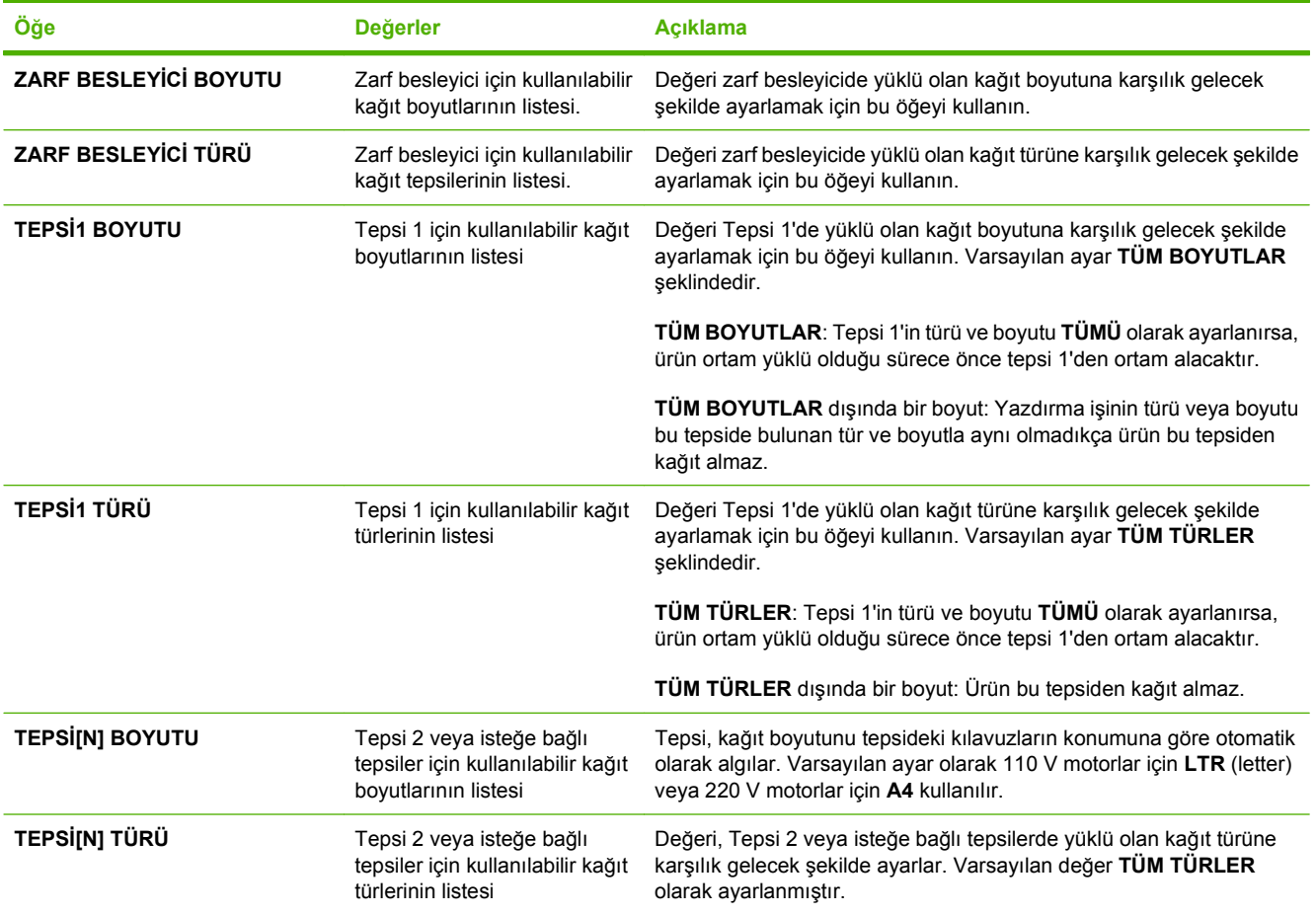

## <span id="page-30-0"></span>**Aygıt Yapılandırması menüsü**

Varsayılan yazdırma ayarlarını değiştirmek, baskı kalitesini ayarlamak ve sistem yapılandırma ve G/Ç seçeneklerini değiştirmek için bu menüyü kullanın.

### **Yazdırma alt menüsü**

Bu menüdeki bazı öğeler program veya yazıcı sürücüsünde mevcuttur. Program ve yazıcı sürücüsü ayarları kontrol paneli ayarlarına göre önceliklidir. Genelde, bu ayarları varsa yazıcı sürücüsünde değiştirmek daha iyidir.

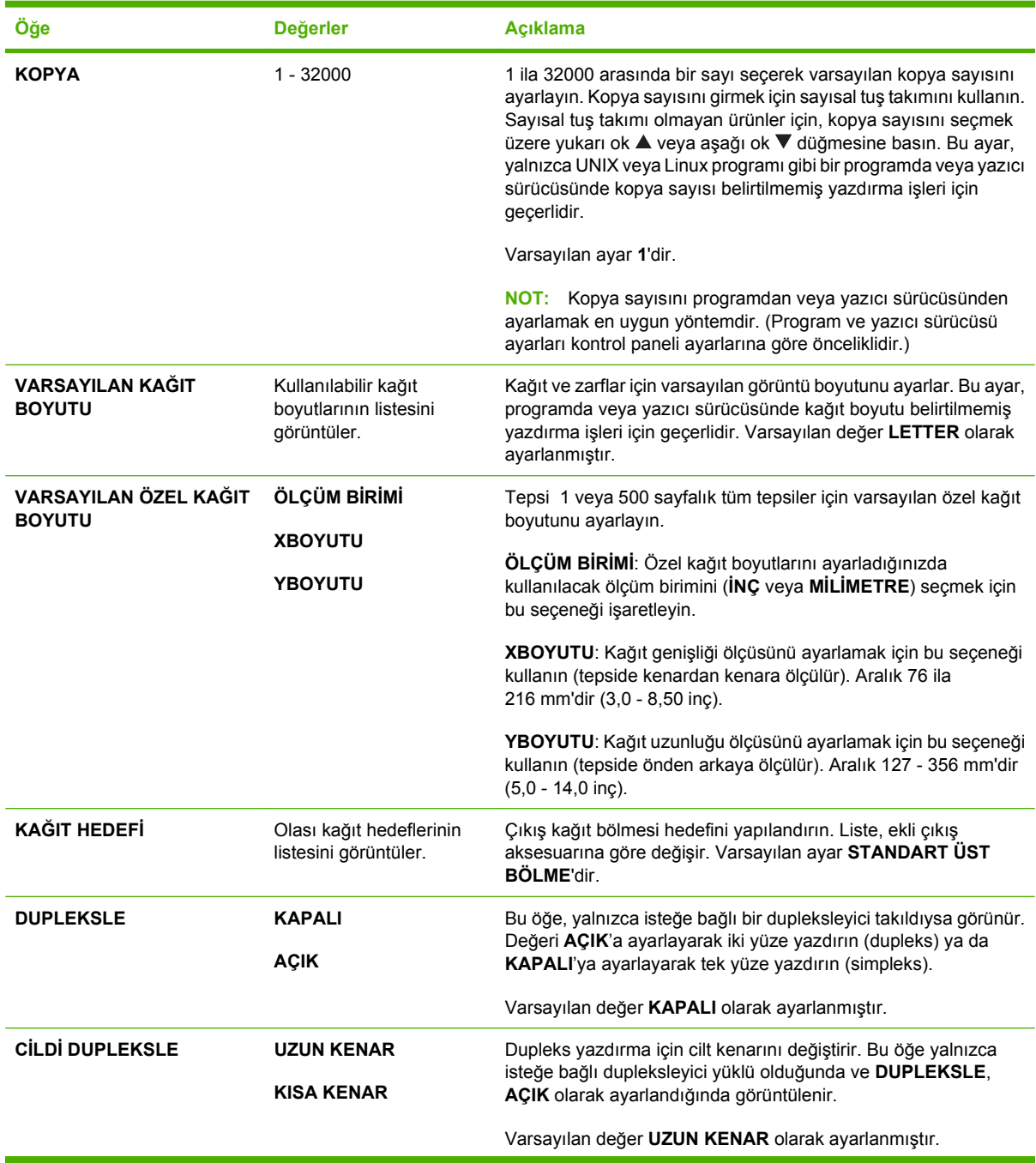

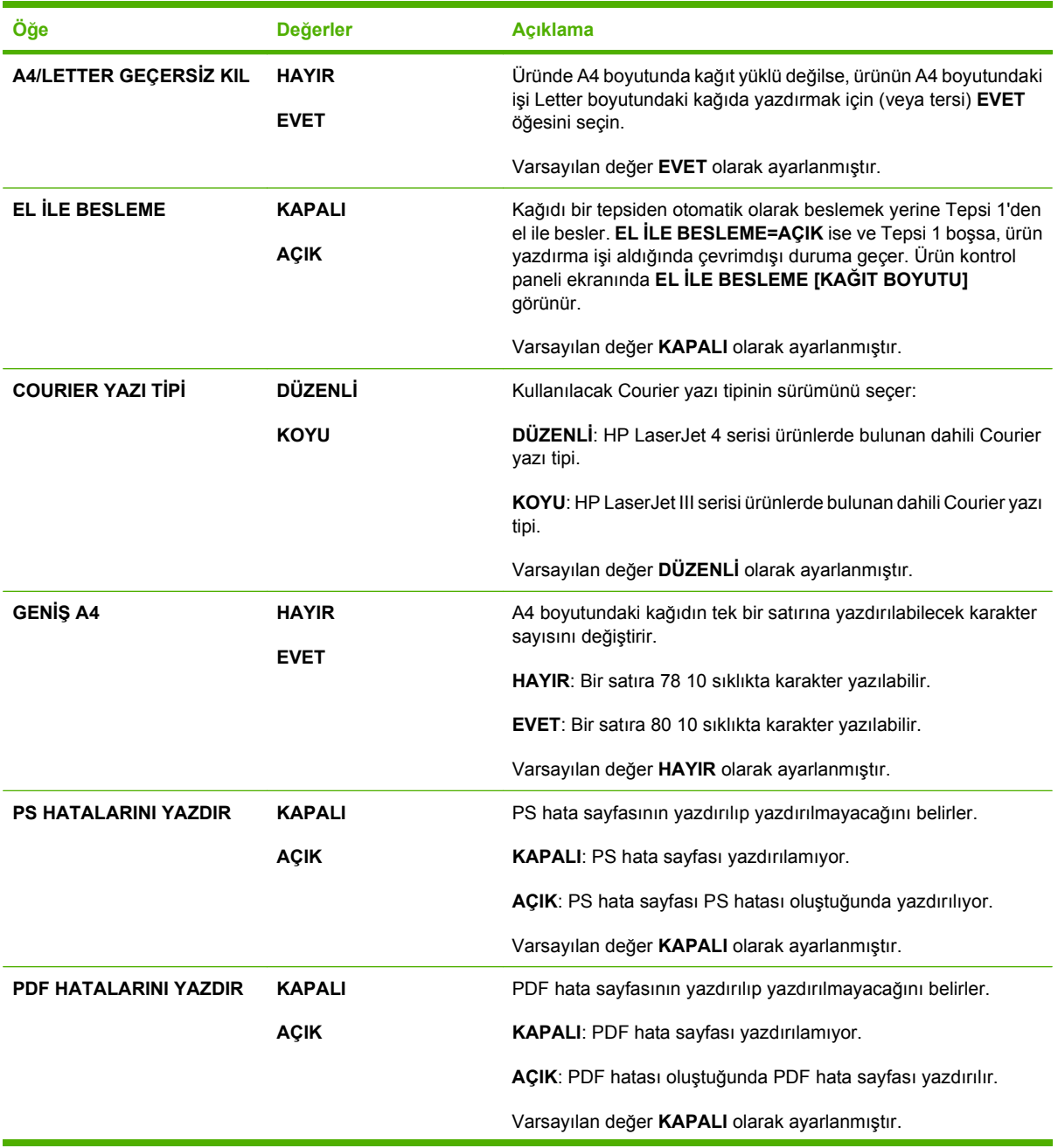

<span id="page-32-0"></span>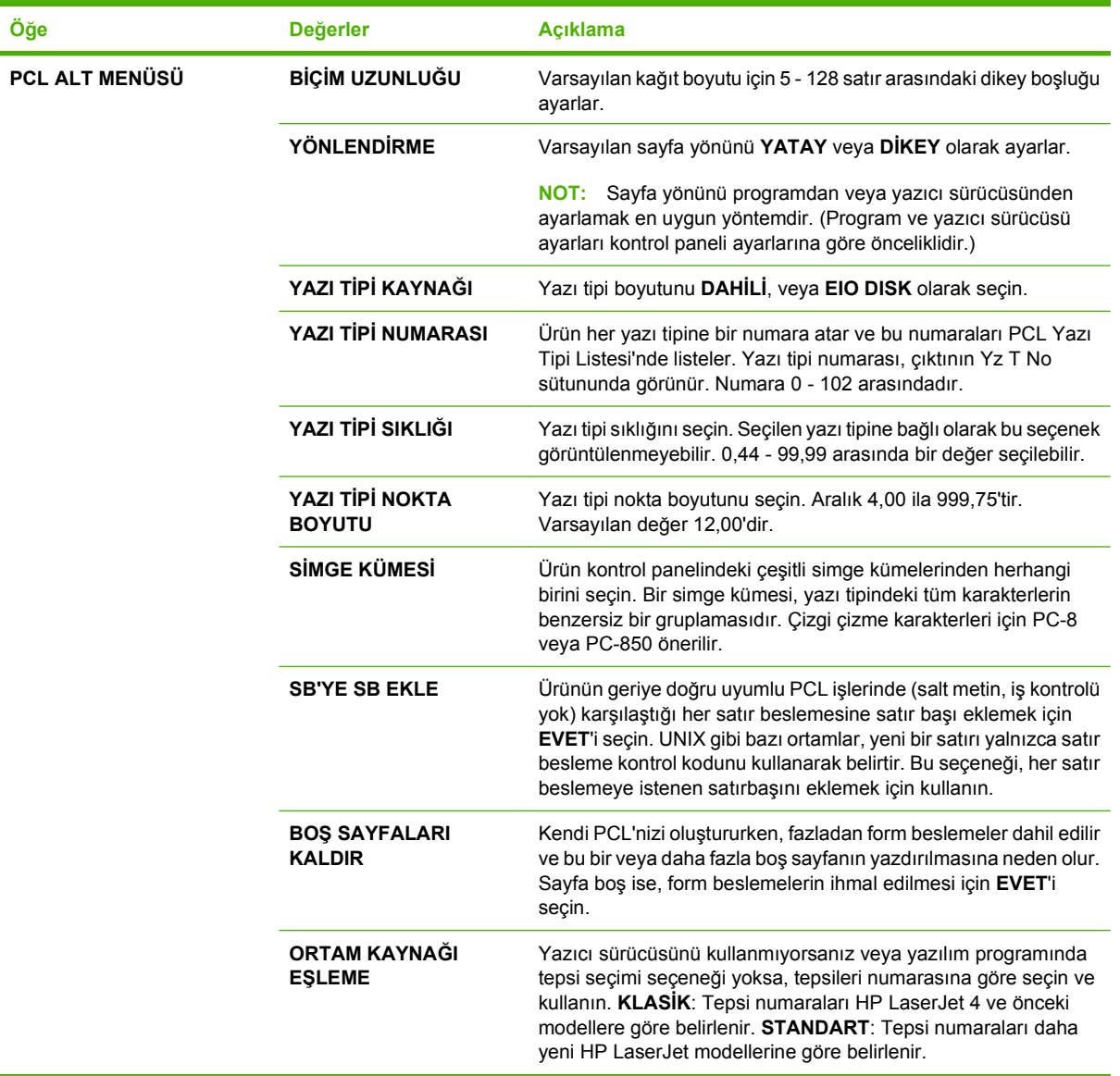

## **Yazdırma Kalitesi alt menüsü**

Bu menüdeki bazı öğeler program veya yazıcı sürücüsünde mevcuttur. Program ve yazıcı sürücüsü ayarları kontrol paneli ayarlarına göre önceliklidir. Genelde, bu ayarları varsa yazıcı sürücüsünde değiştirmek en iyisidir.

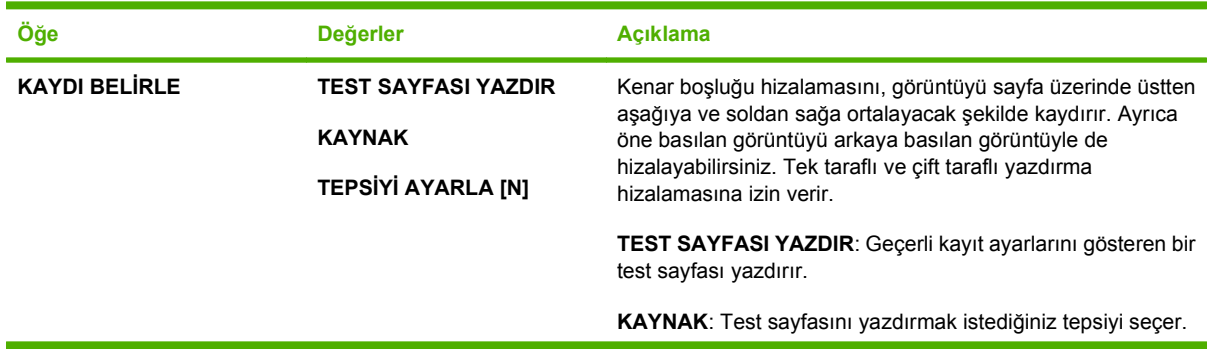

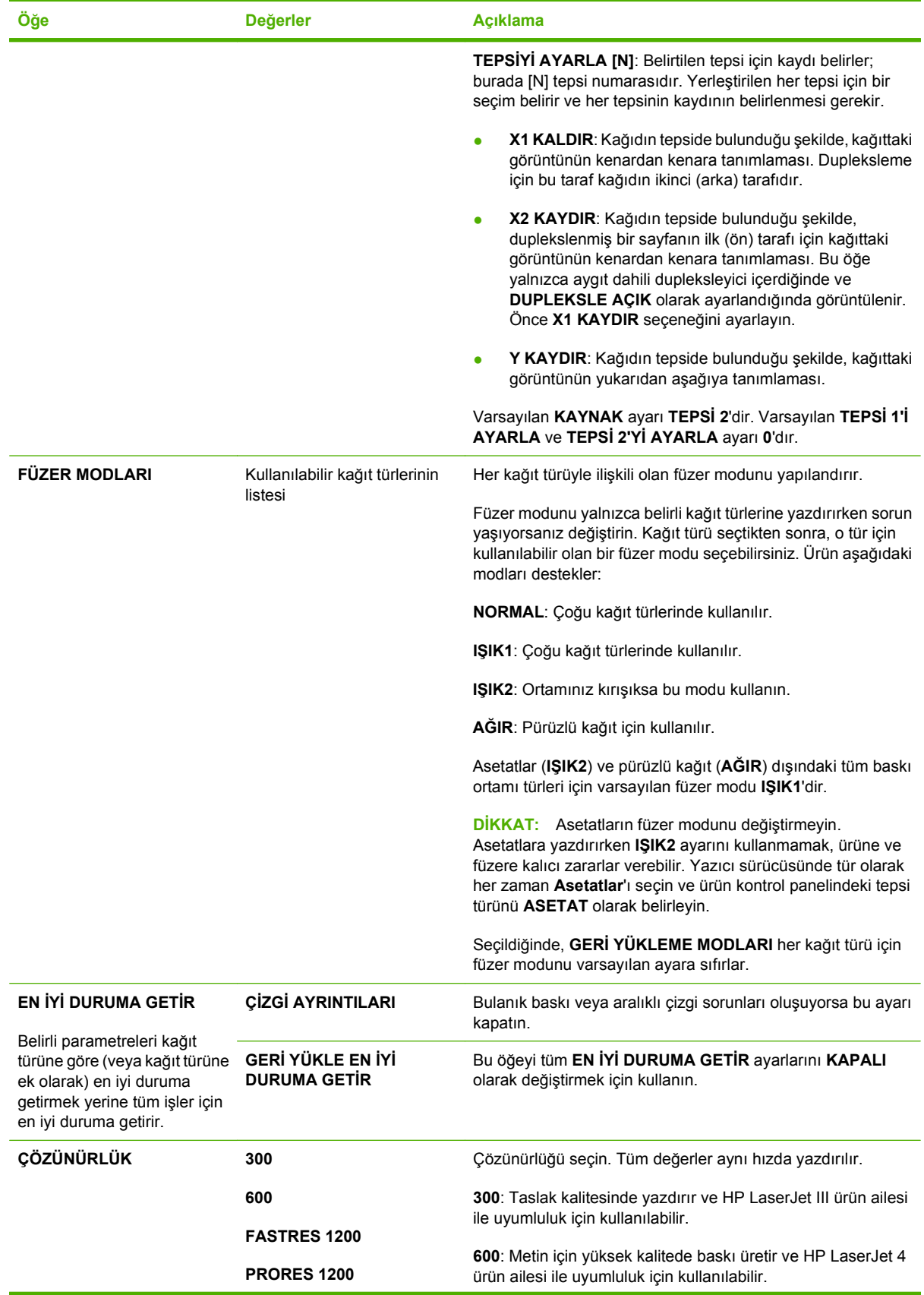

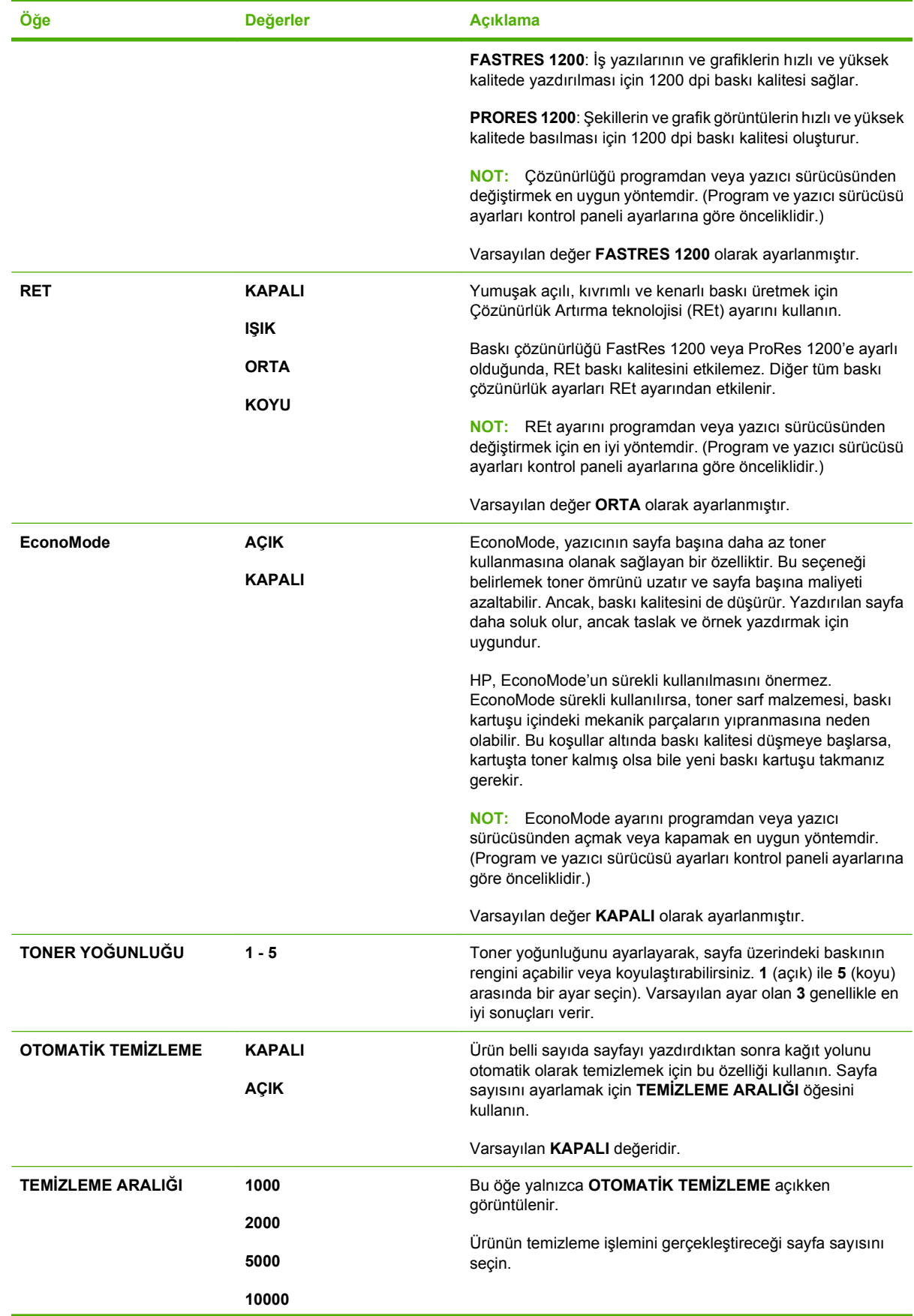

<span id="page-35-0"></span>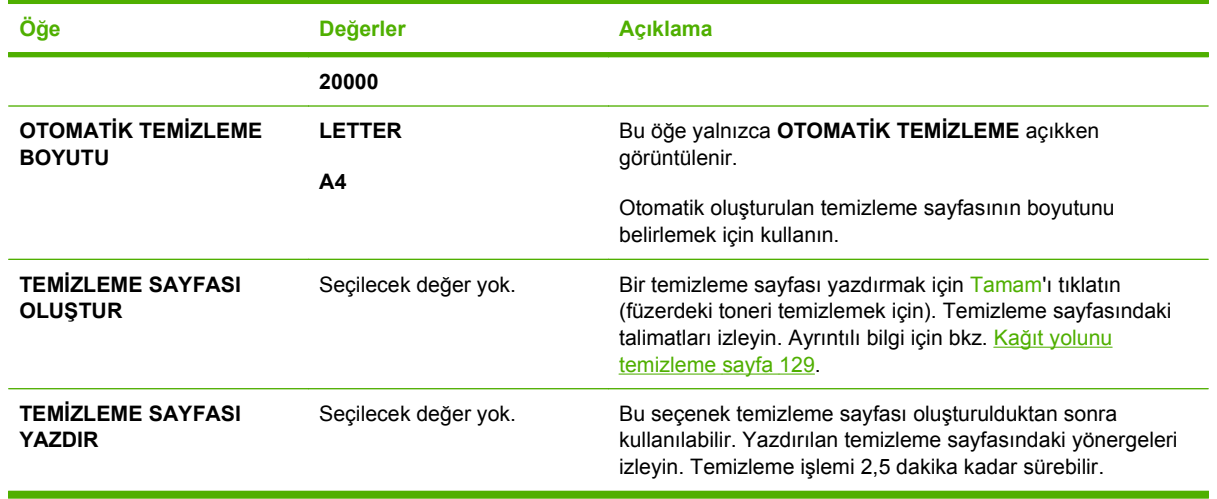

## **Sistem Kurulumu alt menüsü**

Bu menüdeki öğeler ürün davranışını etkiler. Ürünü yazdırma gereksinimlerinize göre yapılandırın.

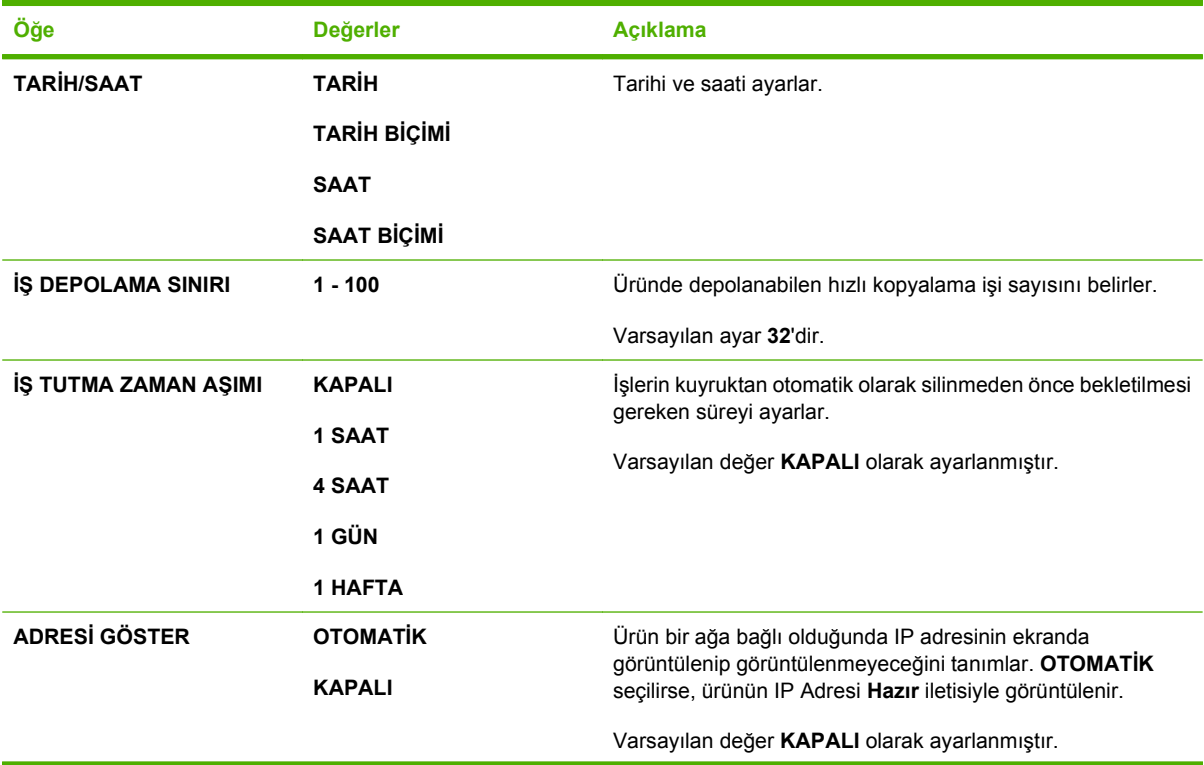
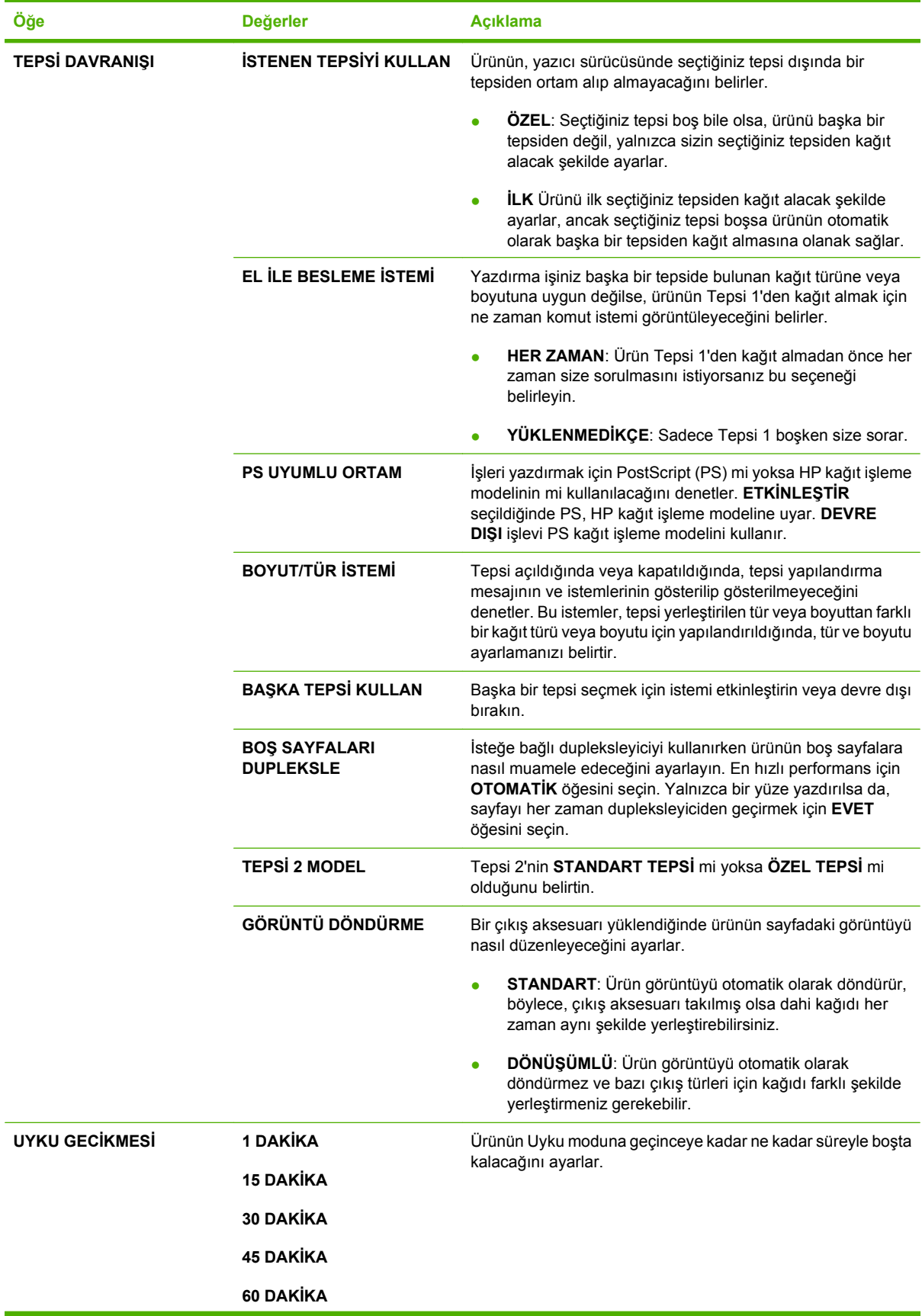

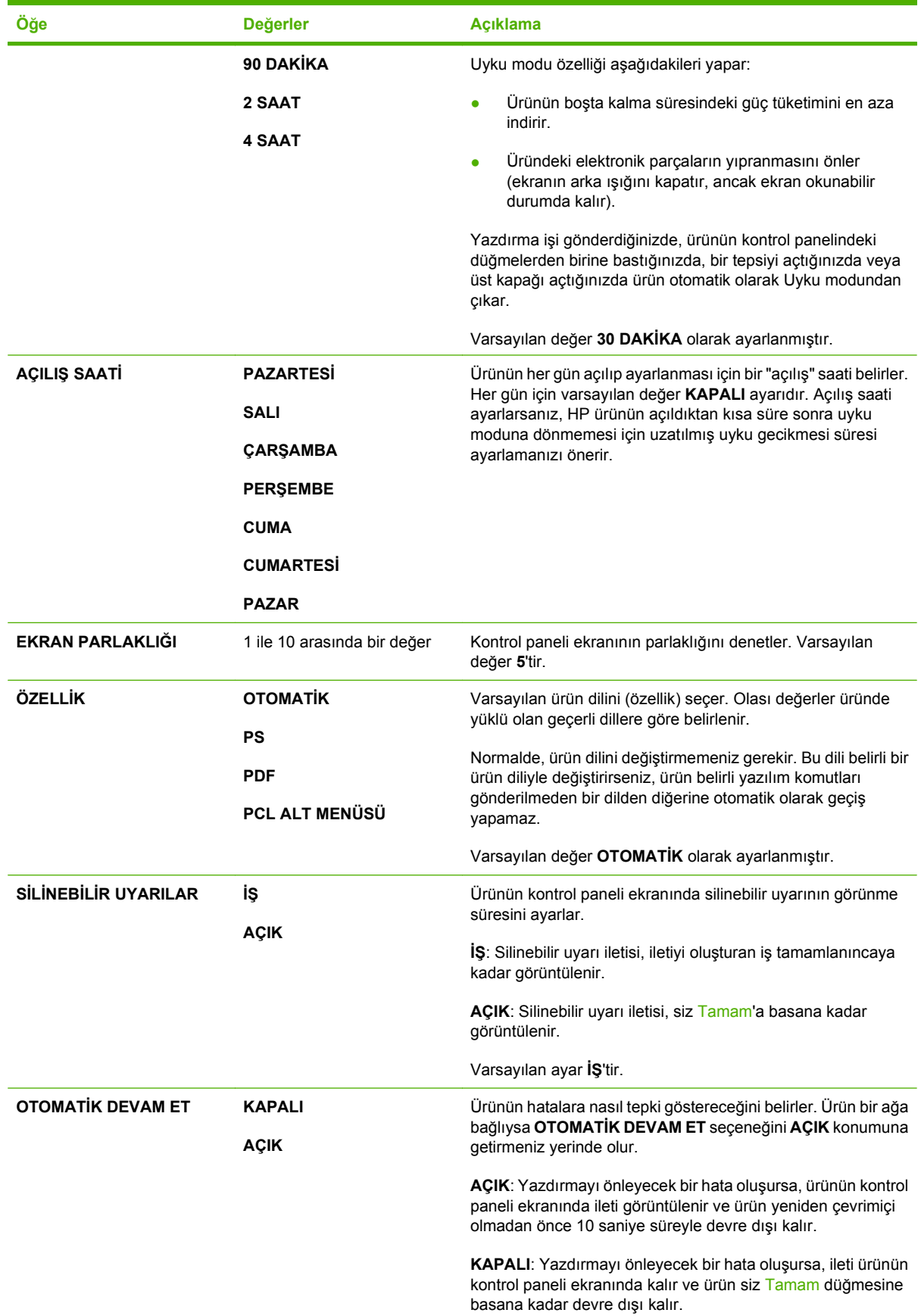

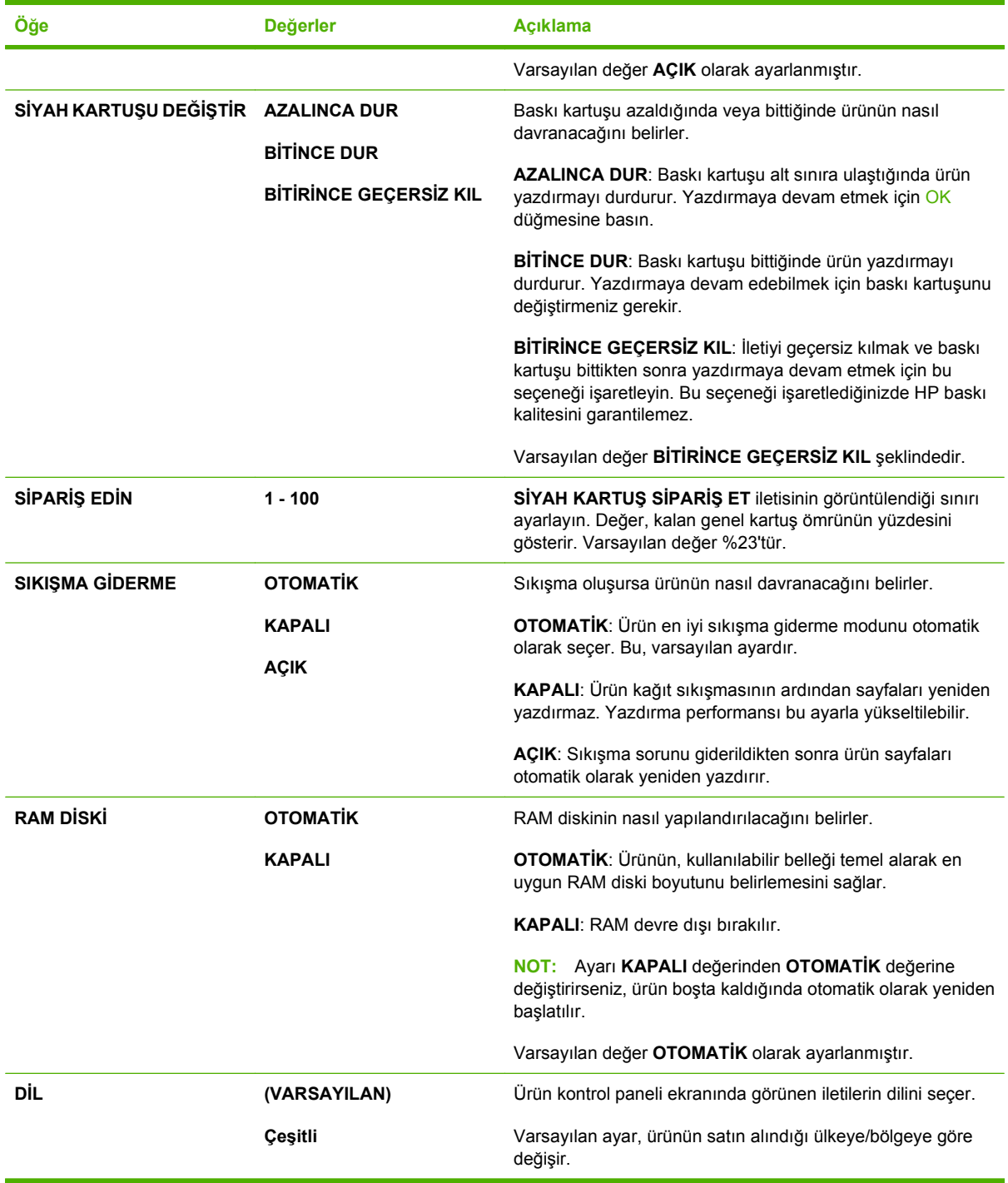

# **Zımbalayıcı Yığınlayıcı alt menüsü**

Bu menü sadece isteğe bağlı zımbalayıcı/yığınlayıcı takıldığında görülür.

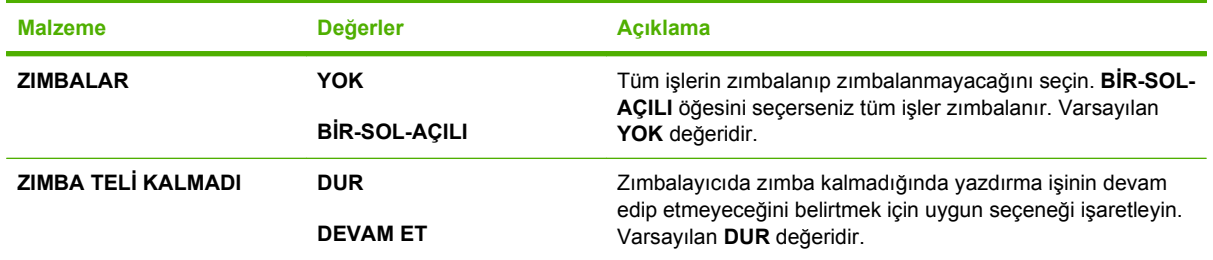

# **MBM-5 (çok bölmeli posta kutusu) alt menüsü**

Bu menü sadece isteğe bağlı 5 bölmeli posta kutusu takılı olduğunda görüntülenir.

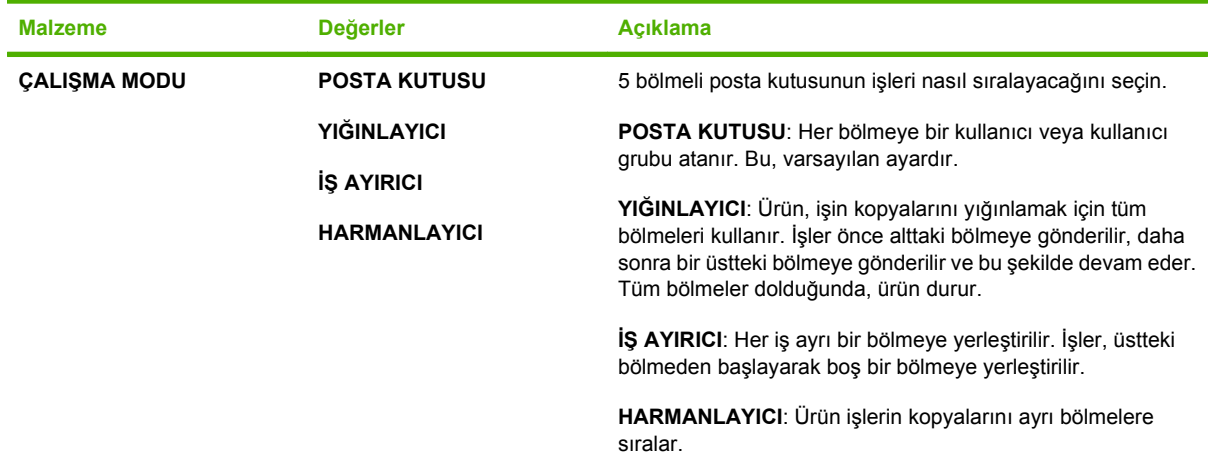

## **G/Ç alt menüsü**

G/Ç (giriş/çıkış) menüsündeki seçenekler, ürünle bilgisayar arasındaki iletişimi etkiler. Ürün bir HP Jetdirect baskı sunucusu içeriyorsa, alt menüyü kullanarak temel ağ parametrelerini yapılandırabilirsiniz. Bu ve diğer parametreleri aynı zamanda HP Web Jetadmin veya katıştırılmış Web sunucusu ile de yapılandırabilirsiniz.

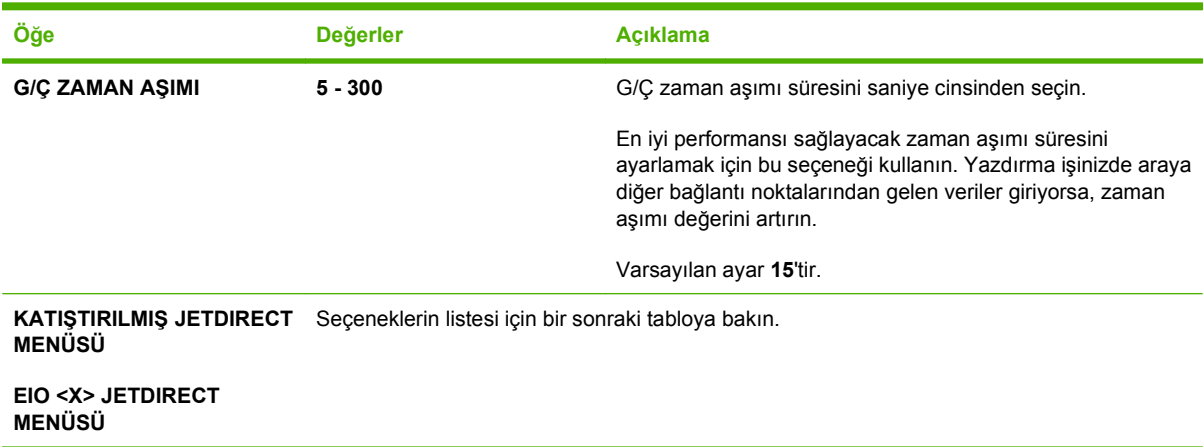

**NOT:** Aşağıdaki tabloda, yıldız (\*) işaretli öğeler varsayılan ayarı içerir.

#### **Tablo 2-1 Katıştırılmış Jetdirect ve EIO <X> Jetdirect menüleri**

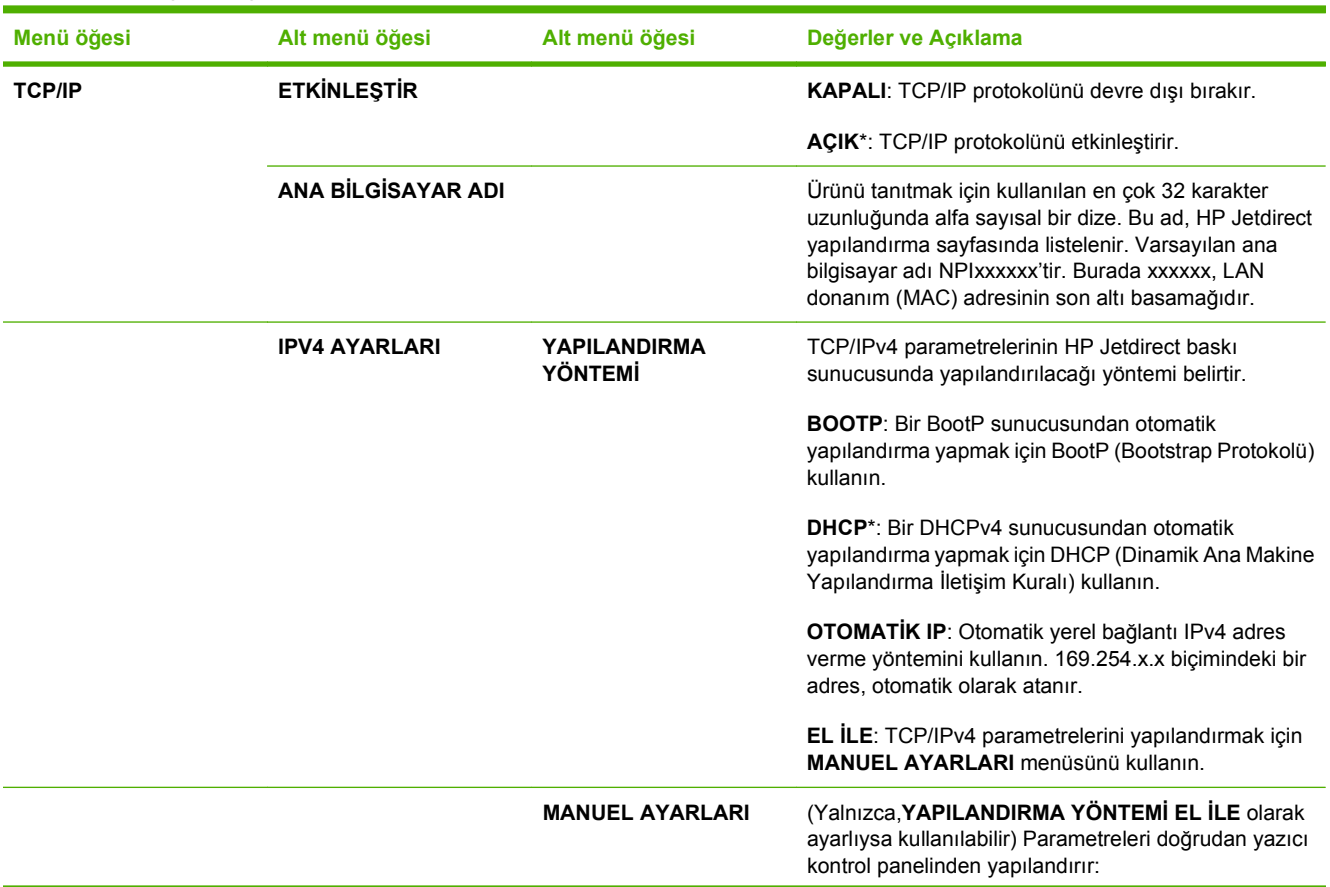

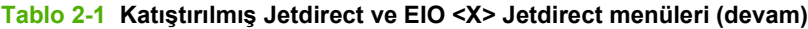

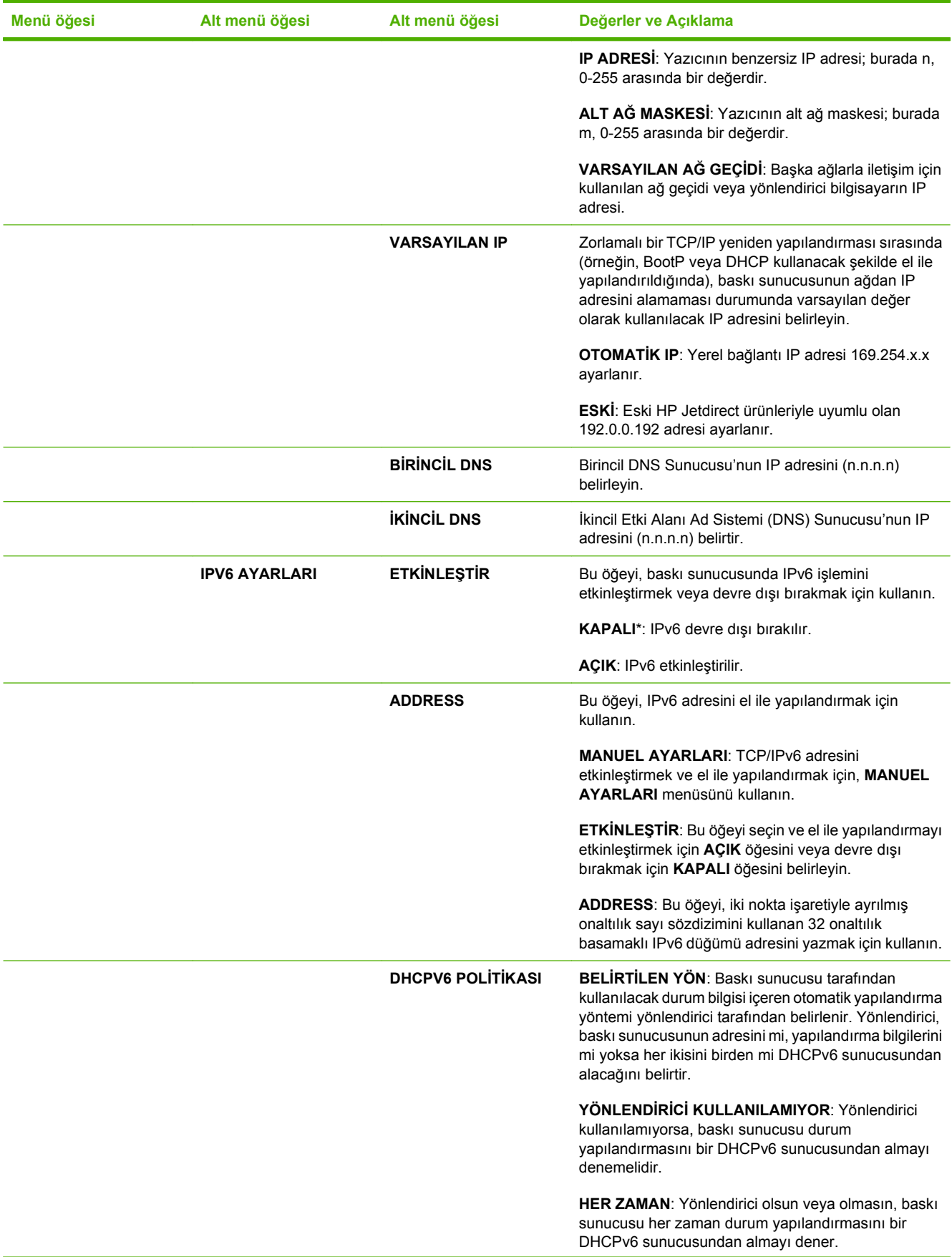

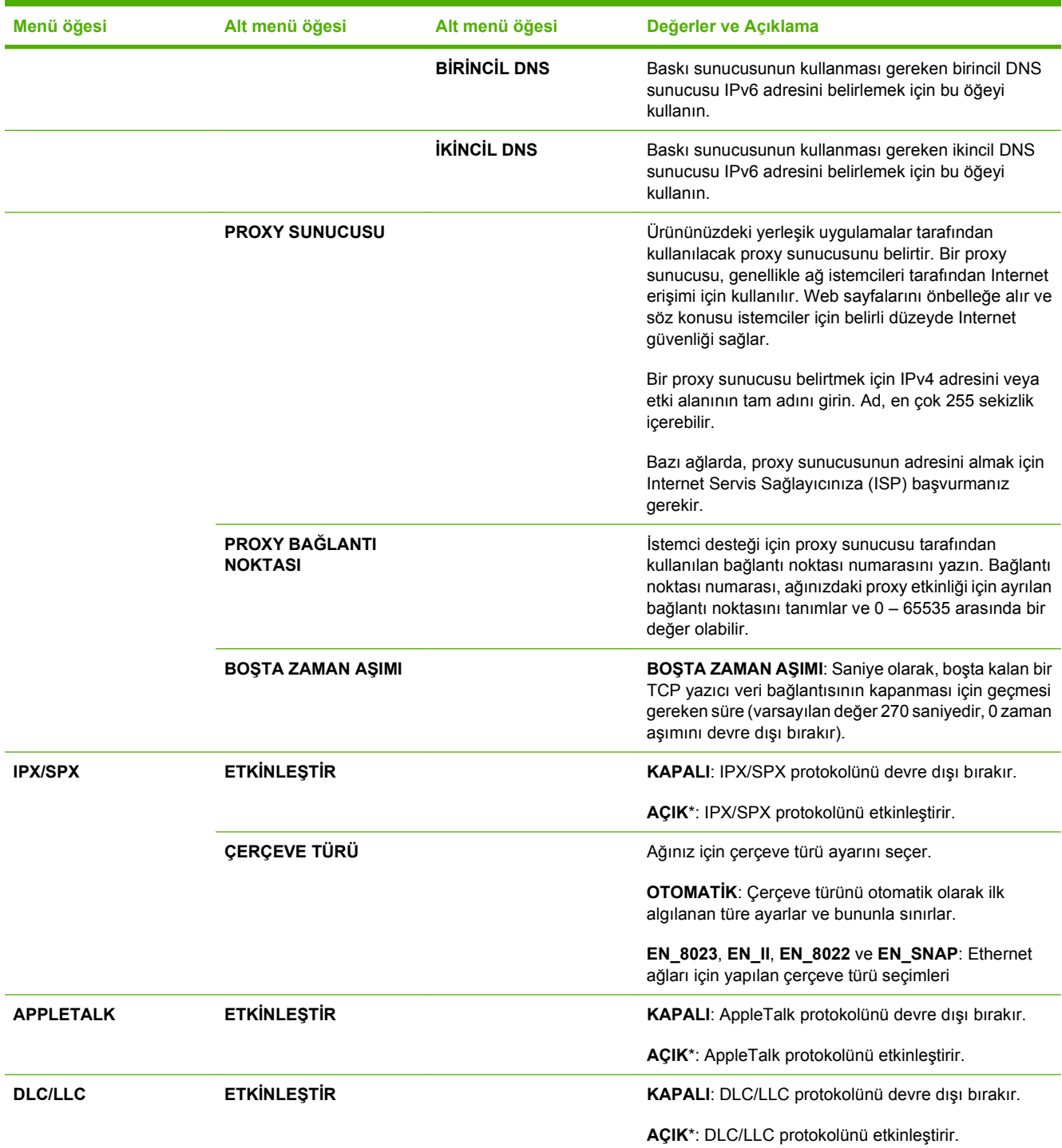

## **Tablo 2-1 Katıştırılmış Jetdirect ve EIO <X> Jetdirect menüleri (devam)**

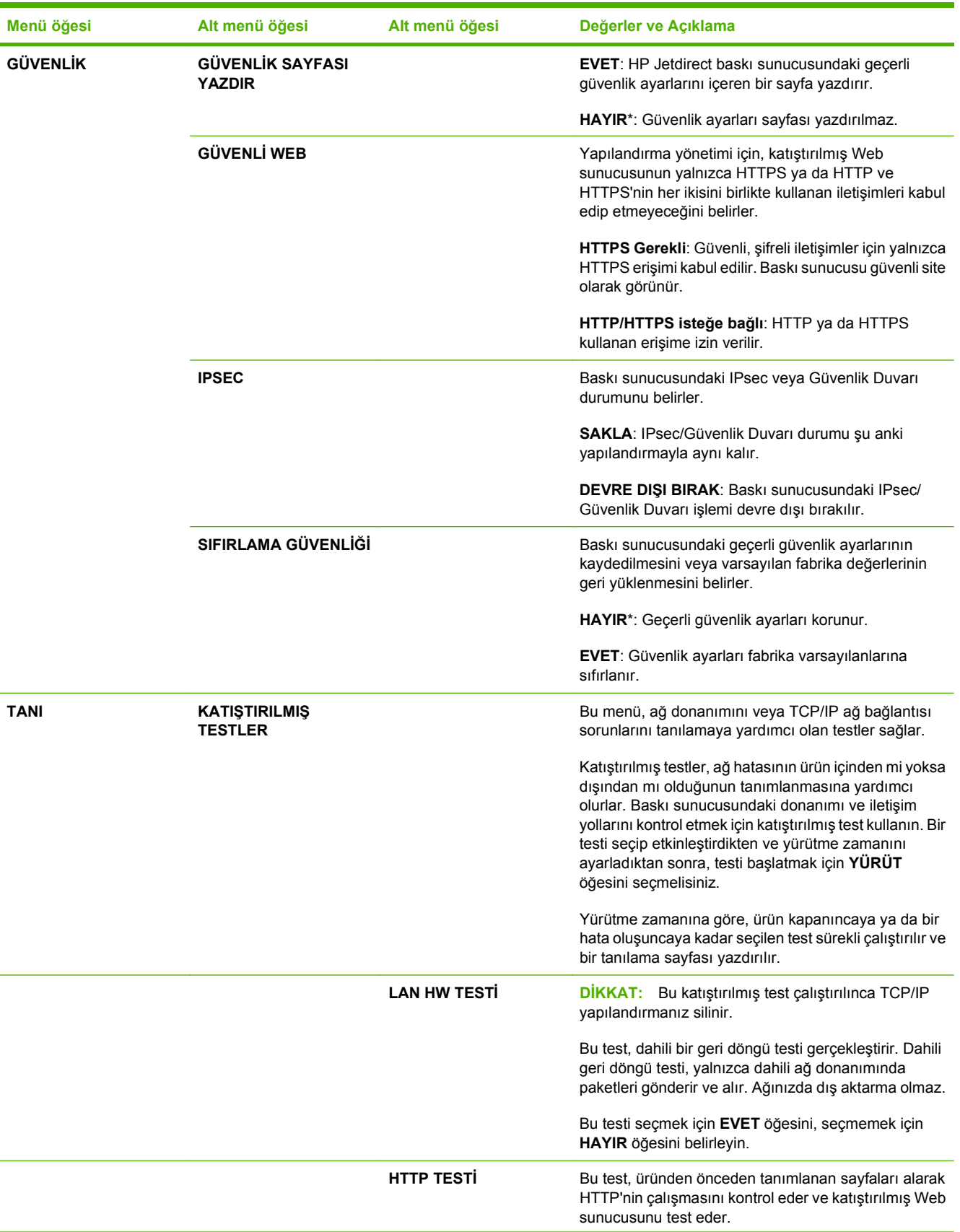

## **Tablo 2-1 Katıştırılmış Jetdirect ve EIO <X> Jetdirect menüleri (devam)**

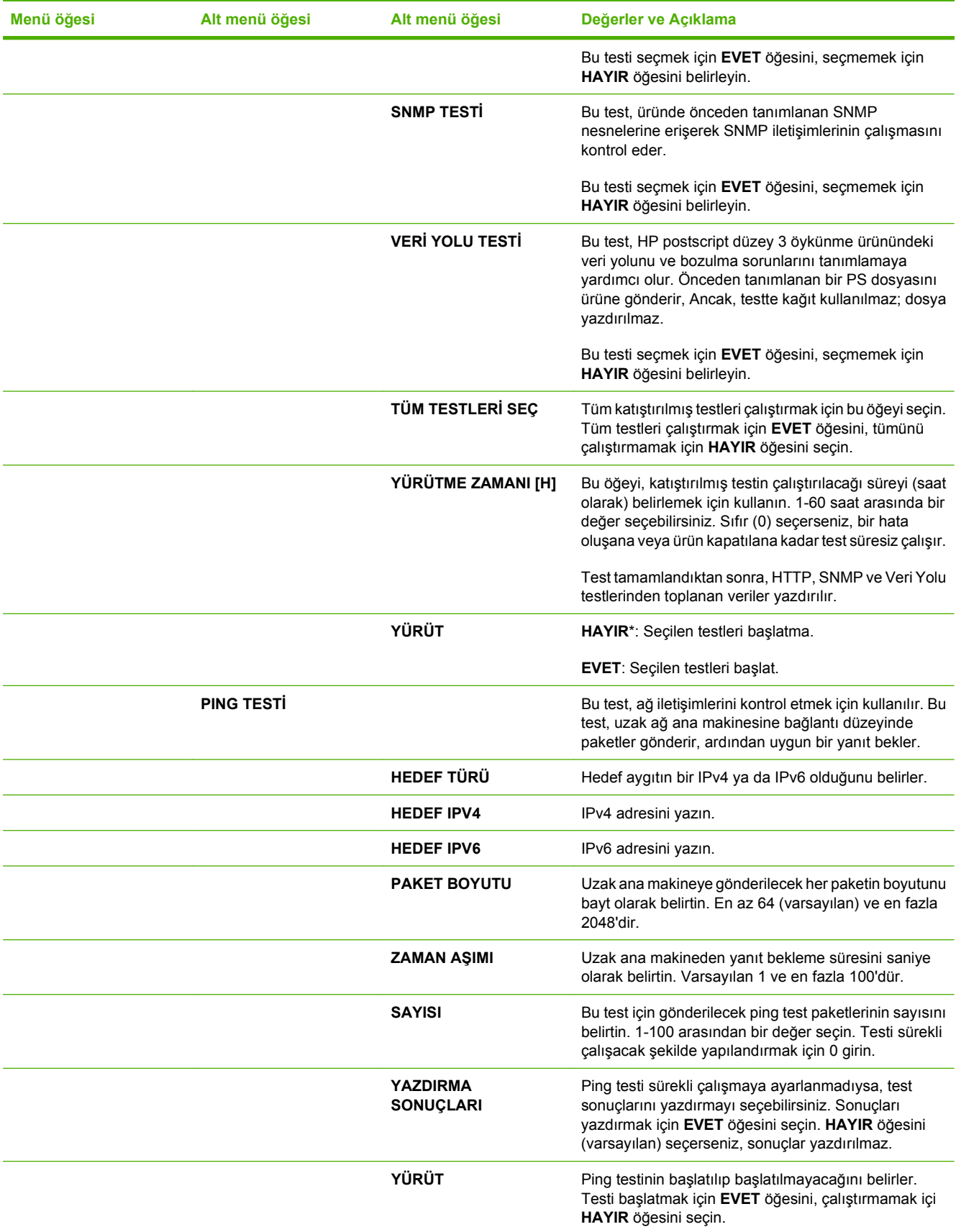

## **Tablo 2-1 Katıştırılmış Jetdirect ve EIO <X> Jetdirect menüleri (devam)**

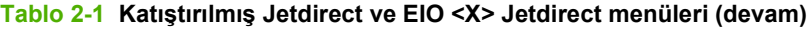

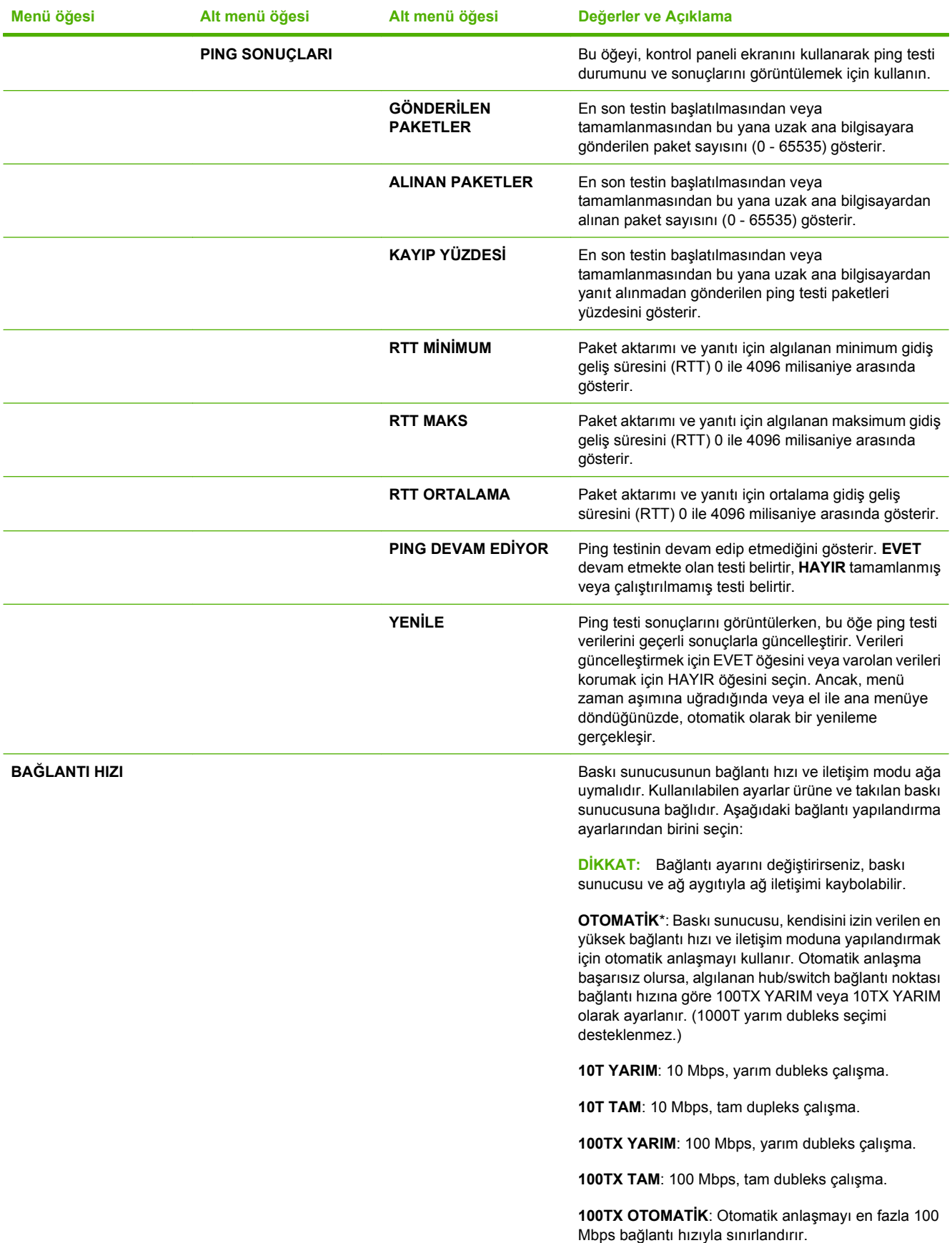

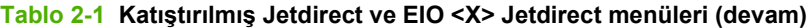

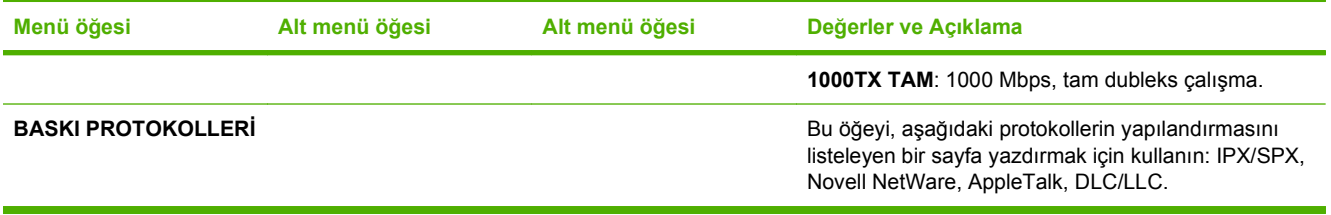

# **Sıfırlama alt menüsü**

Ayarları varsayılan değerlere getirmek ve Uyku modu gibi ayarları değiştirmek için bu alt menüyü kullanın.

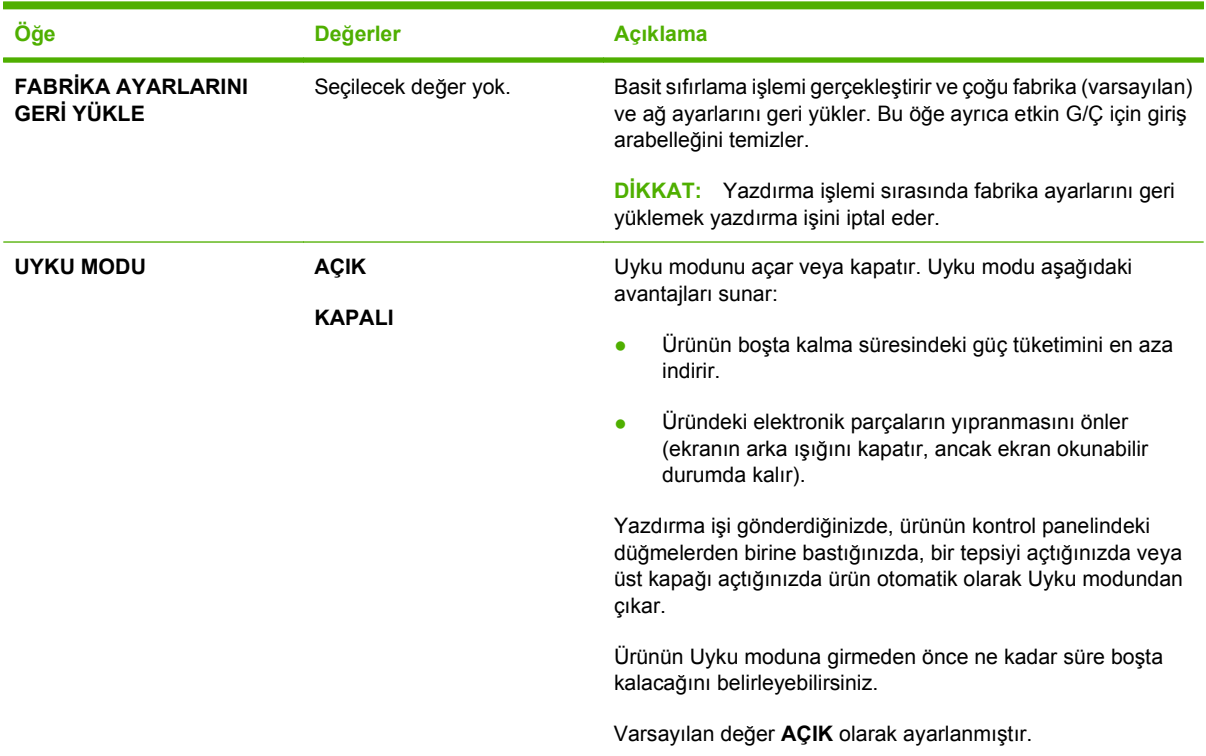

# **Tanılama menüsü**

Yöneticiler bu alt menüyü parçaları ayırmak ve sıkışma ve baskı kalitesi sorunlarını gidermek için kullanabilir.

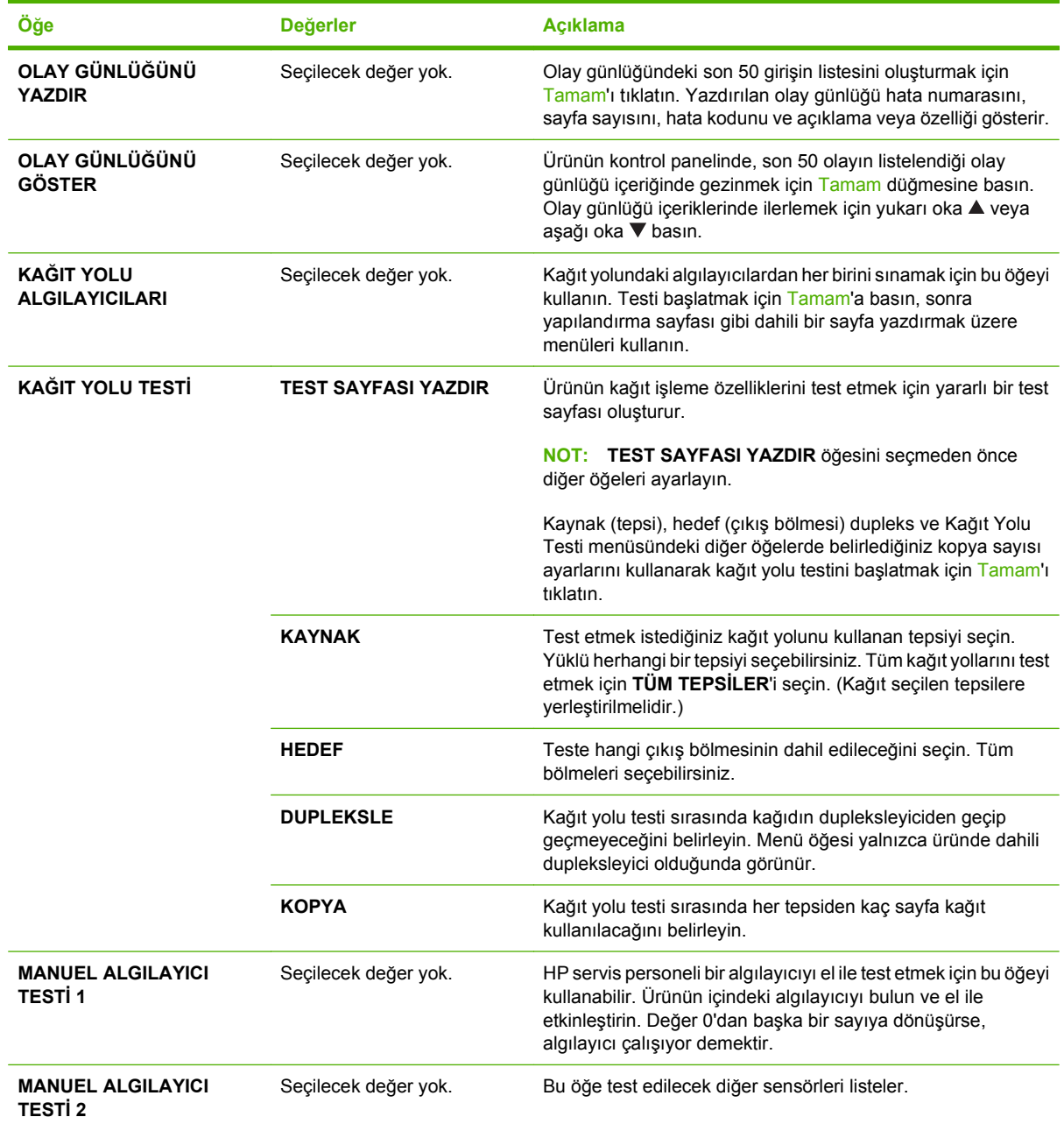

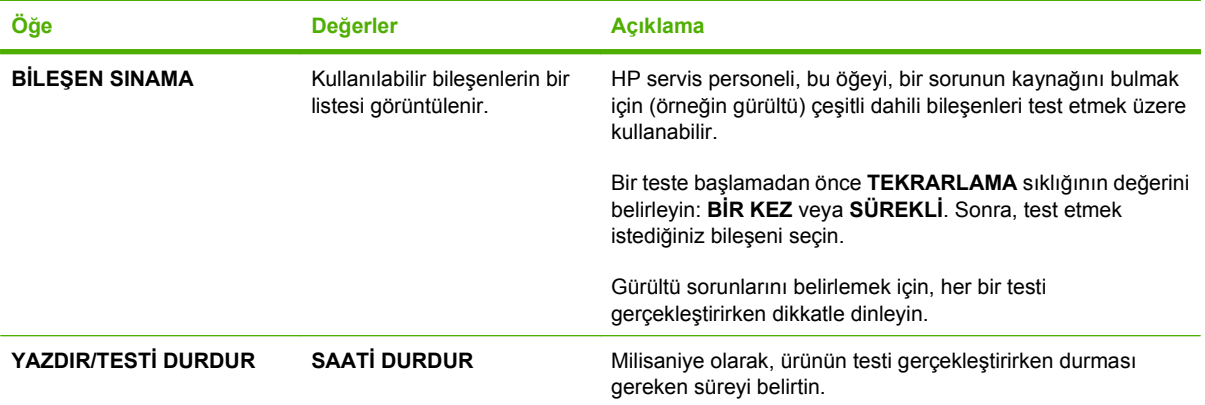

# **Servis menüsü**

**SERVİS** menüsü kilitlidir ve erişim için bir PIN gerekir. Bu menüyü yetkili servis personelinin kullanması amaçlanmıştır.

# **3 Windows Yazılımı**

- [Windows için desteklenen i](#page-51-0)şletim sistemleri
- [Windows için desteklenen sürücüler](#page-52-0)
- **•** [HP Universal Print Driver \(UPD\)](#page-53-0)
- Windows için doğ[ru yazıcı sürücüsünü seçme](#page-54-0)
- [Yazdırma ayarlarının önceli](#page-55-0)ği
- [Windows için yazıcı sürücüsü ayarlarını de](#page-56-0)ğiştirme
- [Windows için yazılım yükleme türleri](#page-57-0)
- [Windows'ta yazılım kaldırma](#page-58-0)
- [Windows için desteklenen yardımcı programlar](#page-59-0)
- Diğer iş[letim sistemlerine yönelik yazılımlar](#page-61-0)

# <span id="page-51-0"></span>**Windows için desteklenen işletim sistemleri**

Ürün aşağıdaki Windows işletim sistemlerini destekler:

- Windows  $XP(32-bit)$  ve 64-bit)
- Windows Server 2003 (32-bit ve 64-bit)
- Windows 2000
- Windows Vista (32 bit ve 64 bit)

# <span id="page-52-0"></span>**Windows için desteklenen sürücüler**

- HP PCL 5 Universal Print Driver (HP UPD PCL 5)
- HP PCL 6
- HP postscript öykünmesi Universal Print Driver (HP UPD PS)

Yazıcı sürücüleri, sık yapılan yazdırma işleriyle ilgili yönergelerin bulunduğu çevrimiçi Yardım'ı içerir ve yazıcı sürücüsündeki düğmeleri, onay kutularını ve açılır listeleri açıklar.

**NOT:** UPD hakkında daha fazla bilgi için bkz. [www.hp.com/go/upd.](http://www.hp.com/go/upd)

# <span id="page-53-0"></span>**HP Universal Print Driver (UPD)**

Windows için HP Universal Print Driver (UPD), herhangi bir HP LaserJet ürününe, herhangi bir konumdan, başka sürücü yüklemeniz gerekmeden, sanal olarak anında erişme olanağı sağlayan tek bir sürücüdür. Kanıtlanmış HP yazdırma sürücüsü teknolojisi üzerine oluşturulmuştur ve pek çok yazılım programıyla ayrıntılı bir şekilde sınanmış ve kullanılmıştır. Her zaman tutarlı çalışan güçlü bir çözümdür.

HP UPD, tüm HP ürünleriyle doğrudan iletişim kurar, yapılandırma bilgilerini alır ve sonra ürünün benzersiz, kullanılabilir özelliklerini gösteren kullanıcı arabirimini özelleştirir. Kullanılabilen, iki yüze yazdırma ve zımbalama gibi ürün özelliklerini otomatik olarak özelleştirdiğinden, bu özellikleri el ile etkinleştirmeniz gerekmez.

Daha fazla bilgi için [www.hp.com/go/upd](http://www.hp.com/go/upd) adresine gidin.

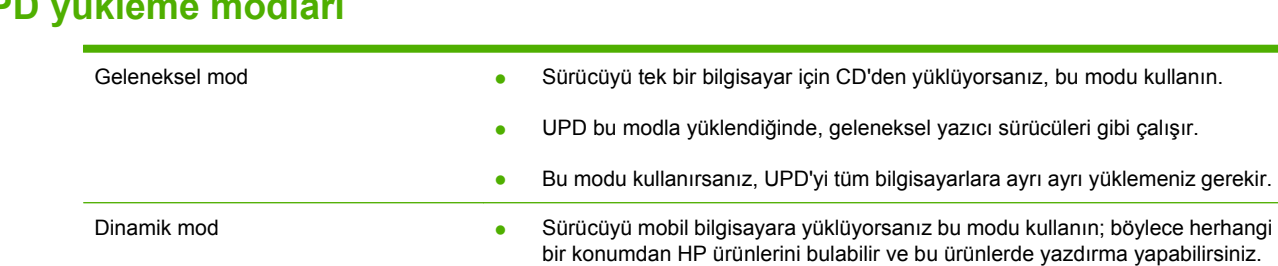

# **UPD yükleme modları**

- UPD'yi çalışma grubuna yüklüyorsanız, bu modu kullanın.
- Bu modu kullanmak için UPD'yi Internet'ten yükleyin. [www.hp.com/go/upd](http://www.hp.com/go/upd) adresine bakın.

bu modu kullanın.

# <span id="page-54-0"></span>**Windows için doğru yazıcı sürücüsünü seçme**

Yazıcı sürücüleri ürün özelliklerine erişim sağlar ve (yazıcı dili kullanarak) bilgisayarın ürünle iletişimine izin verir. Ek yazılım ve diller için ürün CD'sinde yer alan yükleme notlarına ve benioku dosyalarına bakın.

#### **HP PCL 6 sürücü açıklaması**

- Tüm Windows ortamlarında yazdırmak için önerilir
- Çoğu kullanıcı için en iyi genel hız, baskı kalitesi ve ürün özelliği desteği sağlar
- Windows ortamlarındaki en iyi hız için Windows Graphic Device Interface (Windows Grafik Aygıt Arabirimi) (GDI) ile hizalamak üzere geliştirilmiştir
- PCL 5'e dayalı üçüncü taraf ve özel yazılım programlarıyla tam uyumlu olmayabilir

#### **HP UPD PS sürücü açıklaması**

- Adobe<sup>®</sup> yazılım programları veya yüksek grafik hassasiyeti olan diğer yazılım programları ile yazdırmak için önerilir
- Postscript öykünmesinden yazdırma ihtiyaçları veya postscript flash yazı tipi için destek sağlar

#### **HP UPD PCL 5 sürücü açıklaması**

- Windows ortamlarında genel ofis yazdırmaları için önerilir
- Önceki PCL sürümleri ve daha eski HP LaserJet ürünleriyle uyumludur
- Üçüncü taraf veya özel yazılım programlarından yazdırmak için en iyi seçimdir
- Ürünün PCL 5 (UNIX, Linux, mainframe) olarak ayarlanmasını gerektiren karışık ortamlarla çalışırken en iyi seçimdir
- Birden fazla yazıcı modeliyle kullanmak üzere tek bir sürücü sağlamak için, şirketlerin Windows ortamlarında kullanılmak üzere tasarlanmıştır
- Mobil bir Windows bilgisayardan birden fazla yazıcı modeline yazdırılırken tercih edilir

# <span id="page-55-0"></span>**Yazdırma ayarlarının önceliği**

Yazdırma ayarlarında yapılan değişikliklerin önceliği nerede yapıldıklarına göre belirlenir:

- **E** NOT: Komut ve iletişim kutusu adları yazılım programınıza bağlı olarak değişebilir.
	- **Sayfa Yapısı iletişim kutusu**: Bu iletişim kutusunu açmak için, çalışmakta olduğunuz programın **Dosya** menüsünde **Sayfa Yapısı** veya buna benzer komutu tıklatın. Burada değiştirilen ayarlar, başka bir yerde değiştirilen ayarları geçersiz kılar.
	- **Yazdır iletişim kutusu**: Bu iletişim kutusunu açmak için, çalışmakta olduğunuz programın **Dosya** menüsünde **Yazdır**, **Sayfa Yapısı** veya buna benzer komutu tıklatın. **Yazdır** iletişim kutusunda değiştirilen ayarların önceliği daha düşüktür ve **Sayfa Yapısı** iletişim kutusunda yapılan değişiklikleri *geçersiz kılmazlar*.
	- **Yazıcı Özellikleri iletişim kutusu (yazıcı sürücüsü)**: Yazıcı sürücüsünü açmak için, **Yazdır** iletişim kutusunda **Özellikler**'i tıklatın. **Yazıcı Özellikleri** iletişim kutusunda değiştirilen ayarlar yazdırma yazılımında başka herhangi bir yerdeki ayarları geçersiz kılmaz.
	- **Varsayılan yazıcı sürücüsü ayarları**: Varsayılan yazıcı sürücüsü ayarları **Sayfa Yapısı**, **Yazdır** veya **Yazıcı Özellikleri** iletişim kutularındaki ayarlar *değiştirilmediği sürece* tüm yazdırma işlerinde kullanılan ayarları tanımlar.
	- **Yazıcı kontrol paneli ayarları**: Yazıcı kontrol panelinde değiştirilen ayarların önceliği, başka yerlerde yapılan değişikliklere göre daha düşüktür.

# <span id="page-56-0"></span>**Windows için yazıcı sürücüsü ayarlarını değiştirme**

**Tüm yazdırma işlerinin ayarlarını yazılım programı kapatılıncaya kadar geçerli olacak şekilde değiştirme Tüm yazdırma işleri için varsayılan ayarları değiştirme Ürün yapılandırma ayarlarını değiştirme 1.** Yazılım programının **Dosya** menüsünde **Yazdır**'ı tıklatın. **2.** Sürücüyü seçin ve **Özellikler** veya **Tercihler**'i tıklatın. İzlenecek adımlar değişebilir; bu en yaygın yordamdır. **1. Windows XP ve Windows Server 2003 (varsayılan Başlat menüsü görünümünü kullanarak)**: **Başlat**'ı ve sonra **Yazıcı ve Fakslar**'ı tıklatın. **-veya-Windows 2000, Windows XP ve Windows Server 2003 (Klasik Başlat menüsü görünümünü kullanarak)**: **Başlat**'ı, **Ayarlar**'ı ve sonra **Yazıcılar**'ı tıklatın. **-veya-Windows Vista**: **Başlat**'ı, **Denetim Masası**'nı ve sonra **Donanım ve Ses** kategorisinde **Yazıcı**'yı tıklatın. **2.** Sürücü simgesini sağ tıklatın ve **Yazdırma Tercihleri**'ni seçin. **1. Windows XP ve Windows Server 2003 (varsayılan Başlat menüsü görünümünü kullanarak)**: **Başlat**'ı ve sonra **Yazıcı ve Fakslar**'ı tıklatın. **-veya-Windows 2000, Windows XP ve Windows Server 2003 (Klasik Başlat menüsü görünümünü kullanarak)**: **Başlat**'ı, **Ayarlar**'ı ve sonra **Yazıcılar**'ı tıklatın. **-veya-Windows Vista**: **Başlat**'ı, **Denetim Masası**'nı ve sonra **Donanım ve Ses** kategorisinde **Yazıcı**'yı tıklatın. **2.** Sürücü simgesini sağ tıklatın ve **Özelikler**'i seçin. **3. Aygıt Ayarları** sekmesini tıklatın.

# <span id="page-57-0"></span>**Windows için yazılım yükleme türleri**

Aşağıdaki yazılım yükleme türlerinden birini seçebilirsiniz:

- **Temel Yükleme (Önerilir)**. En az sayıda sürücü ve yazılım yükler. Bu yükleme türü ağ yüklemeleri için önerilir.
- **Tam Yükleme**. Durum, uyarı ve sorun giderme araçlarını içerecek şekilde, tüm sürücüleri ve yazılımları yükler. Bu yükleme türü doğrudan bağlı yüklemeler için önerilir.
- **Özel Yükleme**. Yüklenecek sürücüleri seçmek ve dahili yazı tiplerini yükleyip yüklememeyi belirlemek için bu seçeneği kullanın. Bu yükleme türü ileri düzeydeki kullanıcılar ve sistem yöneticileri için önerilir.

# <span id="page-58-0"></span>**Windows'ta yazılım kaldırma**

- **1. Başlat**'ı ve ardından **Tüm Programlar**'ı tıklatın.
- **2. HP**'yi, sonra ürün adını tıklatın.
- **3.** Ürünü kaldırmak için uygun seçeneği işaretleyin ve yazılımı kaldırmak üzere ekrandaki talimatları izleyin.

# <span id="page-59-0"></span>**Windows için desteklenen yardımcı programlar**

## **HP Web Jetadmin**

HP Web Jetadmin, intranetinizdeki HP Jetdirect ile bağlanmış yazıcılar için tarayıcı tabanlı bir yönetim aracıdır ve yalnızca ağ yöneticisinin bilgisayarına yüklenmesi gerekir.

HP Web Jetadmin'in geçerli bir sürümünü indirmek ve desteklenen ana bilgisayar sistemlerinin en son listesi için [www.hp.com/go/webjetadmin](http://www.hp.com/go/webjetadmin) sitesini ziyaret edin.

Ana bilgisayar sunucusuna yüklenirse, Windows istemcisi desteklenen bir Web tarayıcısını (örneğin, Microsoft® Internet Explorer 4.x veya Netscape Navigator 4.x veya daha yenisi) kullanıp HP Web Jetadmin'e giderek ona gerişebilir.

## **Katıştırılmış Web sunucusu**

Aygıt, aygıt ve ağ etkinlikleri hakkındaki bilgilere erişim olanağı veren katıştırılmış bir Web sunucusuna sahiptir. Bu bilgiler Microsoft Internet Explorer, Netscape Navigator, Apple Safari veya Firefox gibi bir Web tarayıcısında görüntülenir.

Katıştırılmış Web sunucusu aygıtta bulunur. Bir ağ sunucusuna yüklenmez.

Katıştırılmış Web sunucusu, ağa bağlı bir bilgisayarı ve standart Web tarayıcısı olan herkesin kullanabileceği bir arabirim sağlar. Özel bir yazılım yüklenmez veya yapılandırılmaz, ancak bilgisayarınızda desteklenen bir Web tarayıcısı olması gerekir. Katıştırılmış Web sunucusuna erişebilmek için, tarayıcının adres satırına aygıtın IP adresini yazın. (IP adresini bulmak için bir yapılandırma sayfası yazdırın. Yapılandırma sayfası yazdırma hakkında ek bilgi için bkz. [Bilgileri ve](#page-113-0) [nasıl yapılır sayfalarını yazdırma sayfa 102](#page-113-0).)

Katıştırılmış Web sunucusu özelliklerinin ve işlevlerinin kapsamlı açıklaması için bkz. Katış[tırılmı](#page-118-0)ş Web [sunucusunu kullanma sayfa 107.](#page-118-0)

## **HP Easy Printer Care**

HP Easy Printer Care yazılımı aşağıdaki görevler için kullanabileceğiniz bir programdır:

- Ürün durumunu denetleme
- Sarf malzemesi durumunu denetleme ve sarf malzemelerini çevrimiçi satın almak için HP SureSupply ürününü kullanma
- Uyarıları ayarlama
- Ürün kullanım raporlarını görüntüleme
- Ürün belgelerini görüntüleme
- Sorun giderme ve bakım araçlarına erişim sağlama
- Yazdırma sisteminizi düzenli olarak taramak ve olası sorunları engellemek için HP Proactive Support hizmetini kullanın. HP Proactive Support yazılımları, ürün yazılımlarını ve HP yazıcı sürücülerini güncelleştirebilir.

Ürün bilgisayarınıza doğrudan bağlı olduğunda veya ağa bağlı olduğunda, HP Easy Printer Care yazılımı görüntülenebilir.

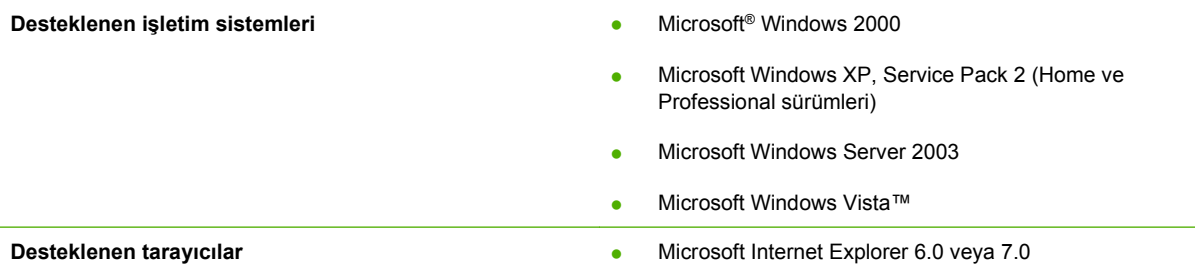

HP Easy Printer Care yazılımını karşıdan yüklemek için [www.hp.com/go/easyprintercare](http://www.hp.com/go/easyprintercare) sitesine gidin. Bu Web sitesi ayrıca desteklenen tarayıcılarla ilgili güncelleştirilmiş bilgiler ve HP Easy Printer Care yazılımını destekleyen HP ürünlerinin listesini sağlar.

HP Easy Printer Care yazılımını kullanmayla ilgili bilgiler için bkz. [HP Easy Printer Care yazılımını açın.](#page-115-0) [sayfa 104](#page-115-0).

# <span id="page-61-0"></span>**Diğer işletim sistemlerine yönelik yazılımlar**

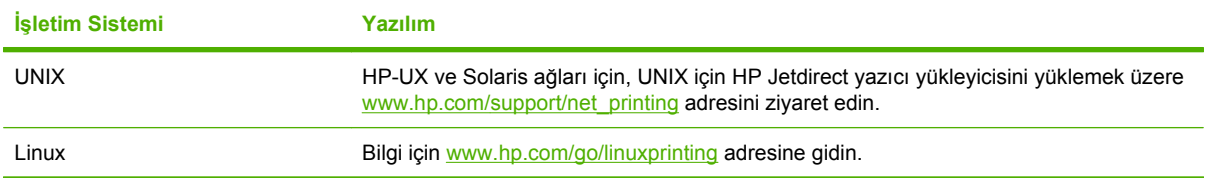

# **4 Ürünü Macintosh ile birlikte kullanın**

- [Macintosh için yazılım](#page-63-0)
- [Macintosh yazıcı sürücüsündeki özellikleri kullanma](#page-67-0)

# <span id="page-63-0"></span>**Macintosh için yazılım**

# **Macintosh için desteklenen işletim sistemleri**

Ürün aşağıdaki Macintosh işletim sistemlerini destekler:

- Mac OS X V10.2.8, V10.3, V10.4, V10.5 ve sonraki sürümleri
- **NOT:** Mac OS X V10.4 ve sonraki sürümleri için PPC ve Intel Core Processor Mac sistemleri desteklenir.

## **Macintosh için desteklenen yazıcı sürücüleri**

HP yükleyicisi, Macintosh bilgisayarlarında kullanılacak PostScript® Yazıcı Tanımı (PPD) dosyalarını, Yazıcı İletişim Kutusu Uzantılarını (PDE) ve HP Printer Utility'yi sağlar.

PPD'ler Apple PostScript yazıcı sürücüleriyle birlikte, aygıt özelliklerine erişim sağlar. Bilgisayarla birlikte verilen Apple PostScript yazıcı sürücüsünü kullanın.

## **Yazılımı Macintosh işletim sistemlerinden kaldırma**

Yazılımı Macintosh bilgisayardan kaldırmak için PPD dosyalarını çöp kutusuna sürükleyin.

# **Macintosh için yazdırma ayarlarının önceliği**

Yazdırma ayarlarında yapılan değişikliklerin önceliği nerede yapıldıklarına göre belirlenir:

- **E** NOT: Komut ve iletişim kutusu adları yazılım programınıza bağlı olarak değişebilir.
	- **Page Setup (Sayfa Ayarı) iletişim kutusu**: Bu iletişim kutusunu açmak için **Page Setup**'ı (Sayfa Ayarı) veya çalıştığınız programın **File** (Dosya) menüsünden benzeri bir komutu tıklatın. Burada değiştirilen ayarlar başka bir yerde değiştirilen ayarları geçersiz kılabilir.
	- **Yazdır iletişim kutusu**: Bu iletişim kutusunu açmak için, çalışmakta olduğunuz programın **Dosya** menüsünde **Yazdır**, **Sayfa Yapısı** veya buna benzer komutu tıklatın. **Yazdır** iletişim kutusunda değiştirilen ayarların önceliği daha düşüktür ve **Sayfa Yapısı** iletişim kutusunda yapılan değişiklikleri *geçersiz kılmazlar*.
	- **Varsayılan yazıcı sürücüsü ayarları**: Varsayılan yazıcı sürücüsü ayarları **Sayfa Yapısı**, **Yazdır** veya **Yazıcı Özellikleri** iletişim kutularındaki ayarlar *değiştirilmediği sürece* tüm yazdırma işlerinde kullanılan ayarları tanımlar.
	- **Yazıcı kontrol paneli ayarları**: Yazıcı kontrol panelinde değiştirilen ayarların önceliği, başka yerlerde yapılan değişikliklere göre daha düşüktür.

# **Macintosh için yazıcı sürücüsü ayarlarını değiştirme**

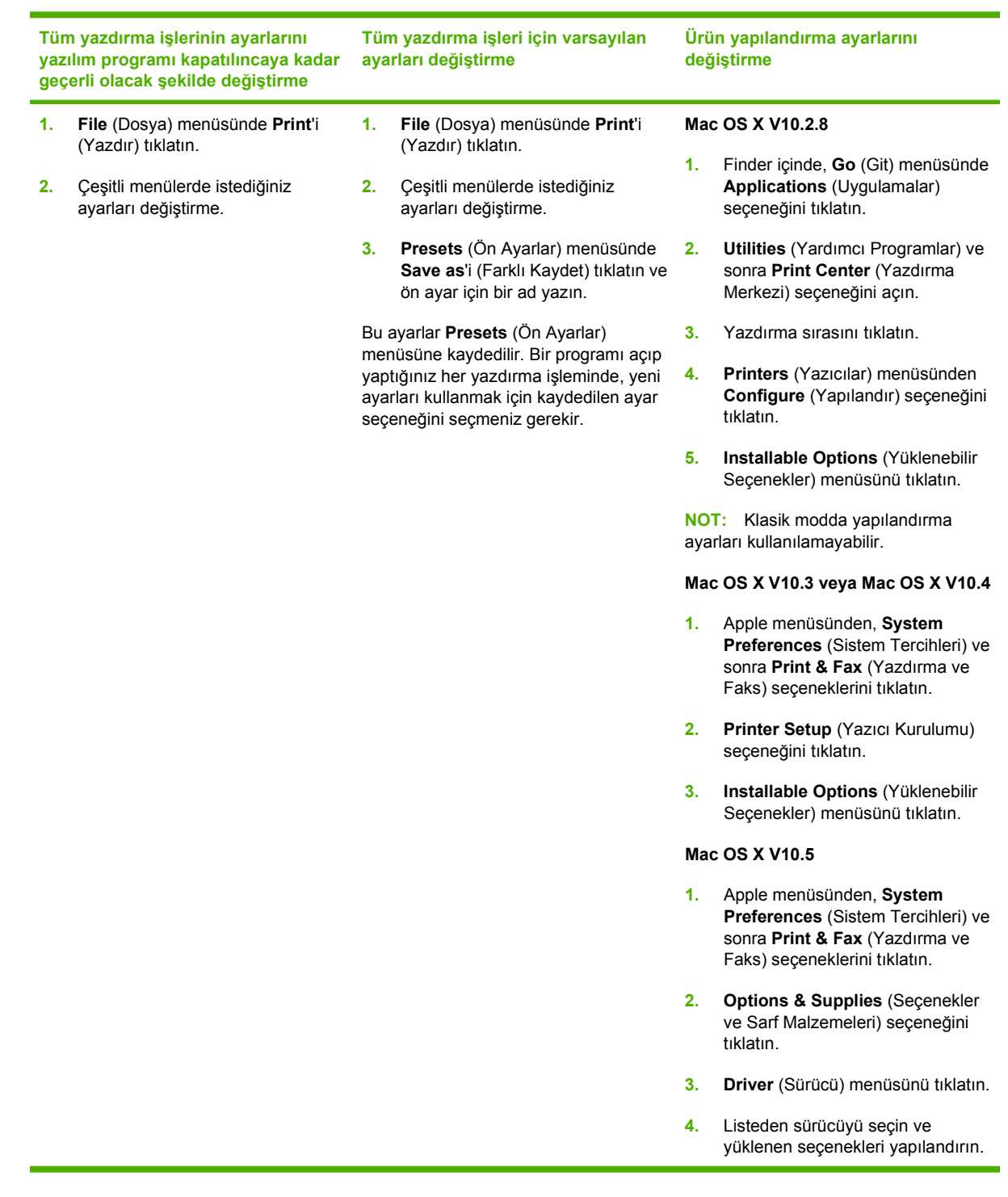

# **Macintosh bilgisayarları için yazılım**

## **HP Printer Utility**

Yazıcı sürücüsünde kullanılamayan ürün özelliklerini ayarlamak için HP Printer Utility'yi (HP Yazıcı Yardımcı Programı) kullanın.

Ürün evrensel seri veri yolu (USB) kablosu veya TCP/IP tabanlı bir ağ kullanıyorsa, HP Printer Utility'yi (HP Yazıcı Yardımcı Programı) kullanabilirsiniz.

#### **HP Printer Utility'yi açma**

#### **Mac OS X V10.2,8'de HP Printer Utility'yi açma**

- **1.** Finder'ı açın ve **Applications**'ı (Uygulamalar) tıklatın.
- **2. Library** (Kitaplık) ve sonra da **Printers** (Yazıcılar) seçeneklerini tıklatın.
- **3. hp**'yi ve **Utilities**'i (Yardımcı Programlar) tıklatın.
- **4. HP Printer Selector**'ı (HP Yazıcı Seçicisi) çift tıklatıp HP Printer Selector'ı açın.
- **5.** Yapılandırmak istediğiniz ürünü seçin ve sonra **Utility** (Yardımcı Program) seçeneğini tıklatın.

#### **Mac OS X V10.3 ve V10.4 içinde HP Printer Utility'yi (HP Yazıcı Yardımcı Programı) açın**

- **1.** Finder'ı (Bulma Aracı) açın, **Applications** (Uygulamalar), **Utilities** (Yardımcı Programlar) ve sonra **Printer Setup Utility** (Yazıcı Kurulumu Yardımcı Programı) öğelerini tıklatın.
- **2.** Yapılandırmak istediğiniz ürünü seçin ve sonra **Utility** (Yardımcı Program) seçeneğini tıklatın.

#### **Mac OS X V10.5 içinde HP Printer Utility'yi (HP Yazıcı Yardımcı Programı) açın**

▲ **Printer** (Yazıcı) menüsünde **Printer Utility** (Yazıcı Yardımcı Programı) seçeneğini tıklatın.

**-veya-**

**Print Queue** (Yazdırma Sırası) seçeneklerinden **Utility** (Yardımcı Program) simgesini tıklatın.

#### **HP Printer Utility özellikleri**

HP Printer Utility, **Configuration Settings** (Yapılandırma Ayarları) listesinden tıklatılarak açılan sayfalardan oluşur. Aşağıdaki tabloda, bu sayfalardan gerçekleştirebileceğiniz görevler açıklanır.

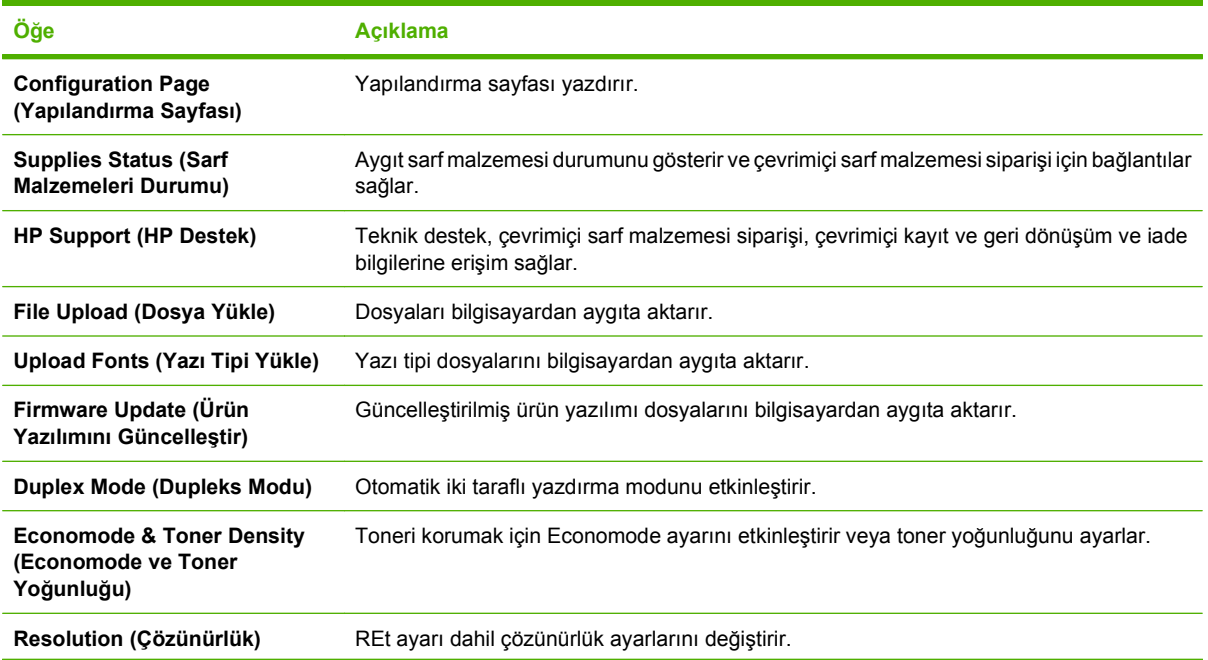

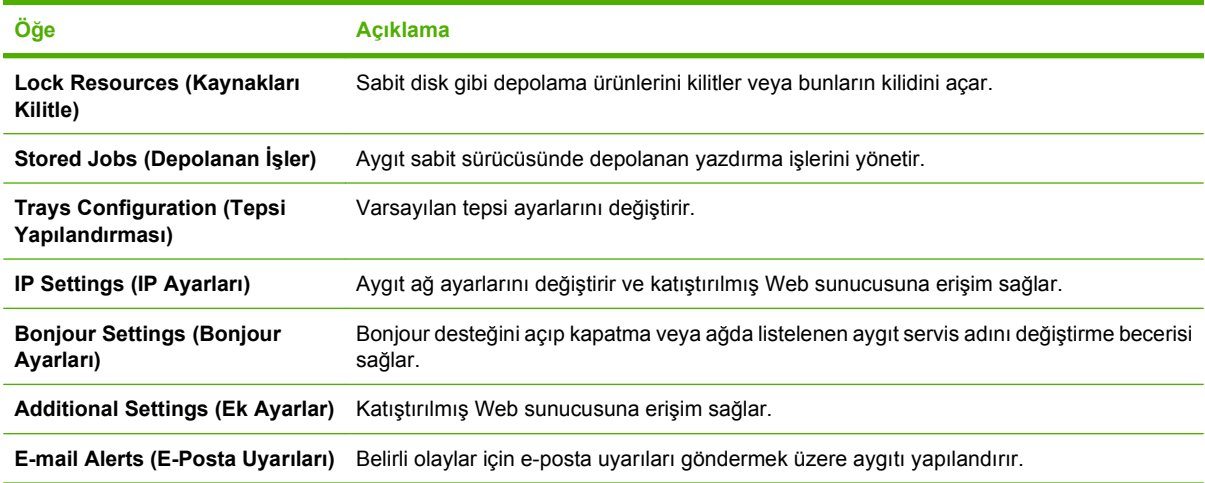

# **Macintosh için desteklenen yardımcı programlar**

## **Katıştırılmış Web sunucusu**

Aygıt, aygıt ve ağ etkinlikleri hakkındaki bilgilere erişim olanağı veren katıştırılmış bir Web sunucusuna sahiptir. Bu bilgiler Microsoft Internet Explorer, Netscape Navigator, Apple Safari veya Firefox gibi bir Web tarayıcısında görüntülenir.

Katıştırılmış Web sunucusu aygıtta bulunur. Bir ağ sunucusuna yüklenmez.

Katıştırılmış Web sunucusu, ağa bağlı bir bilgisayarı ve standart Web tarayıcısı olan herkesin kullanabileceği bir arabirim sağlar. Özel bir yazılım yüklenmez veya yapılandırılmaz, ancak bilgisayarınızda desteklenen bir Web tarayıcısı olması gerekir. Katıştırılmış Web sunucusuna erişebilmek için, tarayıcının adres satırına aygıtın IP adresini yazın. (IP adresini bulmak için bir yapılandırma sayfası yazdırın. Yapılandırma sayfası yazdırma hakkında ek bilgi için bkz. [Bilgileri ve](#page-113-0) [nasıl yapılır sayfalarını yazdırma sayfa 102](#page-113-0).)

Katıştırılmış Web sunucusu özelliklerinin ve işlevlerinin kapsamlı açıklaması için bkz. Katış[tırılmı](#page-118-0)ş Web [sunucusunu kullanma sayfa 107.](#page-118-0)

# <span id="page-67-0"></span>**Macintosh yazıcı sürücüsündeki özellikleri kullanma**

# **Yazdırma**

## **Macintosh'ta yazdırma ön ayarları oluşturma ve kullanma**

Geçerli yazıcı sürücüsü ayarlarını tekrar kullanmak üzere kaydetmek için yazdırma ön ayarlarını kullanın.

#### **Yazdırma ön ayarı oluşturma**

- **1. File** (Dosya) menüsünde **Print** (Yazdır) seçeneğini tıklatın.
- **2.** Sürücüyü seçin.
- **3.** Yazdırma ayarlarını seçin.
- **4. Presets** (Ön Ayarlar) kutusunda, **Save As...** (Farklı Kaydet...) tıklatın ve ön ayar için bir ad yazın.
- **5. OK** (Tamam) düğmesini tıklatın.

#### **Yazdırma ön ayarlarını kullanma**

- **1. File** (Dosya) menüsünde **Print** (Yazdır) seçeneğini tıklatın.
- **2.** Sürücüyü seçin.
- **3. Presets** (Ön Ayarlar) kutusunda, kullanmak istediğiniz yazdırma ön ayarını seçin.
- **NOT:** Yazıcı sürücüsü varsayılan ayarlarını kullanmak için **Standard**'ı (Standart) seçin.

## **Belgeleri yeniden boyutlandırma veya özel kağıt boyutuna yazdırma**

Bir belgeyi farklı kağıt boyutuna sığacak şekilde ölçeklendirebilirsiniz.

- **1. File** (Dosya) menüsünde **Print** (Yazdır) seçeneğini tıklatın.
- **2. Paper Handling** (Kağıt Kullanımı) menüsünü açın.
- **3. Destination Paper Size** (Hedef Kağıt Boyutu) alanında, **Scale to fit paper size**'ı (Kağıt Boyutuna Ölçekle) seçin ve ardından açılı listeden boyutu seçin.
- **4.** Yalnızca belgeden küçük boyutlu kağıt kullamnak istiyorsanız, **Scale down only**'yi (Yalnızca küçük boyutlu) seçin.

#### **Kapak sayfası yazdırma**

Belgeniz için bir bilgi metni içeren ("Gizli" gibi) ayrı bir kapak sayfası yazdırabilirsiniz.

- **1. File** (Dosya) menüsünde **Print** (Yazdır) seçeneğini tıklatın.
- **2.** Sürücüyü seçin.
- **3. Cover Page** (Kapak Sayfası) menüsünü açın ve kapak sayfasını **Before Document** (Belgeden Önce) veya **After Document** (Belgeden Sonra) yazdırmayı seçin.
- **4. Cover Page Type** (Kapak Sayfası Türü) menüsünde, kapak sayfasına yazdırılmasını istediğiniz iletiyi seçin.

**NOT:** Boş bir kapak sayfası yazdırmak için Cover Page Type (Kapak Sayfası Türü) olarak **Standard**'ı (Standart) seçin.

#### **Filigran kullanma**

Filigran, bir belgenin her sayfasının arka planına yazdırılan bir nottur (örneğin, "Gizli").

- **1. File** (Dosya) menüsünde **Print** (Yazdır) seçeneğini tıklatın.
- **2. Watermarks** (Filigran) menüsünü açın.
- **3. Mode** (Mod) seçeneğinin yanında, kullanılacak filigran türünü seçin. Yarı saydam bir ileti yazdırmak için **Watermark**'ı (Filigran) seçin. Saydam olmayan bir ileti yazdırmak için **Overlay**'i (Kaplama) seçin.
- **4. Pages** (Sayfalar) seçeneğinin yanında, filigranın tüm sayfalara mı yoksa yalnızca ilk sayfaya mı yazdırılacağını seçin.
- **5. Text** (Metin) seçeneğinin yanında, standart iletilerden birini seçin veya **Custom**'ı (Özel) seçip kutuya yeni bir ileti yazın.
- **6.** Kalan ayarların seçeneklerini belirleyin.

## **Macintosh'ta bir yaprak kağıda birden fazla sayfa yazdırma**

Tek bir yaprağa birden çok sayfa yazdırabilirsiniz. Bu özellik, taslak sayfalar yazdırmak için düşük maliyetli bir yöntem sağlar.

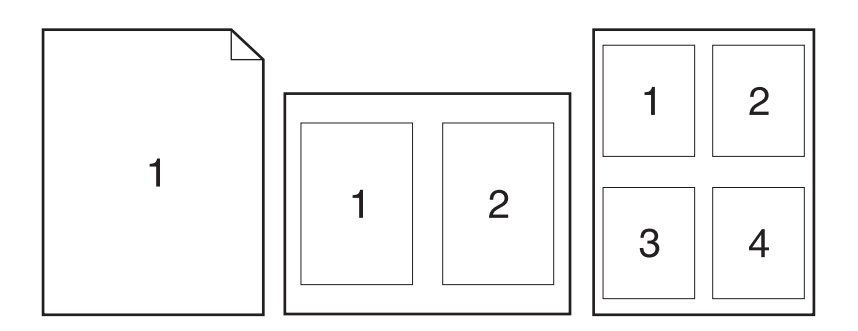

- **1. File** (Dosya) menüsünde **Print** (Yazdır) seçeneğini tıklatın.
- **2.** Sürücüyü seçin.
- **3. Layout** (Yerleşim) menüsünü açın.
- **4. Pages per Sheet** (Sayfa/Yaprak) seçeneğinin yanından, her yaprağa yazdırmak istediğiniz sayfa sayısını seçin (1, 2, 4, 6, 9 veya 16).
- **5. Layout Direction**'ın (Yerleşim Yönü) yanından, sayfaların kağıt üzerinde yerleşimini ve sırasını belirleyin.
- **6. Borders**'ın (Kenarlıklar) yanından, yapraktaki her sayfanın etrafına yazdırılacak kenarlık türünü seçin.

## **Sayfanın her iki yüzüne yazdırma (dupleks baskı)**

#### **Otomatik dupleks yazdırma kullanma**

- **1.** Baskı işini gerçekleştirmek için tepsilerden birine yeterli miktarda kağıt yerleştirin. Antetli kağıt gibi özel bir kağıt yüklüyorsanız, aşağıdaki yöntemlerden birini kullanarak yükleyin:
	- Tepsi 1 için, antetli kağıdı, önce üst kenar ürüne girecek şekilde, ön yüz yukarı olarak yerleştirin.
	- Tüm diğer tepsilerde,antetli kağıdı, üst kenar tepsinin önünde olacak şekilde ön yüz aşağı olarak yerleştirin.
- **2. File** (Dosya) menüsünde **Print** (Yazdır) seçeneğini tıklatın.
- **3. Layout** (Düzen) menüsünü açın.
- **4. Two-Sided** (İki Taraflı) öğesinin yanındaki **Long-Edge Binding** (Uzun Kenardan Ciltleme) veya **Short-Edge Binding** (Kısa Kenardan Ciltleme) seçeneğini belirleyin.
- **5. Print** (Yazdır) seçeneğini tıklatın.

#### **Her iki yüze el ile yazdırma**

- **1.** Baskı işini gerçekleştirmek için tepsilerden birine yeterli miktarda kağıt yerleştirin. Antetli kağıt gibi özel bir kağıt yüklüyorsanız, aşağıdaki yöntemlerden birini kullanarak yükleyin:
	- Tepsi 1 için, antetli kağıdı, önce üst kenar ürüne girecek şekilde, ön yüz yukarı olarak yerleştirin.
	- Tüm diğer tepsilerde,antetli kağıdı, üst kenar tepsinin önünde olacak şekilde ön yüz aşağı olarak yerleştirin.
- **2. File** (Dosya) menüsünde **Print** (Yazdır) seçeneğini tıklatın.
- **3. Finishing** (Son işlem) menüsünde, **2nci Yüze El İle Yazdırma** seçeneğini işaretleyin.
- **4. Print**'i (Yazdır) tıklatın. İkinci yarıyı yazdırmak için Tepsi 1'e çıktı destesini yerleştirmeden önce bilgisayar ekranında ortaya çıkan açılan penceredeki yönergeleri izleyin.
- **5.** Ürüne gidin ve Tepsi 1'de bulunan boş kağıtların tümünü çıkarın.
- **6.** Yazdırılan kağıtları, yazdırılan tarafları yukarı bakacak ve üst kenar ürüne ilk önce girecek biçimde yerleştirin. İkinci yüzü Tepsi 1' den *yazdırmalısınız*.
- **7.** İstenirse, devam etmek için uygun kontrol paneli düğmesine basın.

#### **Zımbalama seçeneklerini ayarlama**

Zımbası olan bir son işlem aygıtı takılıysa, belgelerinizi zımbalayabilirsiniz.

- **1. File** (Dosya) menüsünde **Print**'i (Yazdır) tıklatın.
- **2. Finishing** (Son işlem) menüsünü açın.
- **3. Stapling Options** (Zımbalama Seçenekleri) açılır listesinde kullanmak istediğiniz zımbalama seçeneğini belirleyin.

## **İşleri depolama**

İşleri üründe depolayarak istediğiniz zaman yazdırabilirsiniz. Depolanan işleri diğer kullanıcılarla paylaşabilir veya bu işleri özel yapabilirsiniz.

- **1. File** (Dosya) menüsünde **Print**'i (Yazdır) tıklatın.
- **2. Job Storage** (İş Depolama) menüsünü açın.
- **3. Job Storage:** (İş Depolama:) açılır listesinde, depolanan işin türünü seçin.
- **4. Stored Job** (Depolanan İş), **Private Job** (Özel İş) ve **Private Stored Job** (Özel Depolanan İş) türündeki depolanan işler için **Job Name:** (İş Adı:) öğesinin yanındaki kutuya depolanan işin adını girin.

Bu adda başka bir depolanan iş varsa, hangi seçeneğin kullanılacağını belirtin.

- **Use Job Name + (1 99)** (İş Adı + (1-99) Kullan), iş adının sonuna benzersiz bir sayı ekler.
- **Replace Existing File** (Varolan Dosyayı Değiştir), varolan depolanan işin üzerine yeni işi yazar.
- **5.** 3. adımda **Stored Job** (Depolanan İş) veya **Private Job** (Özel İş) öğesini seçtiyseniz, **PIN To Print (0000 - 9999)** (Yazdırılacak PIN (0000-9999)) alanının yanındaki kutuya 4 basamaklı bir sayı yazın. Başka kişiler bu işi yazdırmaya çalıştığında, ürün bu PIN numarasını girmelerini ister.

#### **Services (Servisler) menüsünü kullanma**

Ürün ağa bağlıysa, ürün ve sarf malzemesi durum bilgilerini almak için **Services** (Servisler) menüsünü kullanın.

- **1. File** (Dosya) menüsünde **Print** (Yazdır) seçeneğini tıklatın.
- **2. Services** (Servisler) menüsünü açın.
- **3.** Katıştırılmış Web sunucusunu açmak ve bir bakım görevi gerçekleştirmek için aşağıdakileri yapın:
	- **a. Device Maintenance** (Aygıt Bakımı) öğesini seçin.
	- **b.** Açılır listeden bir görev seçin.
	- **c. Launch**'u (Başlat) tıklatın.
- **4.** Bu aygıtla ilgili çeşitli destek Web sitelerine gitmek için aşağıdakileri yapın:
	- **a. Services on the Web**'i (Web'deki Servisler) seçin.
	- **b. Internet Services**'i (Internet Servisleri) seçtikten sonra açılır listeden bir seçenek belirleyin.
	- **c. Go!** (Git!) öğesini tıklatın.
# **5 Bağlantı**

- [USB yapılandırması](#page-73-0)
- Ağ [yapılandırması](#page-74-0)

# <span id="page-73-0"></span>**USB yapılandırması**

Yazıcı, Yüksek hızlı USB 2.0 bağlantı noktasını destekler. USB kablosu en fazla 5 metre (15 fit) uzunluğunda olabilir.

### **USB kablosunu bağlama**

USB kablosunu yazıcıya takın. USB kablosunun diğer ucunu bilgisayara takın.

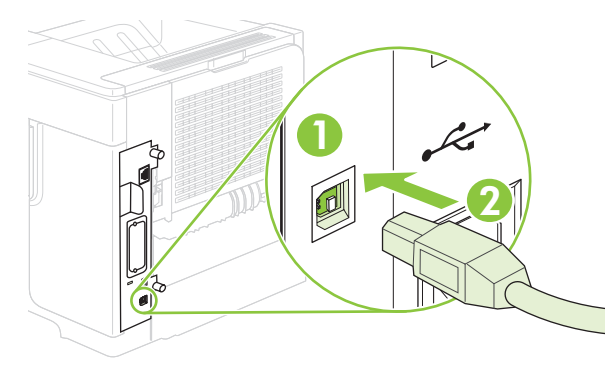

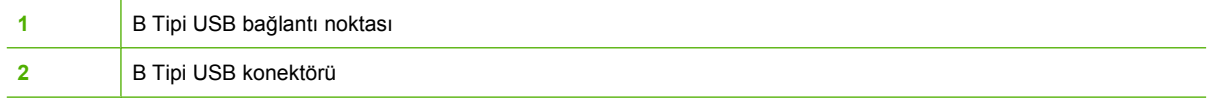

# <span id="page-74-0"></span>**Ağ yapılandırması**

Üründe belirli ağ parametrelerini yapılandırmanız gerekebilir. Bu parametreleri yazıcının kontrol panelinden, katıştırılmış Web sunucusundan veya çoğu ağ için HP Web Jetadmin yazılımından yapılandırabilirsiniz.

Desteklenen ağların tam listesi ve yazılımdan ağ parametrelerini yapılandırma yönergeleri için, *HP Jetdirect Katıştırılmış Baskı Sunucusu Yönetici Kılavuzu*'na bakın. Kılavuz, HP Jetdirect katıştırılmış baskı sunucusu yüklü ürünlerle birlikte gelir.

## **Desteklenen ağ iletişim kuralları**

Ürün, yaygın olarak kullanılan ve kabul görmüş olan TCP/IP ağ protokolünü destekler. Pek çok ağ hizmeti bu protokolü kullanır. Aşağıdaki tablo, desteklenen ağ hizmetlerini ve protokolleri listeler.

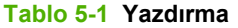

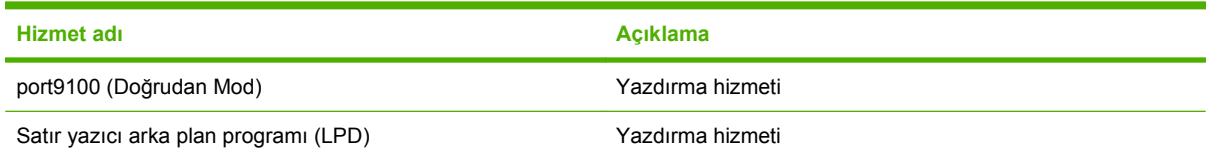

#### **Tablo 5-2 Ağ aygıtı bulma**

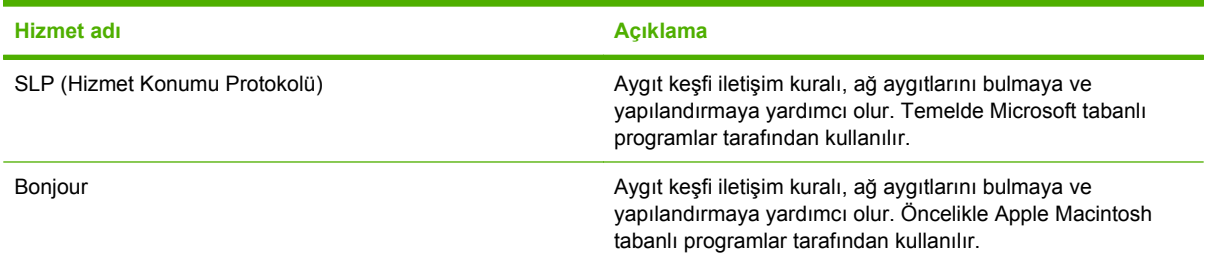

#### **Tablo 5-3 İleti ve yönetim**

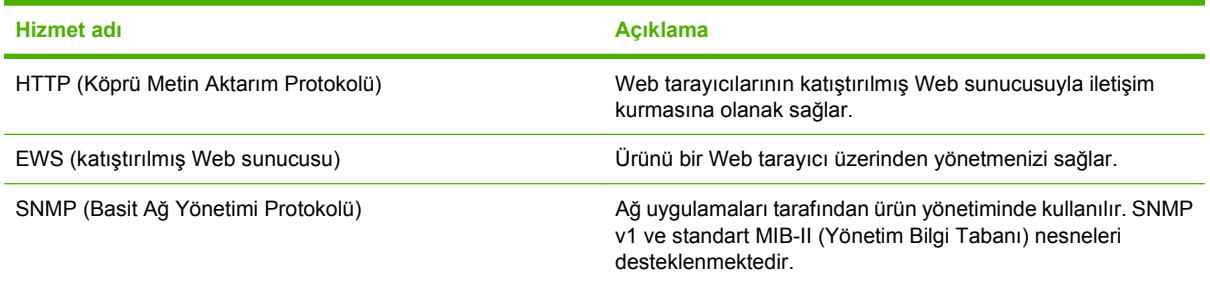

#### **Tablo 5-4 IP adresleri**

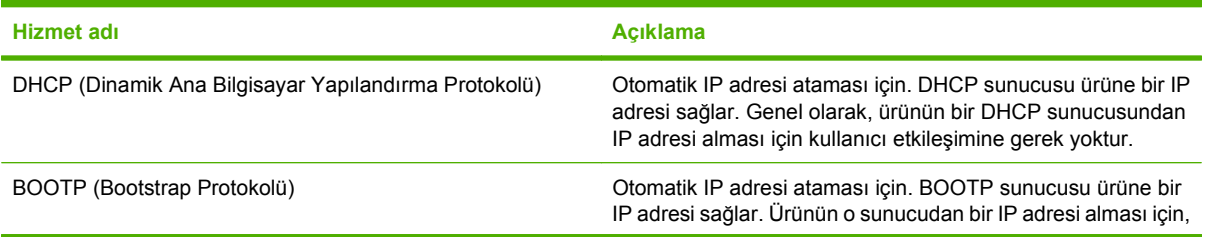

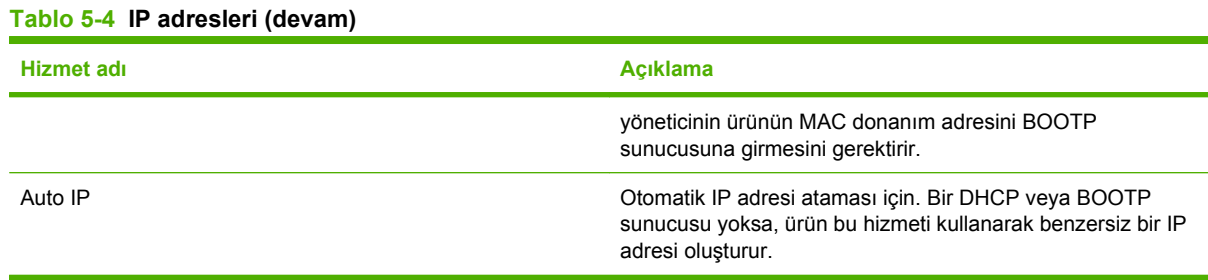

## **Ağ ürününü yapılandırma**

#### **Ağ ayarlarını görüntüleme veya değiştirme**

IP yapılandırma ayarlarını görüntülemek veya değiştirmek için katıştırılmış Web sunucusunu kullanabilirsiniz.

- **1.** Bir yapılandırma sayfası yazdırın. Katıştırılmış Jetdirect sayfasında IP adresini bulun.
	- IPv4 kullanıyorsanız, IP adresi yalnızca rakam içerir. Aşağıdaki biçimdedir:

xx.xx.xx.xx

● IPv6 kullanıyorsanız, IP adresi harf ve rakamlardan oluşan onaltılık bir birleşimdir. Aşağıdaki biçimdedir:

xxxx::xxx:xxxx:xxxx:xxxx

- **2.** Katıştırılmış Web sunucusunu açmak için, IP adresini Web tarayıcının adres satırına girin.
- **3.** Ağ bilgilerini almak için **Ağ** sekmesini tıklatın. Gerektiğinde ayarları değiştirebilirsiniz.

#### **Ağ parolasını belirleyin veya değiştirin**

Bir ağ parolası belirlemek veya var olan bir parolayı değiştirmek için katıştırılmış Web sunucusunu kullanın.

- **1.** Katıştırılmış Web sunucusunu açın ve **Ayarlar** sekmesini tıklatın.
- **2.** Sol bölmede **Güvenlik**'i tıklatın.
- **E NOT:** Daha önce bir parola belirlenmişse, parolayı girmeniz istenir. Parolayı yazın ve ardından **Uygula** düğmesini tıklatın.
- **3. Aygıt Parolası** alanında, **Yeni Parola** ve **Parolayı Onayla** kutularına yeni parolayı yazın.
- **4.** Pencerenin altında, **Uygula**'yı tıklatarak parolayı kaydedin.

#### **IPv4 TCP/IP parametrelerini kontrol panelinden el ile yapılandırma**

IPv4 adresi, alt ağ maskesi ve varsayılan ağ geçidi için, katıştırılmış Web sunucusunun yanı sıra kontrol paneli menülerini de kullanabilirsiniz.

- 1. Menü ideogelerine basın.
- **2. AYGITI YAPILANDIR** öğesini vurgulamak için aşağı oka ▼ basıp sonra OK düğmesine basın.
- **3. G/Ç'yi vurgulamak için aşağı oka ▼ basıp sonra OK düğmesine basın.**
- **4. KATIŞTIRILMIŞ JETDIRECT MENÜSÜ** öğesini vurgulamak için aşağı oka ▼ basıp sonra OK düğmesine basın.
- **5. TCP/IP** öğesini vurgulamak için aşağı oka ▼ basıp sonra OK düğmesine basın.
- **6. <b>IPV4 AYARLARI** öğesini vurgulamak için aşağı oka ▼ basıp sonra OK düğmesine basın.
- 7. **MANUEL AYARLARI** öğesini vurgulamak için aşağı oka ▼ basıp sonra OK düğmesine basın.
- **8. <b>IP ADRES**İ öğesini vurgulamak için aşağı oka ▼ basıp sonra OK düğmesine basın.

**-veya-**

**ALT AĞ MASKESİ** öğesini vurgulamak için aşağı oka ▼ basıp sonra OK düğmesine basın.

**-veya-**

**VARSAYILAN AĞ GEÇİDİ** öğesini vurgulamak için aşağı oka ▼ basıp sonra OK düğmesine basın.

- **9.** IP adresinin, alt ağ maskesinin veya varsayılan ağ geçidinin ilk baytı için sayıyı artırmak veya azaltmak üzere sayısal tuş takımını kullanın veya yukarı ok ▲ ve aşağı ok ▼ tuşlarını kullanın.
- **10.** Bir sonraki sayı grubuna geçmek için OK düğmesine basın. Önceki sayı grubuna geçmek için geri  $ok \triangleq$  tuşuna basın.
- **11.** IP adresi, alt ağ maskesi veya varsayılan ağ geçidi tamamlanana kadar 9 ve 10. adımları tekrarlayın ve ayarı kaydetmek için OK düğmesine basın.
- **12. Hazır** durumuna dönmek için Menü edüğmesine basın.

#### **IPv6 TCP/IP parametrelerini kontrol panelinden el ile yapılandırma**

IPv4 adresi belirlemek için, katıştırılmış Web sunucusunun yanı sıra kontrol paneli menülerini de kullanabilirsiniz.

- 1. Menü ile öğelerine basın.
- **2. AYGITI YAPILANDIR** öğesini vurgulamak için aşağı oka ▼ basıp sonra OK düğmesine basın.
- **3. G/C'yi vurgulamak için aşağı oka ▼ basıp sonra OK düğmesine basın.**
- **4. KATISTIRILMIS JETDIRECT MENÜSÜ** öğesini vurgulamak için aşağı oka ▼ basıp sonra OK düğmesine basın.
- **5. TCP/IP** öğesini vurgulamak için aşağı oka ▼ basıp sonra OK düğmesine basın.
- **6. <b>IPV6 AYARLARI** öğesini vurgulamak için aşağı oka ▼ basıp sonra OK düğmesine basın.
- 7. **ADDRESS** öğesini vurgulamak için aşağı oka ▼ basıp sonra OK düğmesine basın.
- **8. MANUEL AYARLARI** öğesini vurgulamak için aşağı oka ▼ basıp sonra OK düğmesine basın.
- **9. ETKİNLEŞTİR** öğesini vurgulamak için aşağı oka ▼ basıp sonra OK düğmesine basın.
- **10. ADDRESS** öğesini vurgulamak için aşağı oka ▼ basıp sonra OK düğmesine basın.
- **11.** Adresi girmek için sayısal tuş takımını kullanın veya yukarı ▲ ve aşağı ▼ oklara basın. OK düğmesine basın.
- **F** NOT: Ok tuşlarını kullanıyorsanız, her bir sayıyı girdikten sonra OK'ı tıklatmanız gerekir.
- **12. Hazır** durumuna dönmek için Menü edüğmesine basın.

#### **Ağ protokollerini devre dışı bırakma (isteğe bağlı)**

Varsayılan olarak, tüm desteklenen ağ iletişim kuralları etkindir. Kullanılmayan iletişim kurallarını devre dışı bırakmanın aşağıdaki yararları vardır:

- Ürünün yol açtığı ağ trafiğini azaltır
- Yetkisiz kullanıcıların ürüne yazdırmasını önler
- Yapılandırma sayfasında yalnızca uygun bilgileri sağlar
- Ürün kontrol panelinin protokole özgü hata ve uyarı iletileri görüntülemesine olanak verir.

#### **IPX/SPX, AppleTalk veya DLC/LLC'yi devre dışı bırakın.**

**E NOT:** IPX/SPX ile yazdıran Windows tabanlı sistemlerde IPX/SPX'i devre dışı bırakmayın.

- 1. Menü edüğmesine basın.
- **2. AYGITI YAPILANDIR'**ı vurgulamak için aşağı oku ▼ tıklatın ve Tamam'a basın.
- **3. G/Ç'yi vurgulamak için aşağı oka ▼ basıp sonra Tamam'a basın.**
- **4. KATIŞTIRILMIŞ JETDİRECT**'i vurgulamak için aşağı oku tıklatın ve Tamam'a basın.
- **5. IPX/SPX**'i vurgulamak için aşağı oku ▼ tıklatın ve Tamam'a basın.

**-veya-**

**APPLETALK'ı vurgulamak için aşağı oka ▼ sonra Tamam'a basın.** 

**-veya-**

**DLC/LLC'ı vurgulamak için aşağı oka ▼ sonra Tamam'a basın.** 

- **6. ETKİNLEŞTİR**'i seçmek için Tamam'ı tıklatın.
- 7. **KAPAT**'ı vurgulamak için aşağı oka ▼ sonra Tamam'a basın.
- 8. **Hazır** durumuna dönmek için Menü a düğmesine basın.

#### **Bağlantı hızı ve dupleks ayarları**

Baskı sunucusunun bağlantı hızı ve iletişim modu ağa uymalıdır. Çoğu durumda ürünü otomatik modda bırakın. Bağlantı hızında ve dupleks ayarlarında yapılan yanlış değişiklikler, ürünün diğer ağ aygıtları ile iletişimini engelleyebilir. Değişiklik yapmanız gerekirse, ürünün kontrol panelini kullanın.

- **TY NOT:** Bu ayarlarda değişiklik yapmak ürünün kapanıp tekrar açılmasına neden olur. Değişiklikleri yalnızca ürün boştayken yapın.
	- 1. Menü **düğmesine basın.**
	- **2. AYGITI YAPILANDIR'**ı vurgulamak için aşağı oku ▼ tıklatın ve Tamam'a basın.
	- **3. G/C'yi vurgulamak için aşağı oka ▼ basıp sonra Tamam'a basın.**
- **4. KATIŞTIRILMIŞ JETDİRECT**'i vurgulamak için aşağı oku ▼ tıklatın ve Tamam'a basın.
- **5. BAĞLANTI HIZI'nı vurgulamak için aşağı oka ▼ sonra Tamam'a basın.**
- 6. Aşağıdaki seçeneklerden birini vurgulamak için aşağı oka ▼ basın.

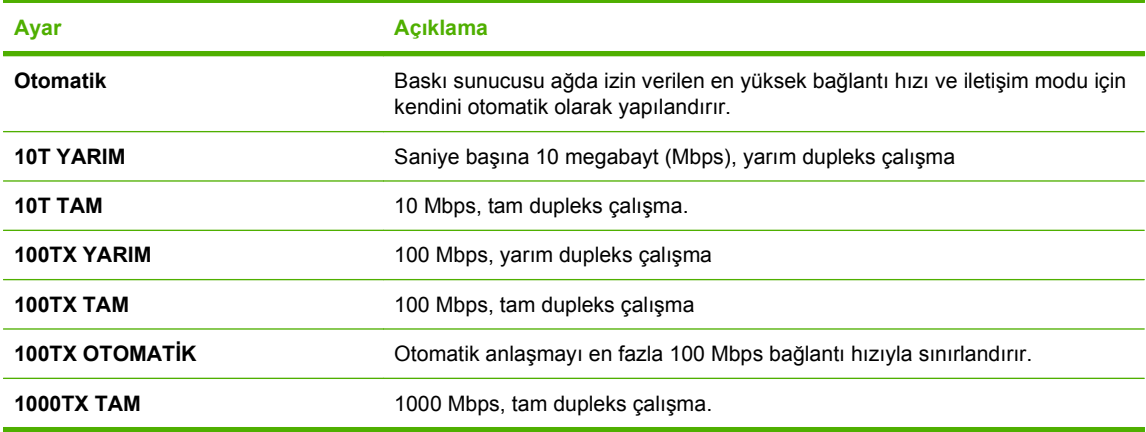

**7.** OK düğmesine basın. Ürün kapanır ve tekrar açılır.

# **6 Kağıt ve yazdırma ortamları**

- Kağ[ıt ve yazdırma ortamı kullanımını anlama](#page-81-0)
- Desteklenen kağ[ıt ve yazdırma ortamı boyutları](#page-82-0)
- Özel kağ[ıt boyutları](#page-84-0)
- Desteklenen kağ[ıt ve yazdırma ortamı türleri](#page-85-0)
- **•** [Tepsi ve bölme kapasitesi](#page-87-0)
- Özel kağ[ıt veya yazdırma ortamı yönergeleri](#page-88-0)
- [Tepsi Yükle](#page-89-0)
- [Tepsileri yapılandırma](#page-95-0)
- Kağıt çıkış [seçeneklerini kullanma](#page-97-0)

# <span id="page-81-0"></span>**Kağıt ve yazdırma ortamı kullanımını anlama**

Bu ürün, bu kullanım kılavuzundaki yönergelere uygun olarak çeşitli kağıt ve başka yazdırma ortamlarını destekler. Bu yönergelere uygun olmayan kağıt veya yazdırma ortamları aşağıdaki sorunlara neden olabilir:

- Düşük baskı kalitesi
- Sıkışmalarda artış
- Üründe onarım gerektiren erken yıpranma

En iyi sonuçları almak için, yalnızca laserjet veya çoklu kullanım için tasarlanan HP marka kağıt ve yazdırma ortamlarını kullanın. Mürekkep püskürtmeli yazıcılar için üretilen kağıt veya yazdırma ortamlarını kullanmayın. Hewlett-Packard Company, HP tarafından kalitesi denetlenemediği için başka marka ortamların kullanılmasını öneremez.

Kağıdın bu kullanıcı kılavuzunda belirtilen tüm yönergelere uygun olup yine de tatmin edici sonuç vermemesi olasıdır. Bunun nedeni, hatalı kullanım, ortamdaki uygun olmayan sıcaklık ve/veya nem düzeyleri veya Hewlett-Packard'ın denetimi dışında olan başka etkenler olabilir.

**DİKKAT:** Hewlett-Packard'ın belirtimlerine uymayan kağıt veya yazdırma ortamlarının kullanılması, üründe onarım gerektiren sorunlara neden olabilir. Bu onarım, Hewlett-Packard garantisi veya servis anlaşmaları kapsamına girmez.

# <span id="page-82-0"></span>**Desteklenen kağıt ve yazdırma ortamı boyutları**

Bu ürün bir dizi kağıt boyutunu destekler ve çeşitli ortamlarla uyumludur.

**NOT:** En iyi sonucu elde etmek için, yazdırma işleminden önce yazıcı sürücüsünde doğru kağıt boyutunu ve türünü seçin.

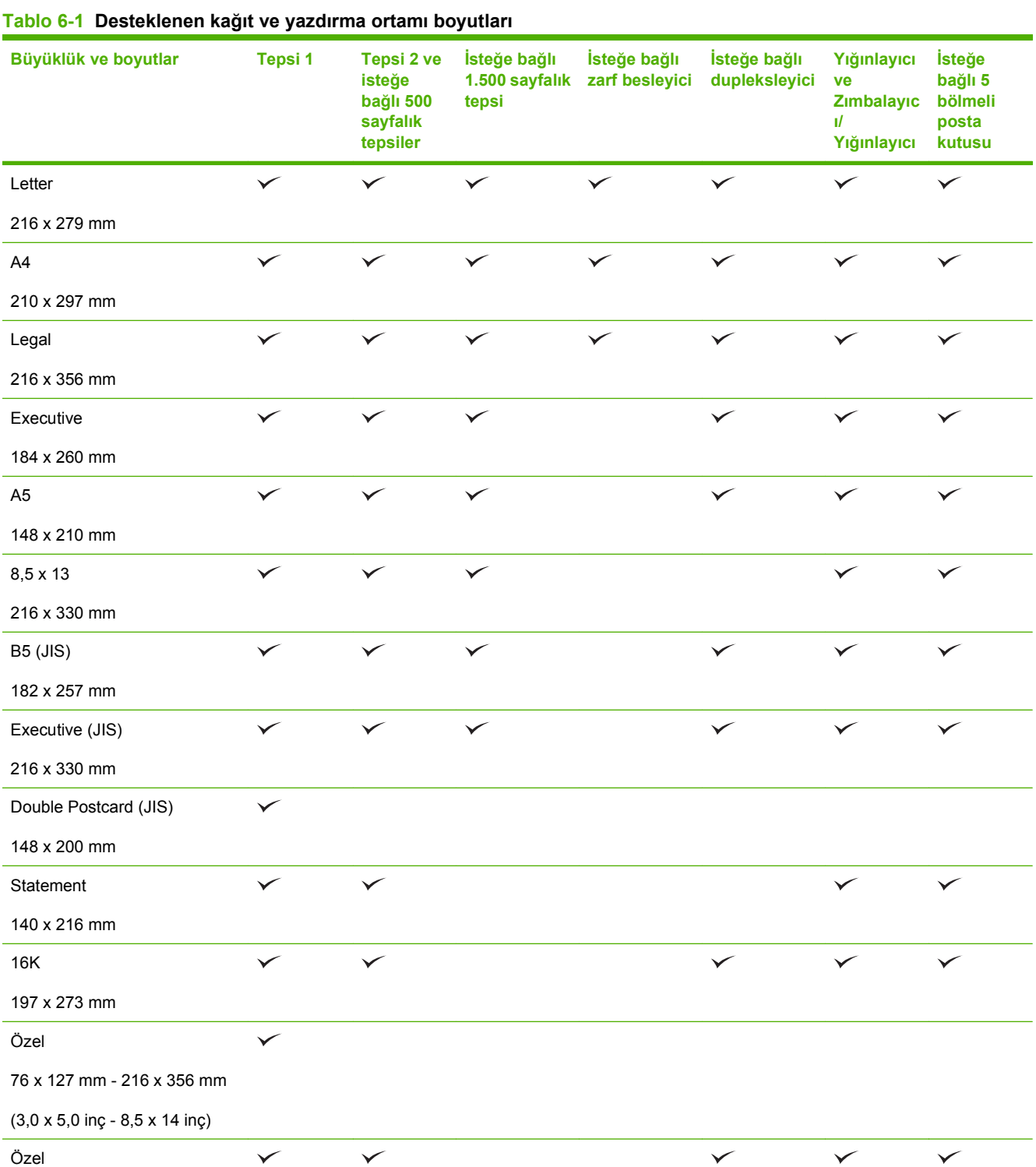

#### **Tablo 6-1 Desteklenen kağıt ve yazdırma ortamı boyutları (devam)**

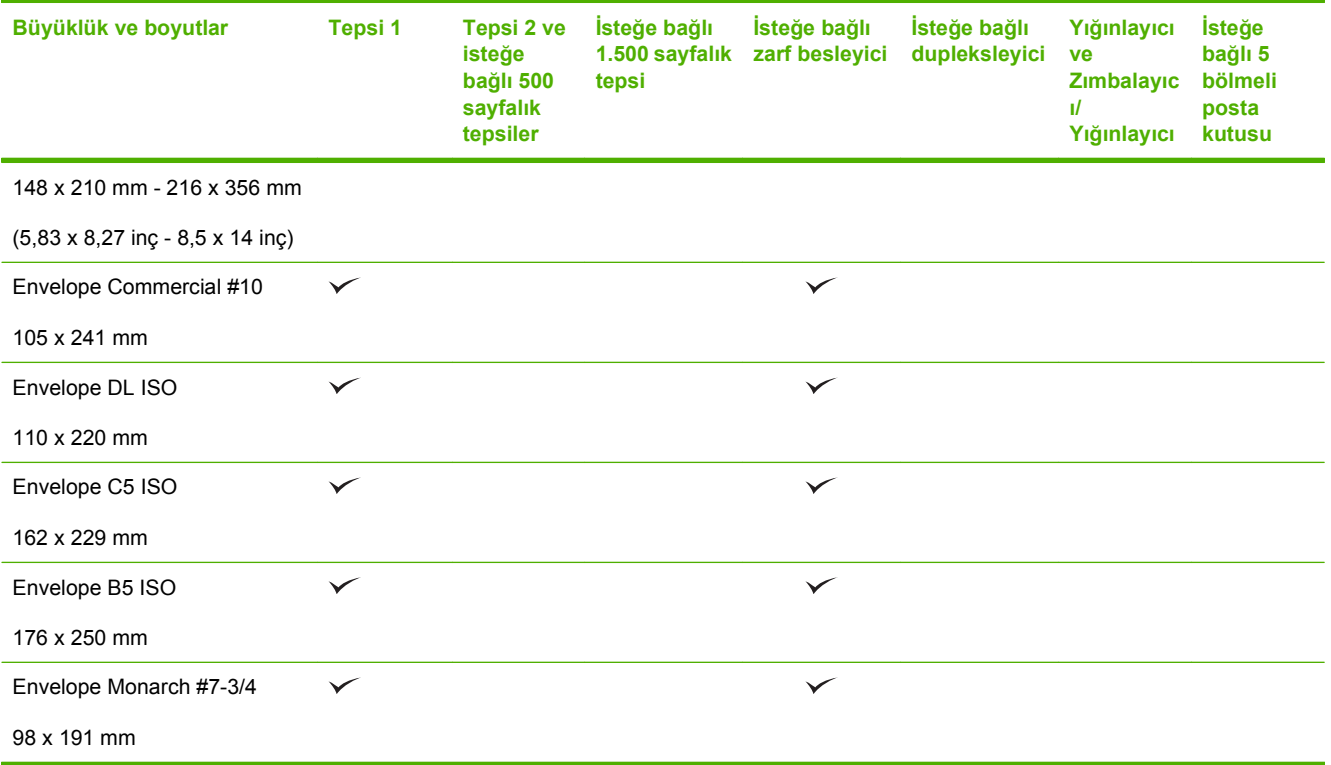

<sup>1</sup> Özel boyutlar zımbalanamaz, ancak çıkış bölmelerinde yığınlanabilirler.

# <span id="page-84-0"></span>**Özel kağıt boyutları**

Bu ürün, çeşitli özel kağıt boyutlarını destekler. Desteklenen özel boyutlar, ürüne ilişkin minimum ve maksimum boyut yönergeleri kapsamında bulunan, ancak desteklenen kağıt boyutları tablosunda yer almayan boyutlardır. Desteklenen bir özel boyutu kullanırken özel boyutu yazıcı sürücüsünde belirtin ve kağıdı özel boyutları destekleyen bir tepsiye yerleştirin.

# <span id="page-85-0"></span>**Desteklenen kağıt ve yazdırma ortamı türleri**

Bu ürünün desteklediği özel HP marka kağıtların tam listesi için to [www.hp.com/support/](http://www.hp.com/support/hpljp4010series) [hpljp4010series](http://www.hp.com/support/hpljp4010series) veya [www.hp.com/support/hpljp4510series](http://www.hp.com/support/hpljp4510series) adresine gidin.

## **Giriş seçenekleri için desteklenen kağıt türleri**

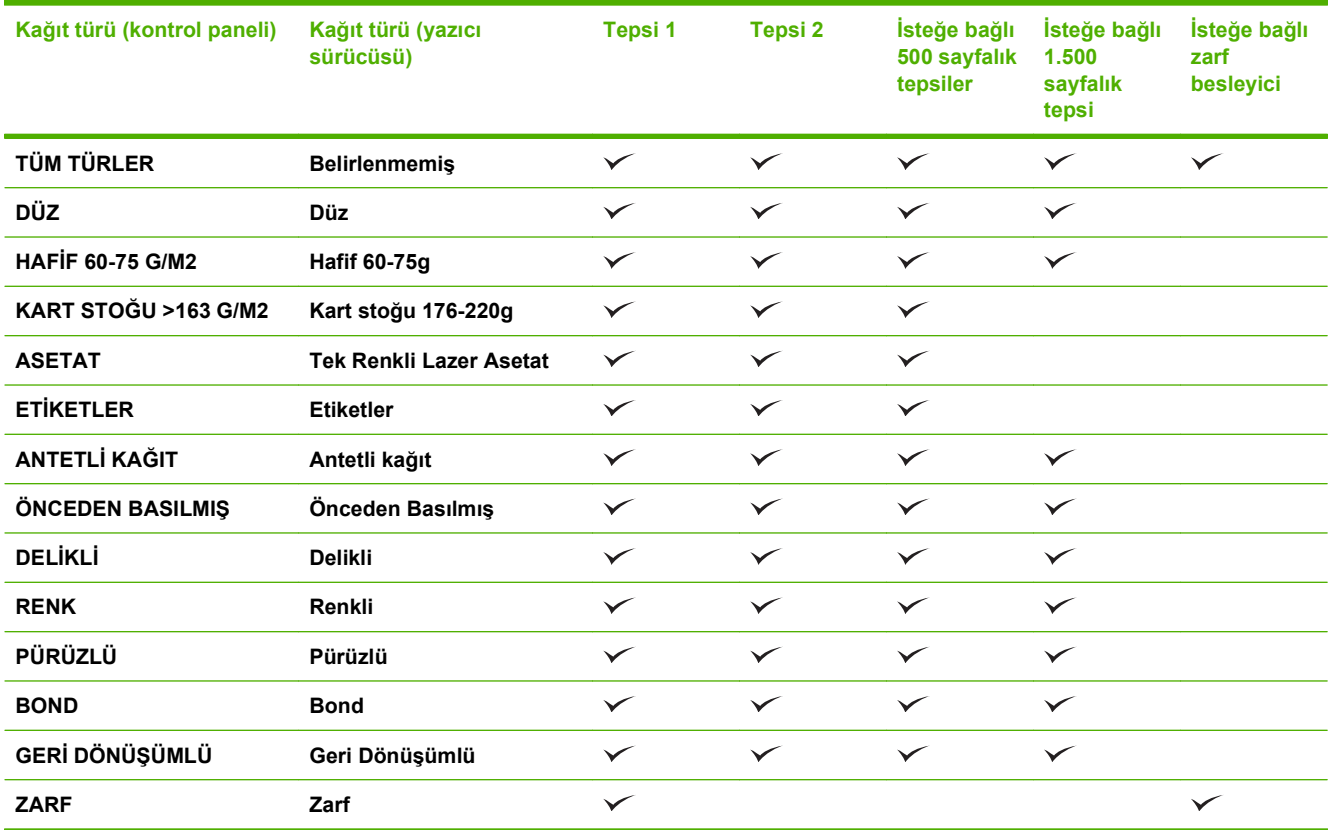

## **Çıkış seçenekleri için desteklenen kağıt türleri**

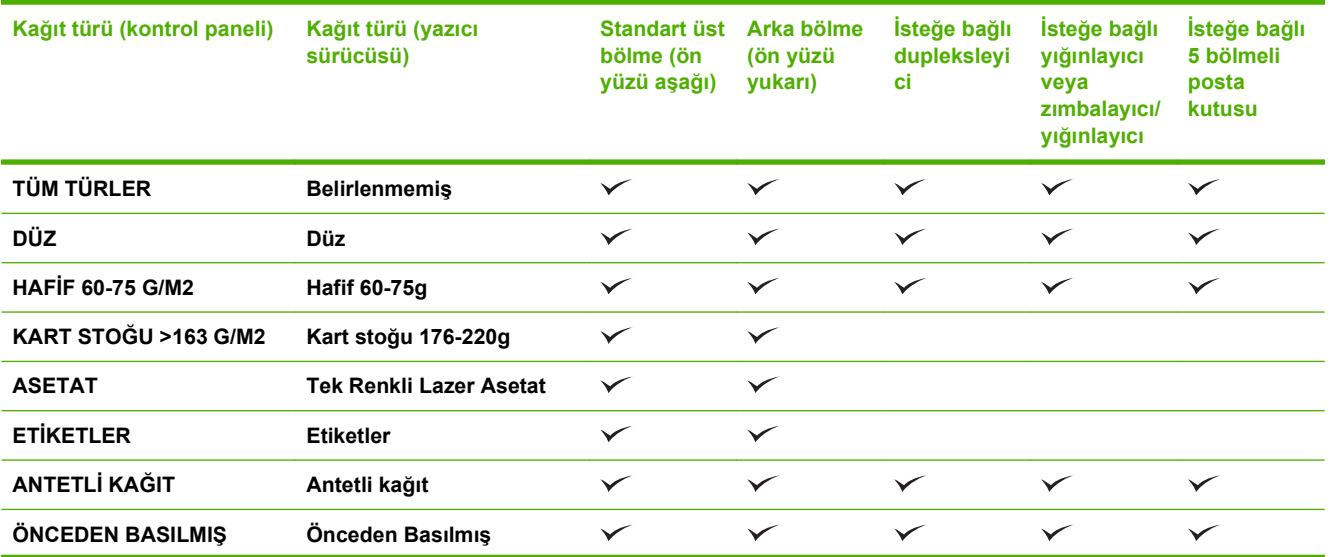

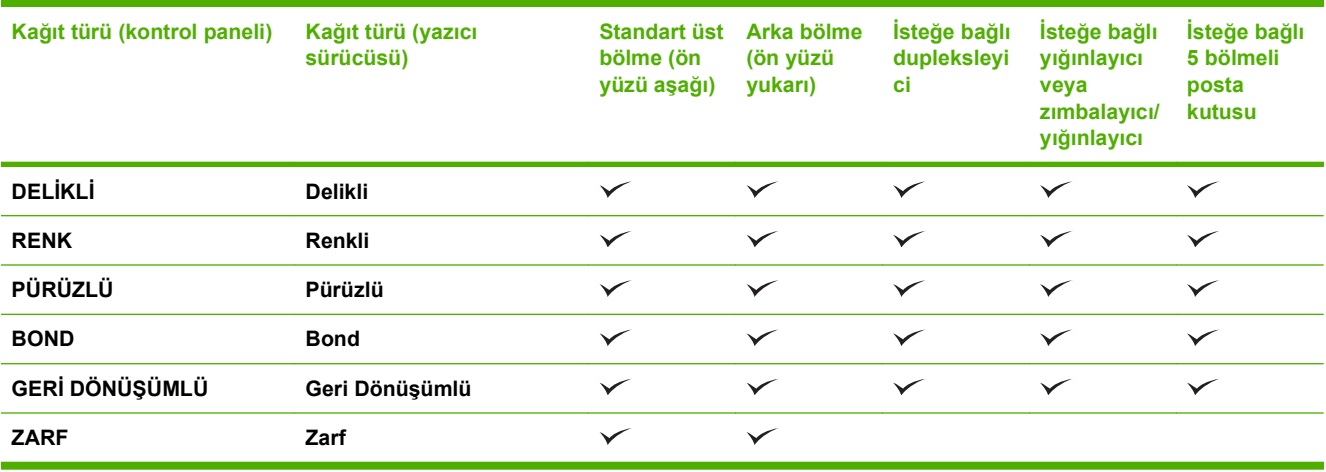

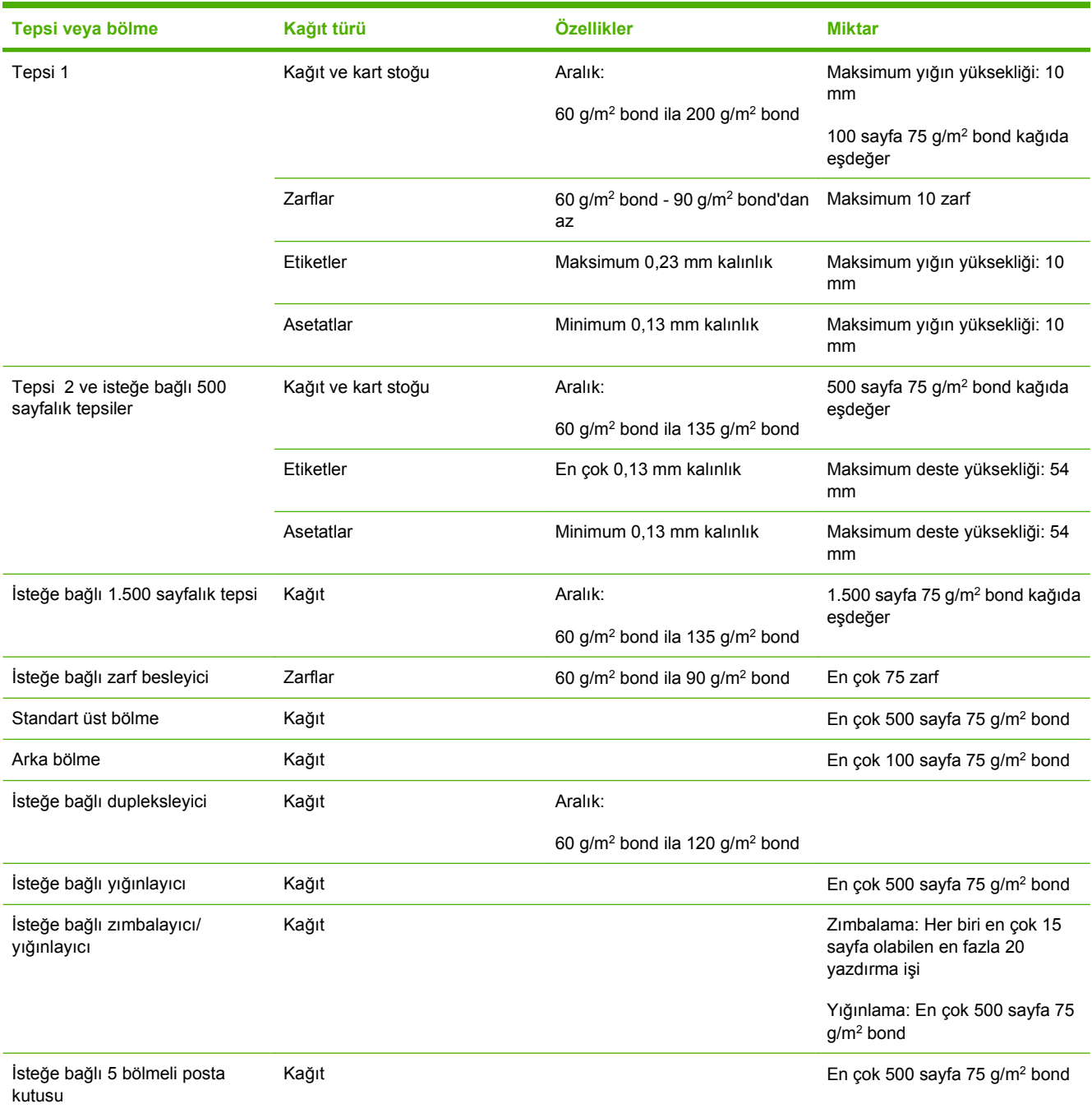

# <span id="page-87-0"></span>**Tepsi ve bölme kapasitesi**

# <span id="page-88-0"></span>**Özel kağıt veya yazdırma ortamı yönergeleri**

Bu ürün, özel ortama yazdırmayı destekler. Tatmin edici sonuçlar almak için aşağıdaki yönergelerden yararlanın. Özel kağıt veya yazdırma ortamı kullanırken, yazıcı sürücünüzdeki türü ve boyutu en iyi yazdırma sonuçlarını alacak şekilde ayarlayın.

**DİKKAT:** HP LaserJet yazıcılarda, toner parçacıklarının kağıtta çok hassas noktalar halinde kuruması için füzer kullanılır. HP lazer kağıdı, bu aşırı sıcağa dayanacak şekilde tasarlanmıştır. Bu teknoloji için tasarlanmamış mürekkep püskürtme kağıdı kullanılması durumunda yazıcınız zarar görebilir.

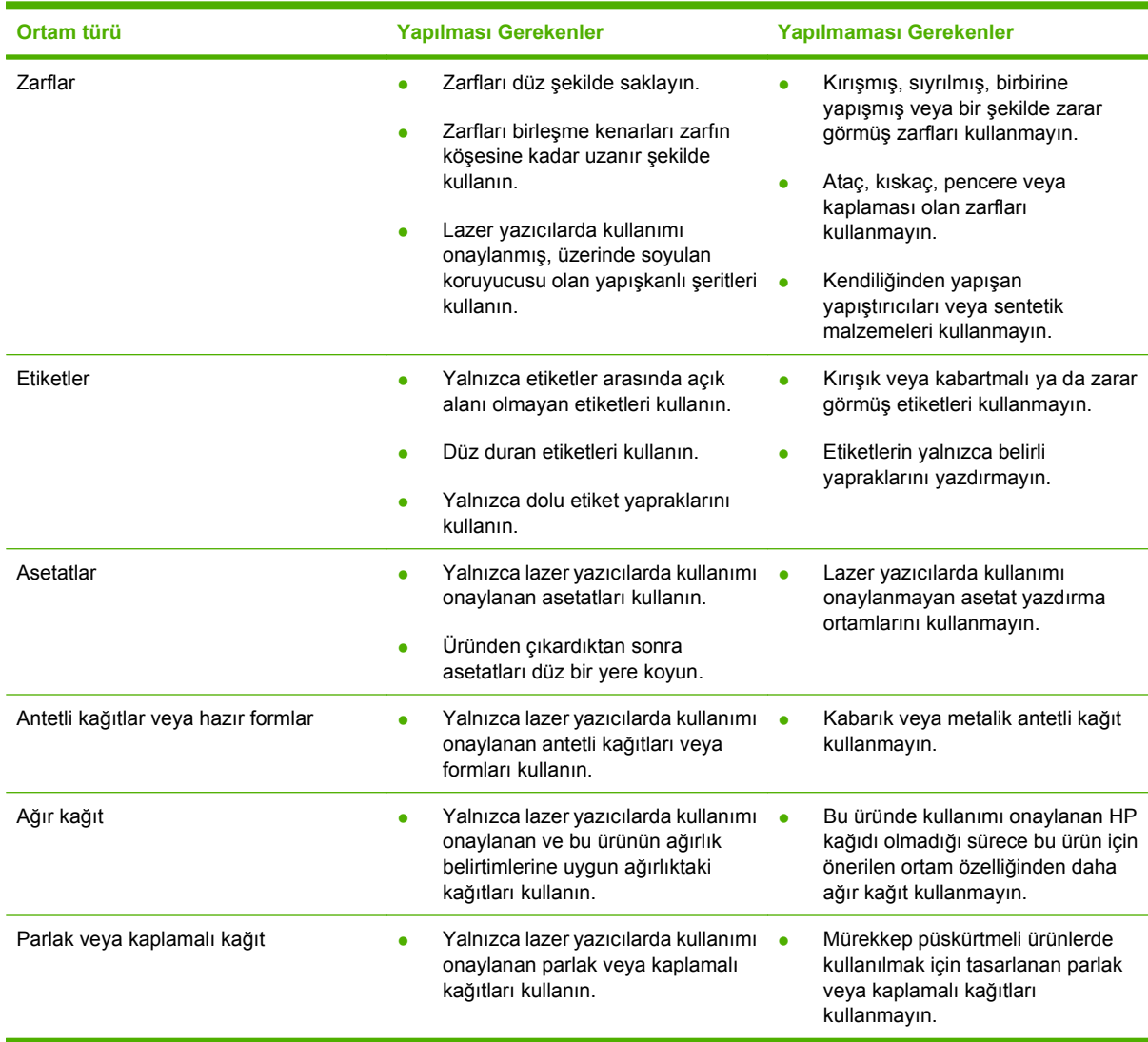

# <span id="page-89-0"></span>**Tepsi Yükle**

## **Tepsiler yüklenirken kağıt yönü**

#### **Antetli kağıt, önceden basılmış veya delikli kağıt yerleştirme**

Bir dupleksleyici ve zımbalayıcı/yığınlayıcı takılmışsa, ürün görüntülerin her sayfadaki düzenleme biçimini değiştirir. Belirli bir yönde yerleştirilmesi gereken kağıt kullanıyorsanız, kağıdı aşağıdaki tabloda yer alan bilgilere göre yerleştirin.

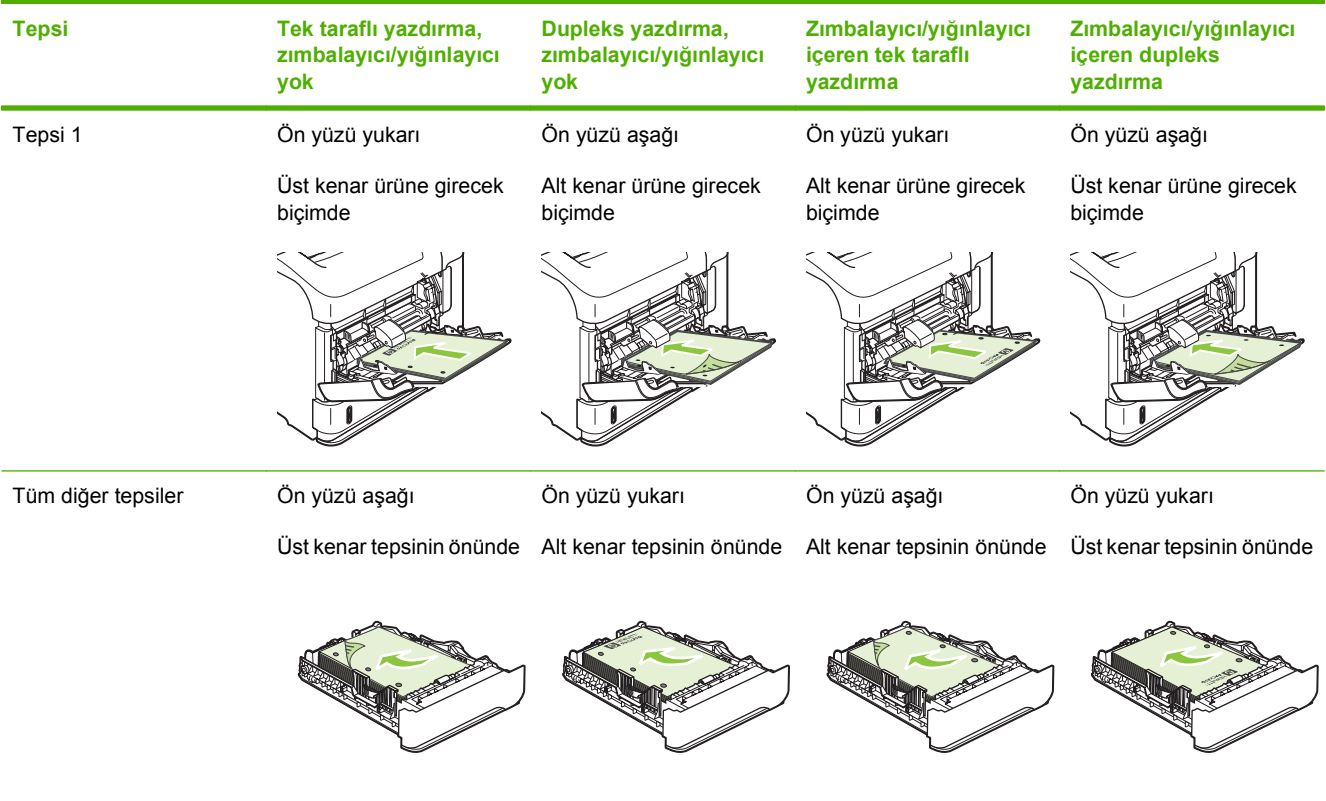

#### **Zarf yerleştirme**

Zarfları Tepsi 1'e veya isteğe bağlı zarf besleyiciye, zarfın ön tarafı yukarı bakacak ve kısa, pul yapıştırma yeri ürüne girecek şekilde yerleştirin.

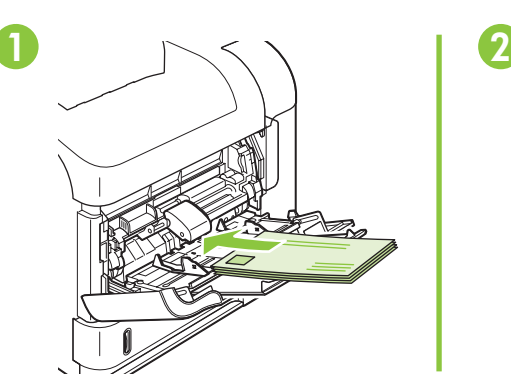

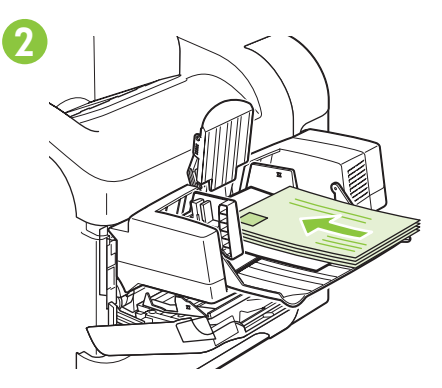

## **Tepsi 1'i Yerleştirme**

- **NOT:** Tepsi 1 kullanılırken ürün daha yavaş yazdırabilir.
- **DİKKAT:** Sıkışmaları önlemek için, ürün yazdırırken tepsi yerleştirmeyin. Kağıtları havalandırmayın. Havalandırma, besleme hatalarına neden olabilir.
	- **1.** Tepsi 1'i açın.

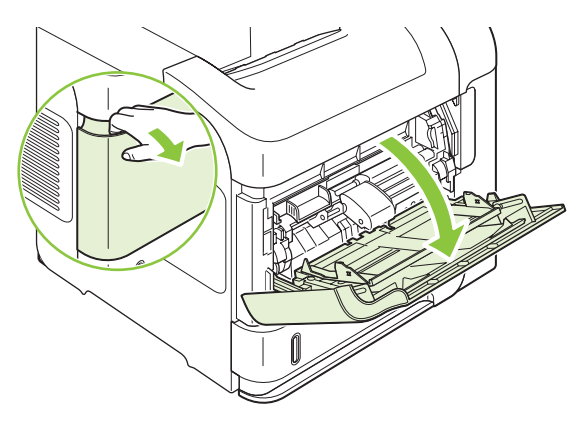

**2.** Tepsi uzantısını çekerek çıkarın.

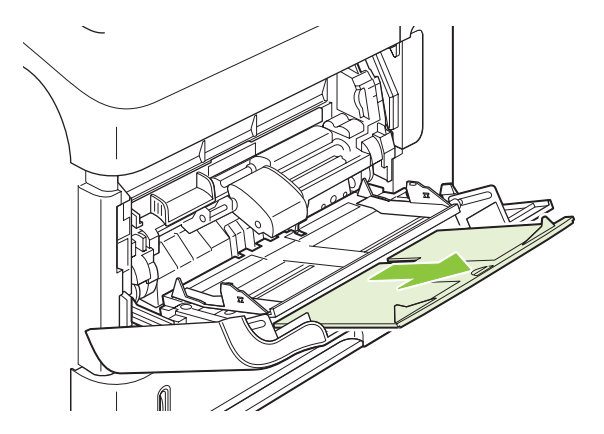

- **3.** Kağıdı tepsiye yerleştirin. Kağıdın, tırnakların ve maksimum yükseklik göstergelerinin altında kaldığından emin olun.
	- **Y** NOT: Kağıdı belirli bir yönde yerleştirme hakkında bilgi için bkz. [Tepsiler yüklenirken ka](#page-89-0)ğıt yönü [sayfa 78.](#page-89-0)

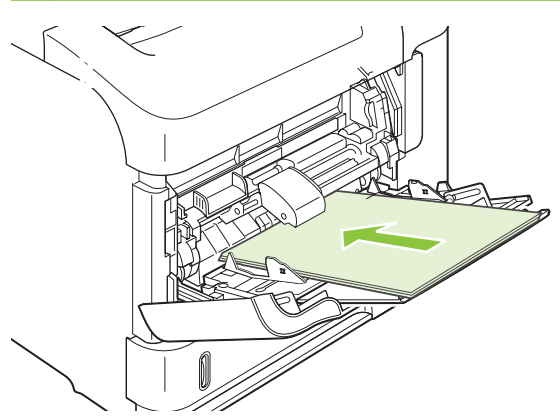

**4.** Yan kılavuzları, kağıt destesine hafifçe dokunacak fakat kağıdı eğmeyecek şekilde ayarlayın.

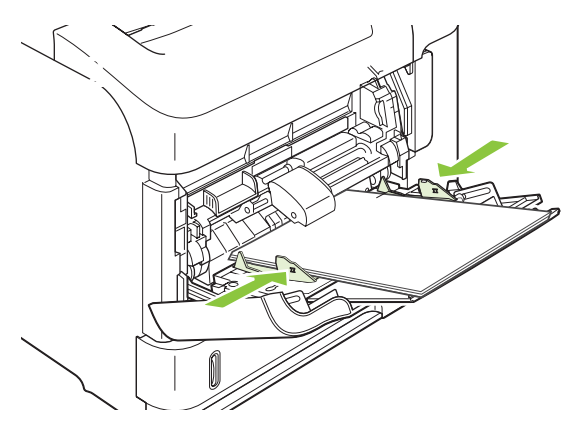

# **Tepsi 2'yi veya isteğe bağlı 500 sayfalık bir tepsi yerleştirin**

**DİKKAT:** Sıkışmaları önlemek için, ürün yazdırırken tepsi yerleştirmeyin.

**DİKKAT:** Kağıtları havalandırmayın. Havalandırma, besleme hatalarına neden olabilir.

**1.** Tepsiyi üründen çıkarmak için dışarı doğru çekin ve hafifçe yukarı kaldırın.

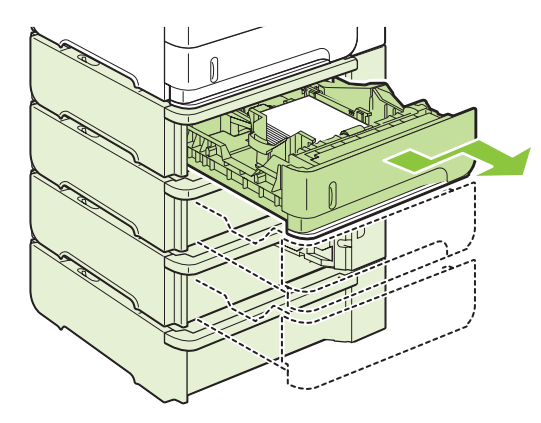

**2.** Sol kılavuzdaki serbest bırakma kolunu sıkın ve kılavuzları doğru kağıt boyutuna kaydırın.

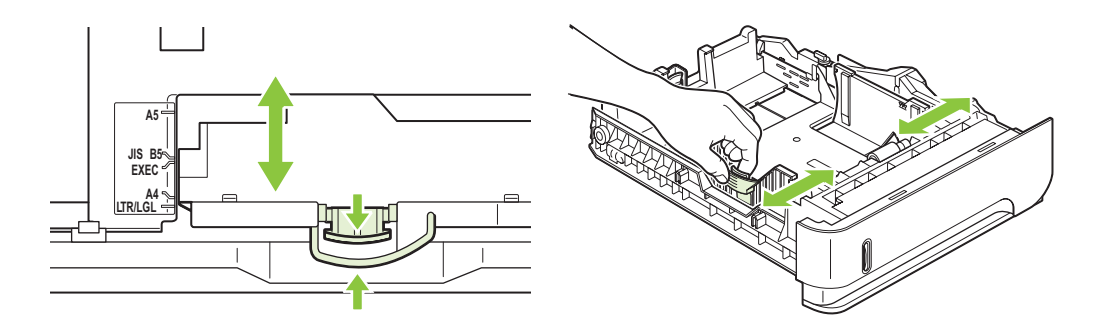

**3.** Arka kağıt kılavuzundaki serbest bırakma kolunu sıkın ve doğru kağıt boyutuna kaydırın.

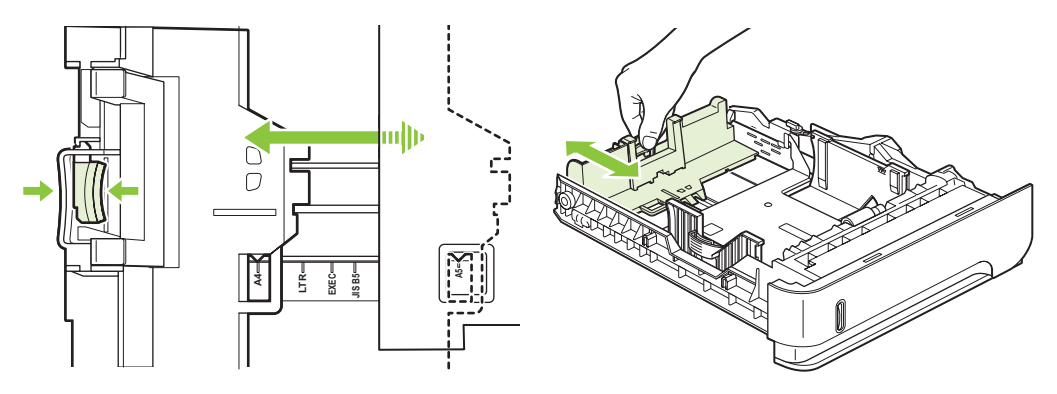

- **4.** Kağıdı tepsiye yerleştirin. Kağıdın tüm köşelerinin düz olduğundan ve yığının en üstündeki kağıdın maksimum yükseklik göstergelerinin altında kaldığından emin olun.
- **NOT:** Kağıdı belirli bir yönde yerleştirme hakkında bilgi için bkz. [Tepsiler yüklenirken ka](#page-89-0)ğıt yönü [sayfa 78.](#page-89-0)

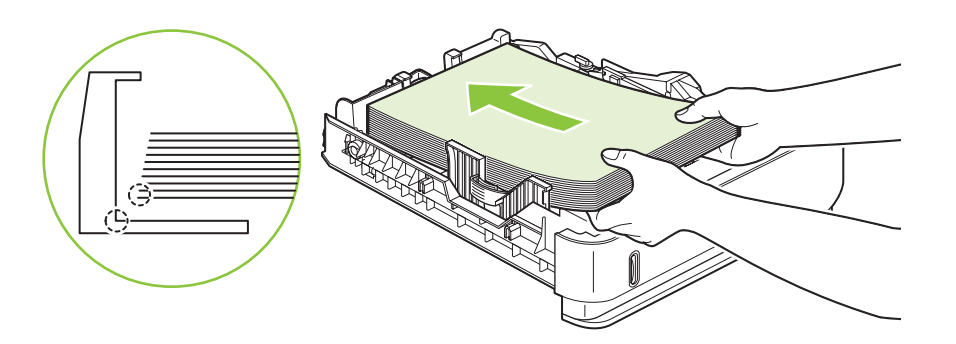

**5.** Tepsiyi kaydırarak ürüne tamamen yerleştirin.

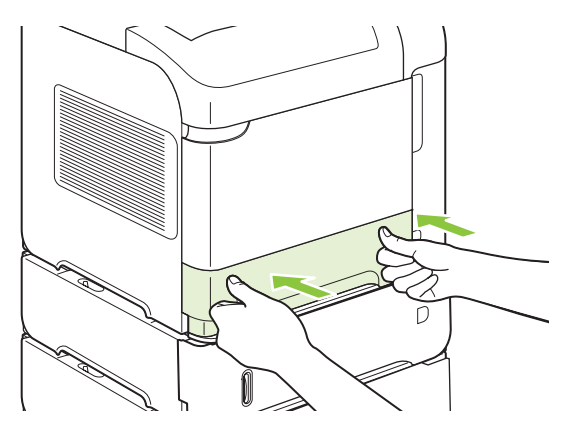

## **İsteğe bağlı 1.500 sayfalık bir tepsi yerleştirme**

İsteğe bağlı 1.500 sayfalık tepsi Letter, A4 ve Legal boyutlar için ayarlanır. Tepsi kılavuzları doğru ayarlanmışsa, ürün hangi boyutun yerleştirildiğini otomatik olarak algılar.

**DİKKAT:** Sıkışmaları önlemek için, ürün yazdırırken tepsi yerleştirmeyin.

**1.** Serbest bırakma koluna basın ve 1.500 sayfalık tepsinin kapağını açın.

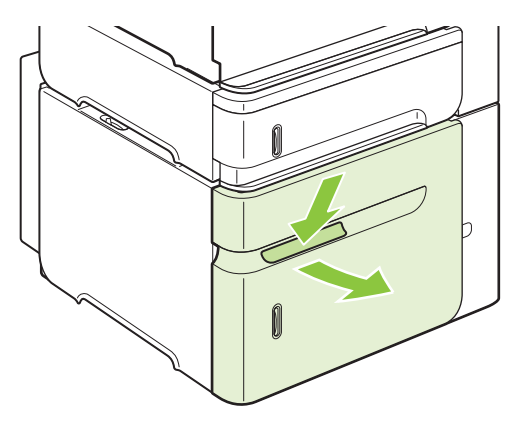

**2.** Tepside kağıt varsa çıkarın. Tepside kağıt varken kılavuzlar ayarlanamaz.

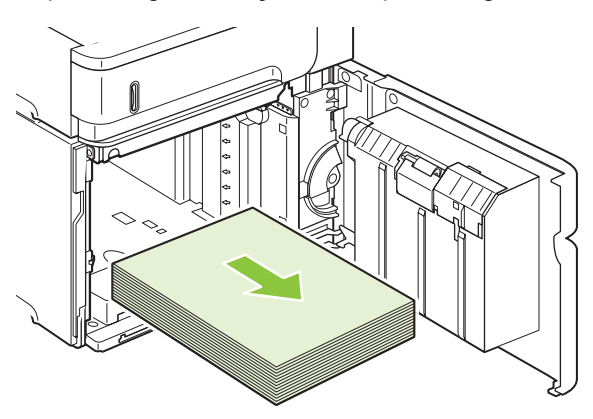

**3.** Tepsinin önündeki kılavuzları sıkın ve doğru kağıt boyutuna kaydırın.

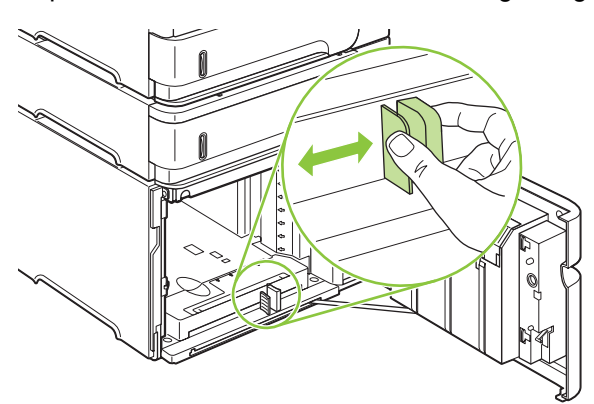

- **4.** Kağıdı tepsiye yerleştirin. Aynı anda tam toplar yükleyin. Topları daha küçük bölümlere ayırmayın.
- **NOT:** Kağıdı belirli bir yönde yerleştirme hakkında bilgi için bkz. [Tepsiler yüklenirken ka](#page-89-0)ğıt yönü [sayfa 78.](#page-89-0)

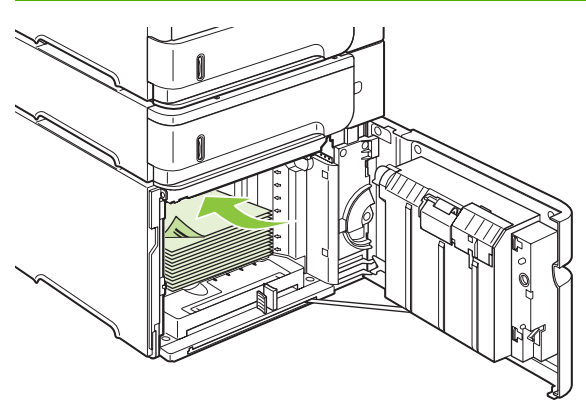

**5.** Destenin yüksekliğinin, kılavuzların üzerindeki maksimum yükseklik göstergelerini aşmadığından ve destenin ön kenarının oklarla aynı hizada olduğundan emin olun.

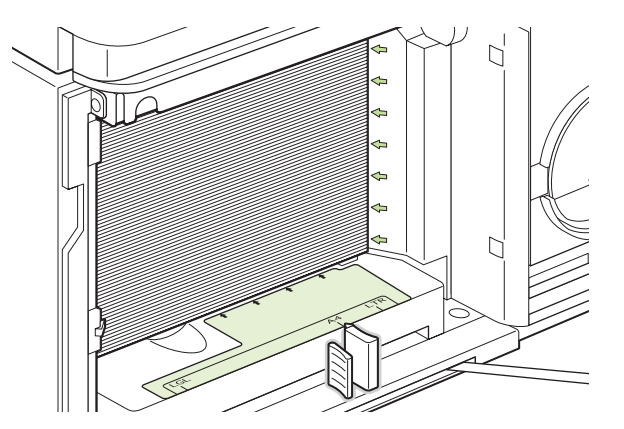

**6.** Tepsinin kapağını kapatın.

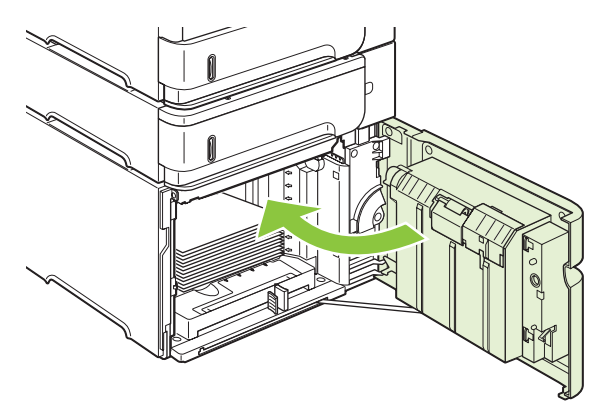

# <span id="page-95-0"></span>**Tepsileri yapılandırma**

Aşağıdaki durumlarda ürün otomatik olarak tür ve boyut için bir tepsiyi yapılandırmanızı ister:

- Tepsiye kağıt yüklediğinizde
- Yazıcı sürücüsü veya bir yazılım programı aracılığıyla yazdırma işi için özel bir tepsi veya kağıt türü seçtiyseniz ve tepsi yazdırma işi ayarlarına uygun biçimde yapılandırılmadıysa
- **NOT:** Tepsi 1'den yazdırıyorsanız ve Tepsi 1 **TÜM BOYUTLAR** ve **TÜM TÜRLER** için yapılandırılmışsa, istem görüntülenmez.

**NOT:** Diğer HP LaserJet ürün modellerini kullandıysanız, Tepsi 1'i **İlk** mod veya **Kaset** moduna yapılandırmaya alışkın olabilirsiniz. Bu üründe Tepsi 1 boyutunu **TÜM BOYUTLAR** olarak ayarlamak, **İlk** mod ile eşdeğerdir. Tepsi 1 boyutunu **TÜM BOYUTLAR** dışındaki bir ayara getirmek, **Kaset** modu ile eşdeğerdir.

## **Kağıt yüklerken bir tepsiyi yapılandırma**

- **1.** Tepsiye kağıt yerleştirin. Tepsi 1 dışında bir tepsi kullanıyorsanız, tepsiyi kapatın.
- **2.** Tepsi yapılandırma iletisi görüntülenir.
- **3.** Algılanan boyutu kabul etmek için Tamam'ı tıklatın.

#### **-veya-**

Farklı bir yapılandırma seçmek için geri ok  $\pm$  düğmesine basın ve aşağıdaki adımlarla devam edin.

- **4.** Tepsi yapılandırmasını değiştirmek için, doğru boyutu vurgulamak üzere aşağı oka ▼ basıp sonra Tamam'ı tıklatın.
	- **FY NOT:** Ürün Tepsi 1 dışındaki tepsilerde bulunan çoğu kağıt boyutunu otomatik olarak algılar.
- **5.** Doğru türü vurgulamak için aşağı ok ▼ düğmesine basıp sonra Tamam'ı tıklatın.

## **Bir tepsiyi baskı yazdırma işi ayarlarına uygun şekilde yapılandırma**

- **1.** Yazılım programında kaynak tepsiyi, kağıt boyutunu ve kağıt türünü belirtin.
- **2.** İşi ürüne gönderin.

Tepsinin yapılandırılması gerekiyorsa, kontrol paneli ekranında bir istem belirir.

3. Görüntülenen boyut doğru değilse, geri ok <sup>±</sup> düğmesine basın. Doğru boyutu vurgulamak için aşağı ok ▼ düğmesine basın veya ÖZEL öğesini vurgulayın.

Özel bir boyut belirtmek için, doğru ölçüm birimini vurgulamak üzere önce aşağı oka  $\blacktriangledown$  basın. Sonra, sayısal tuş takımını kullanarak veya yukarı ▲ ve aşağı oklara ▼ basarak X ve Y boyutlarını belirleyin.

**4.** Görüntülenen kağıt türü doğru değilse, kağıt türünü vurgulamak için geri ok tuşuna <sup>±</sup>, sonra aşağı oka ▼ basın.

## **Tepsiyi Kağıt İşleme menüsünü kullanarak yapılandırma**

Tepsileri, ürün sormadan da türe ve boyuta göre yapılandırabilirsiniz.

- 1. Menü düğmesine basın.
- **2. KAĞİT İSLEME** öğesini vurgulamak için aşağı oka ▼ sonra Tamam'a basın.
- **3.** İstenen tepsi için boyut veya tür ayarını vurgulamak üzere aşağı oka ▼, sonra Tamam'a basın.
- **4.** Boyut veya türü vurgulamak için asağı oka ▼ basın. Özel bir boyut belirtmek için, doğru ölçüm birimini vurgulamak üzere önce aşağı oka ▼ basın. Sonra, sayısal tuş takımını kullanarak veya yukarı ▲ ve aşağı oklara ▼ basarak X ve Y boyutlarını belirleyin.
- **5.** Ayarları kaydetmek için Tamam'ı tıklatın.
- **6.** Menü edüğmesine basın.

### **Kağıdı kaynağa, türe veya boyuta göre seçme**

Microsoft Windows işletim sisteminde, siz bir yazdırma işi gönderdiğinizde, yazıcı sürücüsünün kağıdı nasıl çekeceğini üç ayar belirler. Çoğu yazılım programında **Sayfa Yapısı**, **Yazdır** veya **Yazdırma Özellikleri** iletişim kutusunda *Kaynak*, *Tür* ve *Boyut* ayarları görünür. Bu ayarları değiştirmediğiniz takdirde, ürün varsayılan ayarları kullanarak tepsiyi otomatik olarak seçer.

#### **Kaynak**

*Kaynağa* göre yazdırmak için, ürünün kağıdı alacağı özel tepsiyi seçin. Yazdırma işinizle uyuşmayan bir tür veya boyuta göre yapılandırılmış tepsi seçerseniz, ürün işinizi yazdırmadan önce tepsiye işe uygun türde ve boyutta kağıt yerleştirmenizi ister. Tepsiye ortam yerleştirirseniz ürün yazdırma işlemine başlar.

#### **Tür ve boyut**

*Türe* veya *boyuta* göre yazdırma, ürünün doğru tür ve boyuttaki kağıdın bulunduğu tepsiden kağıt çekmesini istediğinizi gösterir. Kağıdın kaynağa göre değil de türe göre seçilmesi tepsilerin dışarıda bırakılması gibidir ve yanlışlıkla özel kağıtların kullanılmasını engellemeye yardımcı olur. Örneğin bir tepsi antetli kağıt için yapılandırılmışsa ve siz düz kağıdı seçerseniz, ürün antetli kağıdı o tepsiden çekmez. Bunun yerine, kağıdı düz kağıt yüklü tepsiden çeker ve ürün kontrol panelinde düz kağıt için yapılandırılır.

Kağıdın türe ve boyuta göre seçilmesi, çoğu kağıt türleri için çok daha iyi baskı kalitesi oluşturur. Yanlış ayarın kullanılması yetersiz baskı kalitesine neden olabilir. Etiket veya asetatlar gibi özel yazdırma ortamı için her zaman türe göre yazdırın. Zarfları, mümkünse boyuta göre yazdırın.

- Tür veya boyuta göre yazdırmak için, yazılım programına bağlı olarak **Sayfa Düzeni** iletişim kutusundan, **Yazdır** iletişim kutusundan veya **Yazdırma Özellikleri** iletişim kutusundan tür veya boyutu seçin.
- Sık sık belirli bir kağıt türü veya boyutuna yazdırıyorsanız, o tür veya boyut için bir tepsi yapılandırın. Sonra, bir işi yazdırırken söz konusu Tür veya Boyutu seçtiğinizde, ürün bu tür veya boyut için yapılandırılmış tepsiden kağıdı otomatik olarak alır.

# <span id="page-97-0"></span>**Kağıt çıkış seçeneklerini kullanma**

Ürünün dört çıkış konumu bulunmaktadır: üst (standart) çıkış bölmesi, arka çıkış bölmesi, isteğe bağlı yığınlayıcı veya zımbalayıcı/yığınlayıcı ve isteğe bağlı 5 bölmeli posta kutusu.

## **Üst (standart) çıkış bölmesine yazdırma**

Üst çıkış bölmesi kağıdı doğru sıra ile, ön yüzü aşağı gelecek şekilde toplar. Üst çıkış bölmesi, asetatlar dahil olmak üzere çoğu yazdırma işinde kullanılmalıdır. Üst çıkış bölmesini kullanmak için, arka çıkış bölmesinin kapalı olduğundan emin olun. Sıkışmaları önlemek için, ürün yazdırırken arka çıkış bölmesini açmayın veya kapatmayın.

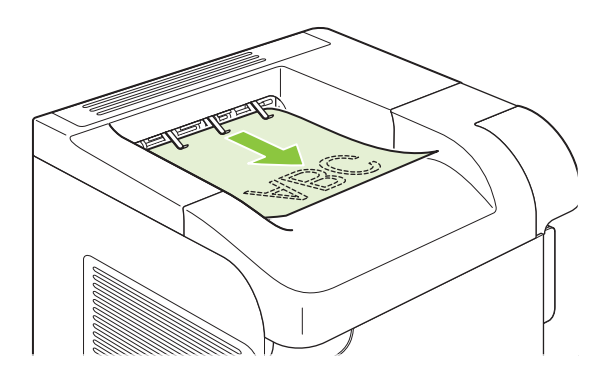

## **Arka çıkış bölmesine yazdırma**

Ürün, arka çıkış bölmesi açıksa her zaman buraya yazdırır. Bu bölmeye yazdırılan kağıt, ön yüz yukarı bakacak, son sayfa üstte olacak şekilde çıkar (ters sırayla).

Tepsi 1'den arka çıktı bölmesine yazdırma en kestirme yolu sağlar. Arka çıktı bölmesinin açılması aşağıdaki öğelerle olan performansı geliştirebilir:

- **Zarflar**
- **Etiketler**
- Özel boyutlu küçük kağıt
- Kartpostallar
- 120 g/m<sup>2</sup>'den (32 lb) ağır kağıtlar

Arka çıkış bölmesini açmak için bölmenin üst kısmındaki kolu kavrayın. Bölmeyi aşağıya çekin ve uzantıyı kaydırarak dışarıya çıkarın.

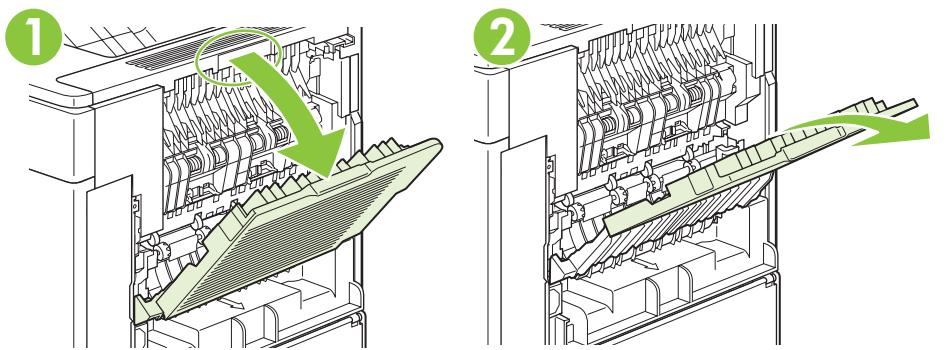

Arka çıkış bölmesinin açılması dupleksleyiciyi (takılı ise) ve üst çıkış bölmesini kullanılamaz duruma getirir. Sıkışmaları önlemek için, ürün yazdırırken arka çıkış bölmesini açmayın veya kapatmayın.

## **İsteğe bağlı yığınlayıcı veya zımbalayıcı/yığınlayıcıya yazdırma**

İsteğe bağlı yığınlayıcı veya zımbalayıcı/yığınlayıcı en çok 500 sayfa kağıt (20-lb kağıt) alabilir. Yığınlayıcı standart ve özel kağıt boyutlarını kabul eder. Zımbalayıcı/yığınlayıcı standart ve özel kağıt boyutlarını kabul eder ancak yalnızca Letter, Legal ve A4 boyutları zımbalanabilir. Diğer baskı ortamı türlerini (etiket veya zarf gibi) göndermeye çalışmayın.

Zımbalayıcı/yığınlayıcı yüklendiğinde ürün, işin zımbalanıp zımbalanmayacağına baklımaksızın, yazdırılan görüntüleri tüm kağıt boyutlarında 180° döndürür. Doğru yönde yazdırılması gereken antetli veya delikli kağıt türünden kağıtların farklı bir yönde yerleştirilmesi gerekir. Bkz. [Tepsiler yüklenirken](#page-89-0) kağ[ıt yönü sayfa 78.](#page-89-0)

İsteğe bağlı yığınlayıcıya veya isteğe bağlı zımbalayıcı/yığınlayıcıya yazdırmak için, seçeneği programdan, yazıcı sürücüsünden veya yazıcı kontrol panelinden kullanın.

İsteğe bağlı yığınlayıcıyı veya isteğe bağlı zımbalayıcı/yığınlayıcıyı kullanmadan önce yazıcı sürücüsünün bu aksesuarı tanıyacak şekilde ayarlandığından emin olun. Bu ayarı yalnızca bir defa yapmanız yeterlidir. Ayrıntılı bilgi için yazıcı sürücüsünün çevrimiçi Yardım bölümüne bakın.

Zımbalama hakkında daha fazla bilgi için bkz. [Belgeleri zımbalama sayfa 92.](#page-103-0)

#### **5 bölmeli posta kutusuna yazdırma**

İsteğe bağlı 5 bölmeli posta kutusu, yazdırma işlerini çeşitli şekillerde sıralamak için kontrol panelinden yapılandırılabilen beş çıkış bölmesi sağlar.

- 1. Menü düğmesine basın.
- **2. AYGITI YAPILANDIR'ı** vurgulamak için aşağı oku ▼ tıklatın ve OK'a basın.
- **3. MBM-5 YAPILANDIRMASI'nı vurgulamak için aşağı ok ▼ düğmesine ve sonra OK düğmesine** basın.
- **4. ÇALIŞMA MODU**'nu seçmek için OK düğmesine basın.
- **5.** 5 bölmeli posta kutusunun işleri nasıl sıraladığını vurgulamak için aşağı ok ▼ düğmesine basın:

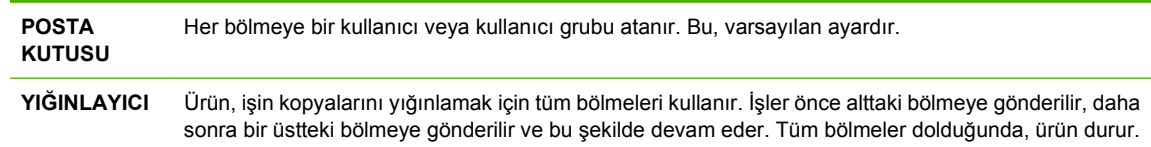

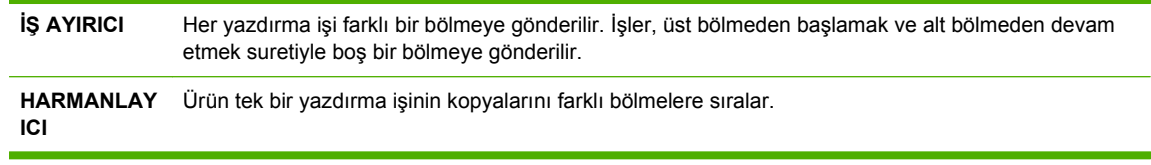

**6.** Uygun seçeneği belirlemek için OK düğmesini tıklatın.

# **7 Ürün özelliklerini kullanma**

- [Ekonomi ayarları](#page-101-0)
- [Belgeleri zımbalama](#page-103-0)
- İş [depolama özelliklerini kullanma](#page-104-0)

# <span id="page-101-0"></span>**Ekonomi ayarları**

## **EconoMode**

Bu ürün belge taslaklarını yazdırmak için EconoMode seçeneği içerir. EconoMode ile daha az toner kullanılarak sayfa başına maliyet azaltılabilir. Ancak, EconoMode kullanımı baskı kalitesini de azaltabilir.

HP, EconoMode'un sürekli kullanılmasını önermez. EconoMode sürekli kullanılırsa, toner sarf malzemesi, baskı kartuşu içindeki mekanik parçaların yıpranmasına neden olabilir. Bu koşullar altında baskı kalitesi düşmeye başlarsa, kartuşta toner kalmış olsa bile yeni baskı kartuşu takmanız gerekir.

EconoMode'u aşağıdaki yöntemlerden birini kullanarak etkinleştirin veya devre dışı bırakın:

- Ürün kontrol panelinden **AYGITI YAPILANDIR** menüyü, sonra **BASKI KALİTESİ** alt menüyü seçin. Varsayılan olarak EconoMode kapalıdır.
- Eklenmiş Web sunucuda **Ayarlar** sekmesini açın ve **Aygıtı Yapılandır** seçeneğini belirleyin. **Baskı Kalitesi** alt menüsüne gidin.
- Macintosh için HP Printer Utility'de **Yapılandırma Ayarları**'nı ve **Economode & Toner Yoğunluğu**'nu tıklatın.
- Windows PCL yazıcı sürücüsünde **Kağıt/Kalite** sekmesini açın ve **EconoMode** seçeneğini belirleyin.

### **Uyku Gecikmesi**

Ayarlanabilir uyku modu özelliği, aygıt uzun süre etkinlik dışı kaldığında güç tüketimini azaltır. Ürün uyku moduna geçmeden önce sürenin uzunluğunu birkaç ayar seçeneğinden birine getirebilirsiniz.

**F NOT:** Ürün uyku moduna geçtiğinde ürün ekranı kararır. Bu mod ürün ısınma süresini etkilemez.

#### **Uyku gecikmesini ayarlama**

- 1. Menü ile öğelerine basın.
- 2. **AYGITI YAPILANDIR** öğesini vurgulamak için aşağı oka ▼ basıp sonra OK düğmesine basın.
- **3. SİSTEM KURULUMU** öğesini vurgulamak için aşağı oka ▼ basıp sonra OK düğmesine basın.
- **4. UYKU GECİKMESİ** öğesini vurgulamak için aşağı oka ▼ basıp sonra OK düğmesine basın.
- **5.** Uygun süreyi belirlemek için sayısal tuş takımını kullanın veya yukarı ok ▲ ve aşağı ok ▼ düğmelerine basıp sonra OK öğesini tıklatın.
- **6.** Menü öğelerine basın.

#### **Uyku modnu devre dışı bırakma veya etkinleştirme**

- 1. Menü il öğelerine basın.
- **2. AYGITI YAPILANDIR** öğesini vurgulamak için aşağı oka ▼ basıp sonra OK düğmesine basın.
- **3. SIFIRLAYICILAR** öğesini vurgulamak için aşağı oka ▼ basıp sonra OK düğmesine basın.
- **4. UYKU MODU** öğesini vurgulamak için aşağı oka ▼ basıp sonra OK düğmesine basın.
- **5. AÇIK** veya KAPALI öğelerini seçmek için yukarı ok ▲ veya aşağı ok ▼ düğmesine, sonra OK düğmesine basın.
- **6.** Menü öğelerine basın.

#### **Açılış saati**

Açılış saati özelliği, ısınma ve kalibrasyon için bekleme süresini ortadan kaldırarak, ürüne seçilen günlerde belirli bir saatte açılma talimatı vermenizi sağlar. Açılış saatini ayarlamak için **UYKU MODU** açık olmalıdır.

#### **Açılış saatini ayarlama**

- 1. Menü il öğelerine basın.
- **2. AYGITI YAPILANDIR** öğesini vurgulamak için aşağı oka ▼ basıp sonra OK düğmesine basın.
- **3. SİSTEM KURULUMU** öğesini vurgulamak için aşağı oka ▼ basıp sonra OK düğmesine basın.
- **4. AÇILIŞ SAATİ** öğesini vurgulamak için aşağı oka ▼ basıp sonra OK düğmesine basın.
- 5. Haftanın gününü seçmek için yukarı ok ▲ veya aşağı ok ▼ düğmesine basıp sonra OK'ı tıklatın.
- **6. ÖZEL** öğesini vurgulamak için aşağı oka ▼ basıp sonra OK düğmesine basın.
- 7. Saati seçmek için sayısal tuş takımını kullanın veya yukarı ok ▲ ve aşağı ok ▼ düğmelerine basıp sonra OK öğesini tıklatın.
- 8. Dakikayı seçmek için sayısal tuş takımını kullanın veya yukarı ok ▲ ve aşağı ok ▼ düğmelerine basıp sonra OK öğesini tıklatın.
- **9. Öğleden Önce** veya **Öğleden Sonra'**yı seçmek için yukarı ok ▲ veya aşağı ok ▼ düğmesine, sonra OK düğmesine basın.
- **10. TÜM GÜNLERE UYGULA**'yı seçmek için OK düğmesine basın.
- **11. EVET** veya HAYIR'ı seçmek için yukarı ok ▲ veya aşağı ok ▼ düğmesine, sonra OK düğmesine basın.
- **12. HAYIR**'ı seçerseniz, haftanın diğer günleri için **AÇILIŞ SAATİ** ayarını yapmak üzere yukarı ok veya aşağı ok▼ tuşuna basıp, seçimleri kabul etmek için OK öğesini tıklatın.
- 13. Menü **iz** öğelerine basın.

# <span id="page-103-0"></span>**Belgeleri zımbalama**

Program veya yazıcı sürücüsünde zımbalayıcıyı seçemiyorsanız, ürün kontrol panelinde seçin.

Yazıcı sürücüsünü isteğe bağlı zımbalayıcı/yığınlayıcıyı tanıyacak şekilde yapılandırmanız gerekebilir. Bu ayarı yalnızca bir defa yapmanız yeterlidir. Ayrıntılı bilgi için yazıcı sürücüsünün çevrimiçi Yardım bölümüne bakın.

#### **Zımbalayıcıyı yazılımda (Windows) seçme**

- **1. Dosya** menüsünde **Yazdır**'ı tıklatıp sonra **Özellikler**'i tıklatın.
- **2. Çıkış** sekmesinde, **Zımba**'nın altındaki açılan listeyi tıklatarak **Bir Zımba Açılı** düğmesine basın.

#### **Zımbalayıcıyı yazılımda (Macintosh) seçme**

- **1. File** (Dosya) menüsünde **Print**'i (Yazdır) tıklatıp sonra seçilebilir yazdırma seçeneklerinden **Finishing**'i (Son İşlem) seçin.
- **2. Çıkış Hedefi** iletişim kutusunda **Zımbalayıcı** seçeneğini işaretleyin.
- **3. Zımbalayıcı** iletişim kutusundan zımbalayıcı stilini seçin.

#### **Kontrol panelinden zımbalayıcıyı seçin**

- 1. Menü düğmesine basın.
- **2. AYGITI YAPILANDIR'ı** vurgulamak için aşağı oku ▼ tıklatın ve OK'a basın.
- **3. ZIMBLYCI/YIĞINLYCI'yı vurgulamak için aşağı ok ▼ düğmesine ve sonra OK düğmesine basın.**
- 4. **ZIMBALAR'ı** vurgulamak için aşağı ok ▼ düğmesine ve sonra OK düğmesine basın.
- 5. **BİR SOL AÇILI'yı vurgulamak için aşağı ok ▼ düğmesine ve sonra OK düğmesine basın.**
- **NOT:** Ürün kontrol panelinde zımbayı seçmek varsayılan ayarı **ZIMBALAR** yapar. Tüm baskı işlerinin zımbalanması olasıdır. Ancak, yazıcı sürücüsünde değiştirilen ayarlar, kontrol panelinde değiştirilenleri geçersiz kılar.

# <span id="page-104-0"></span>**İş depolama özelliklerini kullanma**

Baskı işleri için aşağıdaki iş depolama özellikleri kullanılabilir:

- **Prova basma ve bekletme işleri**: Bu özellik, bir işin tek bir kopyasını yazdırıp gözden geçirdikten sonra ek kopyaları yazdırmanız için hızlı ve kolay bir yol sağlar.
- **Özel işler**: Ürüne bir özel iş gönderdiğinizde, gereken kişisel kimlik numarasını (PIN) kontrol panelinde girene kadar iş yazdırılmaz.
- **Hızlı Kopyalama işleri**: Bir işin istenen sayıda kopyasını yazdırabilir, sonra da işin kopyasını ürünün sabit diskine depolayabilirsiniz. İşin depolanması, daha sonra ek iş kopyalarının yazdırılmasına olanak tanır.
- **Depolanan işler**: Personel formu, zaman çizelgesi veya takvim gibi bir işi ürüne depolayabilir ve diğer kullanıcıların işi istediklerinde yazdırmalarını sağlayabilirsiniz. Depolanmış işler ayrıca bir PIN ile korunabilir.
- **DİKKAT:** Ürünü kapatırsanız, tüm Hızlı Kopyalama işleri, prova basma ve bekletme işleri ve özel işler silinir.

## **Depolanan iş oluşturma**

Depolanan işler oluşturmak için yazıcı sürücüsünü kullanın.

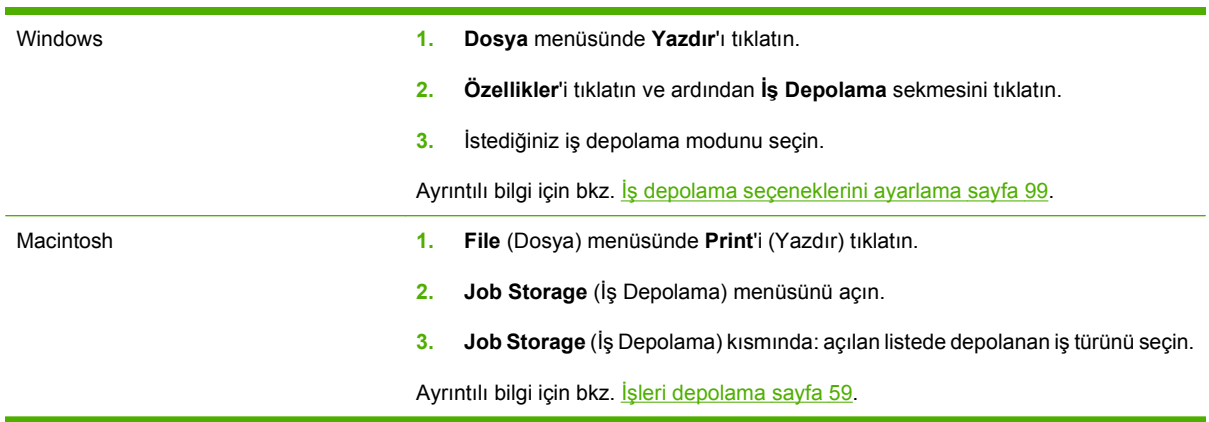

**E NOT:** İşi kalıcı olarak depolamak ve başka bir şey için yer gerektiğinde ürünün onu silmesini önlemek için, sürücüde **Depolanan İş** seçeneğini işaretleyin.

## **Depolanan işi yazdırma**

- $\mathbb{B}^n$  **NOT:** Doğrudan **İŞİ AL** menüsüne gitmek için klasör düğmesine  $\div \Box$  basabilir ve 3. adımda aşağıdaki işlemi başlatabilirsiniz.
	- **1.** Menü öğelerine basın.
	- **2. <b>İŞİ** AL öğesini vurgulamak için aşağı oka ▼ basıp sonra OK düğmesine basın.
	- **3.** Kullanıcı adınızı vurgulamak için aşağı ok ▼ düğmesine, sonra OK düğmesine basın.
	- **4.** Bir iş adı vurgulamak için aşağı ok ▼ düğmesine, sonra OK öğesine basın.

**YAZDIR** vurgulanır.

- **5. YAZDIR** öğesini seçmek için OK'e basın.
- **6.** İş bir PIN numarası gerektiriyorsa, PIN'i girmek için sayısal tuş takımını kullanın veya yukarı ok ▲ ve aşağı ok ▼ tuşlarını kullanın, sonra OK düğmesine basın.
- **E NOT:** PIN'i girmek için yukarı ok ▲ veya aşağı ok ▼ tuşunu kullanırsanız, her sayıdan sonra OK düğmesine basın.
- **7.** Kopya sayısını seçmek için sayısal tuş takımını kullanın veya yukarı ▲ ve aşağı ▼ oklara basın.
- 8. İsi yazdırmak için OK düğmesine basın.

#### **Depolanan işi silme**

Depolanan bir işi gönderdiğinizde, ürün aynı kullanıcı ve iş adını içeren tüm önceki işlerin üzerine yazar. Bir iş zaten aynı kullanıcı ve iş adı altında depolanmıyorsa ve ürün ek alan gerektiriyorsa, ürün en eski işten başlamak suretiyle depolanan diğer işleri silebilir. Depolanabilecek iş sayısını ürünün kontrol panelindeki **İŞİ AL** menüsünden değiştirebilirsiniz.

İşler kontrol panelinden, katıştırılmış Web sunucusundan veya HP Web Jetadmin'den silinebilir. Bir işi kontrol panelinden silmek için aşağıdaki yordamı uygulayın:

- **F** NOT: Doğrudan **İŞİ AL** menüsüne gitmek için klasör düğmesine  $\overline{D}$  basabilir ve 3. adımda aşağıdaki işlemi başlatabilirsiniz.
	- 1. Menü e öğelerine basın.
	- **2. İŞİ AL** öğesini vurgulamak için aşağı oka ▼ basıp sonra OK düğmesine basın.
	- **3.** Kullanıcı adınızı vurgulamak için aşağı ok ▼ düğmesine, sonra OK düğmesine basın.
	- **4.** Bir iş adı vurgulamak için aşağı ok ▼ düğmesine, sonra OK öğesine basın.
	- **5. SİL** öğesini vurgulamak için asağı oka ▼ basıp sonra OK düğmesine basın.
	- **6.** İş bir PIN numarası gerektiriyorsa, PIN'i girmek için sayısal tuş takımını kullanın veya yukarı ok ▲ ve aşağı ok ▼ tuşlarını kullanın, sonra OK düğmesine basın.
	- **E** NOT: PIN'i girmek için yukarı ok ▲ veya aşağı ok ▼ tuşunu kullanırsanız, her sayıdan sonra OK düğmesine basın.
	- **7.** İşi silmek istediğinizi doğrulamak için OK düğmesine basın.

# **8 Yazdırma görevleri**

- Yazdırma iş[ini iptal etme](#page-107-0)
- [Windows yazıcı sürücüsündeki özellikleri kullanma](#page-108-0)

# <span id="page-107-0"></span>**Yazdırma işini iptal etme**

Bir yazdırma istemini kontrol panelini veya yazılım programını kullanarak durdurabilirsiniz. Bir yazdırma istemini ağ üzerindeki bir bilgisayardan nasıl durduracağınız ile ilgili yönergeler için özel ağ yazılımının çevrimiçi Yardım dosyasına bakın.

**NOT:** Yazdırma işini iptal ettikten sonra tüm yazdırmanın temizlenmesi zaman alabilir.

## **Geçerli baskı işini kontrol panelinden durdurma**

**A** Kontrol panelindeki dur düğmesine  $\otimes$  basın.

#### **Geçerli baskı işini yazılım programından durdurma**

Yazdırma işini gönderdiğinizde, ekranda kısa süre için size yazdırma işini iptal etme seçeneği sunan bir iletişim kutusu belirir.

Yazılımınızdan ürüne birkaç istek gönderildiyse, bunlar yazdırma kuyruğunda bekliyor olabilirler (örneğin, Windows Yazdırma Yöneticisi'nde). Baskı isteğini bilgisayarınızdan iptal etme hakkında belirli yönergeler için yazılım belgelerine bakın.

Yazdırma kuyruğunda veya yazdırma biriktiricisinde bekleyen yazdırma işi varsa, işi buradan silin.

**1. Windows XP ve Windows Server 2003 (varsayılan Başlat menüsü görünümüyle): Başlat**'ı tıklatın, **Ayarlar**'ı tıklatın ve **Yazıcı ve Fakslar**'ı tıklatın.

**-veya-**

**Windows 2000, Windows XP ve Windows Server 2003 (Klasik Başlat menüsü görünümüyle): Başlat**'ı tıklatın, **Ayarlar**'ı tıklatın ve **Yazıcılar**'ı tıklatın.

**-veya-**

**Windows Vista: Başlat**'ı tıklatın, **Denetim Masası**'nı tıklatın ve **Donanım ve Ses** kategorisinde **Yazıcı**'yı tıklatın.

- **2.** Yazdırma kuyruğu veya biriktiriciyi açmak için yazıcı listesinde bu ürünün adını çift tıklatın.
- **3.** İptal etmek istediğiniz yazdırma işini seçin ve Sil düğmesine basın.
## **Windows yazıcı sürücüsündeki özellikleri kullanma**

**NOT:** Aşağıdaki bilgiler HP PCL 6 yazıcı sürücüsü içindir.

### **Yazıcı sürücüsünü açma**

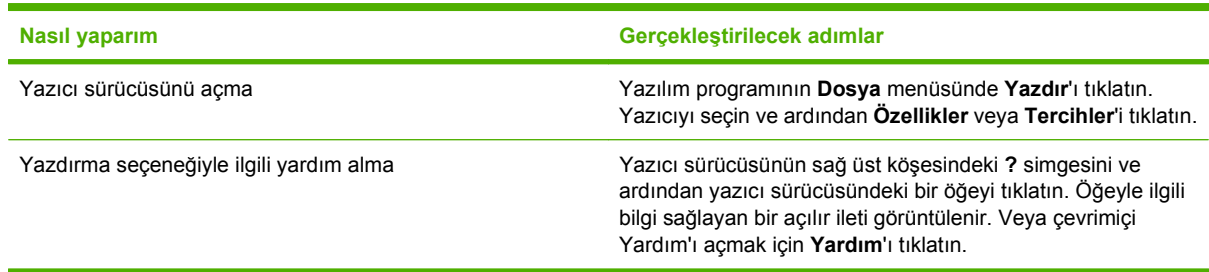

## **Yazdırma kısayollarını kullanma**

Aşağıdaki görevleri gerçekleştirmek için yazıcı sürücüsünü açın ve **Yazdırma Kısayolları** sekmesini tıklatın.

**NOT:** Önceki HP yazıcı sürücülerinde bu özellik **Hızlı Ayarlar** olarak adlandırılıyordu.

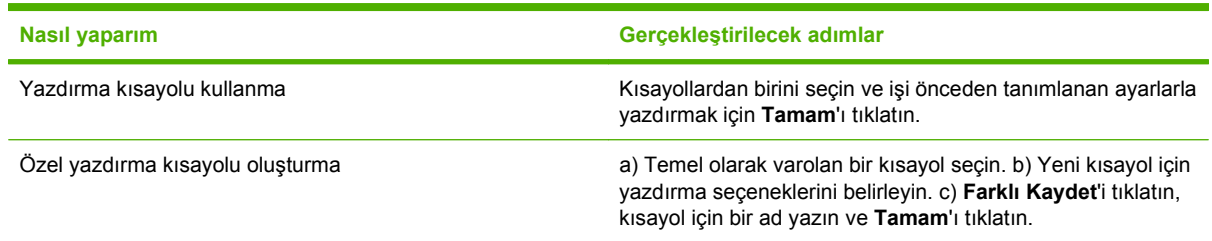

## **Kağıt ve kalite seçeneklerini ayarlama**

Aşağıdaki görevleri gerçekleştirmek için yazıcı sürücüsünü açın ve **Kağıt/Kalite** sekmesini tıklatın.

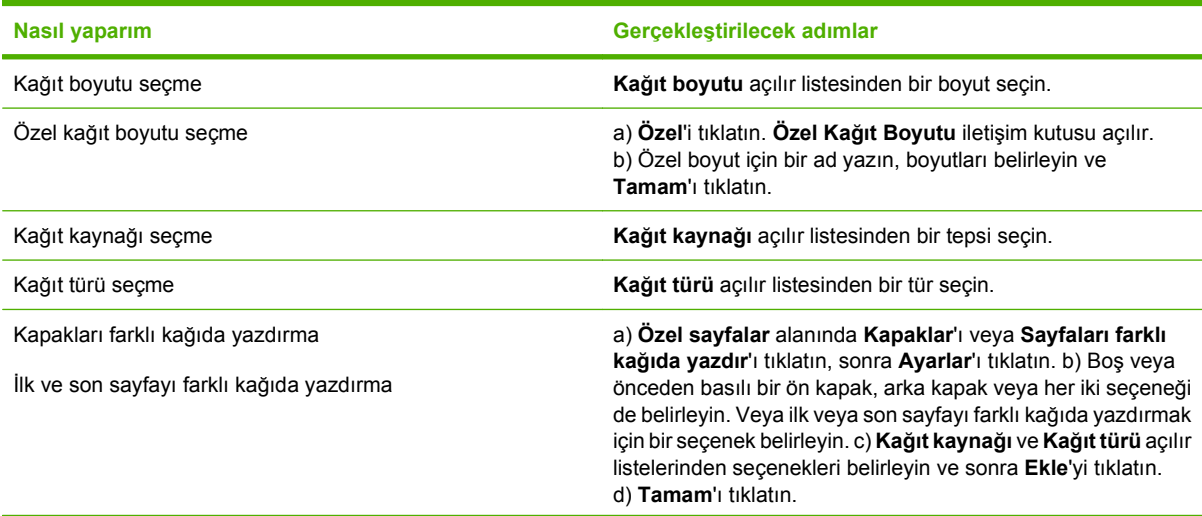

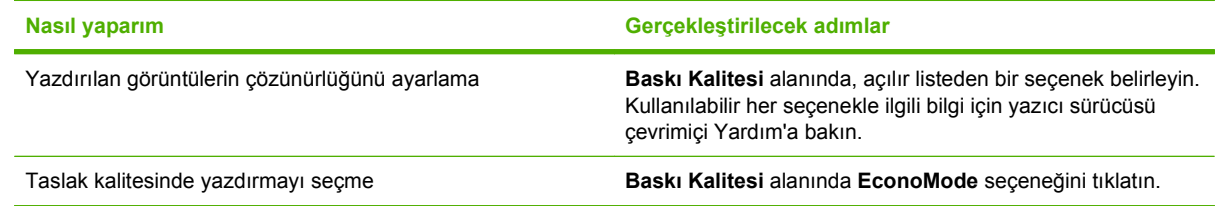

## **Belge etkilerini ayarlama**

Aşağıdaki görevleri gerçekleştirmek için yazıcı sürücüsünü açın ve **Etkiler** sekmesini tıklatın.

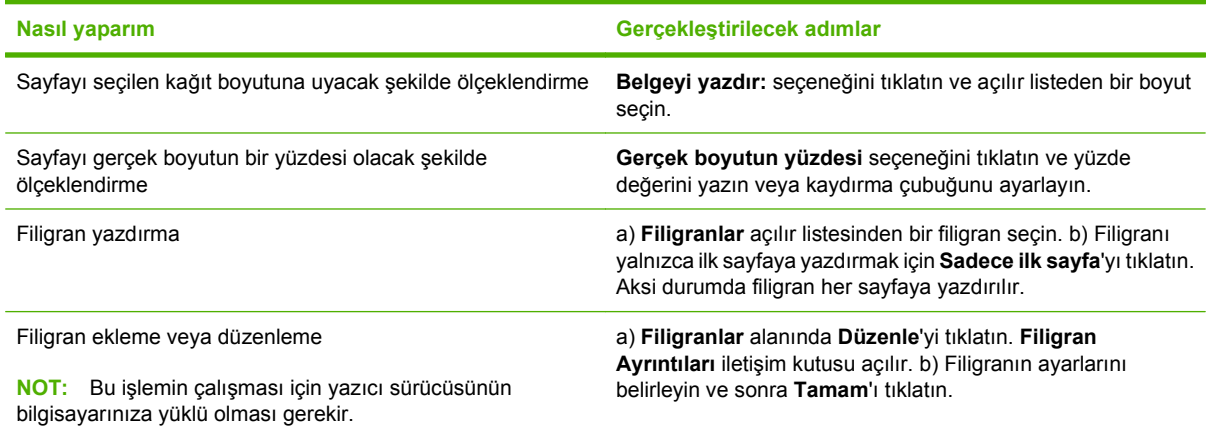

## **Belge son işlem seçeneklerini ayarla**

Aşağıdaki görevleri gerçekleştirmek için yazıcı sürücüsünü açın ve **Son İşlem** sekmesini tıklatın.

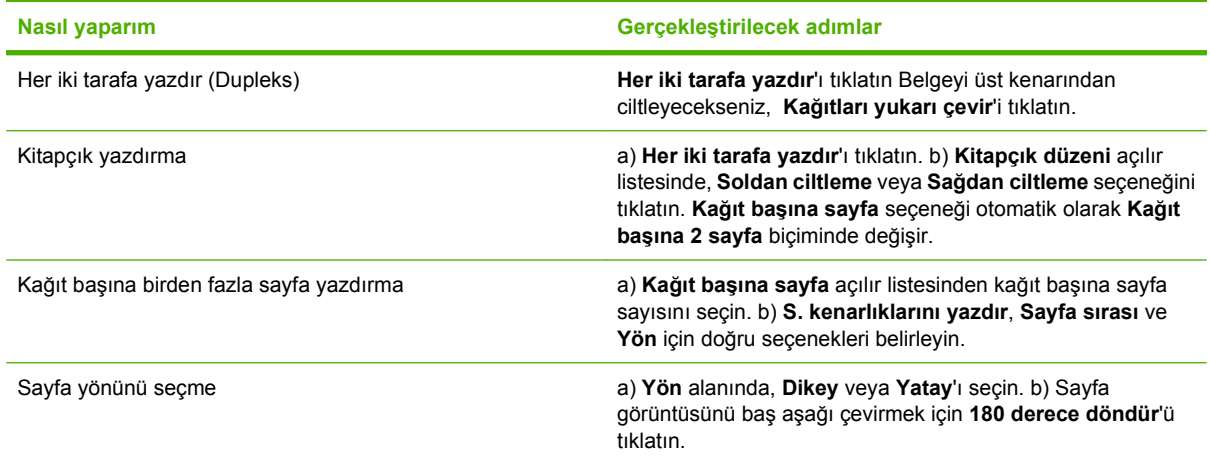

## **Ürün çıkış seçeneklerini ayarlama**

Aşağıdaki görevleri gerçekleştirmek için yazıcı sürücüsünü açın ve **Çıkış** sekmesini tıklatın.

**FY** NOT: Bu sekmede kullanılabilen seçenekler kullandığınız son işlem aygıtına bağlıdır.

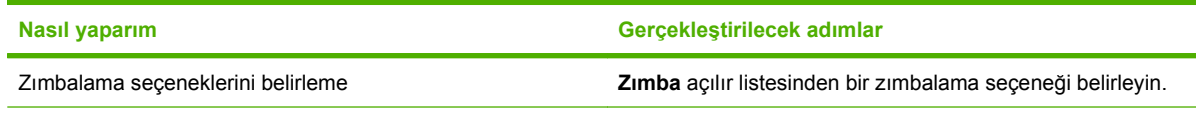

Çıkış bölmesi seçme **Bölme** açılır listesinden bir çıkış bölmesi seçin.

## **İş depolama seçeneklerini ayarlama**

Aşağıdaki görevleri gerçekleştirmek için yazıcı sürücüsünü açın ve **İş Depolama** sekmesini tıklatın.

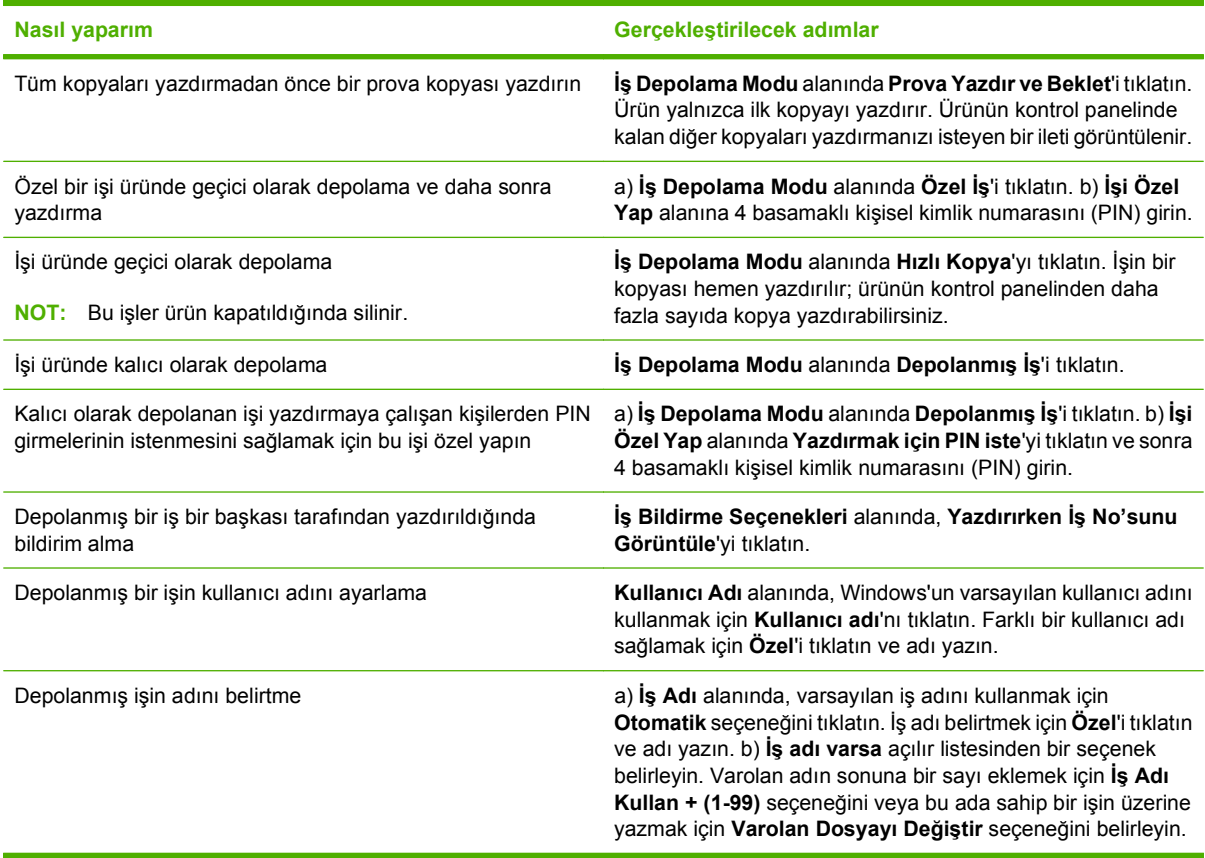

## **Destek ve ürün durumu bilgileri alma**

Aşağıdaki görevleri gerçekleştirmek için yazıcı sürücüsünü açın ve **Hizmetler** sekmesini tıklatın.

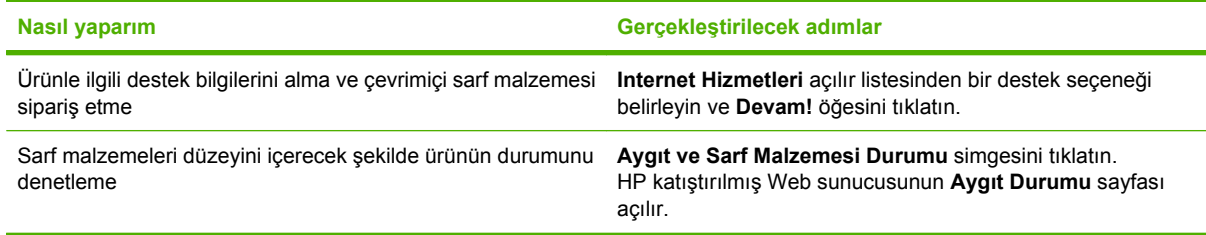

## **Gelişmiş yazdırma seçeneklerini ayarlama**

Aşağıdaki görevleri gerçekleştirmek için yazıcı sürücüsünü açın ve **Gelişmiş** sekmesini tıklatın.

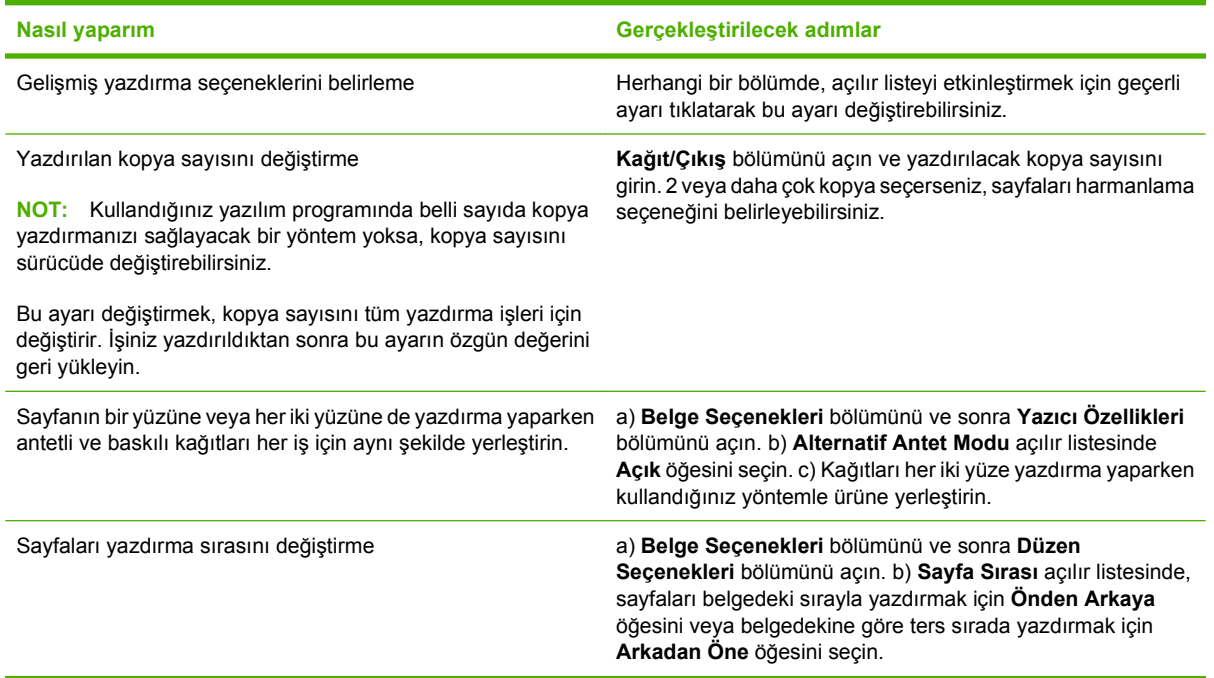

# **9 Ürünü temizleme ve bakımını yapma**

- [Bilgileri ve nasıl yapılır sayfalarını yazdırma](#page-113-0)
- [HP Easy Printer Care yazılımını kullanma](#page-115-0)
- Katıştırılmış [Web sunucusunu kullanma](#page-118-0)
- [HP Web Jetadmin yazılımı kullanma](#page-121-0)
- [Güvenlik özelliklerini kullanma](#page-122-0)
- [Sarf malzemelerini yönetme](#page-124-0)
- [Sarf malzemesi ve parça de](#page-125-0)ğiştirme
- Bellek, dahili USB [aygıtları ve harici baskı sunucusu kartlarını takma](#page-130-0)
- [Ürünü temizleme](#page-140-0)
- [Ürün yazılımını güncelle](#page-141-0)ştirme

## <span id="page-113-0"></span>**Bilgileri ve nasıl yapılır sayfalarını yazdırma**

Ürünün kontrol panelinden, ürün ve geçerli ürün yapılandırması hakkındaki ayrıntıları içeren bilgi sayfalarını yazdırabilirsiniz. Ayrıca, ürünü kullanmayla ilgili genel yordamları gösteren çeşitli nasıl yapılır sayfalarını yazdırabilirsiniz.

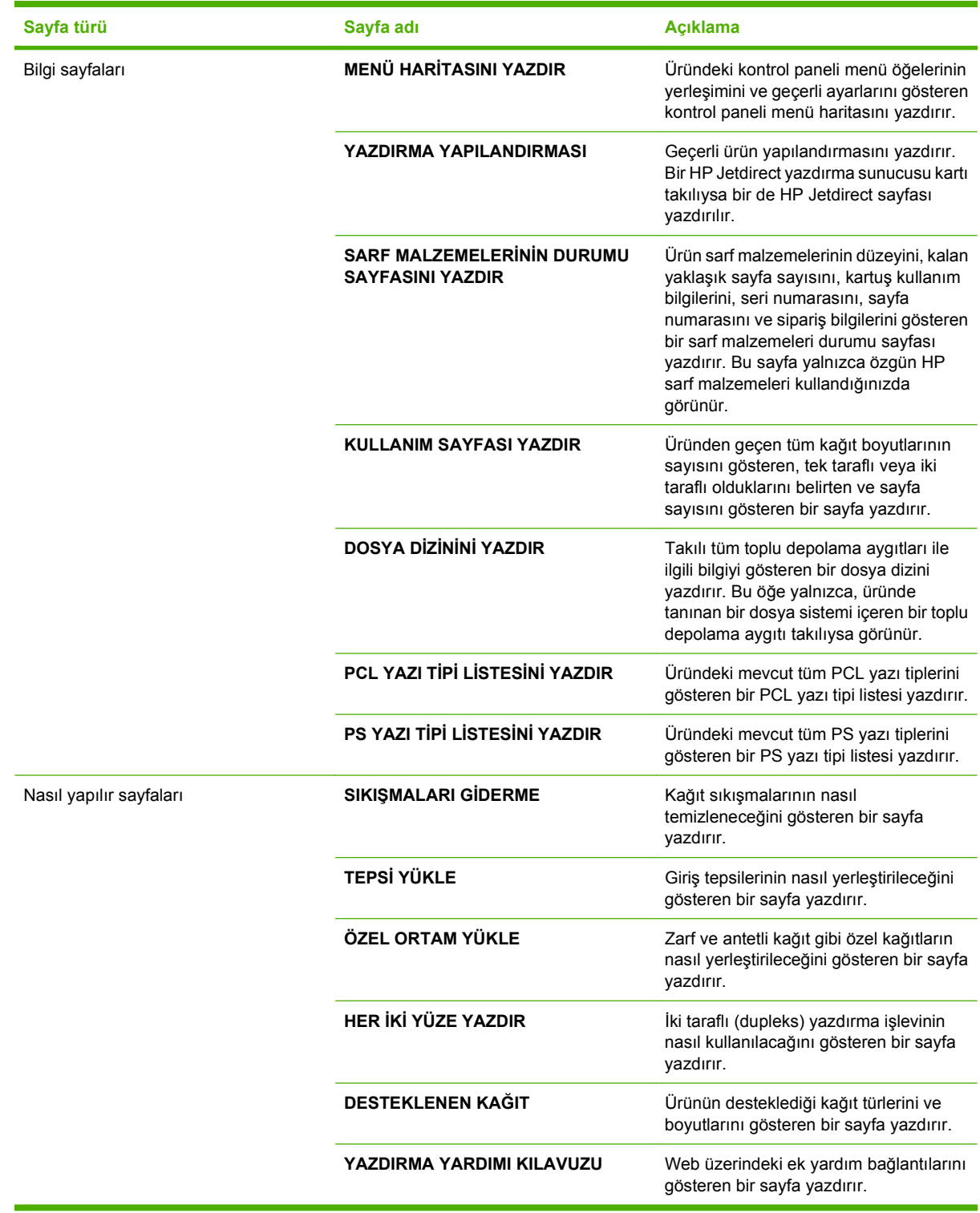

Bilgi sayfalarını yazdırma

- 1. Menü düğmesine basın.
- **2. BİLGİ'yi vurgulamak için aşağı ok ▼ düğmesine ve sonra OK düğmesine basın.**
- 3. İstenen sayfayı yazdırmak için aşağı ok ▼ düğmesine, sonra yazdırmak için OK düğmesine basın.

Nasıl yapılır sayfalarını yazdırma

- 1. Menü **düğmesine basın.**
- **2. NASIL YAPILIR** öğesinin vurgulandığından emin olun ve OK düğmesine basın.
- 3. İstenen sayfayı yazdırmak için aşağı ok ▼ düğmesine, sonra yazdırmak için OK düğmesine basın.

## <span id="page-115-0"></span>**HP Easy Printer Care yazılımını kullanma**

#### **HP Easy Printer Care yazılımını açın.**

HP Easy Printer Care yazılımını açmak için aşağıdaki yöntemlerden birini kullanın:

- **Başlat** menüsünde, **Programlar**'ı, **Hewlett-Packard**'ı ve **HP Easy Printer Care** öğesini seçin ve sonra **HP Easy Printer Care'i Başlat** öğesini tıklatın.
- Windows sistem tepsisinde (masaüstünün sağ alt köşesinde), HP Easy Printer Care simgesini çift tıklatın.
- Masaüstü simgesini çift tıklatın.

### **HP Easy Printer Care yazılım bölümleri**

HP Easy Printer Care yazılımı ağınızdaki HP ürünleri ve bilgisayarınıza doğrudan bağlı ürünlerle ilgili bilgi sağlar. Aşağıdaki tabloda bulunan bazı öğeler her ürün için geçerli olmayabilir.

Her sayfanın sağ üst köşesinde bulunan Yardım düğmesi (**?**), söz konusu sayfadaki seçeneklerle ilgili ayrıntılı bilgi sağlar.

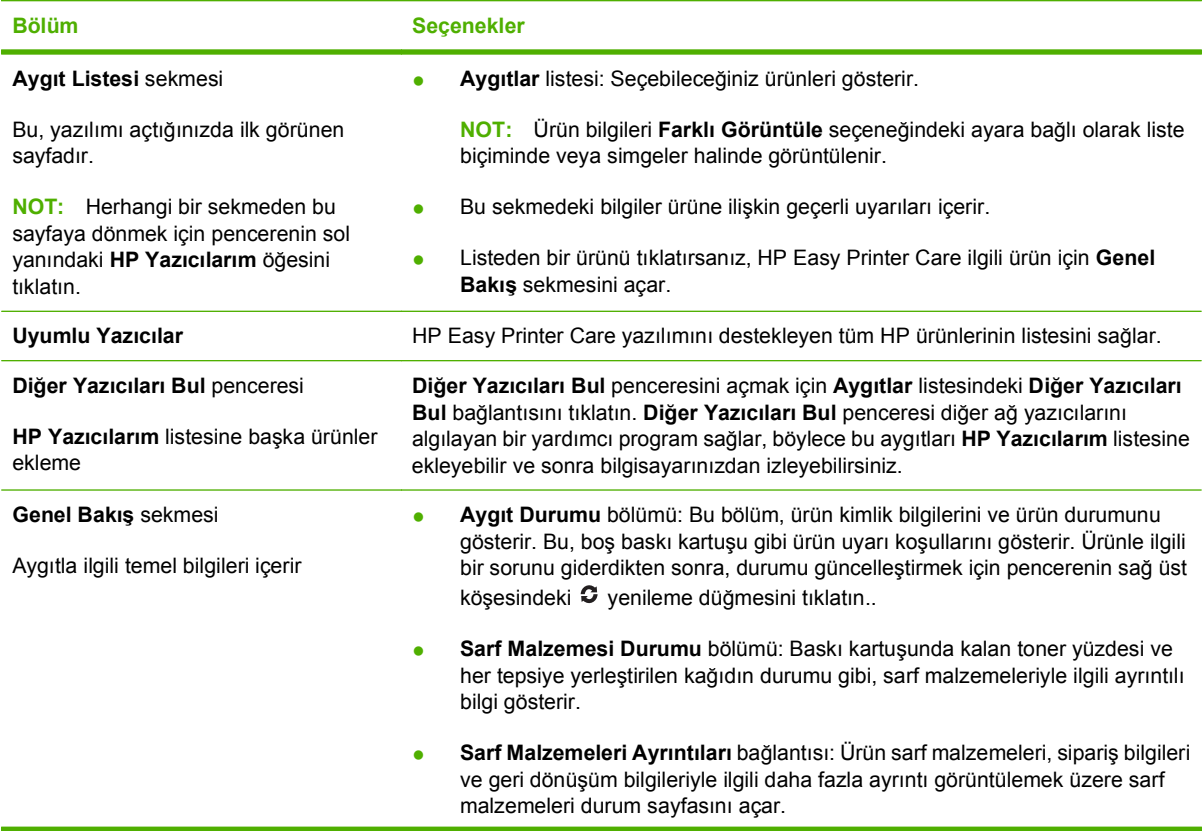

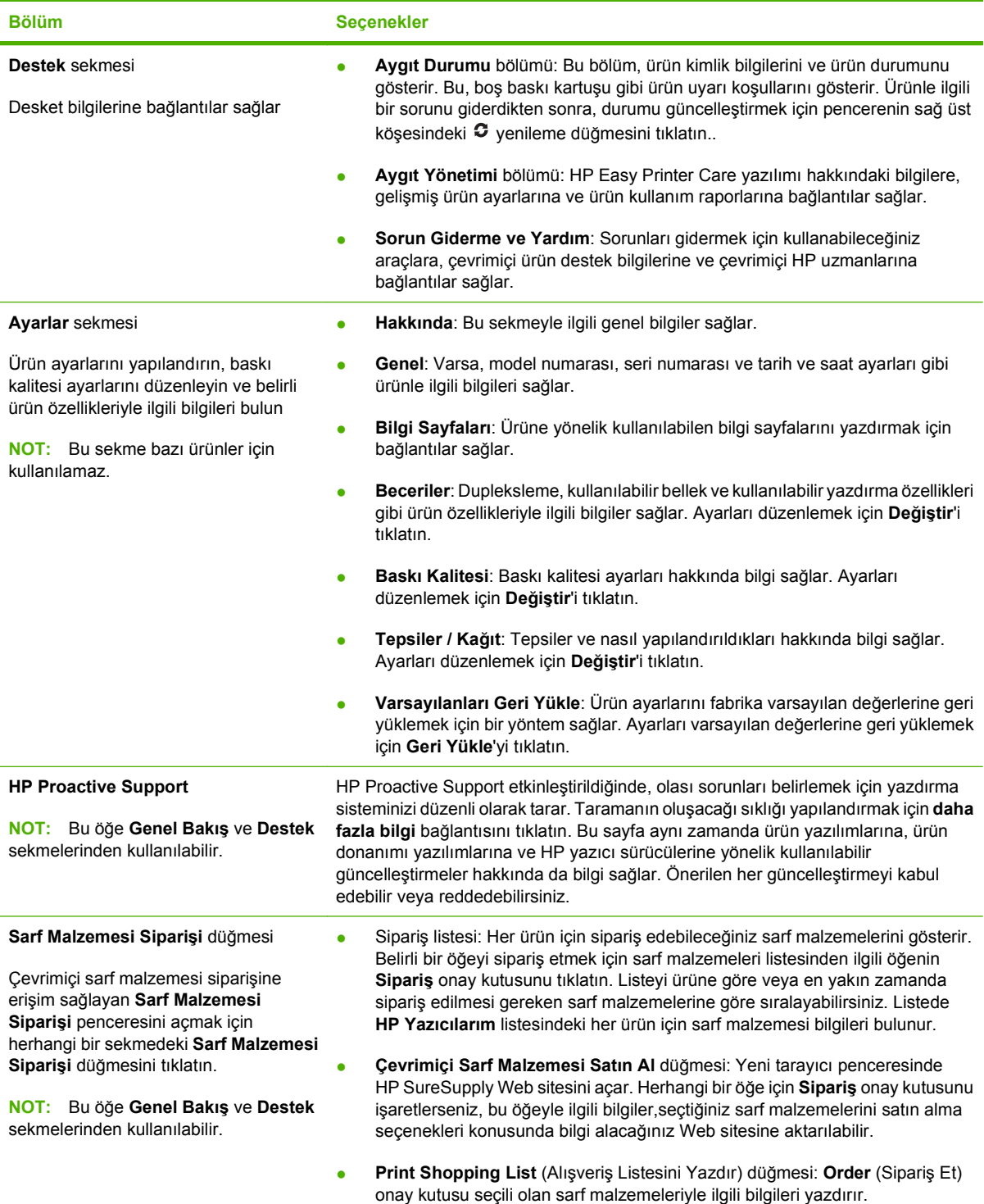

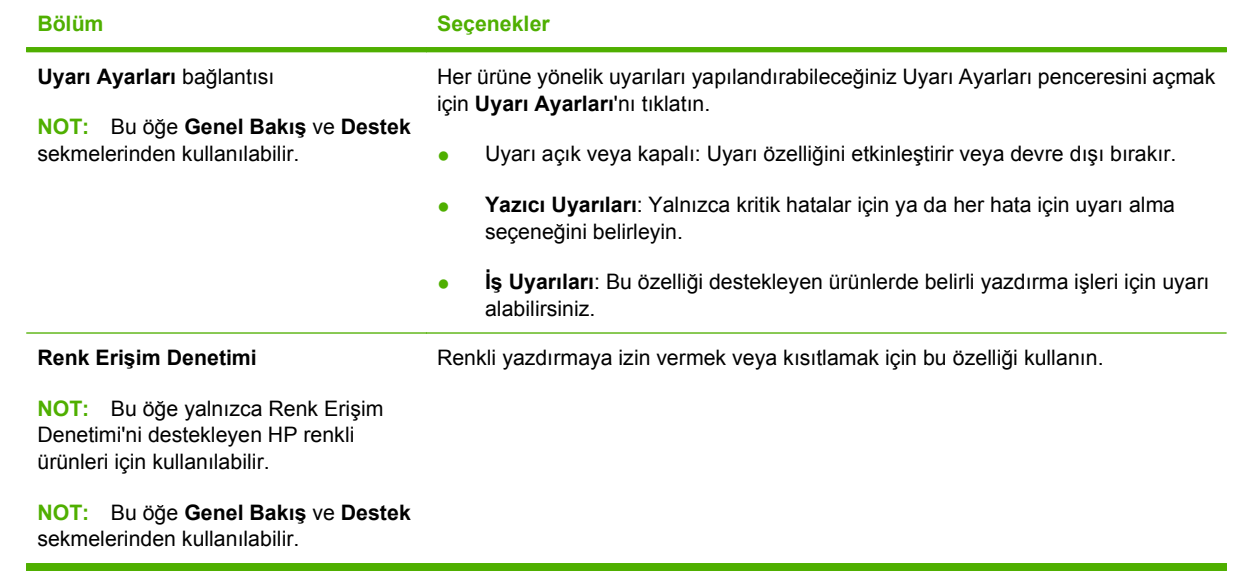

## <span id="page-118-0"></span>**Katıştırılmış Web sunucusunu kullanma**

Ürünün ve ağın durumunu görmek, baskı işlevlerini ürünün kontrol panelini kullanmadan bilgisayarınızdan yönetmek için katıştırılmış Web sunucusunu kullanın. Aşağıda, katıştırılmış Web sunucusunu kullanarak neler yapabileceğinize dair örnekler yer almaktadır:

- **NOT:** Doğrudan bir bilgisayara bağlandığında ürünün durumunu görüntülemek için HP Easy Printer Care yazılımını kullanın.
	- Ürün kontrol paneli durum bilgilerini görüntüleme.
	- Tüm sarf malzemelerinin kalan ömrünü belirleme ve yenilerini sipariş etme
	- Tepsi yapılandırmalarını görüntüleme ve değiştirme
	- Ürün kontrol paneli menü yapılandırmasını görüntüleme ve değiştirme
	- Dahili sayfaları görüntüleme ve yazdırma
	- Ürün ve sarf malzemeleri olayları hakkında bildirim alma
	- Ağ yapılandırmasını görüntüleme ve değiştirme
	- Ürünün geçerli durumuna özel destek içeriğini görüntüleme

Katıştırılmış Web sunucusunu kullanmak için, Windows, Mac OS ya da Linux için (yalnız Netscape) Microsoft Internet Explorer 5.01 veya daha üst bir sürümü ya da Netscape 6.2 veya daha üst bir sürümü olmalıdır. HP-UX 10 ve HP-UX 11 için Netscape Navigator 4.7 gereklidir. Katıştırılmış Web sunucusu, ürün IP tabanlı bir ağa bağlı olduğunda çalışır. Katıştırılmış Web sunucusu IPX tabanlı ürün bağlantılarını desteklemez. Katıştırılmış Web sunucusunu açıp kullanmak için Internet erişiminizin olması gerekmez.

Ürün ağa bağlandığında, katıştırılmış Web sunucusu otomatik olarak kullanılabilir duruma gelir.

#### **Ağ bağlantısı kullanarak katıştırılmış Web sunucusunu açma**

- Bilgisayarınızda desteklenen bir Web tarayıcısında, adres/URL alanına ürününüzün IP adresini veya ana bilgisayar adını girin. IP adresini veya ana bilgisayar adını bulmak için bir yapılandırma sayfası yazdırın. Bkz. [Bilgileri ve nasıl yapılır sayfalarını yazdırma sayfa 102](#page-113-0).
- **T NOT:** URL'yi açtığınızda, daha sonra kolayca geri dönebilmek için yer işareti kullanabilirsiniz.

### **Katıştırılmış Web sunucusu bölümleri**

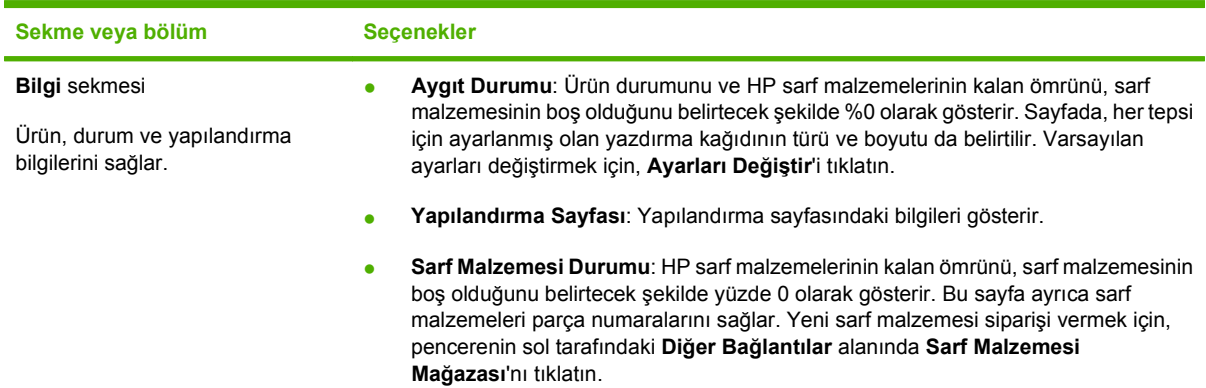

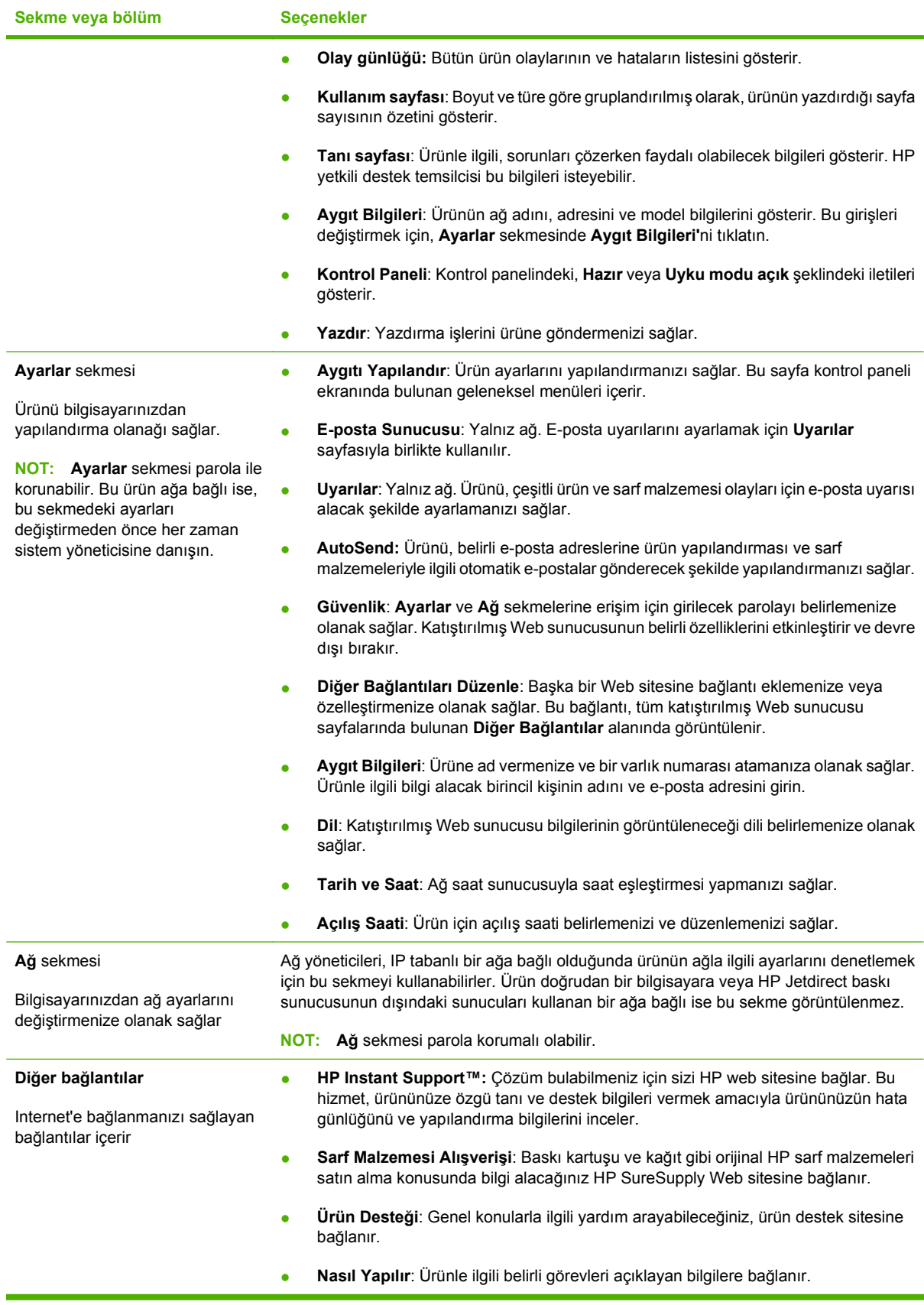

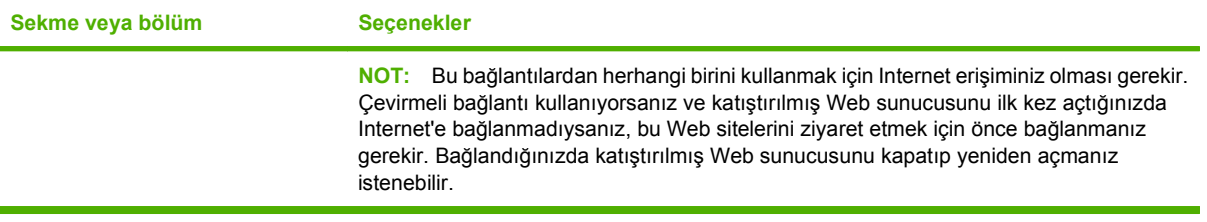

## <span id="page-121-0"></span>**HP Web Jetadmin yazılımı kullanma**

HP Web Jetadmin, ağa bağlı çevrebirimleri uzaktan yüklemek, izlemek ve sorunları gidermek için kullanılan Web tabanlı bir yazılım çözümüdür. Yönetim etkindir ve böylece ağ yöneticilerine sorunları kullanıcılar etkilenmeden çözme becerisi kazandırır. Bu gelişmiş yönetim yazılımını ücretsiz olarak [www.hp.com/go/webjetadmin](http://www.hp.com/go/webjetadmin) adresinden indirin.

Belirli ürün özelliklerine destek sağlamak için HP Web Jetadmin'e aygıt eklentileri yüklenebilir. HP Web Jetadmin yazılımı, yeni eklentiler çıktığı zaman bunu size otomatik olarak bildirebilir. **Ürün Güncelleştirme** sayfasında, HP Web sitesine bağlanıp ürününüzün en son aygıt eklentilerini otomatik olarak yüklemek için yönergeleri uygulayın.

**E** NOT: Tarayıcılarda Java™ etkinleştirilmiş olmalıdır. Apple Bilgisayarlardan gözatma desteklenmez.

## <span id="page-122-0"></span>**Güvenlik özelliklerini kullanma**

Ürün, kendisini güvende tutmaya, ağınızdaki kritik bilgileri korumaya ve ürünü izleme ve bakımını yapma yollarını basitleştirmeye yardımcı olan güvenlik standartlarını ve önerilen protokolleri destekler.

HP'nin güvenli görüntüleme ve yazdırma çözümleri hakkında ayrıntılı bilgi için [www.hp.com/go/](http://www.hp.com/go/secureprinting) [secureprinting](http://www.hp.com/go/secureprinting) adresini ziyaret edin. Bu site, güvenlik özellikleriyle ilgili teknik raporlara ve SSS belgelerine bağlantılar sağlar.

### **IP Güvenliği**

IP Güvenliği (IPsec), ürüne gelen ve giden IP tabanlı ağ trafiğini denetleyen bir protokol kümesidir. IPsec ana bilgisayarlar arası kimlik doğrulama, veri tutarlılığı ve ağ iletişiminin şifrelenmesi hizmetlerini sağlar.

Ağa bağlı olan ve bir HP Jetdirect baskı sunucusu bulunan ürünlerde, katıştırılmış Web sunucusundaki **Ağ** sekmesini kullanarak IPsec'i yapılandırabilirsiniz.

#### **Güvenli katıştırılmış Web sunucusu**

Katıştırılmış Web sunucusunu, **Ayarlar** ve **Ağ** sekmelerine erişimin parola gerektirmesini sağlayacak şekilde yapılandırabilirsiniz.

- **1.** Ürün IP adresini Web tarayıcının adres satırına girerek katıştırılmış Web sunucusunu açın.
- **2. Ayarlar** sekmesini, sonra da ekranın solundaki menüden **Güvenlik**'i seçin.
- **3. Aygıt Parolası** alanında, **Yeni Parola** ve **Parolayı Onayla** adlı kutulara yeni parolayı yazın. Zaten bir parola ayarladıysanız, eski parolayı **Eski Parola** kutusuna yazın.
- **4. Uygula**'yı tıklatın.

#### **Güvenli depolanan işler**

Üründe depolanan işleri, PIN atayarak koruyabilirsiniz. Bu korunan işleri yazdırmaya çalışan kişilerin önce ürün kontrol panelinde PIN'i girmesi gerekir.

Ayrıntılı bilgi için bkz. İş [depolama özelliklerini kullanma sayfa 93.](#page-104-0)

### **Kontrol paneli menülerini kilitleme**

Katıştırılmış Web sunucusunu kullanarak kontrol panelindeki çeşitli menüleri kilitleyebilirsiniz.

- **1.** Ürün IP adresini Web tarayıcının adres satırına girerek katıştırılmış Web sunucusunu açın.
- **2. Ayarlar** ve **Güvenlik**'i tıklatın.
- **3. Güvenlik Ayarlarını Yapılandır**'ı tıklatın.
- **4. Kontrol Paneli Erişim Kilidi** alanında istediğiniz güvenlik düzeyini seçin.

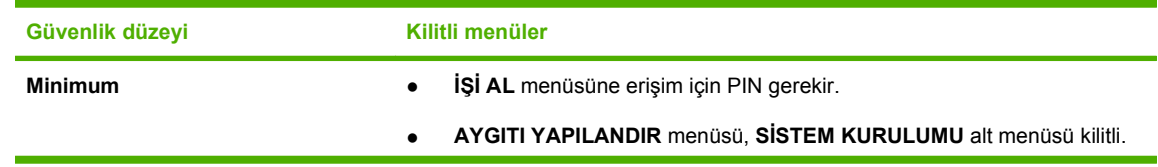

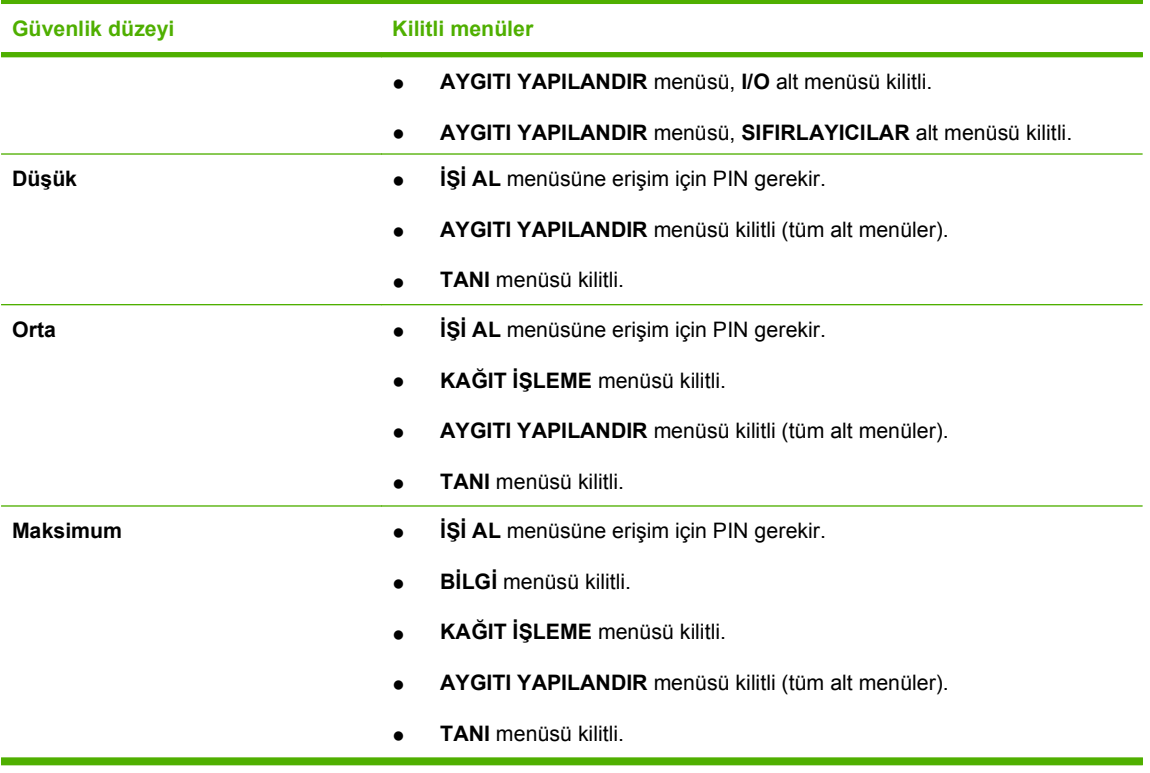

**5. Uygula**'yı tıklatın.

## **Formatlayıcı kafesini kilitleme**

Ürünün arkasında bulunan formatlayıcı kafesinde, güvenlik kablosu takabileceğiniz bir yuva bulunur. Formaylayıcı kafesinin kilitlenmesi, yetkisiz kişilerin DIMM'leri ve dahili USB aygıtlarını formatlayıcıdan çıkarmasını engeller.

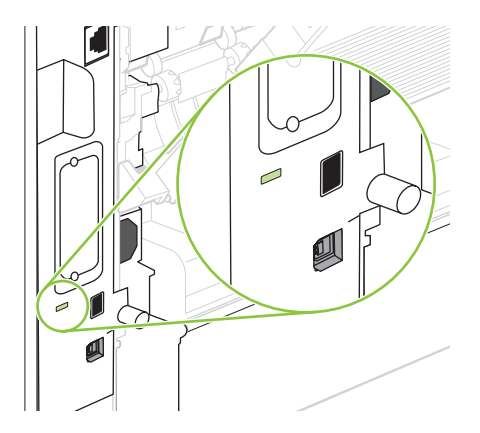

## <span id="page-124-0"></span>**Sarf malzemelerini yönetme**

Baskı kartuşunu kullanma, saklama ve izleme, yüksek kalitede aygıt çıktısının sağlanmasına yardımcı olur.

#### **Baskı kartuşunu saklama**

Baskı kartuşunu ancak kullanacağınız zaman ambalajından çıkarın.

**DİKKAT:** Baskı kartuşunun zarar görmemesi için, kartuşu birkaç dakikadan uzun bir süre ışığa maruz bırakmayın.

## **HP ürünü olmayan baskı kartuşları hakkındaki HP ilkeleri**

Hewlett-Packard Company, ister yeni ister yeniden üretilmiş olsun, HP olmayan baskı kartuşlarının kullanılmasını önermez.

**TY** NOT: HP ürünü olmayan baskı kartuşlarının neden olduğu hasarlar HP garanti ve servis sözleşmeleri kapsamında değildir.

Yeni bir HP baskı kartuşu takmak için bkz. Baskı kartuşunu değiş[tirme sayfa 114](#page-125-0). Kullanılmış kartuşu geri dönüşüm programına vermek için, yeni kartuşun içerdiği yönergeleri izleyin.

### **HP ihbar hattı ve Web sitesi**

HP baskı kartuşu taktığınızda kontrol panelinde kartuşun HP ürünü olmadığı iletisi görüntüleniyorsa, HP ihbar hattını (1-877-219-3183, Kuzey Amerika'da ücretsiz) arayın veya [www.hp.com/go/](http://www.hp.com/go/anticounterfeit) [anticounterfeit](http://www.hp.com/go/anticounterfeit) adresine gidin. HP, kartuşun orijinal olup olmadığının belirlenmesine yardımcı olacak ve sorunu çözmek için gereken işlemleri uygulayacaktır.

Aşağıdaki durumlarla karşılaştığınızda baskı kartuşunuz orijinal HP baskı kartuşu olmayabilir:

- Baskı kartuşuyla ilgili çok sayıda sorun yaşıyorsunuz.
- Kartuşun görünümü normalden farklı (örneğin, turuncu etiket yok veya ambalaj HP ambalajından farklı).

### **Sarf malzemeleri ömrü**

Belirli ürün verimleri hakkında bilgi için bkz. [www.hp.com/go/learnaboutsupplies](http://www.hp.com/go/learnaboutsupplies).

Sarf malzemesi sipariş etmek için bkz: [Sarf malzemeleri ve aksesuarlar sayfa 191](#page-202-0).

## <span id="page-125-0"></span>**Sarf malzemesi ve parça değiştirme**

## **Sarf malzemeleri değiştirme yönergeleri**

Ürünü ayarlarken aşağıdaki temel ilkeleri göz önünde bulundurun.

- Sarf malzemelerini çıkarmak için ürünün üzerinde ve önünde yeterli alan bulunmalıdır.
- Ürün düz, sağlam bir yüzeye yerleştirilmelidir.
- **NOT:** Hewlett-Packard bu üründe HP sarf malzemelerinin kullanılmasını önerir. HP olmayan sarf malzemelerinin kullanımı, HP garanti veya servis anlaşmalarının kapsamında bulunmayan servis gerektirecek sorunlara yol açabilir.

### **Baskı kartuşunu değiştirme**

Baskı kartuşu kullanım ömrünün sonuna yaklaştığında, kontrol panelinde yeni bir kartuş sipariş etmenizi öneren bir ileti görüntülenir. Ürün, kartuşu değiştirmenizi bildiren bir ileti görüntüleninceye dek takılı baskı kartuşunu kullanarak yazdırmaya devam eder.

Tonerin yeniden dağıtılması kabul edilebilir baskı kalitesi sağlamayana kadar mevcut kartuşla yazdırmaya devam edin. Toneri yeniden dağıtmak için toner kartuşunu yazıcıdan çıkarın ve kartuşu yatay ekseninde hafifçe ileri geri sallayın. Resimli örnekler için kartuş değiştirme talimatlarına bakın. Toner kartuşunu yazıcıya tekrar takın ve kapağı kapatın.

**1.** Üst kapağı açın.

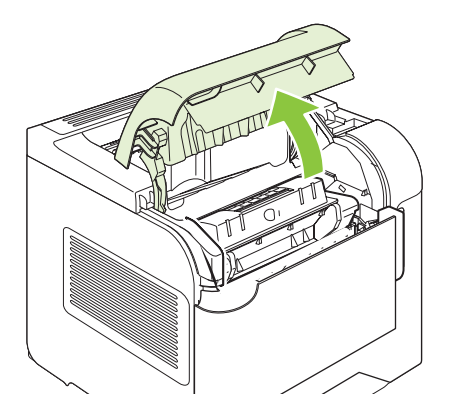

**2.** Kullanılmış baskı kartuşunu üründen çıkarın.

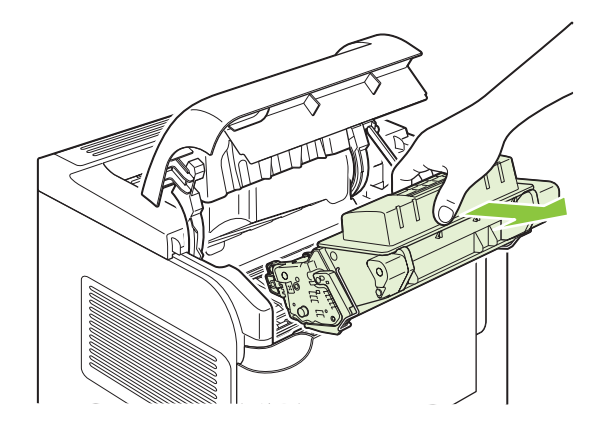

**3.** Yeni yazıcı kartuşunu poşetinden çıkarın. Kullanılmış yazıcı kartuşunu geri dönüşüm için poşetine koyun.

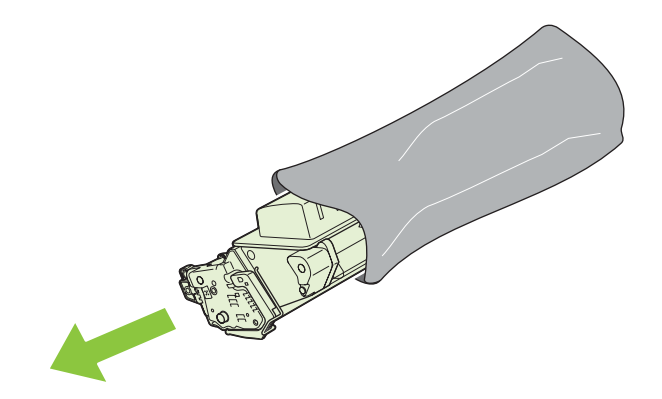

- **4.** Baskı kartuşunu iki yanından tutun ve yavaşça sallayarak tonerin dağılmasını sağlayın.
	- **DİKKAT:** Kapağa veya silindirin yüzeyine dokunmayın.

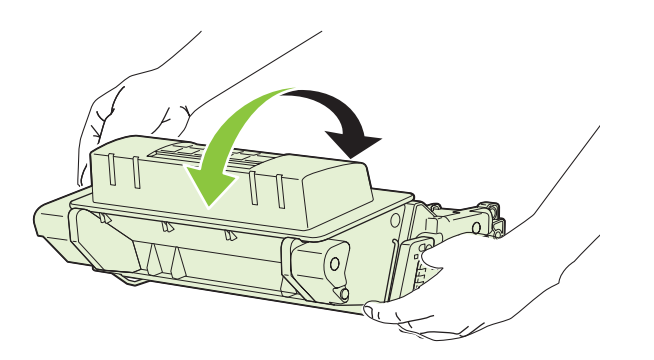

**5.** Yeni baskı kartuşundaki taşıma kilitlerini ve taşıma bandını çıkartın. Kilidi ve bandı yerel yönetmeliklere uygun olarak elden çıkarın.

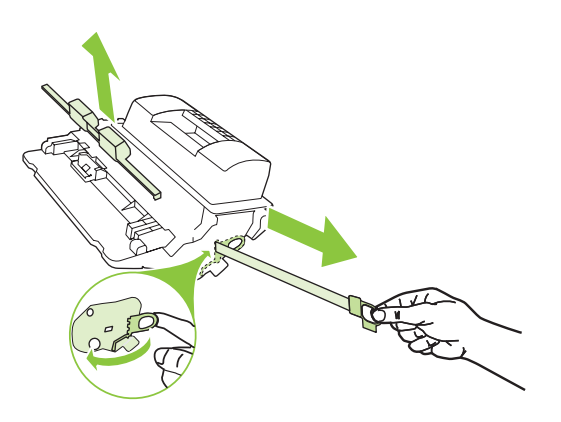

**6.** Baskı kartuşunu ürünün içindeki tekerleklerle aynı hizaya getirin, baskı kartuşunu iyice oturacak şekilde yerleştirin ve üst kapağı kapatın.

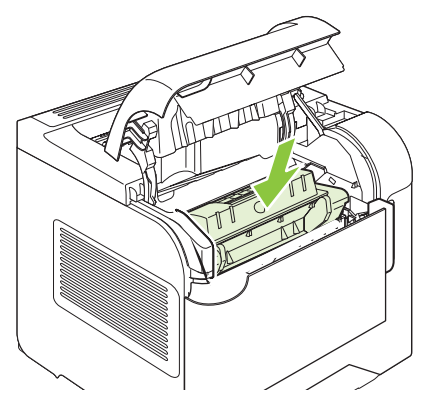

Kısa bir süre sonra kontrol paneli ekranında **Hazır** iletisi görüntülenmelidir.

- **7.** Değiştirme işlemi tamamlanmıştır. Kullanılmış yazıcı kartuşunu, yeni kartuşun kutusuna yerleştirin. Geri dönüşüm yönergeleri için ilişikteki geri dönüşüm kılavuzuna başvurun.
- **8.** HP olmayan bir baskı kartuşu kullanıyorsanız, diğer yönergeler için ürünün kontrol panelini izleyin.

Ek yardım için [www.hp.com/support/hpljp4010series](http://www.hp.com/support/hpljp4010series) veya [www.hp.com/support/hpljp4510series](http://www.hp.com/support/hpljp4510series) adresini ziyaret edin.

#### **Zımba teli yerleştirme**

Ürün kontrol paneli ekranı ileti görüntülerse zımba yerleştirin. Zıbalayıcıda zımba kalmazsa, işler zımbalayıcı/yığınlayıcıya yazdırılmaya devam eder ancak zımbalanmazlar.

**1.** Zımbalayıcı/yığınlayıcının sağ tarafında, zımbalama birimini açık konuma yerleşinceye kadar ürünün ön tarafına doğru çevirin. Mavi zımba kartuşu kolunu yakalayın ve kartuşu zımbalayıcı ünitesinin dışına çekin.

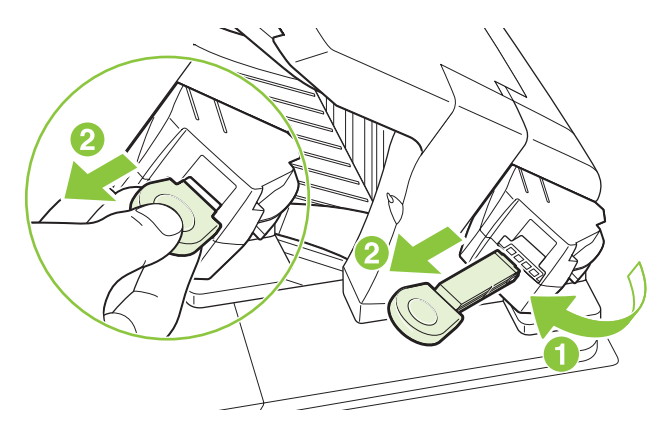

**2.** Yeni zımba kartuşunu zımbalama birimine takın ve zımbalama birimini yerine oturuncaya dek ürünün arkasına doğru döndürün.

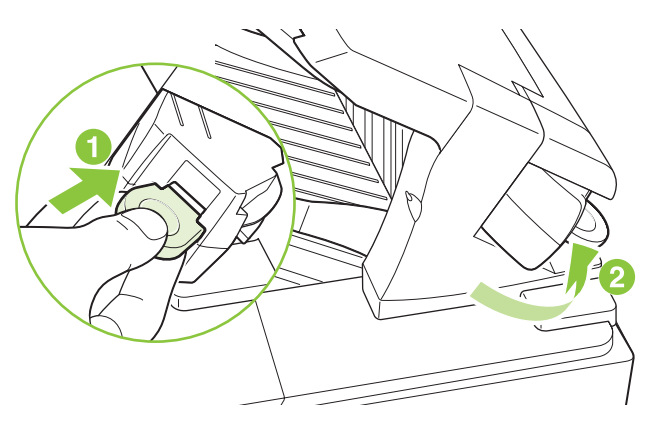

#### **Koruyucu bakım yapma**

Ürünün en iyi performansı göstermesini garantilemek için, kontrol paneli ekranında **YAZICININ BAKIMINI YAPIN** iletisi görüntülendiğinde bazı parçaları değiştirin.

Bakım sayfası 225.000 sayfa yazdırıldıktan sonra görüntülenir. Bu ileti, Sıfırlama alt menüsündeki **BAKIM İLETİSİNİ SİLİN** öğesi kullanılarak yaklaşık 10.000 sayfa için geçici olarak silinebilir. Yeni bakım seti bileşenlerinin takılmasından bu yana üründe yazdırılan sayfa sayısını denetlemek için bir yapılandırma sayfası veya sarf malzemelerinin durumu sayfası yazdırın.

Ürün bakım kiti siparişi için bkz. [Sarf malzemeleri ve aksesuarlar sayfa 191](#page-202-0). Kit aşağıdaki öğeleri içerir:

- Füzer
- Aktarım silindiri
- Eski aktarım silindirini çıkarmak için plastik araç
- Yeni aktarım silindirini kullanmak için bir çift eldiven
- Tepsi 1 silindiri
- Diğer tepsiler için sekiz besleme silindiri
- Takma yönergeleri
- **NOT:** Bakım kiti tükenen bir malzemedir ve orijinal ürün garantisi kapsamına veya çoğu genişletilmiş garanti kapsamına girmez. Bakım kitinin yerleştirilmesi müşterinin sorumluluğundadır.

Bakım seti takıldıktan sonra bakım seti sayacı sıfırlanmalıdır.

#### **Bakım seti sayacını sıfırlama**

- **1.** Ürünü kapatıp yeniden açın.
- **2.** Kontrol paneli ekranında **XXX MB** ifadesi görüntülendiğinde, üç kontrol paneli ışığı aynı anda yanmaya devam edene kadar Tamam düğmesini basılı tutun. Bu işlem yaklaşık 10 saniye sürer.
- **3.** Tamam düğmesini bırakın ve **YENİ BAKIM SETİ**'ne gitmek için yukarı ok düğmesine basın.
- **4.** Bakım seti sayacını sıfırlamak için Tamam'ı tıklatın.

**NOT:** Bu işlemleri yalnızca bir bakım seti takıldıktan sonra yapın. Bu yordamı YAZICININ BAKIMINI **YAPIN** iletisini geçici olarak silmek için kullanmayın.

## <span id="page-130-0"></span>**Bellek, dahili USB aygıtları ve harici baskı sunucusu kartlarını takma**

## **Genel bakış**

Formatlayıcı, ürünün yeteneklerini genişletmek için aşağıdaki açık yuva ve bağlantı noktalarını içerir:

- Ürünü daha fazla bellek ile yükseltmek için bir adet ikili doğrudan bellek modülü (DIMM) yuvası
- Yazı tipleri, diller ve diğer üçüncü taraf çözümleri eklemek için iki dahili USB portu
- Bir harici baskı sunucusu, bir harici sabit disk veya paralel bağlantı noktası eklemek için harici G/ Ç (EIO) yuvası

Üründe zaten katıştırılmış HP Jetdirect baskı sunucusu yüklü ise, EIO yuvasına ilave bir ağ aygıtı ekleyebilirsiniz.

Kullanılabilir özel bileşenler ve bunları sipariş etme hakkında bilgi için bkz. [Sarf malzemeleri ve](#page-202-0) [aksesuarlar sayfa 191.](#page-202-0)

Ürüne takılan bellek miktarını veya USB bağlantı noktalarında veya EIO yuvasında takılı öğeleri saptamak için bir yapılandırma sayfası yazdırın.

#### **Bellek takma**

Sık sık karmaşık grafikler, PostScript (PS) belgeleri yazdırır veya çok sayıda indirilmiş yazı tipini kullanırsanız, ürüne daha fazla bellek eklemek isteyebilirsiniz. Eklenen bellek, ayrıca hızlı kopyalama gibi desteklenen iş depolama özellikleri konusunda size daha fazla esneklik verir.

Bu ürün, 128 MB bellek yüklü iken PDF dosyalarının yazdırılmasını destekler. Ancak en iyi performans için belleği en az 192 MB olacak şekilde yükseltin.

**E** NOT: Eski HP LaserJet ürünlerinde kullanılan tekli hat içi bellek modülleri (SIMM) ürünle uyumlu değildir.

#### **Ürün belleği yükleme**

Bu ürün bir DIMM yuvası içerir.

**DİKKAT:** Statik elektrik, DIMM'lere zarar verebilir. DIMM'leri tutacağınızda önce antistatik bileklik takın veya sık sık DIMM'nin antistatik paketinin yüzeyine dokunun, daha sonra ürünün çıplak metal kısımlarına dokunun.

Önceden yapmadıysanız, yeni bellek eklemeden önce üründe ne kadar bellek yüklü olduğunu öğrenmek için bir yapılandırma sayfası yazdırın. Bkz. [Bilgileri ve nasıl yapılır sayfalarını yazdırma sayfa 102](#page-113-0).

**1.** Yapılandırma sayfası yazdırıldıktan sonra ürünü kapatın ve elektrik kablosunu çıkarın.

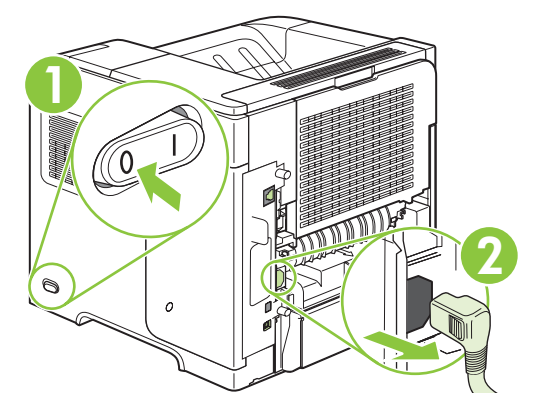

**2.** Tüm arabirim kablolarını sökün.

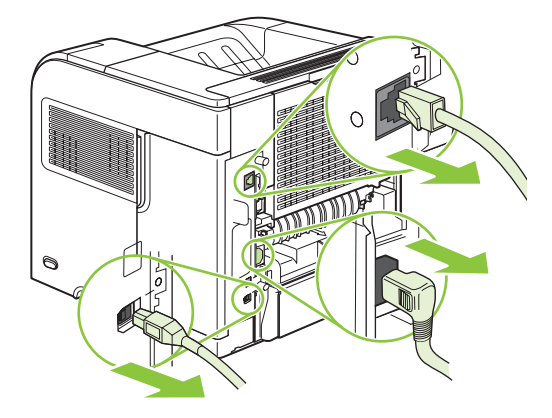

**3.** Sağ panelin mandalını açmak için ürünün arkasına doğru kaydırarak sağ paneli çıkarın.

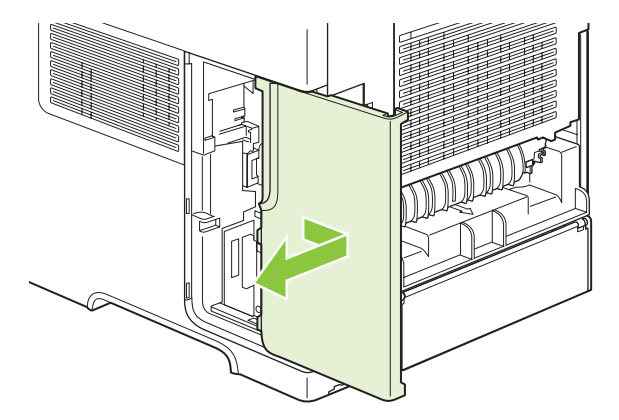

**4.** Metal ucundan çekerek erişim kapağını açın.

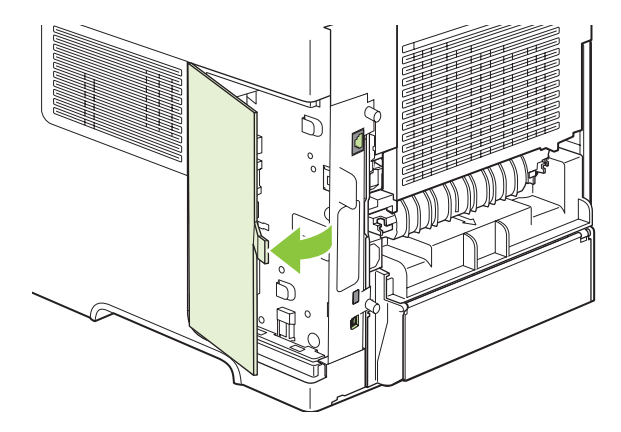

**5.** DIMM'yi antistatik ambalajından çıkarın.

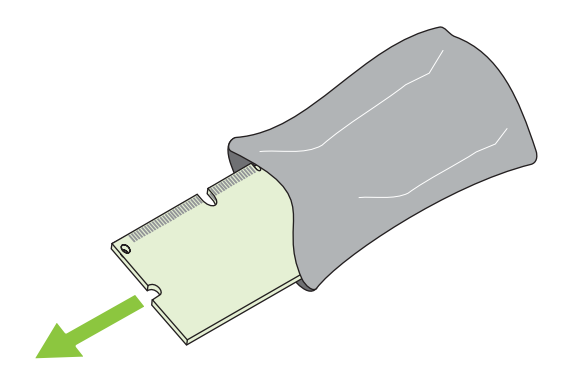

- **DİKKAT:** Statik elektriğin neden olabileceği hasarı azaltmak için, DIMM'yi tutmadan önce her zaman bir elektrostatik boşaltma (ESD) bilek kayışı takın veya antistatik ambalajın yüzeyine dokunun.
- **6.** DIMM'yi kenarlarından tutun ve üzerindeki çentikleri DIMM yuvası ile hizalayın. (DIMM'nin her iki tarafındaki kilitlerin açık olduğundan emin olun.)

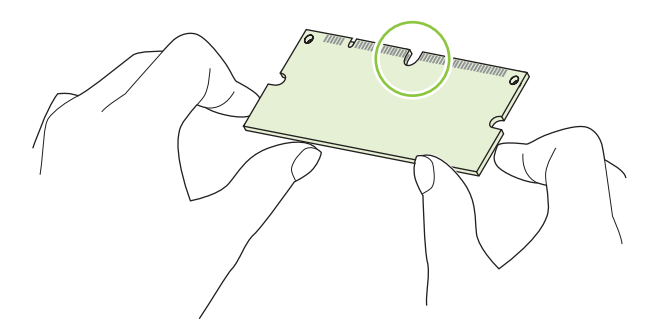

**7.** DIMM'yi yuvanın içine yerleştirin ve iyice bastırın. DIMM'nin iki yanındaki kilitlerin içe doğru kapanarak yerine oturduğundan emin olun.

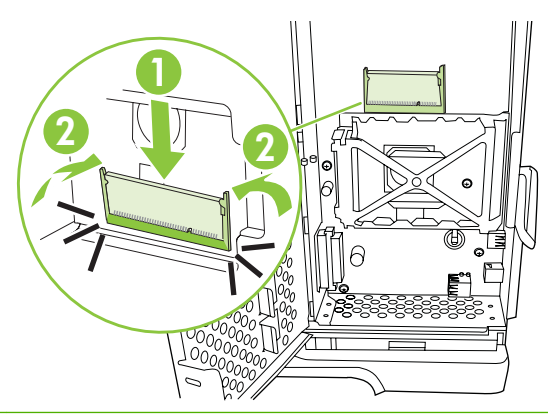

**E NOT:** Bir DIMM'yi çıkarmak için ilk olarak kilitleri açın.

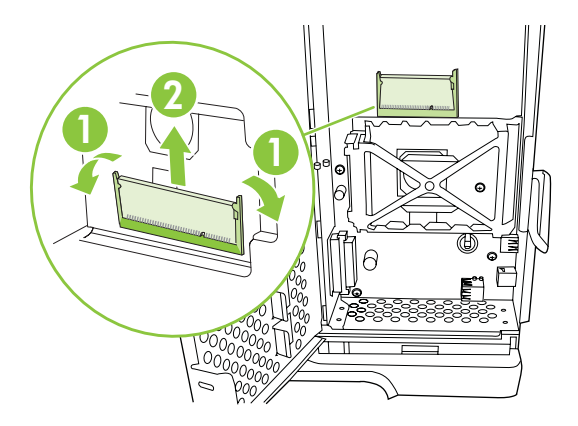

**8.** Erişim kapağını kapatın ve yerine oturana kadar iyice bastırın.

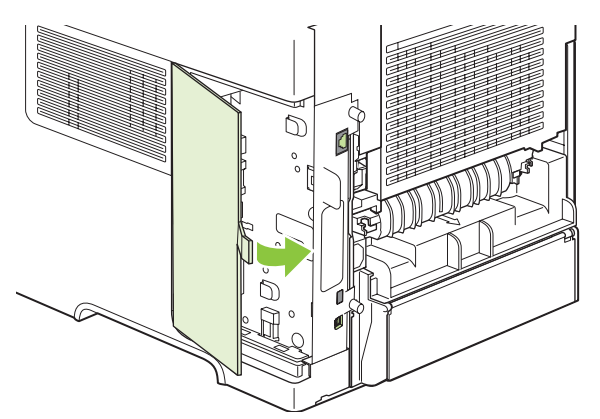

**9.** Sağ paneli yeniden takın. Panelin üzerindeki sekmeleri ürünün içindeki yuvalarla hizalayın ve paneli, yerine oturuncaya dek ürünün önüne doğru itin.

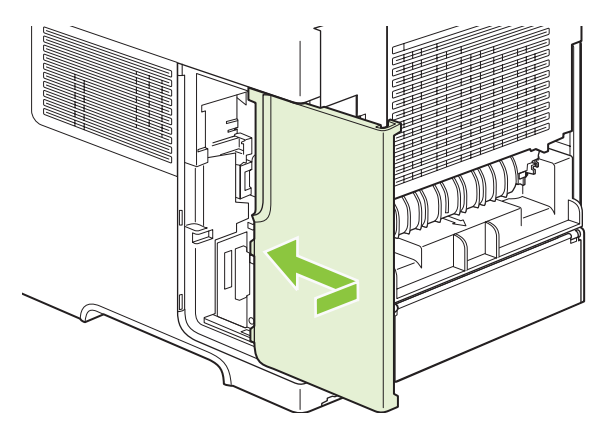

**10.** Arabirim kablolarını ve güç kablosunu yeniden bağlayın.

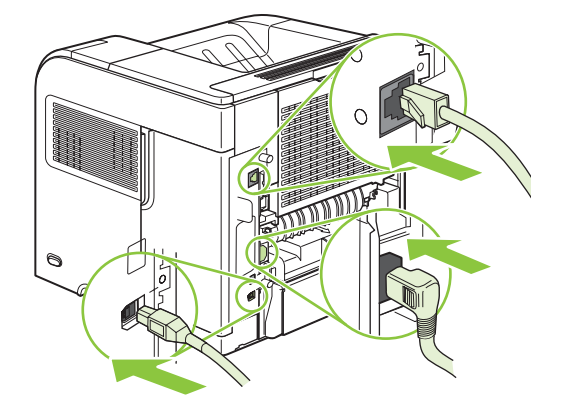

**11.** Ürünü açın.

#### **DIMM kurulumunu kontrol etme**

DIMM'i taktıktan sonra, başarılı bir şekilde takıldığından emin olun.

- **1.** Ürünü açın. Yazıcı başlama sürecini tamamladıktan sonra, Hazır ışığının yanıp yanmadığını kontrol edin. Hata iletisi görünürse, bir DIMM yanlış takılmış olabilir. Bkz. [Kontrol paneli iletilerini](#page-150-0) [yorumlama sayfa 139.](#page-150-0)
- **2.** Bir yapılandırma sayfası yazdırın (bkz. [Bilgileri ve nasıl yapılır sayfalarını yazdırma sayfa 102](#page-113-0)).
- **3.** Yapılandırma sayfasındaki bellek bölümünü denetleyin ve bellek takılmadan önce yazdırılmış olan yapılandırma sayfasıyla karşılaştırın. Bellek miktarı artmadıysa, DIMM düzgün bir şekilde takılmamış olabilir ya da DIMM bozuk olabilir. Takma işlemini tekrarlayın. Gerekirse farklı bir DIMM takın.
- **NOT:** Bir ürün dili (özellik) yüklediyseniz, yapılandırma sayfasındaki "Yüklü özellikler ve seçenekler" bölümünü işaretleyin. Bu alan yeni ürün dilini listelemelidir.

#### **Kaynakları kaydetme (kalıcı kaynaklar)**

Ürüne yüklediğiniz yardımcı programlar veya işler, zaman zaman bazı kaynaklar (örneğin yazı tipleri, makrolar veya desenler) içerir. Dahilen kalıcı olarak işaretlenen kaynaklar, siz ürünü kapatana kadar ürün belleğinde kalır.

Kaynakları kalıcı olarak işaretlemek için sayfa tanımlama dili (PDL) özelliğini kullanıyorsanız, aşağıdaki yönergeleri uygulayın. Teknik ayrıntılar için PCL veya PS ile ilgili uygun bir PDL başvuru kılavuzuna bakın.

- Kaynakları, ancak ürün açıldığında bellekte kalmaları kesinlikle gerekliyse kalıcı olarak işaretleyin.
- Kalıcı kaynakları ürüne yalnızca yazdırma işinin başında gönderin, ürün yazdırırken göndermeyin.

#### **Windows'da belleği etkinleştirme**

**1. Windows XP ve Windows Server 2003 (varsayılan Başlat menüsü görünümüyle)**: **Başlat**'ı tıklatın, **Ayarlar**'ı tıklatın ve **Yazıcı ve Fakslar**'ı tıklatın.

**-veya-**

**Windows 2000, Windows XP ve Windows Server 2003 (Klasik Başlat menüsü görünümüyle)**: **Başlat**'ı tıklatın, **Ayarlar**'ı tıklatın ve **Yazıcılar**'ı tıklatın.

**-veya-**

**Windows Vista**: **Başlat**'ı tıklatın, **Denetim Masası**'nı tıklatın ve **Donanım ve Ses** kategorisinde **Yazıcı**'yı tıklatın.

- **2.** Sürücü simgesini sağ tıklatın ve **Özelikler**'i seçin.
- **3. Aygıt Ayarları** sekmesini tıklatın.
- **4. Yüklenebilir Seçenekler** alanını genişletin.
- **5. Yazıcı Belleği**'nin yanında, yüklü olan toplam bellek miktarını seçin.
- **6. Tamam**'ı tıklatın.

#### **Dahili USB aygıtlarını takma**

Üründe iki dahili USB bağlantı noktası bulunur.

**1.** Ürünü kapatın ve elektrik kablosunu prizden çıkarın.

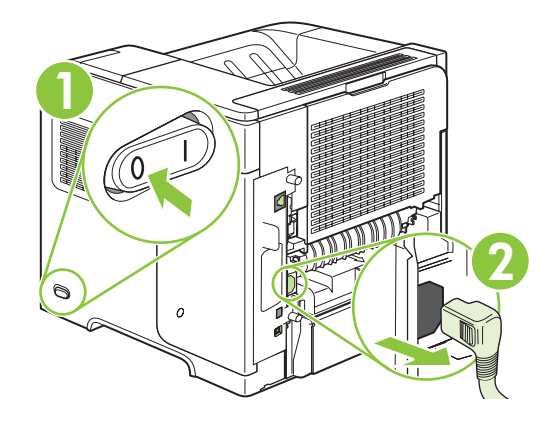

**NOT:** Kalıcı kaynakların aşırı kullanımı veya bunların ürün yazdırırken indirilmesi, ürünün performansını veya karmaşık sayfaları yazdırma yeteneğini etkileyebilir.

**2.** Tüm arabirim kablolarını çıkarın.

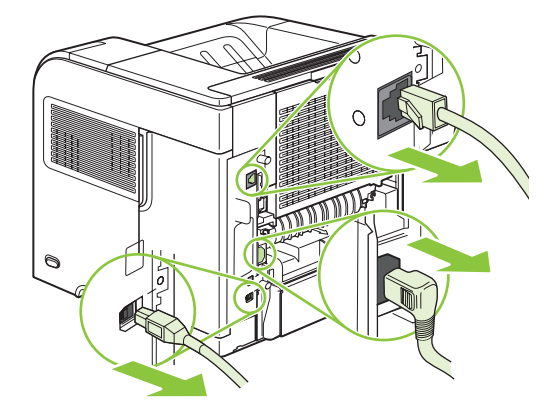

**3.** Sağ panelin mandalını açmak için ürünün arkasına doğru kaydırarak sağ paneli çıkarın.

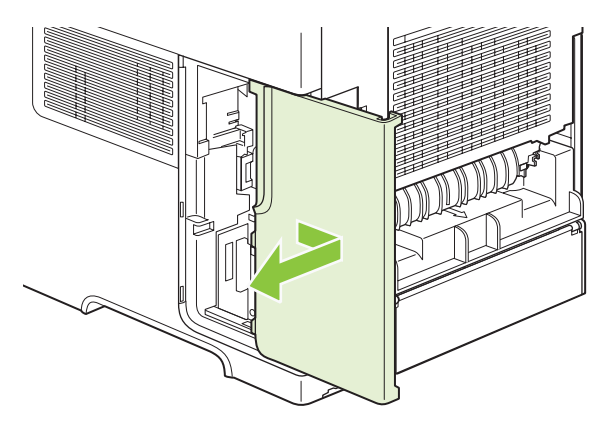

**4.** Metal tırnağı çekerek erişim kapağını açın.

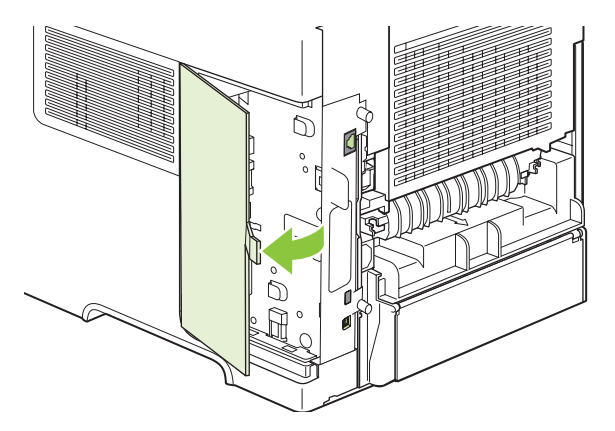

**5.** Formatlayıcı kartının altına yakın bir yerdeki USB bağlantı noktalarını bulun. USB aygıtını bağlantı noktalarından birine takın.

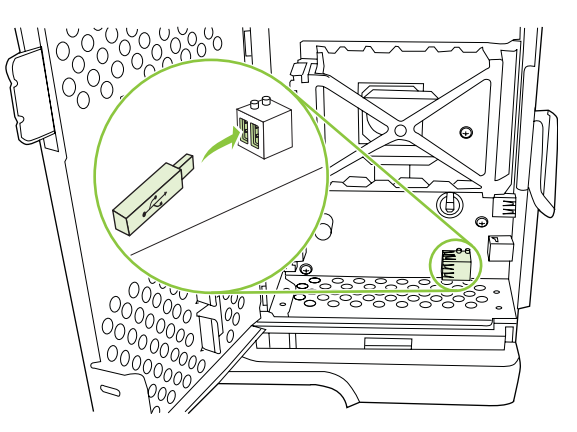

**6.** Erişim kapağını kapatın ve yerine oturuncaya kadar sıkıca bastırın.

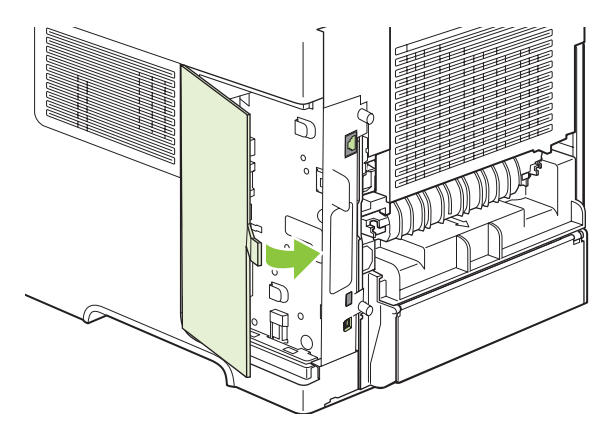

**7.** Sağ paneli yeniden takın. Panelin üzerindeki sekmeleri ürünün içindeki yuvalarla hizalayın ve paneli, yerine oturuncaya dek ürünün önüne doğru itin.

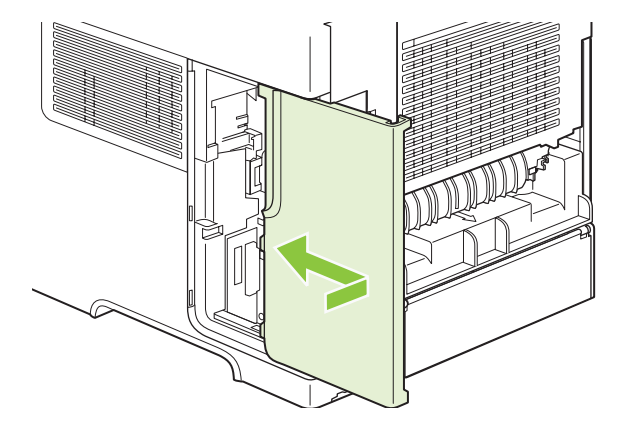

**8.** Arabirim kablolarını ve güç kablosunu yeniden bağlayın.

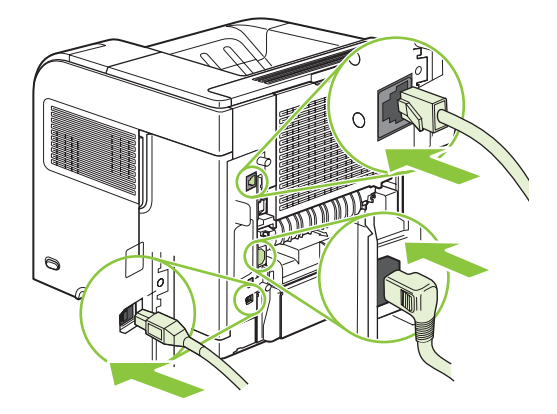

**9.** Ürünü açın.

### **HP Jetdirect baskı sunucusu kartlarını takma**

Bir EIO kartını takmak veya çıkarmak için aşağıdaki adımları izleyin.

#### **HP Jetdirect baskı sunucusu kartı takma**

- **1.** Ürünü kapatın.
- **2.** Ürünün arkasındaki EIO yuvasında bulunan iki vidayı ve kapak plakasını çıkarın.

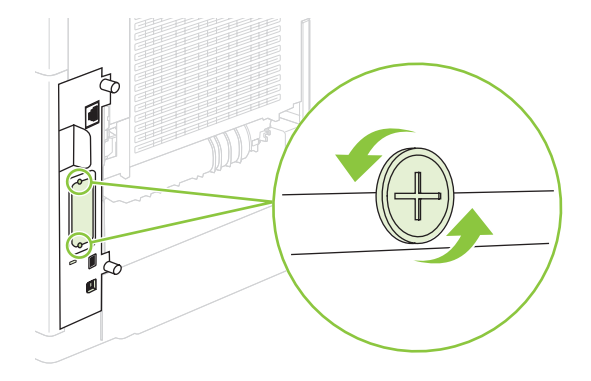

**NOT:** Vidaları veya kapağı atmayın. İlerde EIO kartını çıkarırsanız bunları yeniden kullanmanız gerekebilir.

**3.** EIO kartını EIO yuvasına yerleştirin ve vidaları sıkın.

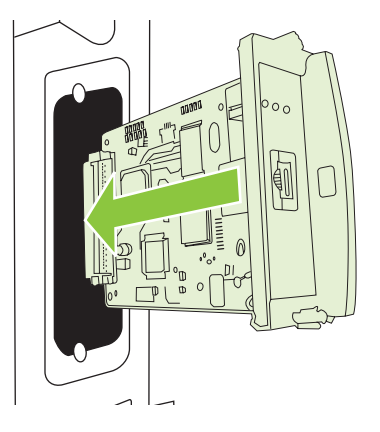

**4.** Ağ kablosunu EIO kartına takın.

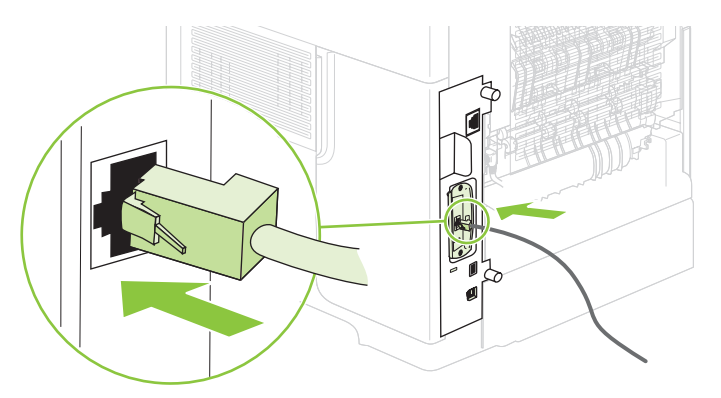

- **5.** Ürünü açın ve yeni EIO aygıtının algılandığını doğrulamak için bir yapılandırma sayfası yazdırın. Bkz. [Bilgileri ve nasıl yapılır sayfalarını yazdırma sayfa 102.](#page-113-0)
- **TY NOT:** Yapılandırma sayfasını yazdırdığınızda, aynı zamanda, ağ yapılandırması ve durum bilgilerini içeren bir HP Jetdirect yapılandırma sayfası da yazdırılır.

#### **HP Jetdirect baskı sunucusu kartını çıkarma**

- **1.** Ürünü kapatın.
- **2.** Ağ kablosunu EIO kartından çıkarın.
- **3.** EIO kartındaki iki vidayı gevşetin ve ardından EIO kartını EIO yuvasından çıkarın.
- **4.** EIO yuvasındaki kapak plakasını ürünün arkasına yerleştirin. İki vidayı takın ve sıkıştırın.
- **5.** Ürünü açın.

## <span id="page-140-0"></span>**Ürünü temizleme**

Yazdırma işlemi sırasında ürünün içinde kağıt, toner ve toz parçacıkları birikebilir. Bu birikme, zamanla toner lekeleri veya bulaşması gibi baskı kalitesi sorunlarına neden olabilir (bkz. [Baskı kalitesi sorunlarını](#page-187-0) [giderme sayfa 176](#page-187-0)).

## **Aygıtın dışını temizleme**

Aygıtın dış yüzeyindeki toz, kir ve lekeleri silmek için yumuşak, nemli, tüy bırakmayan bir bez kullanın.

## **Kağıt yolunu temizleme**

- 1. Menü düğmesine basın.
- **2. AYGITI YAPILANDIR**'ı vurgulamak için aşağı oku ▼ tıklatın ve OK'a basın.
- **3. BASKI KALİTESİ'**ni vurgulamak için aşağı oka ▼ basıp sonra OK öğesine basın .
- **E** NOT: Ürününüzde otomatik dupleksleyici varsa adım 7'ye geçin.
- **4. TEMİZLEME SAYFASI OLUŞTUR'u vurgulamak için aşağı ok ▼ düğmesine, sonra OK düğmesine** basın.
- **5.** Tepsi 1'deki tüm kağıtları çıkarın.
- **6.** Çıkış bölmesindeki temizleme sayfasını çıkarın ve ön yüzü aşağı gelecek şekilde Tepsi 1'e yerleştirin.
- **NOT:** Menülerin içinde değilseniz, yukarıdaki yönergeleri kullanarak **BASKI KALİTESİ**'ne ilerleyin.
- **7. TEMİZLEME SAYFASI OLUŞTUR**'u vurgulamak için ürünün kontrol panelinde aşağı ok düğmesine ve OK düğmesine basın.

## <span id="page-141-0"></span>**Ürün yazılımını güncelleştirme**

Bu ürünün uzaktan ürün yazılımı güncelleştirme (RFU) özelliği var. Ürün yazılımını yükseltmek için bu bilgileri kullanın.

## **Geçerli ürün yazılımı sürümünü belirleme**

- **1.** Menü düğmesine basın $\equiv$ .
- **2. BİLGİ'yi vurgulamak için aşağı oka▼ basıp sonra öğesine basın OK.**
- 3. **YAPILANDIRMA YAZDIR'ı** vurgulamak için aşağı oka ▼ basıp sonra yazdırmak için OK öğesine basın.

Ürün yazılımı tarih kodu, Yapılandırma sayfasında **Aygıt Bilgileri** adlı bölümde listelenir. Ürün yazılımı tarih kodu aşağıdaki biçimdedir: YYYYAAGG XX.XXX.X. Sayılardan oluşan ilk dize tarihi belirtir. Burada YYYY yılı, AA ayı ve GG günü gösterir. Örneğin 20061125 ile başlayan bir ürün yazılımı tarih kodu 25.11.06'ü gösterir.

## **Yeni ürün yazılımını HP Web sitesinden indirme**

Ürünün en son ürün yazılımı güncelleştirmesini bulmak için buraya gidin: [www.hp.com/go/](http://www.hp.com/go/ljp4010series_software) [ljp4010series\\_software](http://www.hp.com/go/ljp4010series_software) veya [www.hp.com/go/ljp4510series\\_software](http://www.hp.com/go/ljp4510series_software) Bu sayfa ürün yazılımının yeni sürümünü yükleme talimatlarını içerir.

## **Yeni ürün yazılımını ürüne aktarma**

**NOT:** Ürün "hazır" durumundayken bir .RFU dosya güncelleştirmesi alabilir.

Yükseltme için geçen süre I/O aktarım süresine, aynı zamanda ürünün yeniden başlaması için geçen süreye bağlıdır. I/O aktarım süresi, ana bilgisayarın güncelleştirmeyi gönderme hızı da dahil olmak üzere çeşitli faktörlere bağlıdır. Uzaktan ürün yazılımı güncelleştirme işlemi ürün yazılımı indirilmeden önce yarıda kesilirse (kontrol paneli ekranında **Güncelleştirme alınıyor** görüntülenirken), ürün yazılımı dosyası yeniden gönderilmelidir. Flash DIMM güncelleştirmesi sırasında güç kesilirse (kontrol paneli ekranında **Yükseltme gerçekleştiriliyor** iletisi görüntülenirken), güncelleştirme yarıda kesilir ve kontrol panel ekranında **Yükseltmeyi yeniden gönder** iletisi belirir (yalnızca İngilizce). Bu durumda yükseltmeyi paralel bağlantı noktasını kullanarak göndermeniz gerekir. Son olarak, kuyruktaki RFU işinin önünde bulunan tüm işler güncelleştirme gerçekleştirilmeden tamamlanır.

#### **Ürün yazılımını tarayıcı aracılığıyla karşıya yüklemek için FTP'yi kullanma**

- **NOT:** Ürün yazılımı güncelleştirmesi, kalıcı rasgele erişim belleğinin (NVRAM) biçiminde bir değişiklik yapar. Varsayılan değerleri değiştirilmiş olan menü ayarları, varsayılan ayarlara geri dönebilir ve bu değerlerin varsayılanlardan farklı olmasını istiyorsanız, bunları tekrar değiştirmeniz gerekir.
	- **1.** Kullandığınız Internet tarayıcısının, klasörleri FTP sitelerinden görüntülemek için yapılandırıldığından emin olun. Bu yönergeler Microsoft Internet Explorer içindir.
		- **a.** Tarayıcıyı açın ve **Araçlar**'ı, sonra **Internet Seçenekleri**'ni tıklatın.
		- **b. Gelişmiş** sekmesini tıklatın.
- **c. FTP siteleri için klasör görünümünü etkinleştir** yazılı kutuyu seçin.
- **d. Tamam**'ı tıklatın.
- **2.** Bir yapılandırma sayfası yazdırın ve EIO Jetdirect sayfasında gösterilen TCP/IP adresini not edin.
- **3.** Bir tarayıcı penceresi açın.
- **4.** Tarayıcının adres satırına ftp://<ADRES> yazın; burada <ADRES> ürünün adresidir. Örneğin, TCP/IP adresi 192.168.0.90 ise, ftp://192.168.0.90 yazın.
- **5.** Ürünün indirilen .RFU klasörünü bulun.
- **6.** .RFU dosyasını tarayıcı penceresindeki **BAĞLANTINOKTASI1** simgesine sürükleyip bırakın.
- **NOT:** Güncelleştirmeyi etkinleştirmek için ürün otomatik olarak kapatılıp açılır. Güncelleştirme işlemi tamamlandığında, ürünün kontrol panelinde **Hazır** iletisi görüntülenir.

#### **Ürün yazılımını bir ağ bağlantısı üzerinden yükseltmek için FTP'yi kullanma**

- **NOT:** Ürün yazılımı güncelleştirmesi, kalıcı rasgele erişim belleğinin (NVRAM) biçiminde bir değişiklik yapar. Varsayılan değerleri değiştirilmiş olan menü ayarları, varsayılan ayarlara geri dönebilir ve bu değerlerin varsayılanlardan farklı olmasını istiyorsanız, bunları tekrar değiştirmeniz gerekir.
	- **1.** HP Jetdirect sayfasındaki IP adresini not alın. HP Jetdirect sayfası, yapılandırma sayfasını yazdırdığınızda yazdırılan ikinci sayfadır.
	- **NOT:** Ürün yazılımını yükseltmeden önce, ürünün Uyku modunda olmadığından emin olun. Ayrıca, tüm hata iletilerinin kontrol paneli ekranından silindiğinden emin olun.
	- **2.** Bilgisayarınızda bir MS-DOS komut istemi açın.
	- **3.** Türü: ftp TCP/IP ADRESİ>. Örneğin, TCP/IP adresi 192.168.0.90 ise ftp 192.168.0.90 yazın.
	- **4.** Ürün yazılımının bulunduğu klasöre gidin.
	- **5.** Klavyede Enter tuşuna basın.
	- **6.** Kullanıcı adı sorulduğunda Enter tuşuna basın.
	- **7.** Parola adı sorulduğunda Enter tuşuna basın.
	- **8.** Komut isteminde bin yazın.
	- **9.** Enter tuşuna basın. Komut penceresinde **200 Types set to I, Using binary mode to transfer files (200 Tür I olarak ayarlandı, Dosyalar aktarılırken ikili mod kullanılıyor)** iletisi görüntülenir.
	- **10.** put yazın, sonra dosya adını yazın. Örneğin dosya adı LJP4015.RFU ise, put LJP4015.RFU yazın.
	- **11.** Karşıdan yükleme işlemi başlar ve ürün yazılımı aygıt üzerinde güncelleştirilir. Bu işlem yaklaşık beş dakika sürebilir. Ürün veya bilgisayarla başka bir etkileşime girmeden işlemin tamamlanmasını bekleyin.
		- **NOT:** Yükseltme işlendikten sonra ürün otomatik olarak kapatılır, sonra yeniden açılır.
- **12.** ftp komut isteminden çıkmak için komut isteminde şunu yazın: bye.
- **13.** Windows arayüzüne dönmek için komut isteminde şunu yazın: exit.

#### **Ürün yazılımını yükseltmek için HP Web Jetadmin'i kullanma**

Bu işlem bilgisayarınıza HP Web Jetadmin 7.0 veya daha yeni bir sürümünü yüklemenizi gerektirir. .RFU dosyasını HP Web sitesinden indirdikten sonra HP Web Jetadmin kullanarak tek bir ürünü güncelleştirmek için aşağıdaki adımları uygulayın.

- **1.** HP Web Jetadmin'i başlatın.
- **2. Gezinme** panelindeki açılan listeden **Aygıt Yönetimi** klasörünü açın. **Aygıt Listeleri** klasörüne geçin.
- **3. Aygıt Listeleri** klasörünü genişletin ve **Tüm Aygıtlar**'ı seçin. Ürünü aygıt listesinde bulun ve tıklatarak seçin.

Ürünler için ürün yazılımını yükseltmeniz gerekirse, her bir ürünün adını tıklatırken Ctrl tuşuna basarak tümünü seçin.

- **4.** Pencerenin sağ üst köşesindeki **Aygıt Araçları** açılan kutusunu bulun. Eylem listesinden **Yazıcı Ürün Yazılımını Güncelleştir**'i seçin.
- **5. Kullanılabilir Tüm Görüntüler** kutusunda .RFU dosyası yoksa, **Yeni Ürün Yazılımı Görüntüsü Yükle** iletişim kutusunda **Gözat**'ı tıklatın ve yordamın başında Web'den indirdiğiniz .RFU dosyasının bulunduğu konuma geçin. Dosya adı listelenirse dosyayı seçin.
- **6.** .RFU dosyasını sabit diskinizden HP Web Jetadmin sunucusuna taşımak için **Yükle**'yi tıklatın. Yükleme işlemi tamamlandığında, tarayıcı pencere yenilenir.
- **7. Yazıcı Ürün Yazılımını Güncelleştir** açılan menüsünde .RFU dosyasını seçin.
- **8. Ürün Yazılımını Şimdi Güncelleştir**'i tıklatın. HP Web Jetadmin seçilen .RFU dosyasını ürüne gönderir. Kontrol paneli yükseltmenin ilerlemesini gösteren iletiler görüntüler. Yükseltme işleminin sonunda, kontrol paneli **Hazır** iletisini gösterir.

#### **Ürün yazılımını yükseltmek için Microsoft Windows komutlarını kullanma**

Ürün yazılımını bir ağ bağlantısı kullanarak güncelleştirmek için aşağıdaki yönergeleri uygulayın.

- **1.** Komut penceresini açmak için **Başlat**'ı, sonra **Çalıştır**'ı tıklatın ve cmd yazın.
- **2.** Aşağıdakileri yazın: copy /B <DOSYAADI> \\<BİLGİSAYARADI>\<PAYLAŞIMADI>, burada <DOSYAADI> .RFU dosyasının adı (yolu dahil), <BİLGİSAYARADI> ürünün paylaşıma açıldığı bilgisayarın adı ve <PAYLAŞIMADI> da ürünün paylaşım adıdır. Örnek: C:\>copy /b C: \LJP4015.RFU \\SUNUCUNUZ\BİLGİSAYARINIZ.
- **NOT:** Dosya adı veya yol boşluk içeriyorsa, dosya adını veya yolu tırnak işaretleri içine almalısınız. Örneğin şöyle yazın: C:\>copy /b "C:\BELGELERİM\LJP4015.RFU" \ \SUNUCUNUZ\BİLGİSAYARINIZ.
- **3.** Klavyede Enter tuşuna basın. Kontrol paneli ürün yazılımı yükseltme ilerlemesini gösteren bir ileti görüntüler. Yükseltme işleminin sonunda, kontrol panelinde **Hazır** iletisi görüntülenir. Bilgisayar ekranında **1 dosya kopyalandı** iletisi görünür.
### **HP Jetdirect ürün yazılımını yükseltme**

Üründeki HP Jetdirect ağ arabirimi ürün yazılımından ayrı olarak yükseltebilecek ürün yazılımı içerir. Bu işlem bilgisayarınıza HP Web Jetadmin 7.0 veya daha yeni bir sürümünü yüklemenizi gerektirir. HP Web Jetadmin kullanarak HP Jetdirect ürün yazılımını güncelleştirmek için aşağıdaki adımları uygulayın.

- **1.** HP Web Jetadmin programını açın.
- **2. Gezinme** panelindeki açılan listeden **Aygıt Yönetimi** klasörünü açın. **Aygıt Listeleri** klasörüne geçin.
- **3.** Güncelleştirmek istediğiniz ürünü seçin.
- **4. Aygıt Araçları** açılan listesinden **Jetdirect Ürün Yazılımı Güncelleştirmesi**'ni seçin.
- **5. Jetdirect ürün yazılımı sürümü**'nün altında HP Jetdirect model numarası ve geçerli ürün yazılımı sürümü listelenir. Bunları not edin.
- **6.** [http://www.hp.com/go/wja\\_firmware](http://www.hp.com/go/wja_firmware) adresine gidin.
- **7.** HP Jetdirect model numaraları listesini aşağı kaydırın ve yazdığınız model numarasını bulun.
- **8.** Bu model için geçerli ürün yazılımı sürümüne bakarak, sizin yazdığınız sürümden daha yeni bir sürüm olup olmadığını öğrenin. Varsa, ürün yazılımı bağlantısına sağ tıklatın ve yeni ürün yazılımı dosyasını indirmek için Web sayfasında görüntülenen yönergeleri uygulayın. Dosyanın, HP Web Jetadmin yazılımını çalıştıran bilgisayarda <sürücü>:\PROGRAM FILES\HP WEB JETADMIN \DOC\PLUGINS\HPWJA\FIRMWARE\JETDIRECT klasörüne kaydedilmesi gerekir.
- **9.** HP Web Jetadmin'de ana ürün listesine dönün ve yeniden dijital göndericiyi seçin.
- **10. Aygıt Araçları** açılan listesinden **Jetdirect Ürün Yazılımı Güncelleştirmesi**'ni tekrar seçin.
- **11.** HP Jetdirect ürün yazılımı sayfasında, yeni ürün yazılımı sürümü **HP Web Jetadmin'de Kullanılabilir Jetdirect Ürün Yazılımı**'nın altında listelenir. Jetdirect ürün yazılımını güncelleştirmek için **Ürün Yazılımını Şimdi Güncelleştir** düğmesini tıklatın.

# **10 Sorunları giderme**

- [Genel sorunları çözme](#page-147-0)
- [Fabrika ayarlarını geri yükleme](#page-149-0)
- [Kontrol paneli iletilerini yorumlama](#page-150-0)
- Sıkış[malar](#page-167-0)
- [Baskı kalitesi sorunlarını giderme](#page-187-0)
- [Performans sorunlarını çözme](#page-193-0)
- Bağ[lantı sorunlarını çözme](#page-194-0)
- [Yaygın Windows sorunlarını çözme](#page-196-0)
- Sık karşılaş[ılan Macintosh sorunlarını çözme](#page-197-0)
- [Linux sorunlarını giderme](#page-200-0)

# <span id="page-147-0"></span>**Genel sorunları çözme**

Ürün doğru çalışmıyorsa, aşağıdaki denetim listesindeki adımları tamamlayın. Ürün bir adımda takılıyorsa bu adıma karşılık gelen sorun giderme önerilerini uygulayın. Bir adım sorunu çözerse, denetim listesindeki diğer adımları uygulamayabilirsiniz.

### **Sorun giderme denetim listesi**

- **1.** Ürünün Hazır ışığının yandığından emin olun. Hiçbir ışık yanmıyorsa, şu adımları tamamlayın:
	- **a.** Elektrik kablosunun bağlantılarını kontrol edin.
	- **b.** Açma/kapama düğmesinin açık olup olmadığına bakın.
	- **c.** Hat voltajının ürünün elektrik yapılandırması için doğru olduğundan emin olun. (Voltaj gereksinimleri için ürünün arkasındaki etikete bakın.) Çok prizli uzatma kablosu kullanıyorsanız ve voltajı belirtilen özellikler dahilinde değilse, ürünün fişini doğrudan elektrik prizine takın. Ürün zaten doğrudan prize takılmışsa, farklı bir priz deneyin.
	- **d.** Bu adımların hiçbiri gücün geri gelmesini sağlamadıysa, HP Müşteri Hizmetleri'ne başvurun.
- **2.** Kablo bağlantısını kontrol edin.
	- **a.** Ürün ve bilgisayar veya ağ bağlantı noktası arasındaki kablo bağlantısını kontrol edin. Bağlantının güvenli olduğundan emin olun.
	- **b.** Hatanın kabloda olup olmadığını anlamak için mümkünse farklı bir kablo kullanın.
	- **c.** Ağ bağlantısını kontrol edin. Bkz. Ağ [sorunlarını çözün sayfa 183.](#page-194-0)
- **3.** Kontrol paneli ekranında ileti olup olmadığını denetleyin. Bir hata iletisi belirirse, bkz. [Kontrol paneli](#page-150-0) [iletilerini yorumlama sayfa 139](#page-150-0).
- **4.** Kullandığınız kağıdın belirtilen özellikleri karşıladığından emin olun.
- 5. Bir yapılandırma sayfası yazdırın. Bkz. [Bilgileri ve nasıl yapılır sayfalarını yazdırma sayfa 102](#page-113-0). Ürün bir ağa bağlı ise, bir HP Jetdirect sayfası da yazdırılır.
	- **a.** Sayfalar yazdırılamıyorsa, en az bir tepside kağıt olup olmadığını kontrol edin.
	- **b.** Sayfa ürünün içinde sıkışırsa, bkz. Sıkış[maları giderme sayfa 158](#page-169-0).
- **6.** Yapılandırma sayfası yazdırılırsa aşağıdaki öğeleri kontrol edin.
	- **a.** Sayfalar düzgün yazdırılmıyorsa, sorun ürünün donanımından kaynaklanıyordur. HP Müşteri Hizmetleri ile bağlantı kurun.
	- **b.** Sayfalar düzgün yazdırılabiliyorsa, ürün donanımı çalışıyordur. Sorun kullandığınız bilgisayarda, yazıcı sürücüsünde veya programdadır.
- **7.** Aşağıdaki seçeneklerden birini belirtin:

**Windows**: **Başlat**'ı tıklatın, **Ayarlar**'ı tıklatın ve ardından **Yazıcılar**'ı veya **Yazıcı ve Fakslar**'ı tıklatın. Ürünün adını çift tıklatın.

**-veya-**

**Mac OS X**: **Print Center**'ı (Baskı Merkezi) (veya **Printer Setup Utility** (Yazıcı Kurulumu Yardımcı Programı) açın ve ürün satırını çift tıklatın.

- **8.** Bu ürün için yazıcı sürücüsünü yüklediğinizi doğrulayın. Bu ürün için yazıcı sürücüsünü kullandığınızdan emin olmak için programı kontrol edin.
- **9.** Daha önce çalışan, farklı bir programı kullanarak kısa bir belge yazdırın. Bu çözüm işe yarıyorsa, sorun kullandığınız programdadır. Çözüm işe yaramadıysa (belge yazdırılmadıysa) aşağıdaki adımları uygulayın:
	- **a.** İşi, ürün yazılımının yüklü olduğu başka bir bilgisayardan yazdırmayı deneyin.
	- **b.** Ürünü ağa bağladıysanız, ürünü doğrudan USB kablosu olan bir bilgisayara bağlayın. Ürünü doğru bağlantı noktasına yeniden yönlendirin veya kullandığınız yeni bağlantı türünü seçerek yazılımı yeniden yükleyin.

### **Ürünün performansını etkileyen faktörler**

İşlerin yazdırılma süresini etkileyen birkaç faktör vardır:

- Maksimum ürün hızı, sayfa/dakika (ppm) ölçüsüyle
- Özel kağıt (asetat, ağır kağıt ve özel boyutlu kağıt gibi) kullanılması
- Ürün işleme ve indirme süresi
- **•** Grafiklerin karmaşıklığı ve boyutu
- Kullanmakta olduğunuz bilgisayarın hızı
- USB bağlantısı
- Yazıcının G/Ç yapılandırması
- Üründe yüklü olan bellek miktarı
- Ağ işletim sistemi ve yapılandırması (varsa)
- **NOT:** Bellek ekleme ürünün karmaşık grafiklerle çalışma şeklini geliştirebilir ve indirme sürelerini kısaltabilirse de, maksimum ürün hızını (ppm) artırmaz.

# <span id="page-149-0"></span>**Fabrika ayarlarını geri yükleme**

Fabrika ayarlarını geri yüklemek için **SIFIRLAYICILAR** menüsünü kullanın.

- 1. Menü **düğmesine basın.**
- **2. AYGITI YAPILANDIR** öğesini vurgulamak için aşağı oka ▼ basıp sonra OK öğesine basın.
- 3. **SIFIRLAYICILAR** öğesini vurgulamak için aşağı oka ▼ basıp sonra OK öğesine basın.
- **4. FABRİKA AYARLARINI GERİ YÜKLE** öğesini vurgulamak için aşağı oka ▼ basıp ürünü orijinal fabrika ayarlarına sıfırlamak için OK öğesine basın.

# <span id="page-150-0"></span>**Kontrol paneli iletilerini yorumlama**

### **Kontrol paneli ileti türleri**

Dört tür kontrol paneli iletisi ürünün durumunu veya ürünle ilgili sorunları gösterebilir.

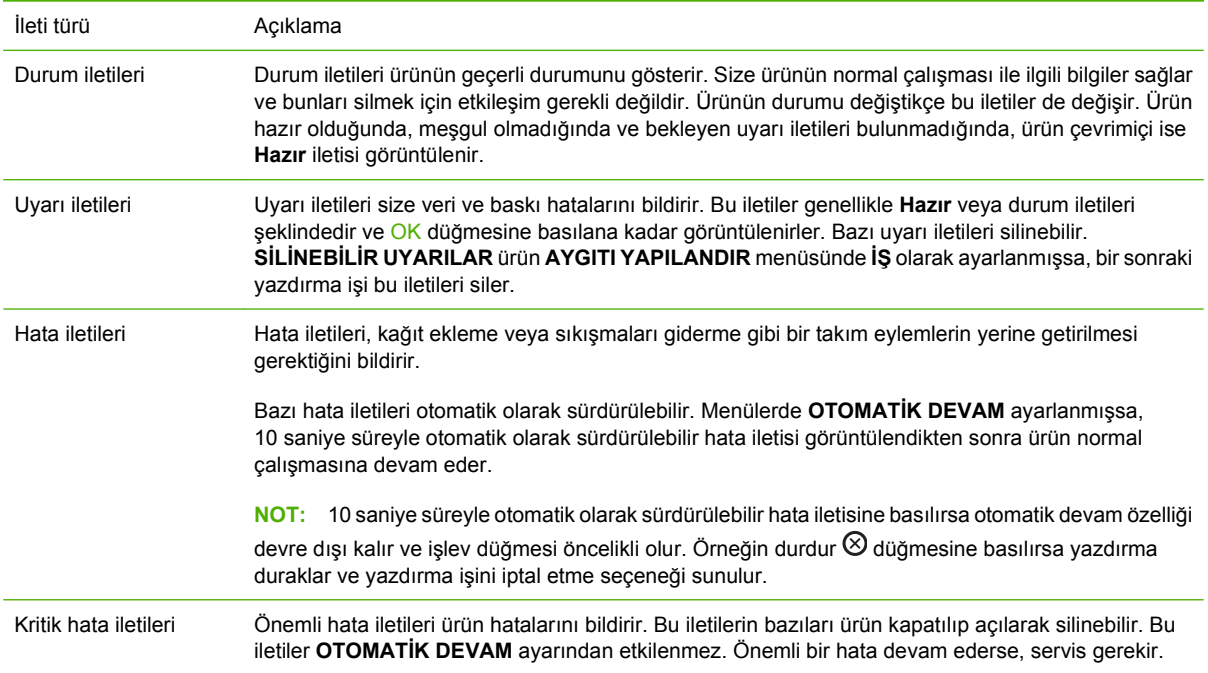

## **Kontrol paneli iletileri**

#### **Tablo 10-1 Kontrol paneli iletileri**

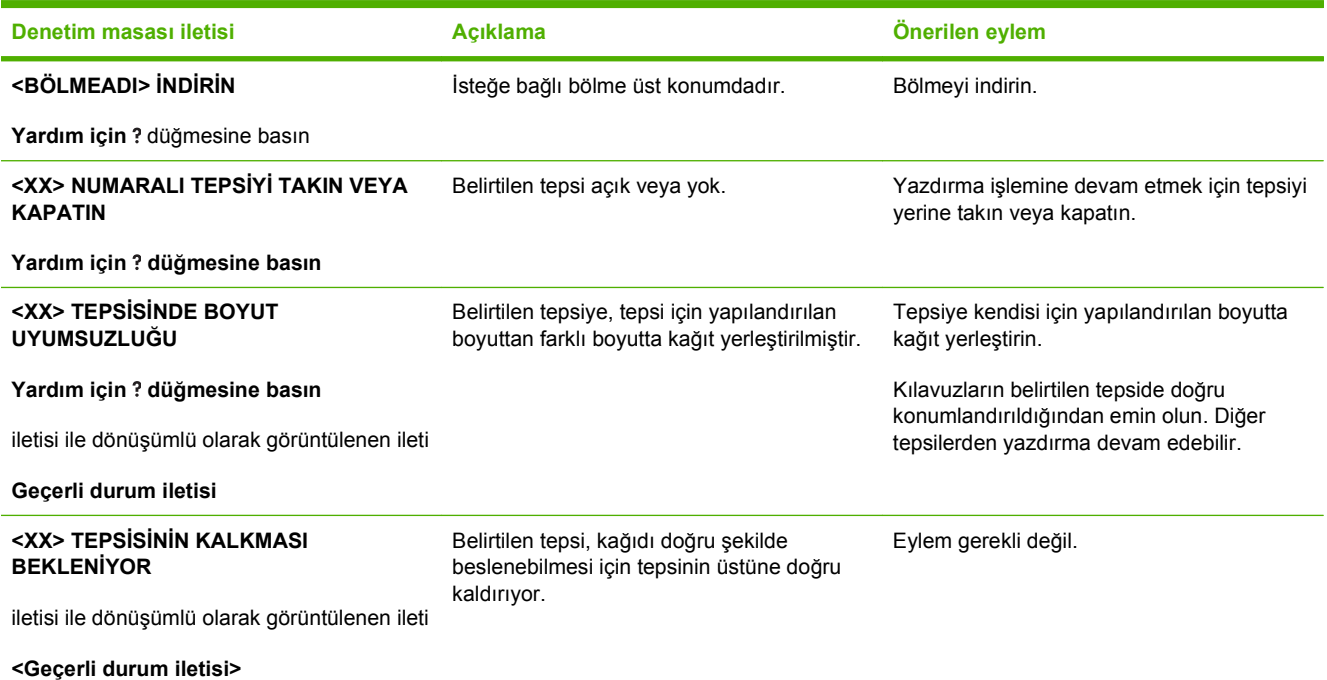

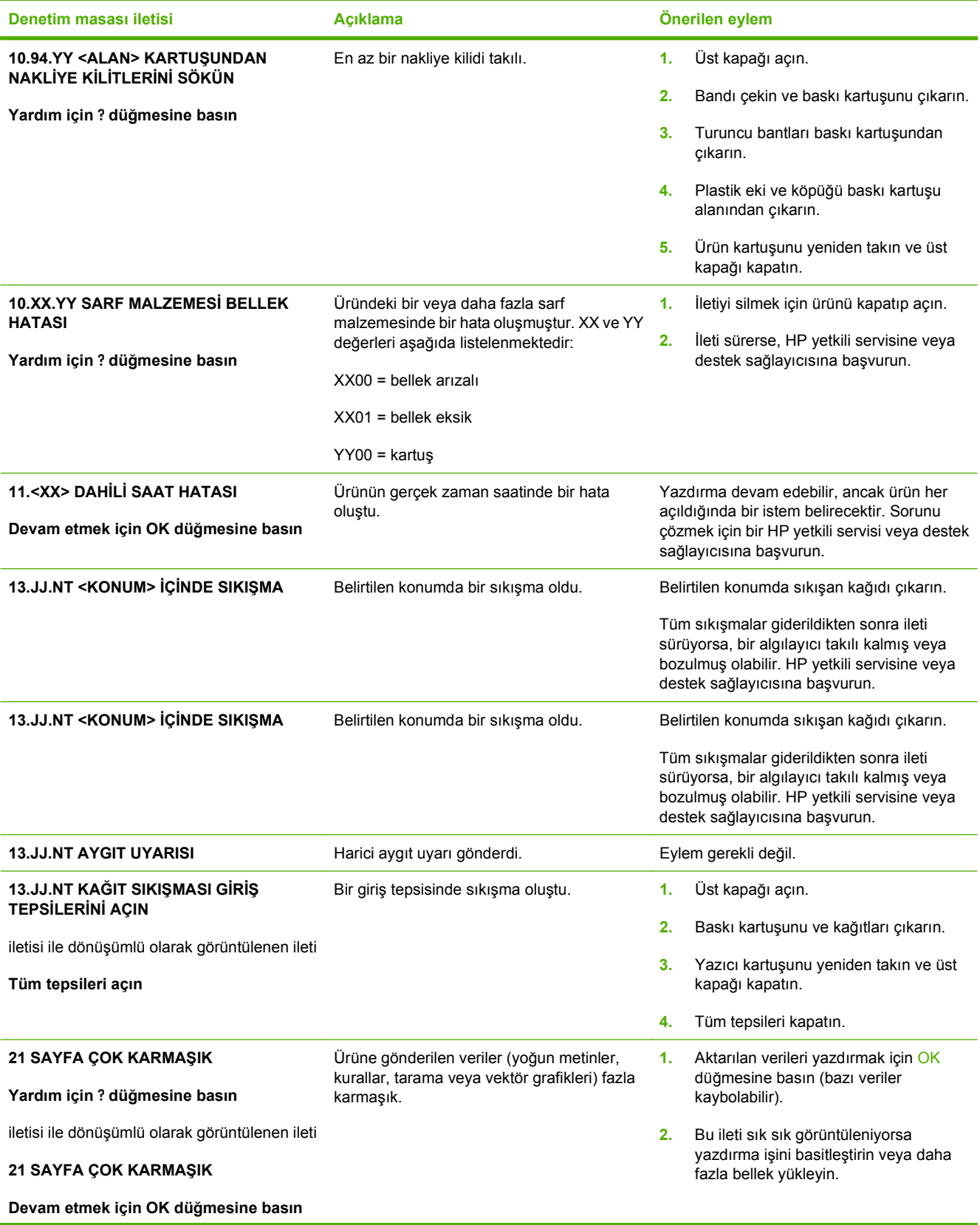

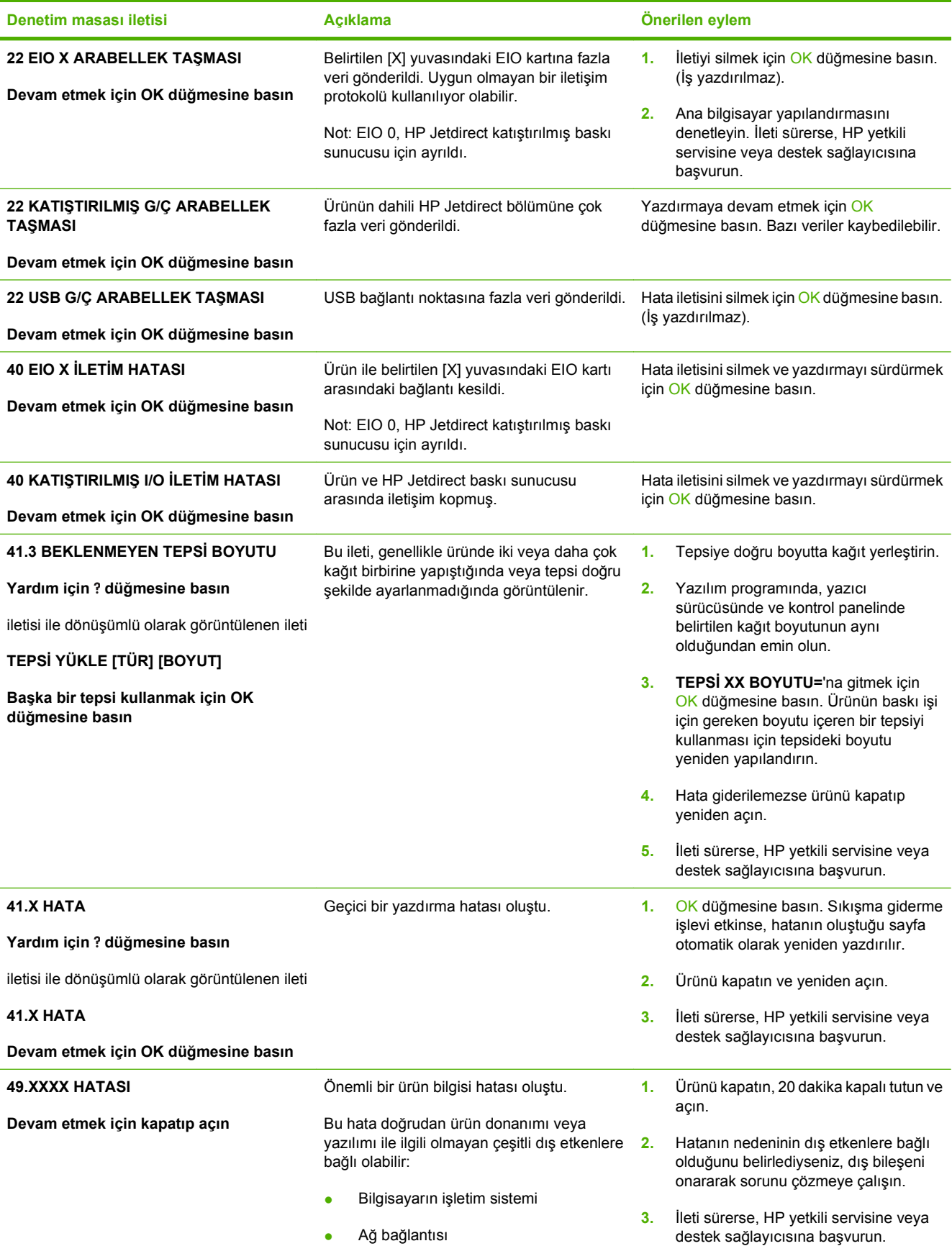

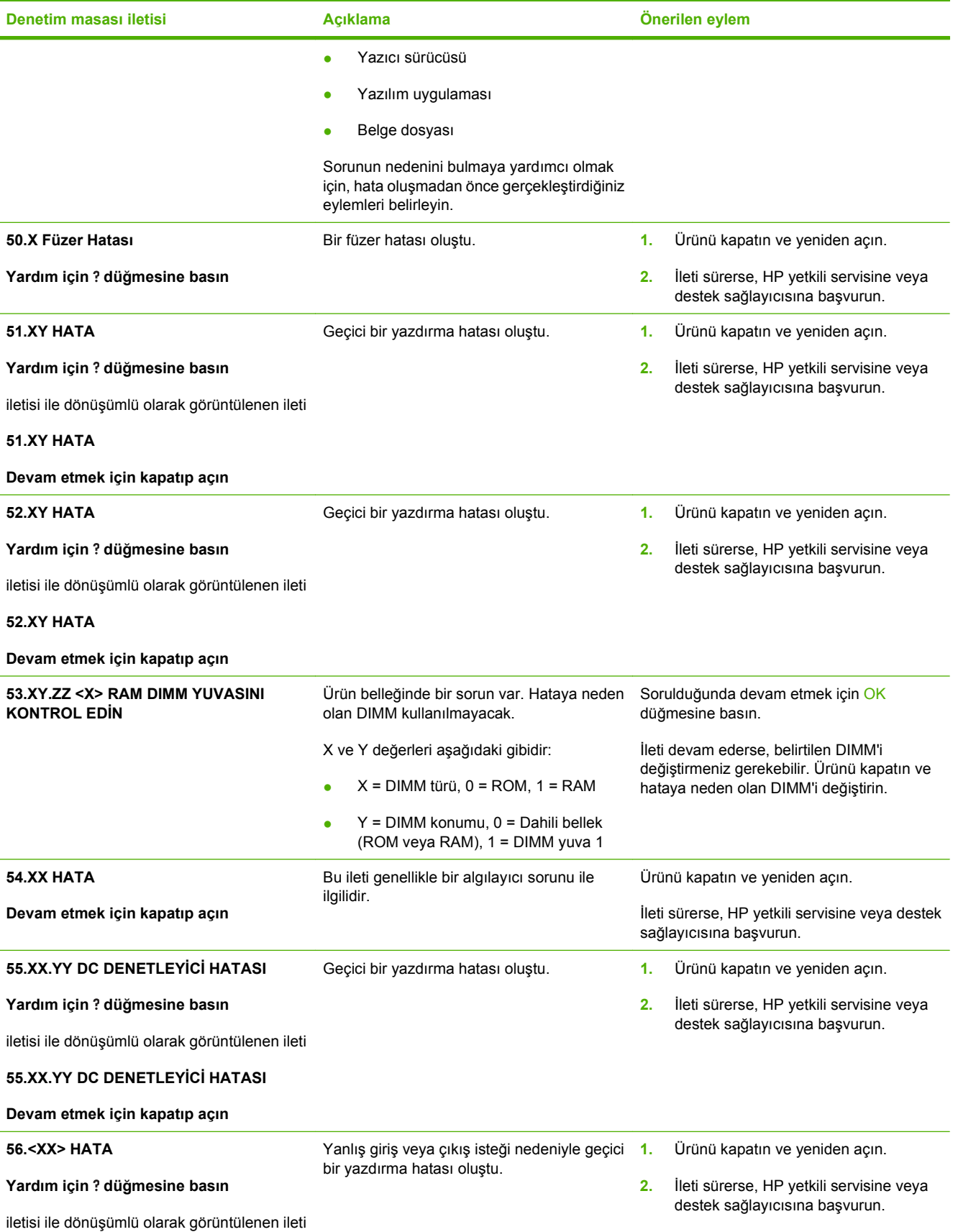

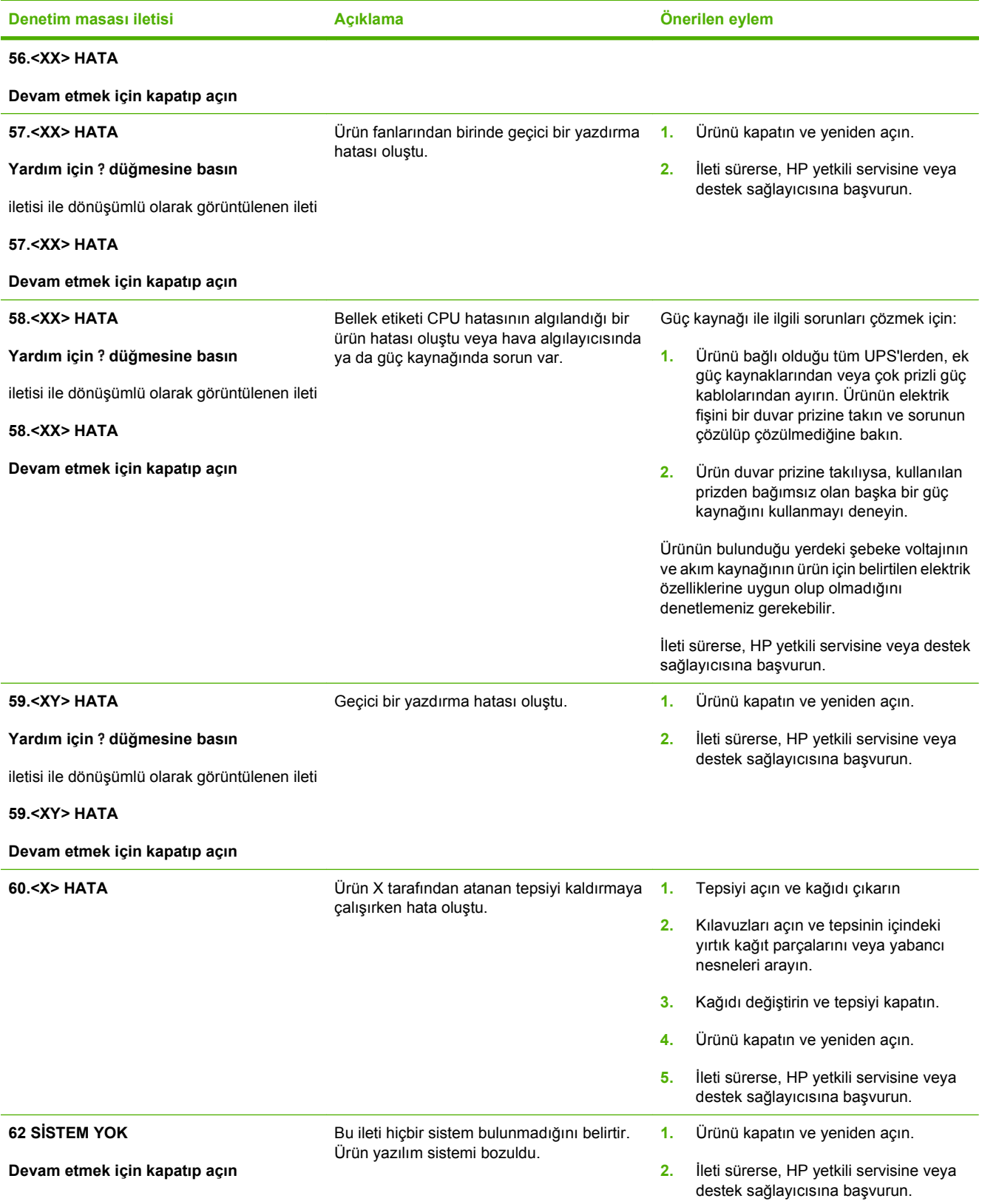

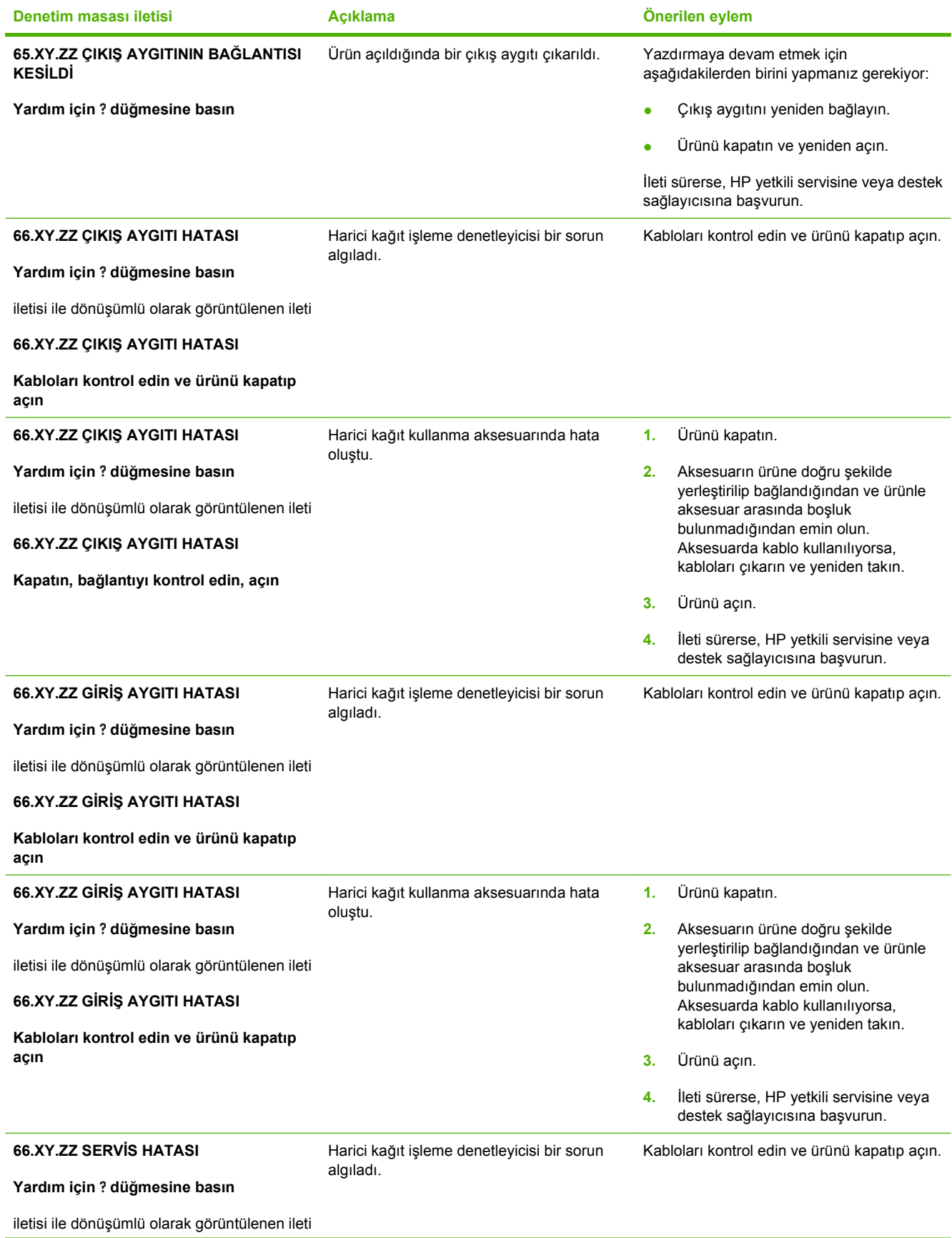

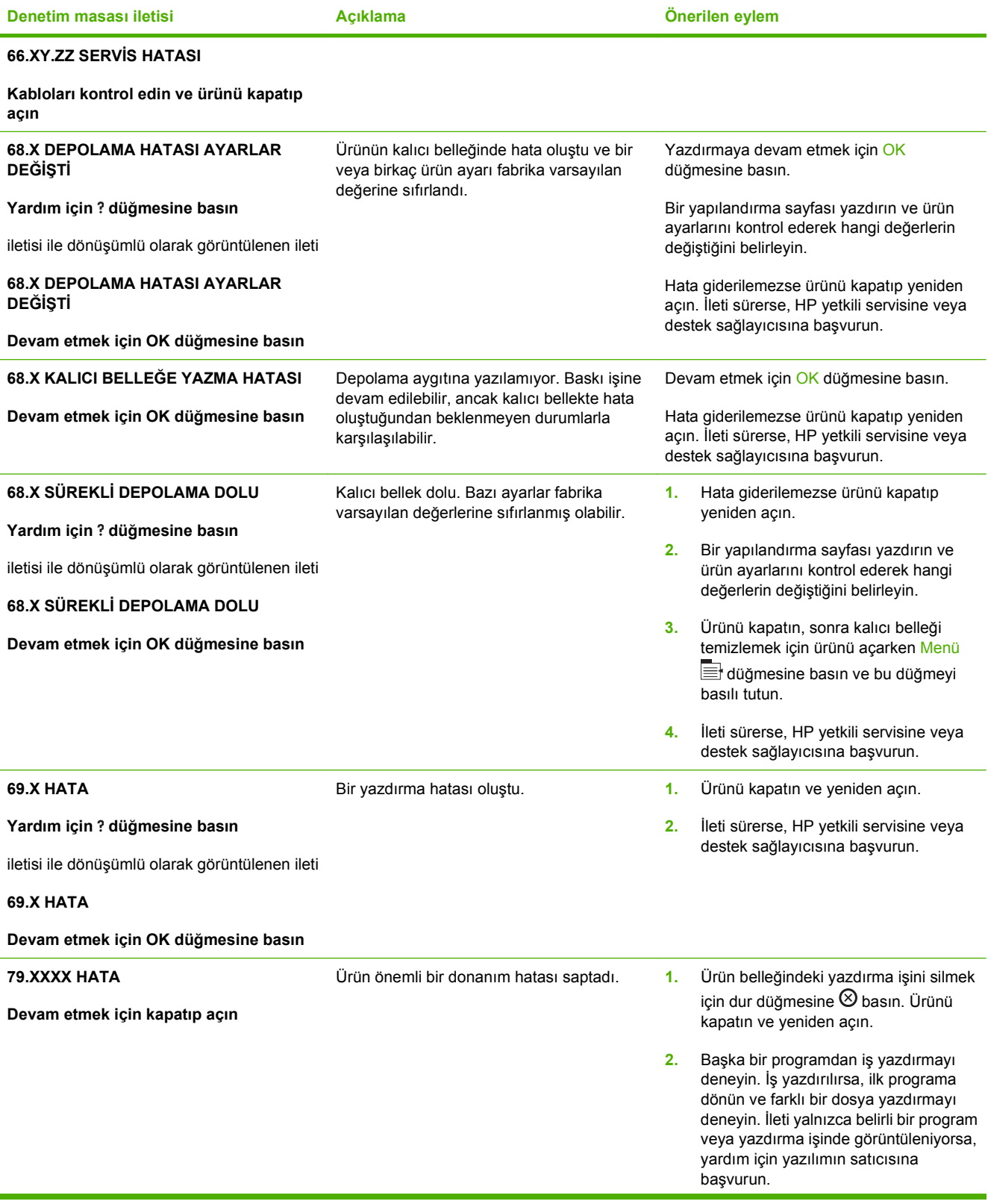

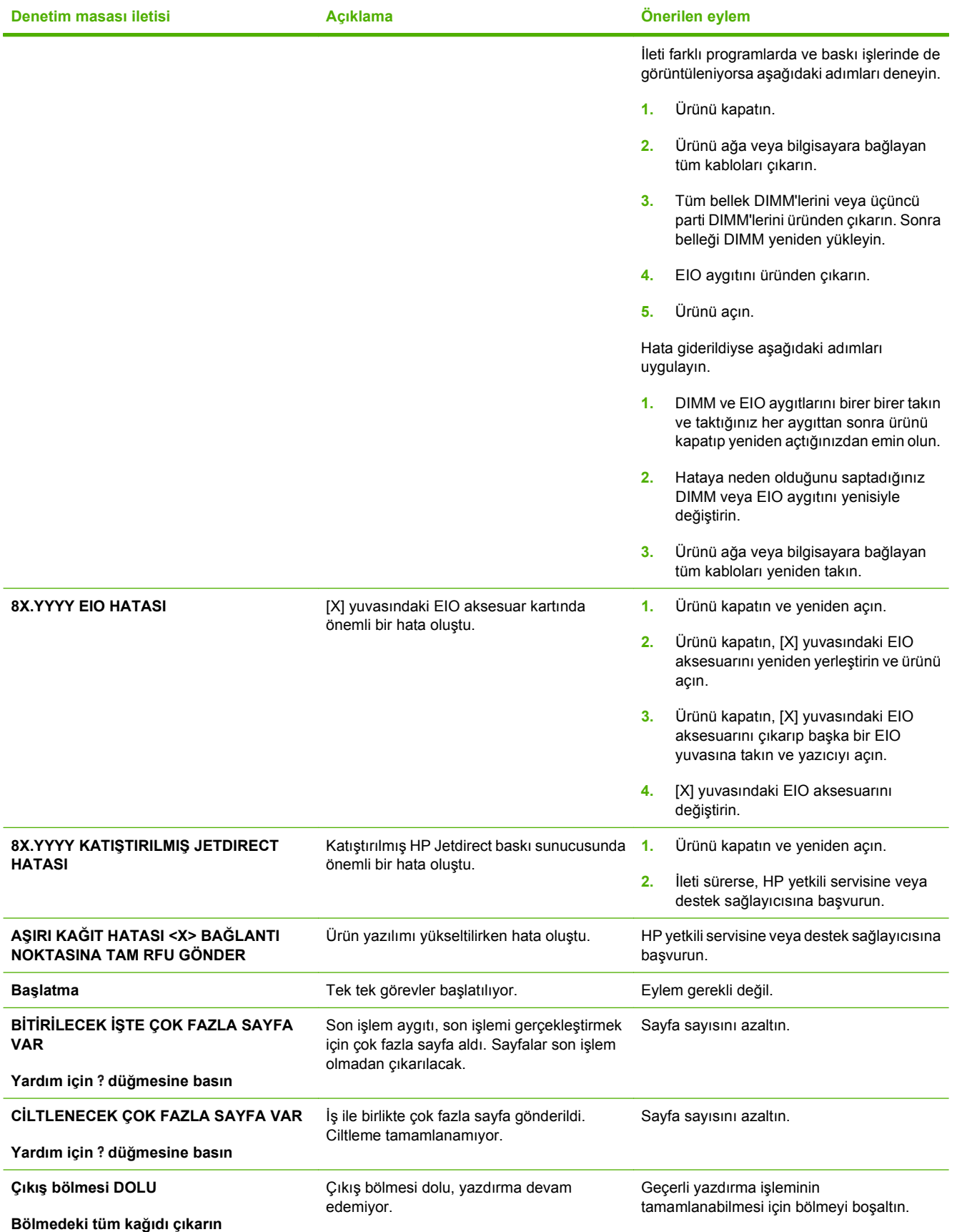

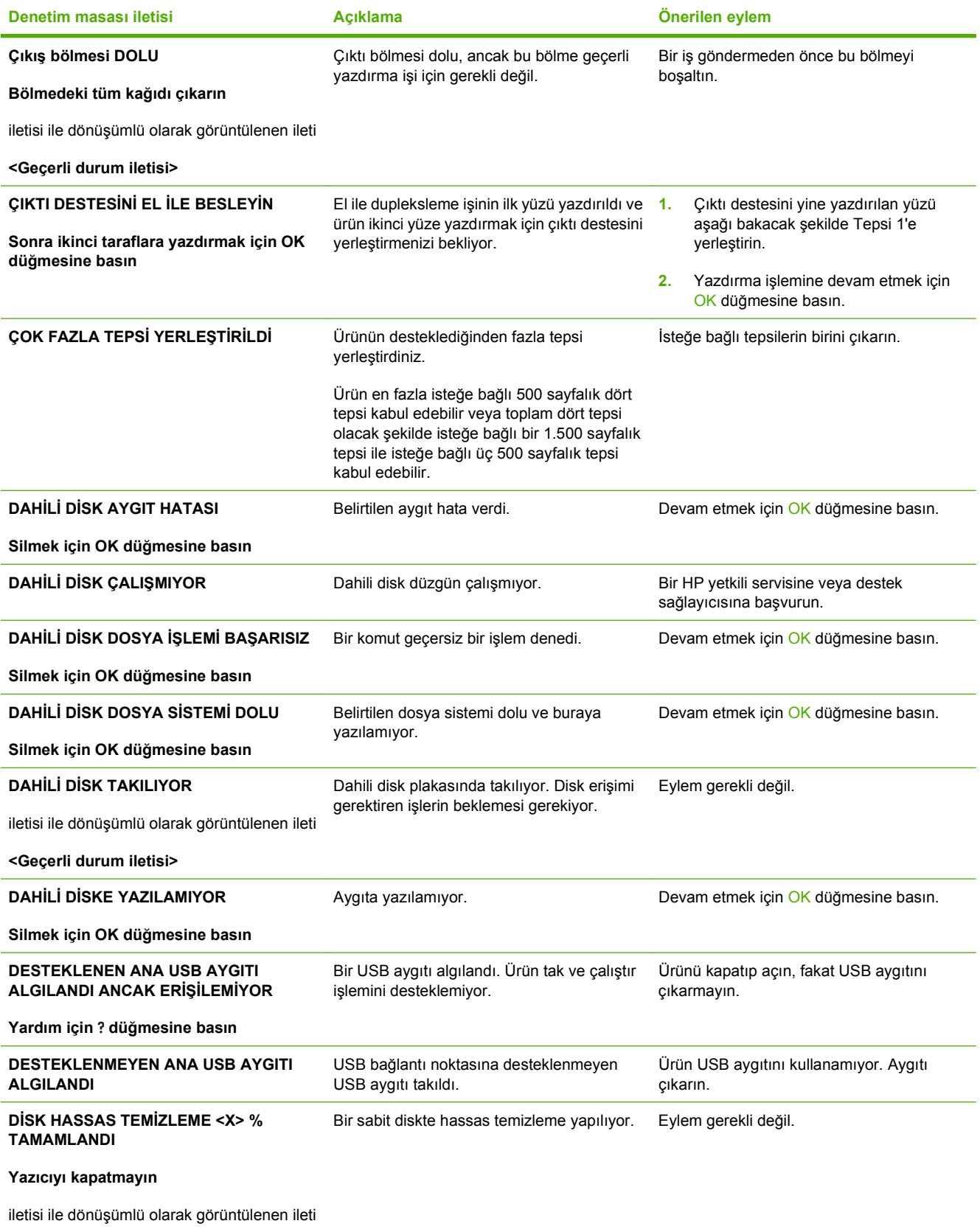

**DİSK TEMİZLEME <X> % TAMAMLANDI**

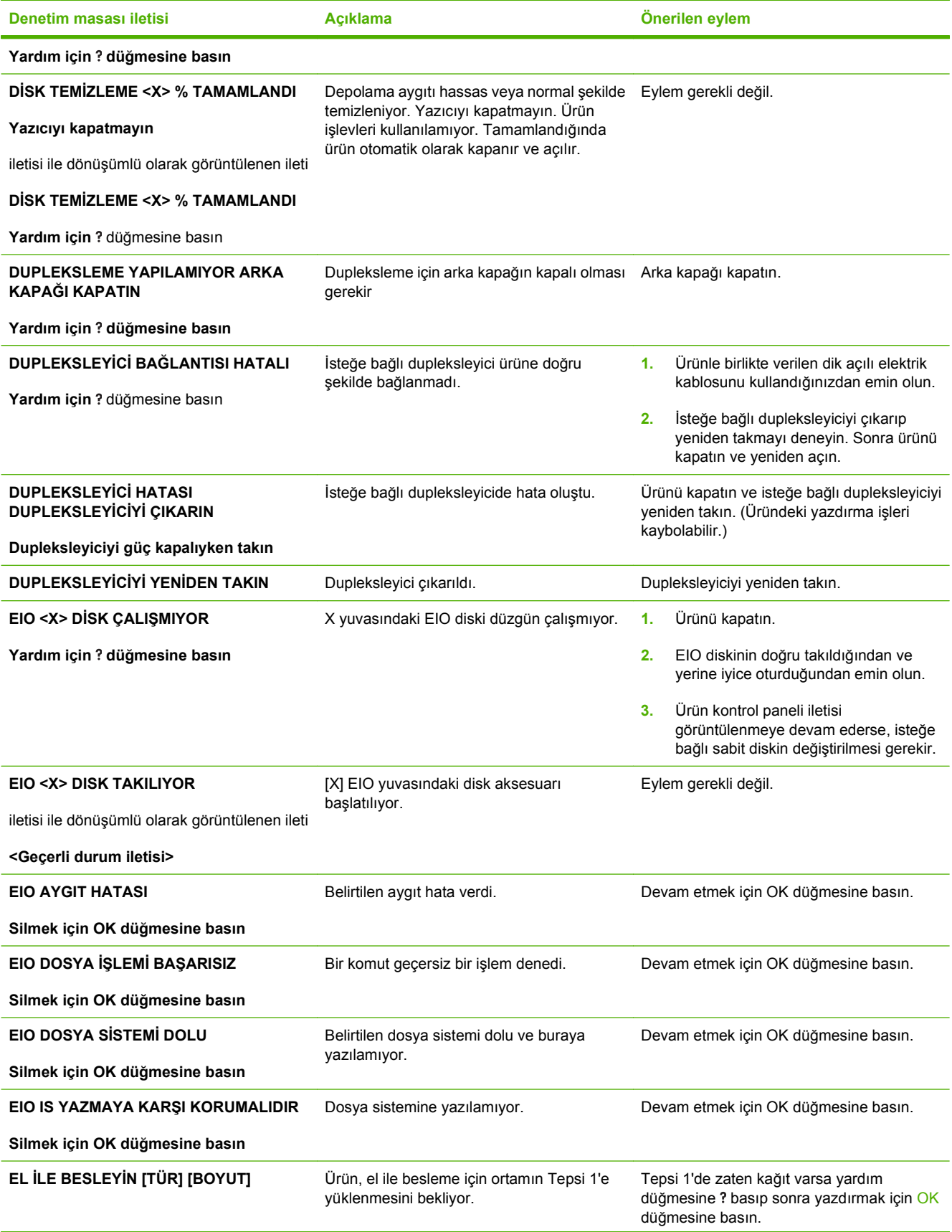

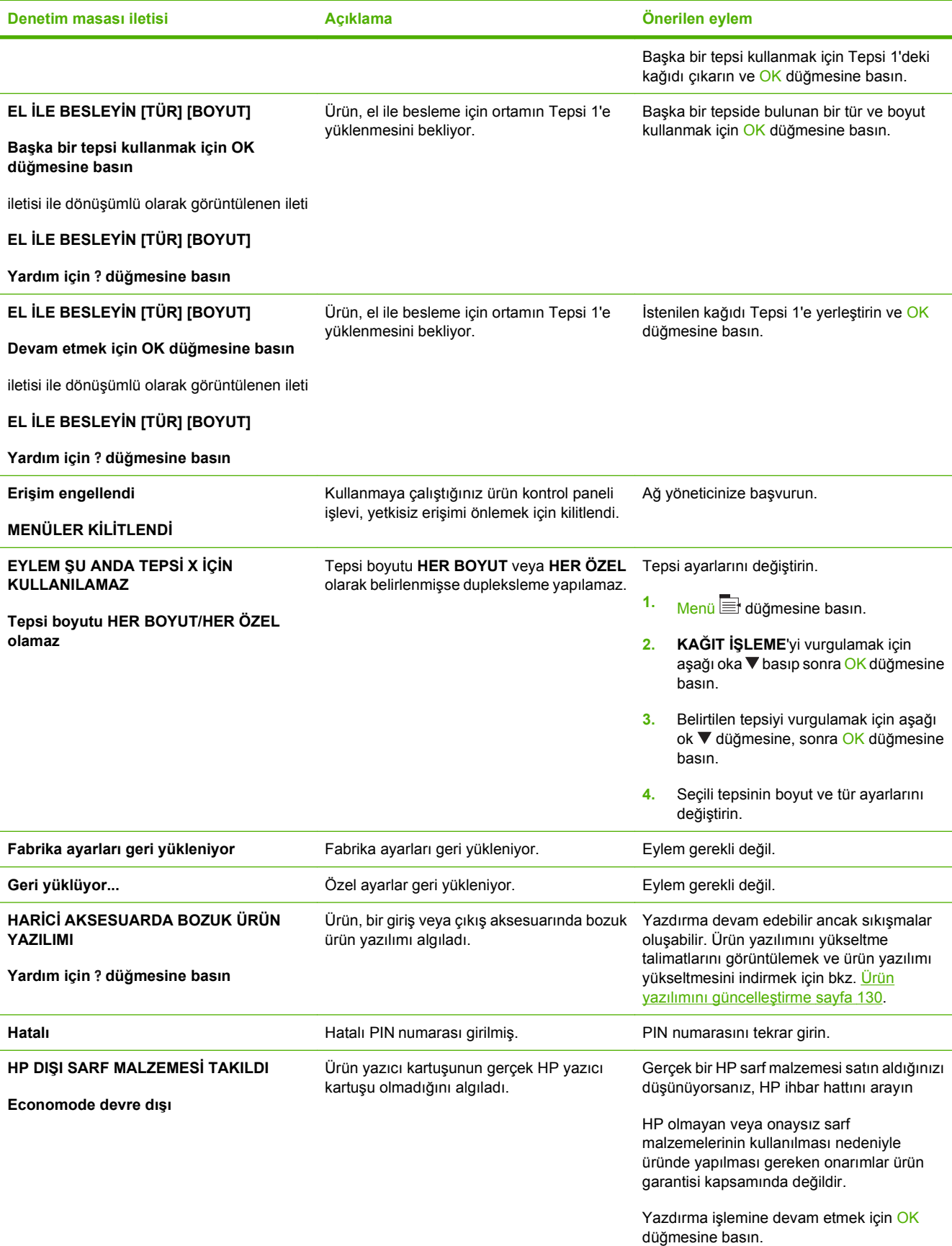

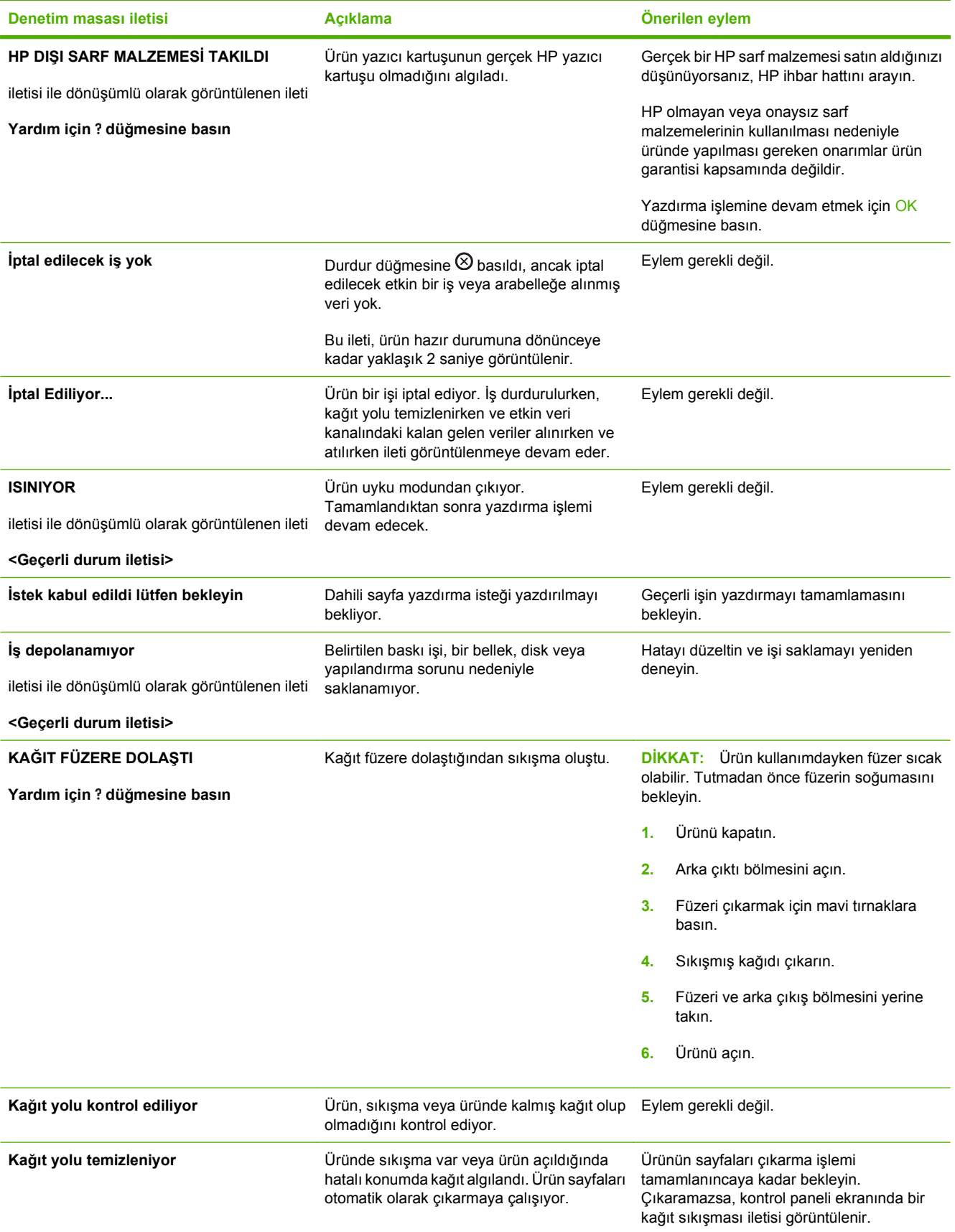

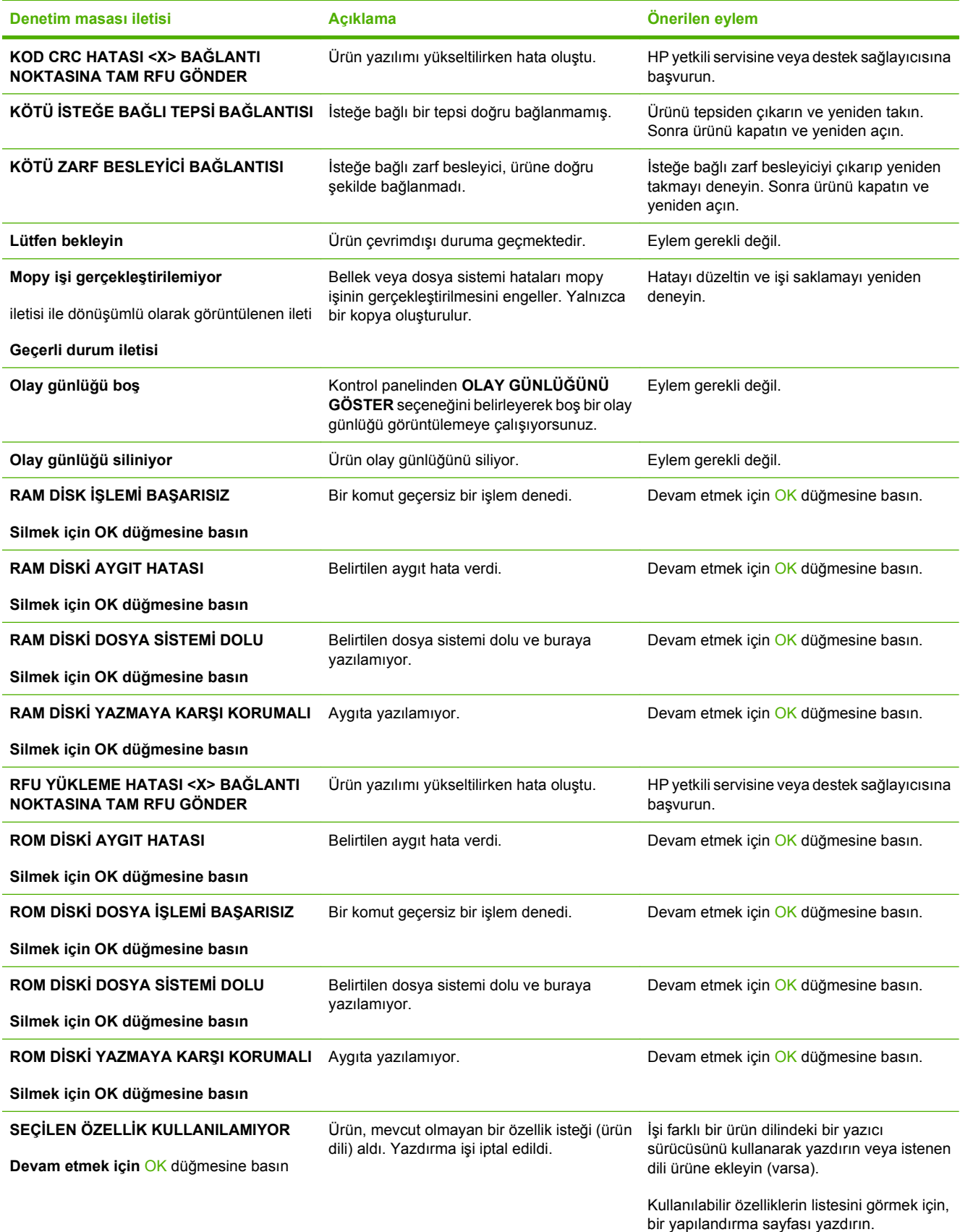

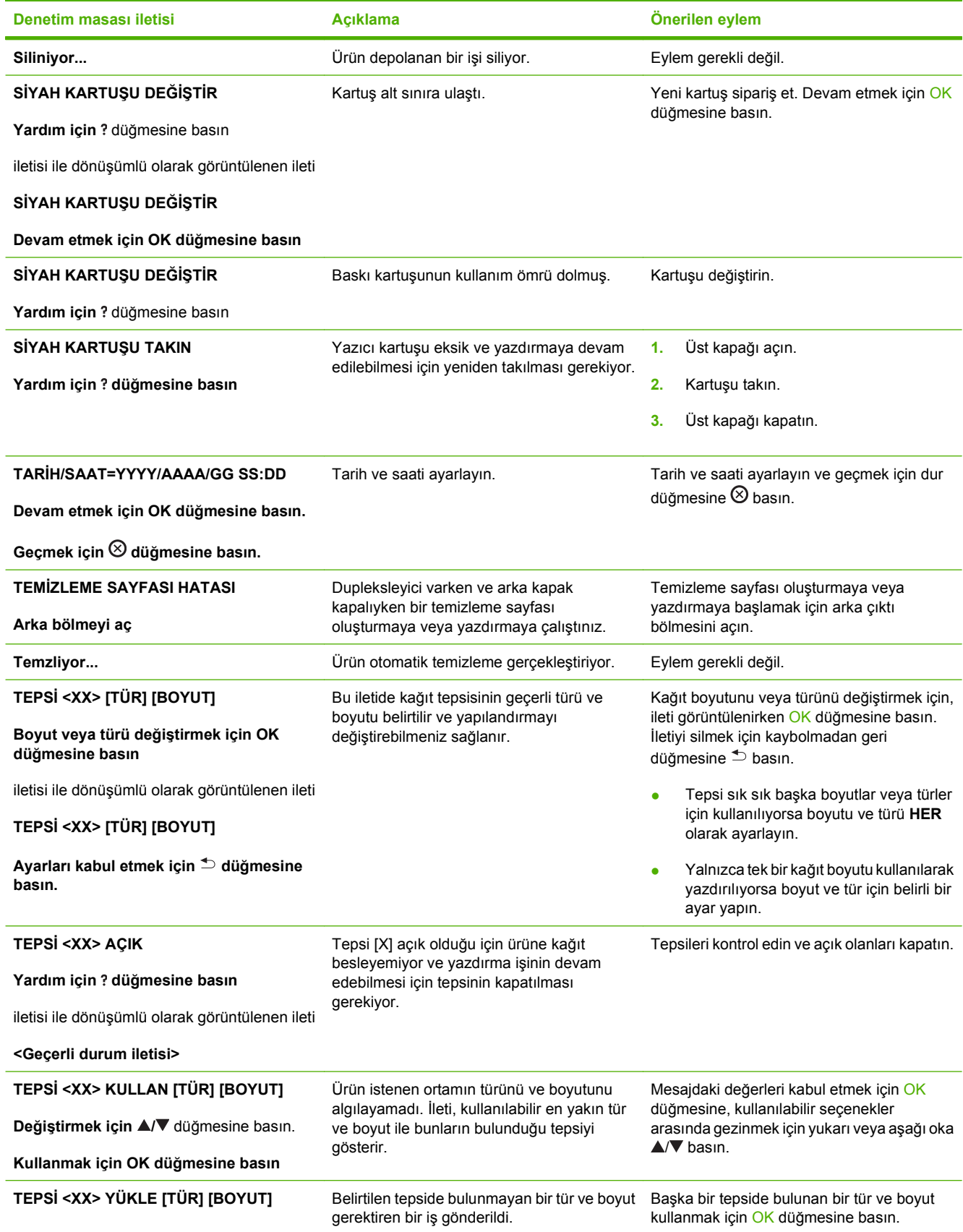

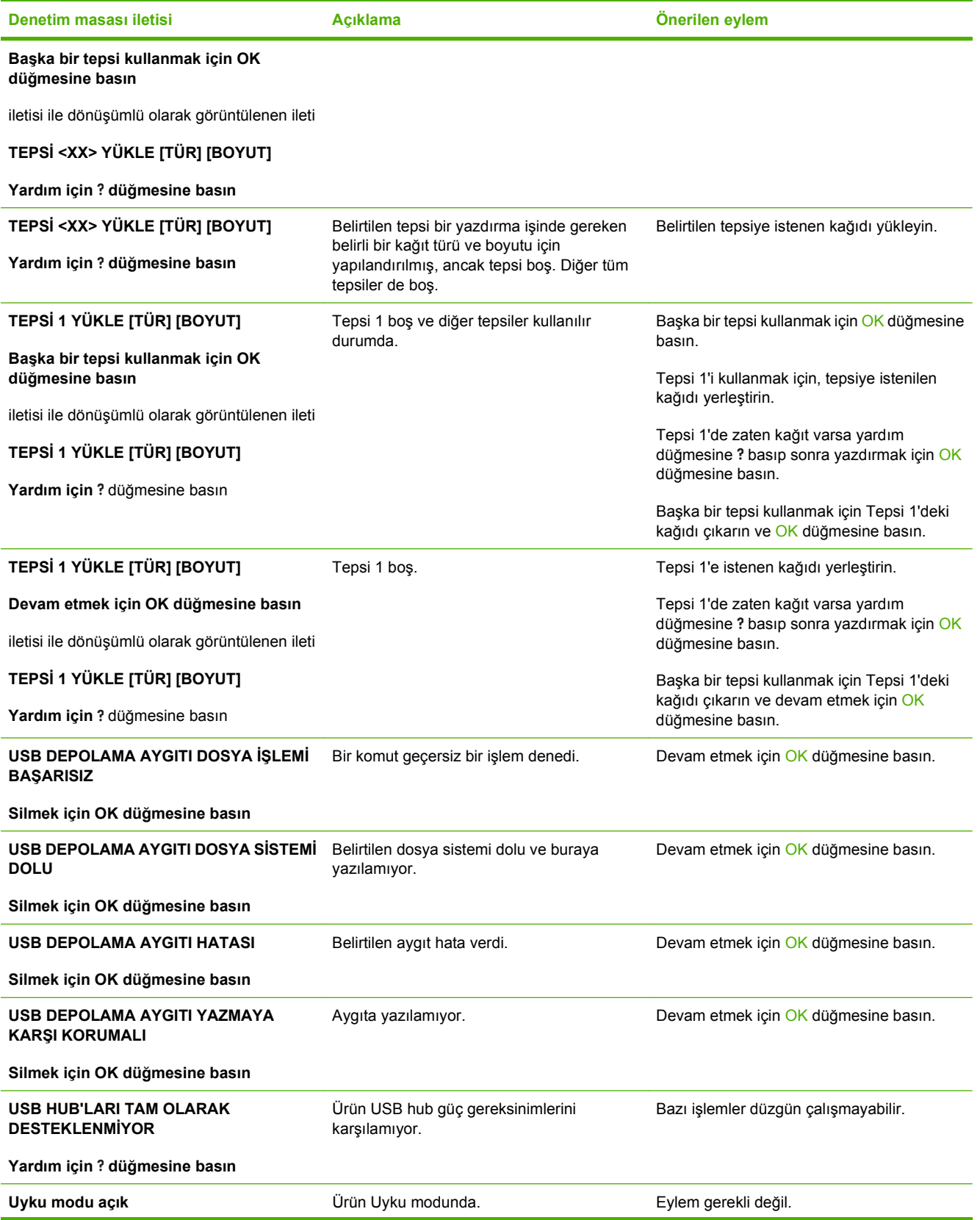

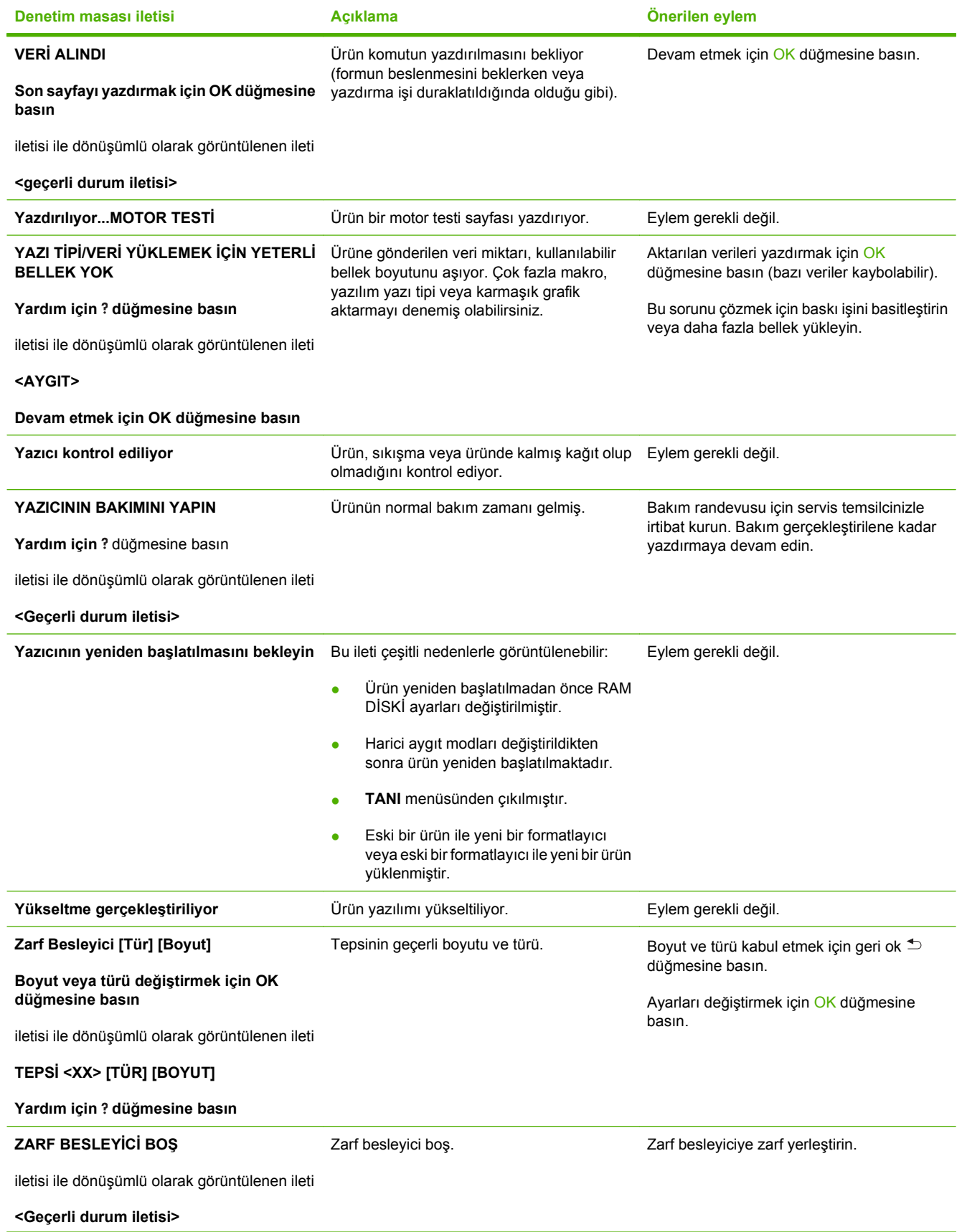

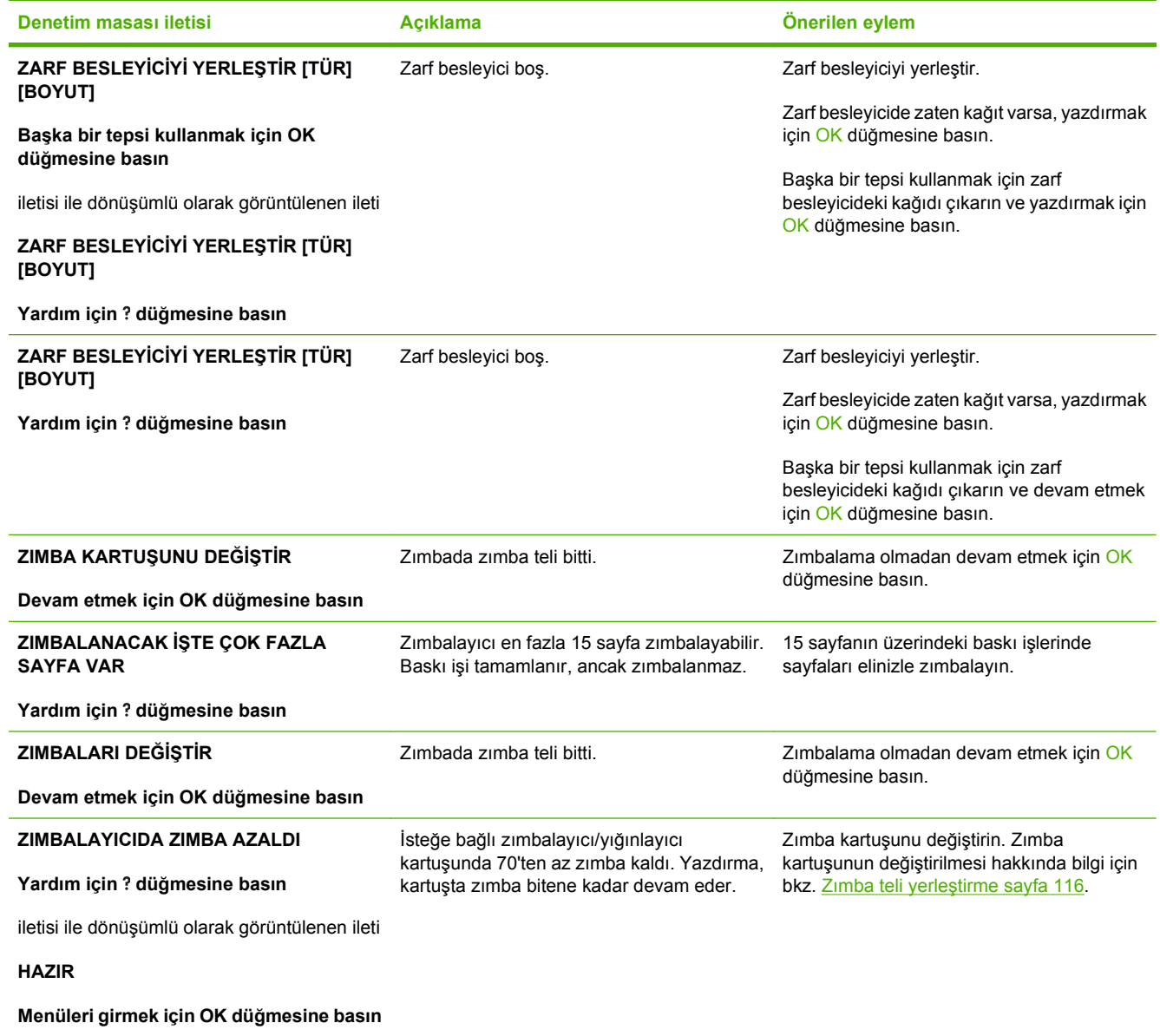

# <span id="page-167-0"></span>**Sıkışmalar**

### **Sık rastlanan sıkışma nedenleri**

Sıkışmaların çoğu, HP özelliklerini karşılamayan kağıtların kullanılmasından kaynaklanır. Tüm HP LaserJet yazıcılarının tam kağıt özellikleri için *HP LaserJet Printer Family Print Media Guide*'a (HP LaserJet Yazıcı Ailesi Baskı Ortamı Kılavuzu) bakın. Bu kılavuz [www.hp.com/support/](http://www.hp.com/support/ljpaperguide) [ljpaperguide](http://www.hp.com/support/ljpaperguide) adresinde bulunabilir.

#### **Ürün sıkışma yaptı. 1**

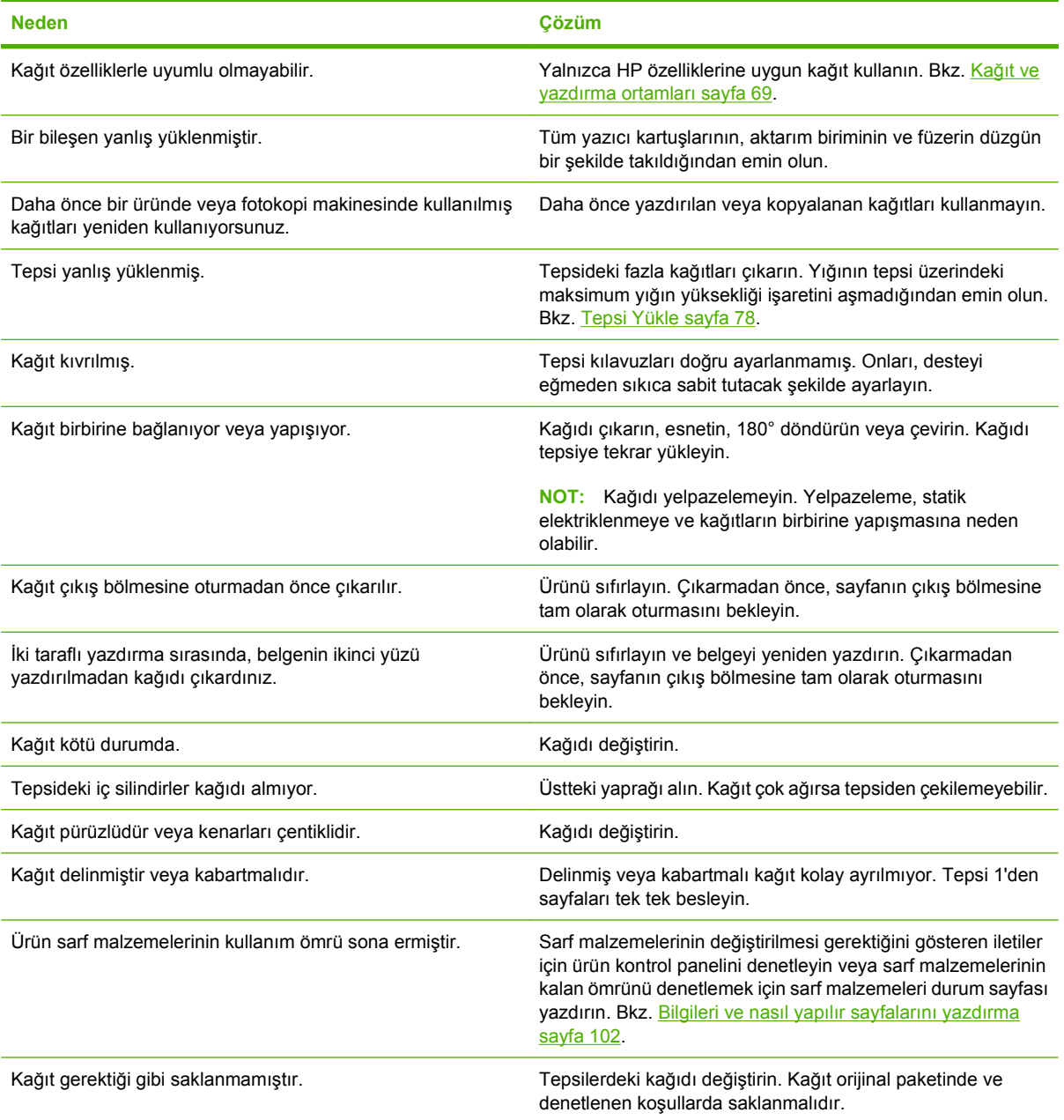

<sup>1</sup> Üründe sıkışma oluşmaya devam ederse, HP Müşteri Desteği'ne veya yetkili HP servis sağlayıcınıza başvurun.

### <span id="page-168-0"></span>**Sıkışma konumları**

Kontrol paneli ekranında bir sıkışma iletisi görüntülenirse, aşağıdaki şekilde gösterilen konumlarda sıkışmış kağıt veya başka bir yazdırma ortamı olup olmadığına bakın. Ardından sıkışmayı giderme yordamını uygulayın. Sıkışma iletisinde gösterilen konumların dışında da sıkışan kağıt olup olmadığına bakmanız gerekebilir. Sıkışma konumu belirlenemiyorsa, önce yazıcı kartuşunun altına, üst kapak bölgesine bakın.

Sıkışmaları giderirken, sıkışmış kağıdı yırtmamak için çok dikkatli olun. Ürünün içinde kalan küçük bir kağıt parçası, yeni sıkışmalara neden olabilir.

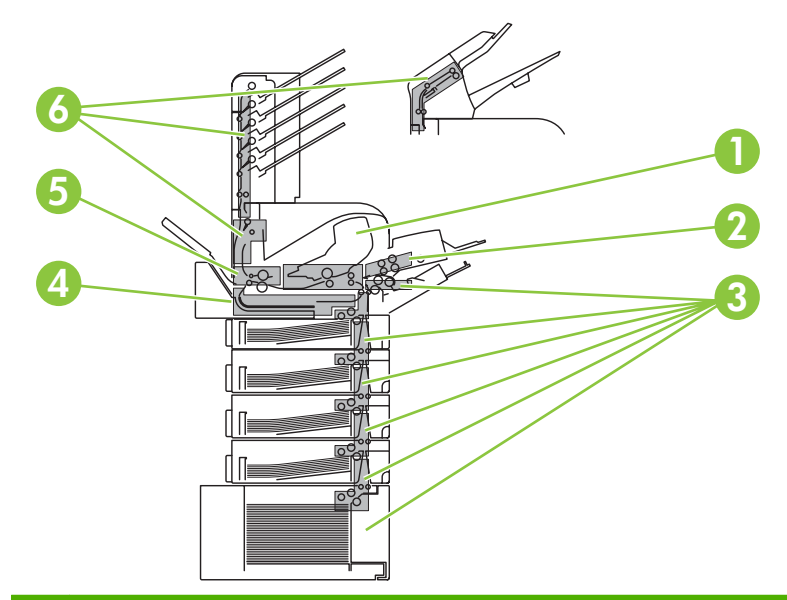

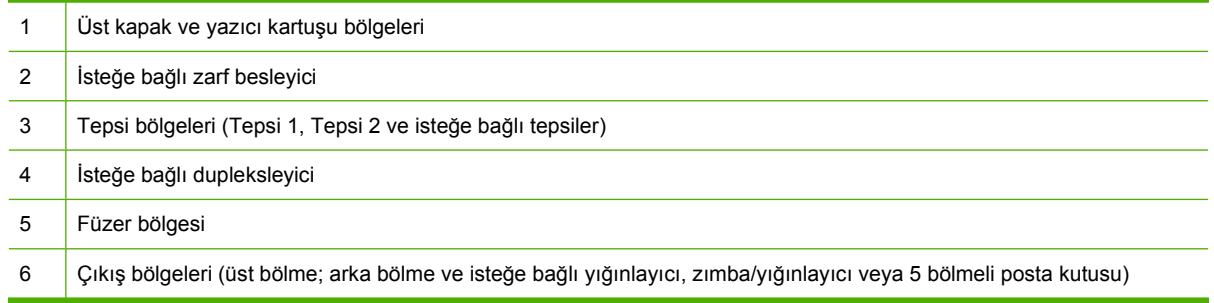

**F** NOT: Sıkışmadan sonra üründe yapışmamış toner kalabilir ve geçici baskı kalitesi sorunlarına neden olabilir. Bu sorunlar birkaç sayfa yazdırıldıktan sonra ortadan kalkar.

# <span id="page-169-0"></span>**Sıkışmaları giderme**

#### **Üst kapak ve yazıcı kartuşu bölgelerindeki sıkışmaları giderme**

**1.** Üst kapağı açın ve yazıcı kartuşunu çıkarın.

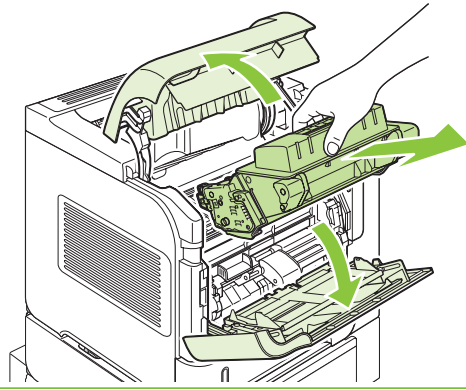

- **DİKKAT:** Yazıcı kartuşunun zarar görmemesi için, kartuşu birkaç dakikadan fazla bir süreyle ışığa maruz bırakmayın. Yazıcı kartuşunu ürünün dışındayken bir kağıtla örtün.
- **2.** Kağıt erişim plakasını kaldırmak için yeşil kolu kullanın. Sıkışmış kağıdı yavaşça çekerek üründen çıkarın. Kağıdı yırtmayın. Kağıdı çıkarmakta zorlanıyorsanız, tepsi bölümünden çıkarmayı deneyin. Bkz. Tepsilerdeki sıkış[maları giderme sayfa 161](#page-172-0).

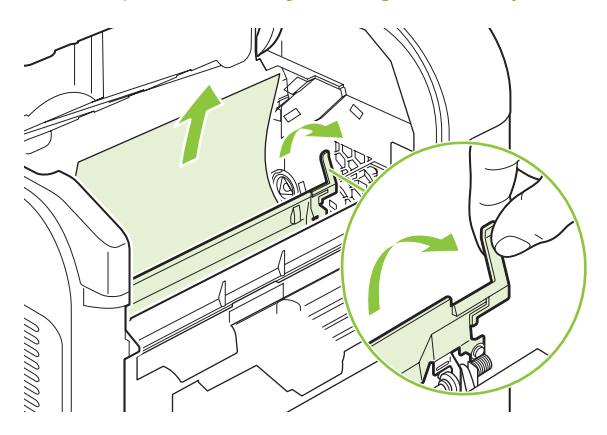

**3.** Tepsi 1'i açın ve zarf aksesuar kapağını çıkarın. Kağıt varsa, çıkarın.

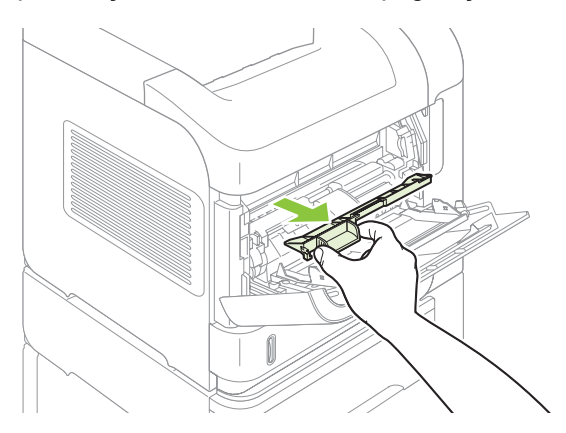

**4.** Kağıt kılavuzunu döndürerek altında sıkışmış kağıt olup olmadığını denetleyin. Sıkışmış kağıt varsa, çıkarın.

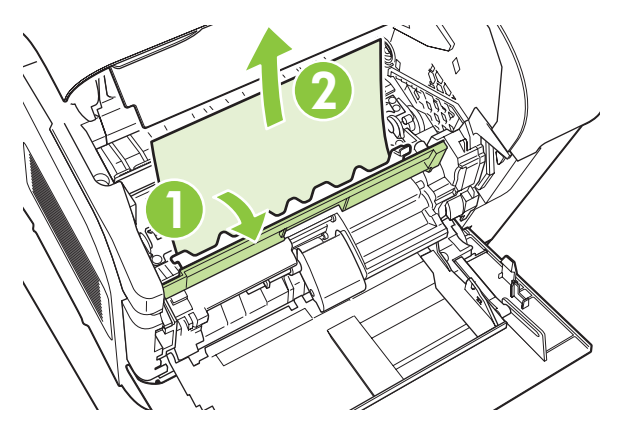

**5.** Zarf aksesuar kapağını yerine takın ve Tepsi 1'i kapatın.

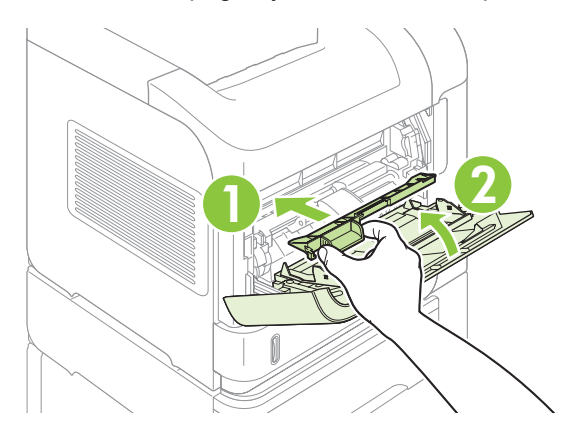

**6.** Yazıcı kartuşunu yeniden takın ve üst kapağı kapatın.

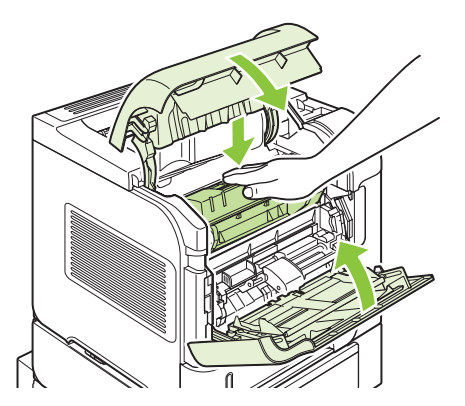

**7.** Sıkışma iletisi görüntülenmeye devam ederse, sıkışan kağıt halen ürünün içinde demektir. Başka bir konumda sıkışma olup olmadığına bakın. Bkz. Sıkış[ma konumları](#page-168-0) sayfa 157.

#### <span id="page-171-0"></span>**İsteğe bağlı zarf besleyicideki sıkışmaları giderme**

Bu işlem yalnızca isteğe bağlı zarf besleyiciyi kullanırken meydana gelen sıkışmalar için geçerlidir.

**1.** İsteğe bağlı zarf besleyiciye yerleştirilmiş olan tüm zarfları çıkarın. Zarf ağırlığını indirin ve tepsi uzantısını kapalı konuma gelinceye kadar kaldırın.

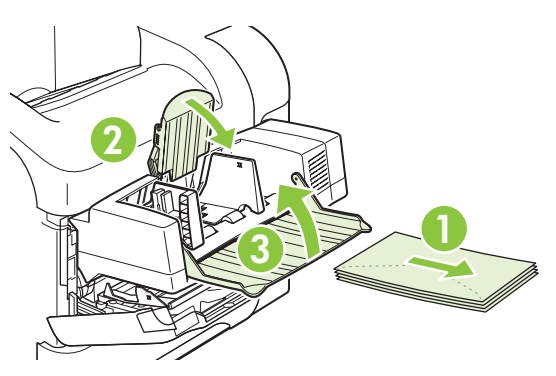

**2.** İsteğe bağlı zarf besleyiciyi iki yanından tutun ve dikkatle çekerek üründen çıkarın.

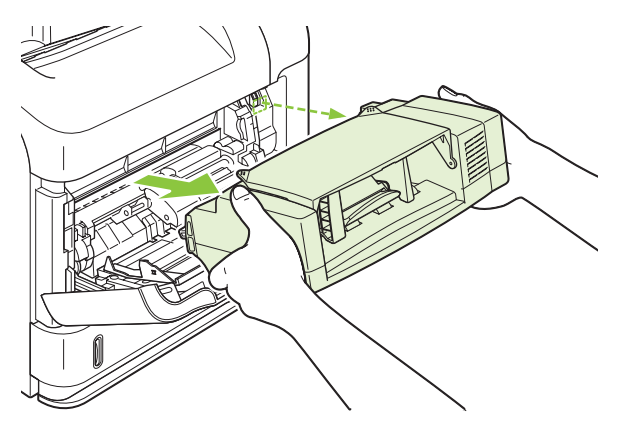

**3.** İsteğe bağlı zarf besleyicideki ve üründeki sıkışmış zarfları yavaşça çıkarın.

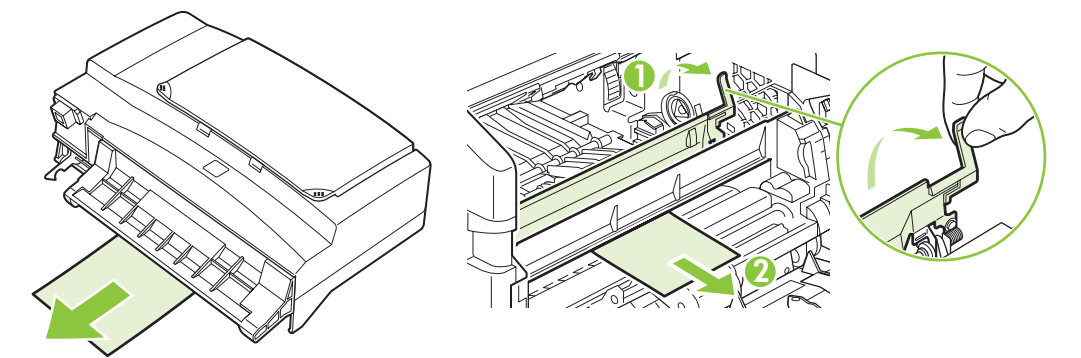

<span id="page-172-0"></span>**4.** Zarf besleyiciyi yeniden takın.

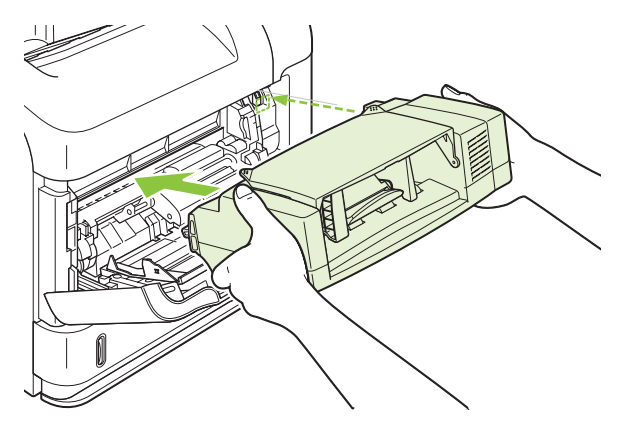

- **5.** Sıkışma iletisini silmek için Tamam'a basın.
- **6.** Sıkışma iletisi görüntülenmeye devam ederse ürünün içinde sıkışmış zarf var demektir. Başka bir konumda sıkışma olup olmadığına bakın. Bkz. Sıkış[ma konumları](#page-168-0) sayfa 157.
- **7.** Zarfları yeniden yerleştirirken alttakileri üsttekilere göre biraz daha ileriye itmeye dikkat edin.

#### **Tepsilerdeki sıkışmaları giderme**

Tepsilerdeki sıkışmaları gidermek için bu yordamları uygulayın. Ayrıca bkz. İsteğe bağ[lı zarf](#page-171-0) besleyicideki sıkış[maları giderme sayfa 160.](#page-171-0)

#### **Tepsi 1'deki sıkışmaları giderme**

Sıkışmış kağıdı veya başka bir yazdırma ortamını yavaşça çekerek üründen çıkarın. Kağıdın bir kısmı zaten ürüne çekilmiş durumdaysa, bkz. [Üst kapak ve yazıcı kartu](#page-169-0)şu bölgelerindeki sıkışmaları giderme [sayfa 158](#page-169-0).

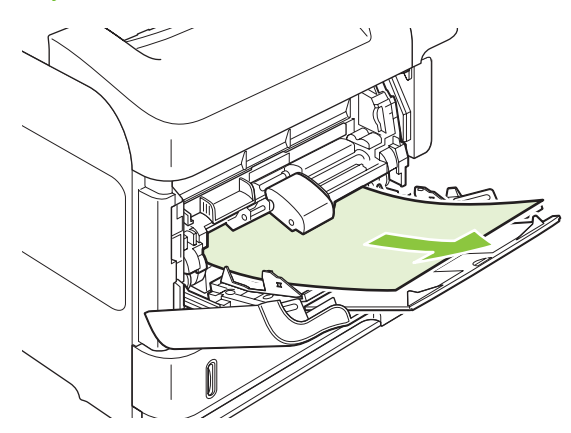

#### **Tepsi 2'deki veya isteğe bağlı 500 sayfalık tepsideki sıkışmaları giderme**

**1.** Tepsiyi çekerek üründen çıkarın, hafif yukarı kaldırın ve zarar görmüş kağıtları tepsiden alın.

**2.** Sıkışmış kağıdın kenarını besleme bölgesinde görüyorsanız kağıdı yavaşça aşağıya çekerek üründen çıkarın. (Kağıdı doğrudan dışarı çekmeyin, aksi takdirde yırtılır.) Kağıdı göremiyorsanız, sonraki tepsiye veya üst kapak bölgesine bakın. Bkz. [Üst kapak ve yazıcı kartu](#page-169-0)şu bölgelerindeki sıkış[maları giderme sayfa 158](#page-169-0).

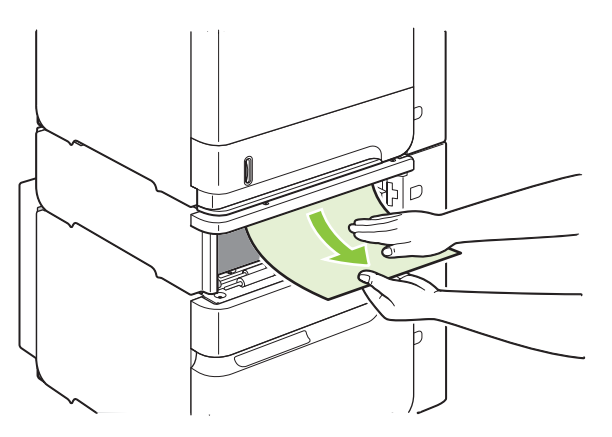

**3.** Kağıdın tepsinin dört köşesinde de düz bir şekilde ve maksimum yükseklik göstergelerinin altında durduğundan emin olun.

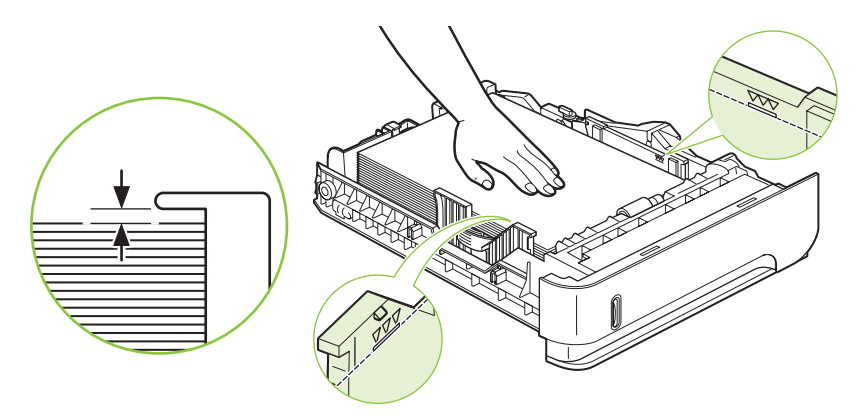

**4.** Tepsiyi kaydırarak ürüne yerleştirin.

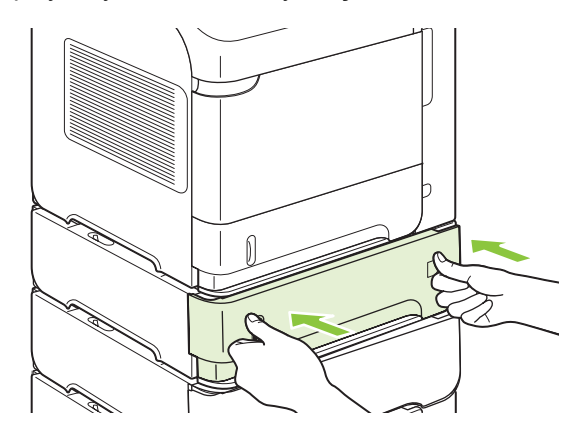

- **5.** Sıkışma iletisini silmek için Tamam'a basın.
- **6.** Sıkışma iletisi görüntülenmeye devam ederse ürünün içinde sıkışmış kağıt var demektir. Başka bir konumda sıkışma olup olmadığına bakın. Bkz. Sıkış[ma konumları](#page-168-0) sayfa 157.

#### **İsteğe bağlı 1.500 sayfalık tepsideki sıkışmaları giderme**

**1.** Tepsinin ön kapağını açın.

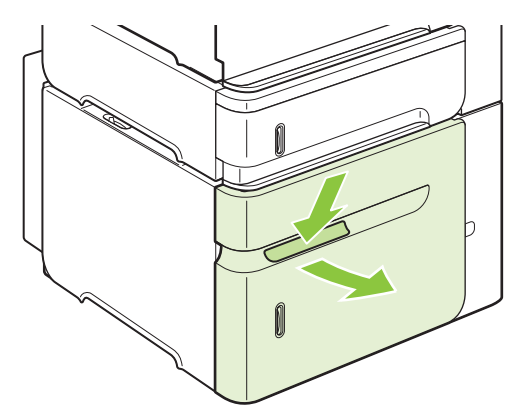

**2.** Sıkışmış kağıdın kenarını besleme bölgesinde görüyorsanız, kağıdı yavaşça aşağıya çekerek üründen çıkarın. (Kağıdı doğrudan dışarı çekmeyin, aksi takdirde yırtılır.) Kağıdı göremiyorsanız, sonraki tepsiye veya üst kapak bölgesine bakın. Bkz. [Üst kapak ve yazıcı kartu](#page-169-0)şu bölgelerindeki sıkış[maları giderme sayfa 158](#page-169-0).

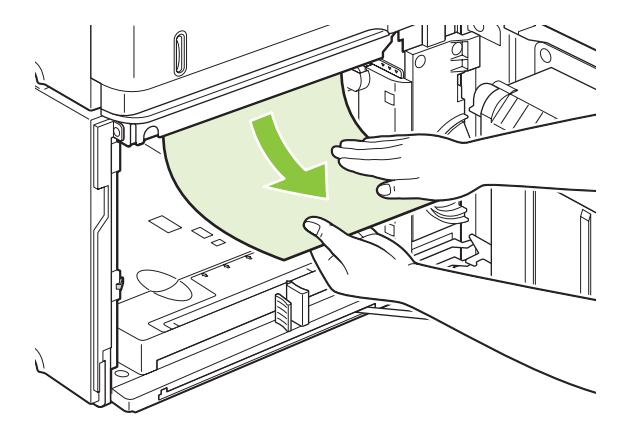

**3.** Kağıdın kağıt kılavuzlarındaki doldurma işaretlerini aşmamasına ve destenin ön kenarının oklarla ayni hizada olmasına dikkat edin.

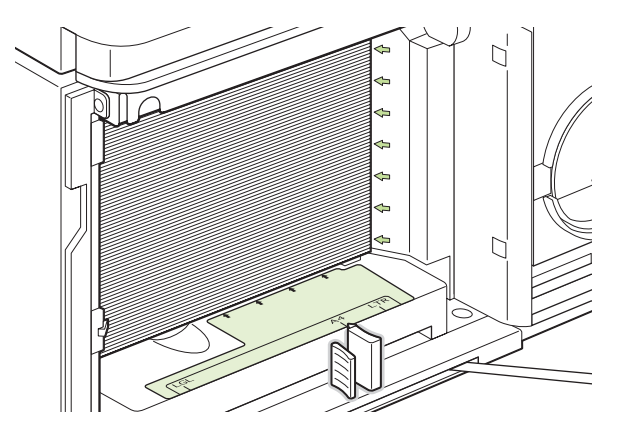

**4.** Tepsinin ön kapağını kapatın.

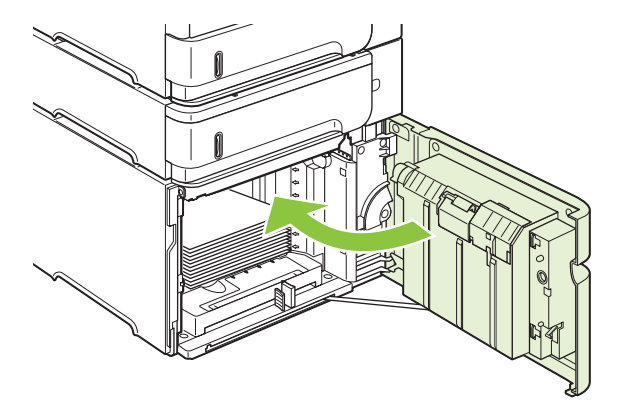

- **5.** Sıkışma iletisini silmek için Tamam'a basın.
- **6.** Sıkışma iletisi görüntülenmeye devam ederse, ürünün içinde sıkışmış kağıt var demektir. Başka bir konumda sıkışma olup olmadığına bakın. Bkz. Sıkış[ma konumları](#page-168-0) sayfa 157.

#### **İsteğe bağlı dupleksleyicideki sıkışmaları giderme**

**1.** İsteğe bağlı dupleksleyiciyi yukarıya kaldırın ve çekerek çıkarın.

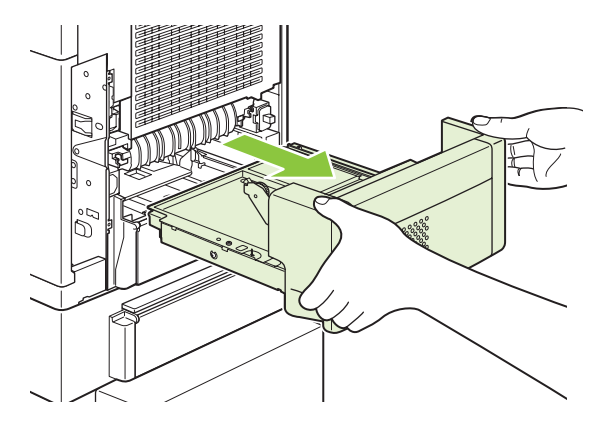

**2.** Tepsi 2'nin üzerindeki tüm kağıtları çıkarın. (Ürünün içine erişmeniz gerekebilir.)

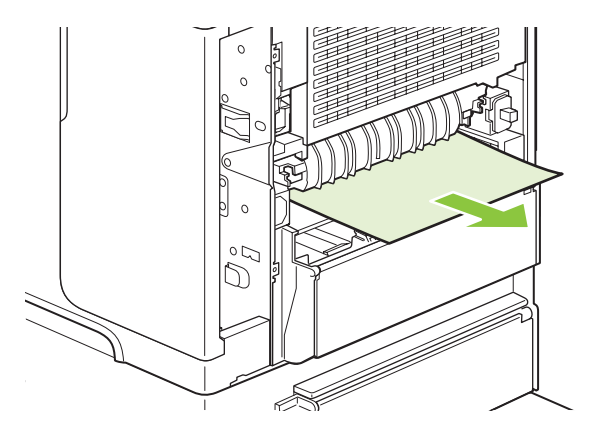

**3.** İsteğe bağlı dupleksleyicideki tüm kağıtları yavaşça çekerek çıkarın.

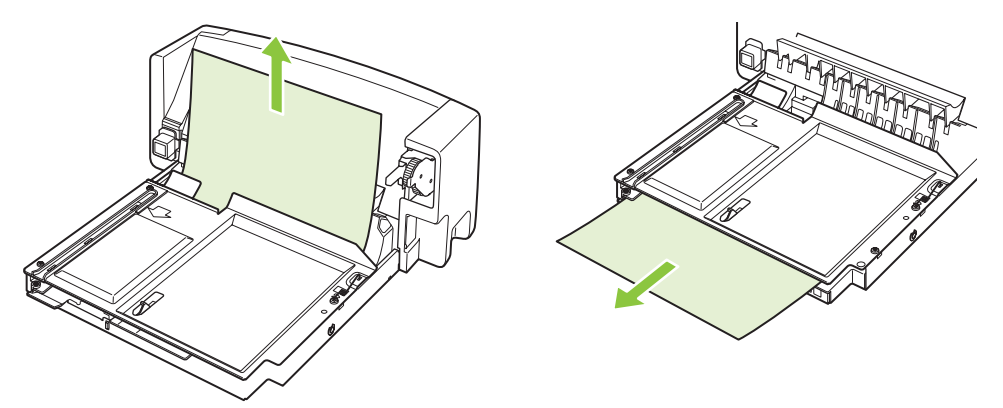

**4.** İsteğe bağlı dupleksleyiciyi ürünün içine yerleştirin.

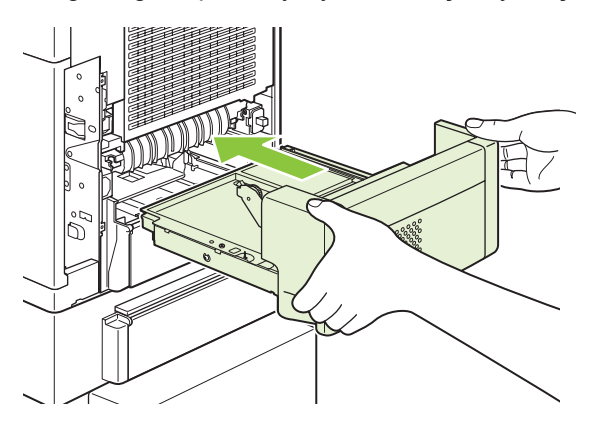

**5.** Sıkışma iletisi görüntülenmeye devam ederse, ürünün içinde sıkışmış kağıt var demektir. Başka yerlerde de sıkışma olup olmadığını denetleyin. Bkz. Sıkış[ma konumları](#page-168-0) sayfa 157.

#### **Füzer bölgesindeki sıkışmaları giderme**

Bu yordamı yalnızca aşağıda belirtilen durumlarda kullanın:

- Kaynaştırıcı içinde sıkışan kağıt, üst kapak veya arka çıkış bölümünden çıkarılamadığında.
- Kaynaştırıcıdaki sıkışmayı gidermeye çalışırken kağıt yırtıldıysa.
- **1.** Ürünü kapatın ve elektrik kablosunu üründen çıkarın.

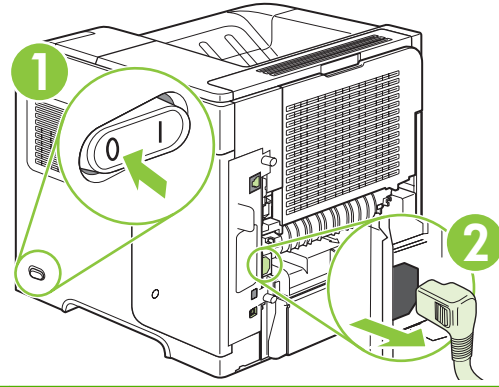

- **UYARI!** Füzer çok sıcaktır. Küçük yanıkları önlemek üzere, füzeri üründen çıkarmadan önce soğuması için 30 dakika bekleyin.
- **2.** Ürünü, arkası size bakacak şekilde döndürün. İsteğe bağlı bir dupleksleyici yüklenmişse, kaldırın ve dışarı doğru çekin. Bir kenara koyun.

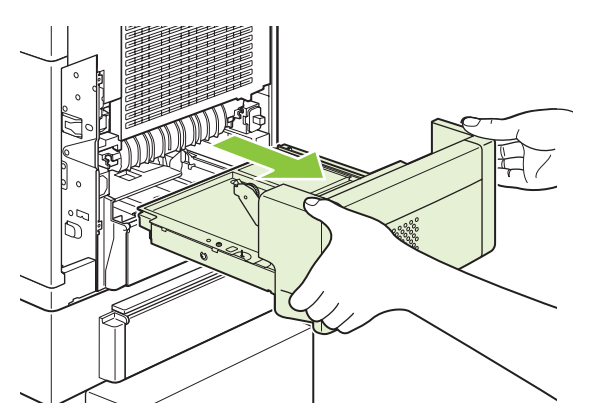

**3.** Arka çıktı bölmesini açın.

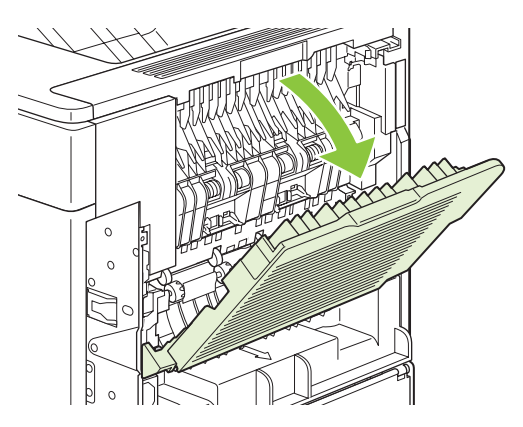

**4.** Arka çıktı bölmesini açın. Parmağınızı sol menteşenin yanına yerleştirin ve menteşe ucu ürünün içindeki deliği temizleyinceye kadar sert bir şekilde sağa itin. Çıkış bölmesini çıkarmak için dışa doğru döndürün.

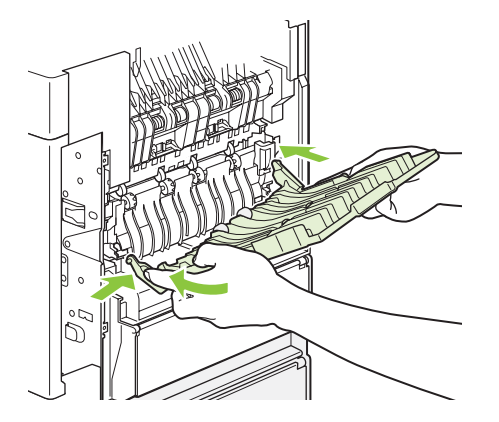

**5.** Kağıt görünüyorsa, çıkarın.

Kağıt görünmüyorsa, füzerin kenarlarındaki iki mavi kolu yukarıya itin ve füzeri dışa doğru çekin.

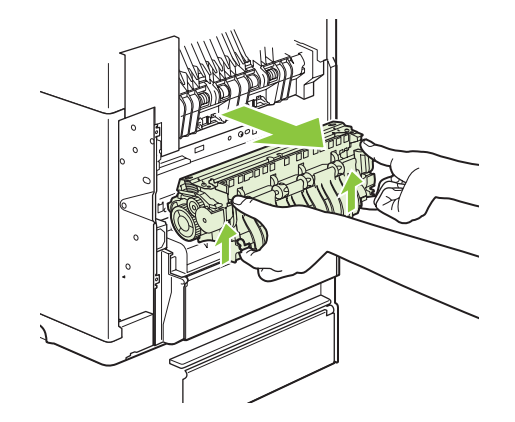

**6.** Sıkışmış kağıdı çıkarın. Gerekiyorsa, sıkışmış kağıda erişebilmek için füzerin üst kısmındaki siyah plastik kılavuzu kaldırın.

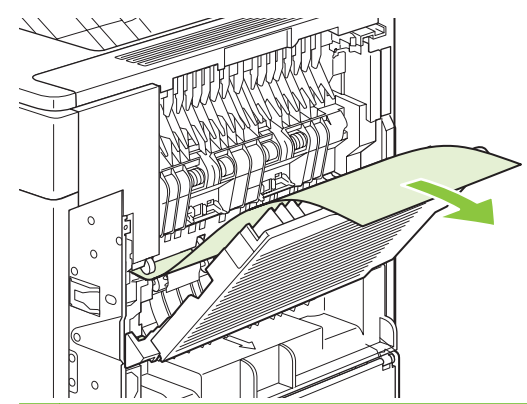

**DİKKAT:** Kağıdı füzer bölümünden çıkarmak için keskin veya metal bir nesne kullanmayın. Füzere zarar verebilirsiniz.

**7.** İki tarafındaki mavi kollar yerine oturuncaya kadar füzeri güçlü bir şekilde ürünün içine itin.

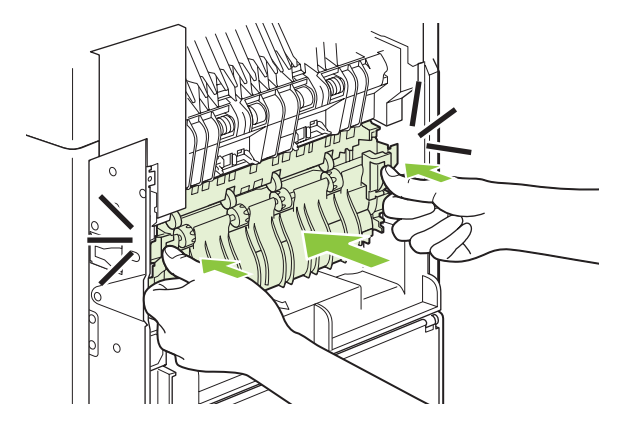

**8.** Arka çıktı bölmesini yeniden takın. Sağ menteşe ucunu ürünün içindeki deliğe yerleştirin. Sol menteşeden içeri doğru itin ve ürünün içindeki deliğe kaydırın. Arka çıktı bölmesini kapatın.

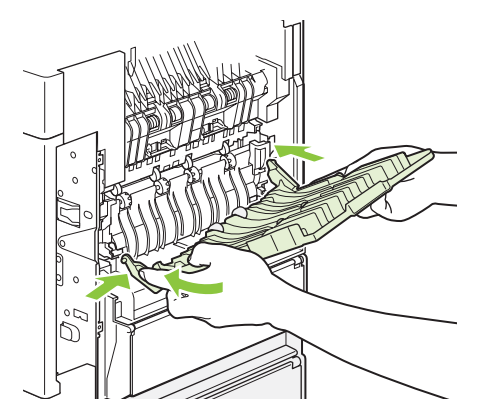

**9.** Elektrik kablosunu ürüne takın.

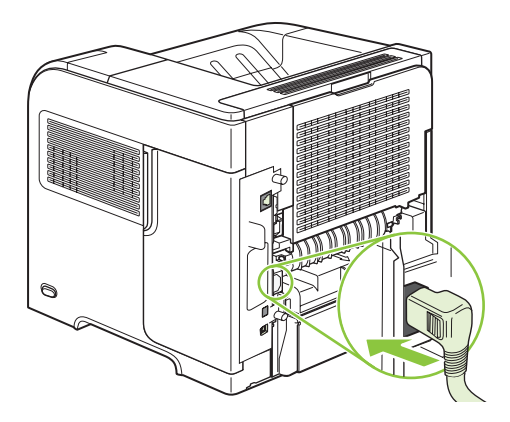
**10.** İsteğe bağlı dupleksleyiciyi çıkardıysanız yerine takın.

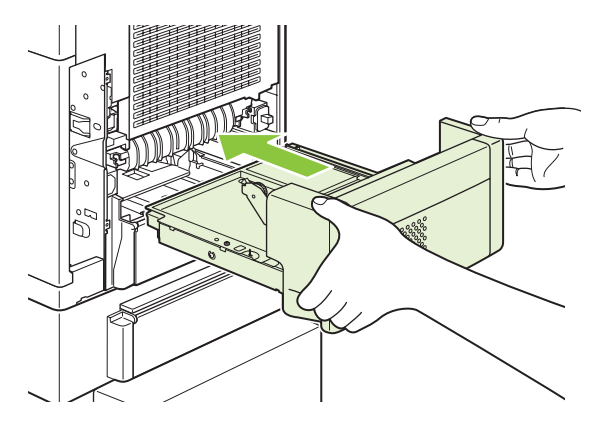

**11.** Ürünü açın.

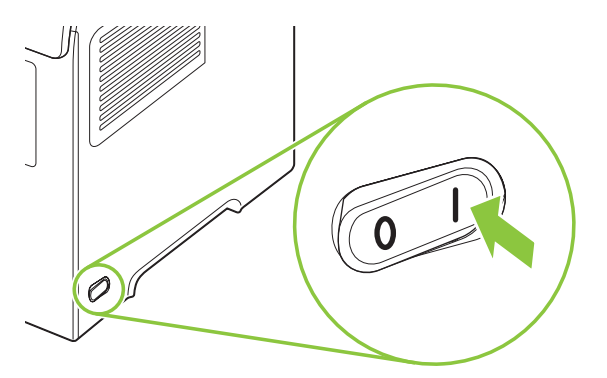

**12.** Sıkışma iletisi görüntülenmeye devam ederse, ürünün içinde sıkışmış kağıt var demektir. Başka bir konumda sıkışma olup olmadığına bakın. Bkz. Sıkış[ma konumları](#page-168-0) sayfa 157.

Ürün kapatıldığı için, tüm sıkışmalar giderildikten sonra yazdırma işini yeniden göndermeniz gerekir.

## **Çıkış bölümlerindeki sıkışmaları giderme**

Arka çıkış bölmesinde veya isteğe bağlı yığınlayıcı, zımba/yığınlayıcı veya 5 bölmeli posta kutusunda oluşan sıkışmaları gidermek için bu yordamları uygulayın.

#### **Arka çıktı bölmelerindeki sıkışmaları giderme**

**1.** Arka çıktı bölmesini açın.

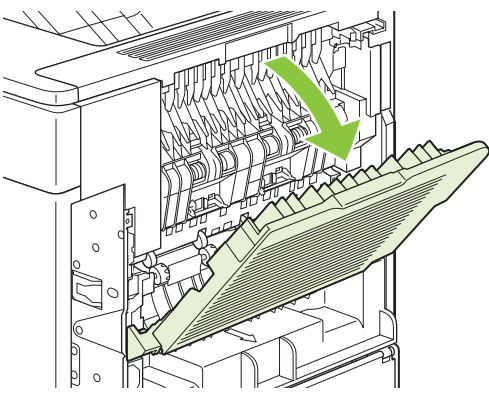

- **NOT:** Kağıdın çoğu hala ürünün içindeyse, kağıdı üst kapak bölümünden çıkarmak daha kolay olabilir. Bkz. Üst kapak ve yazıcı kartuşu bölgelerindeki sıkış[maları giderme sayfa 158.](#page-169-0)
- **2.** Kağıdı iki yanından tutun ve yavaşça çekerek üründen çıkarın. Sayfada yapışmamış toner olabilir. Toneri üstünüze ve ürünün içine dökmemeye dikkat edin.

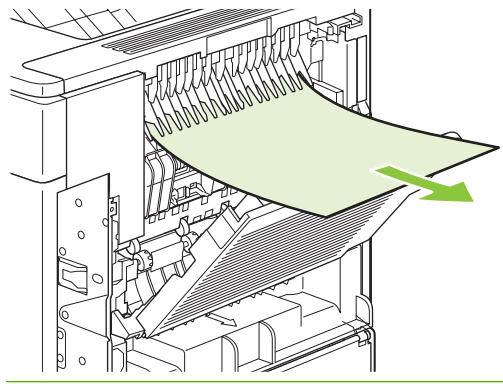

- **E** NOT: Sıkışmış kağıdı çıkarmakta zorlanıyorsanız, kağıdın üzerindeki basıncı gidermek için üst kapağı tamamen açmayı deneyin. Kağıt yırtıldıysa veya kağıdı çıkaramıyorsanız, bkz. [Füzer](#page-177-0) bölgesindeki sıkış[maları giderme sayfa 166.](#page-177-0)
- **3.** Arka çıktı bölmesini kapatın.

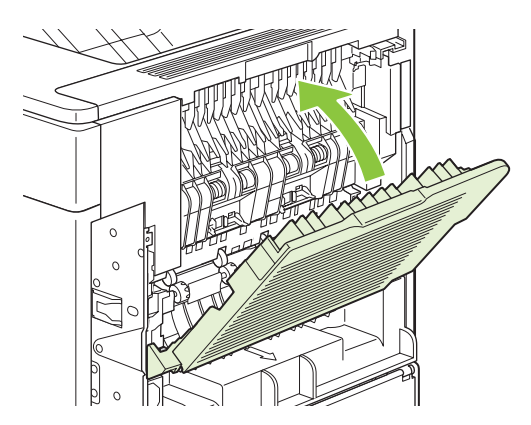

**4.** Sıkışma iletisi görüntülenmeye devam ederse, ürünün içinde sıkışmış kağıt var demektir. Başka bir konumda sıkışma olup olmadığına bakın. Bkz. Sıkış[ma konumları](#page-168-0) sayfa 157.

#### **İsteğe bağlı yığınlayıcı veya zımbalayıcı/yığınlayıcıdaki sıkışmaları giderme**

İsteğe bağlı yığınlayıcı veya isteğe bağlı zımbalayıcı/yığınlayıcıda kağıt sıkışmaları olabilir. Zımba sıkışmaları yalnızca isteğe bağlı zımbalayıcı/yığınlayıcıda meydana gelebilir.

#### **İsteğe bağlı yığınlayıcı veya zımbalayıcı/yığınlayıcıdaki kağıt sıkışmalarını giderme**

**1.** Ürünün arkasında, yığınlayıcı veya zımbalayıcı/yığınlayıcının kapağını ve arka çıkış bölmesini açın.

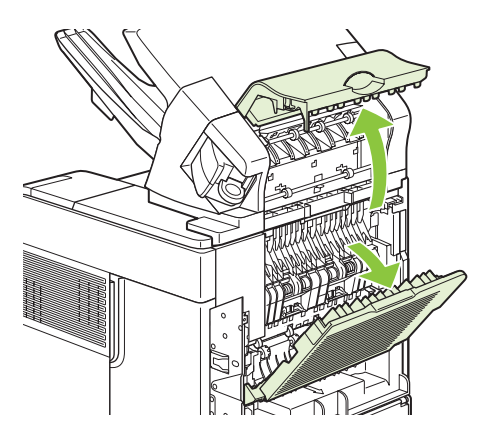

**2.** Sıkışmış kağıtları dikkatlice çıkarın.

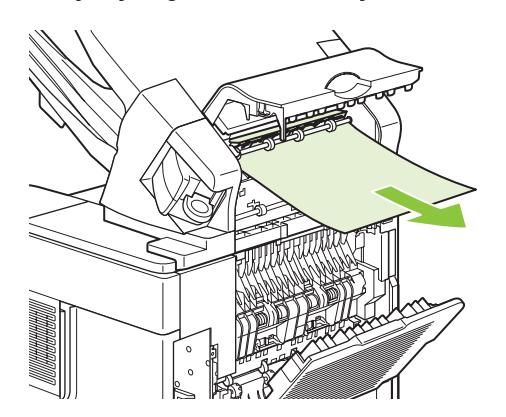

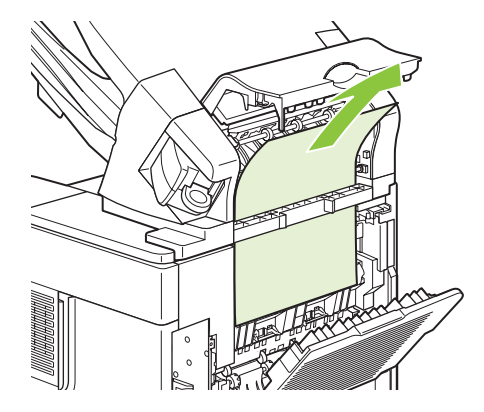

**3.** Yığınlayıcı veya zımbalayıcı/yığınlayıcının kapağını ve arka çıkış bölmesinin kapağını kapatın.

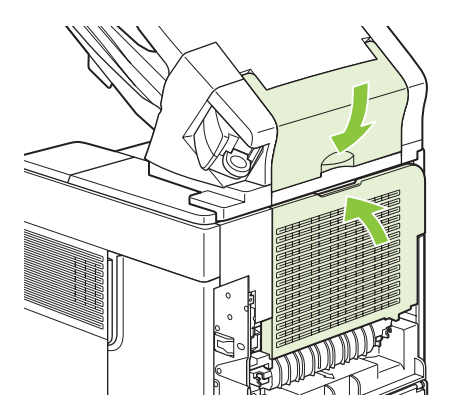

**4.** Sıkışma iletisi görüntülenmeye devam ederse sıkışmış kağıt var demektir. Başka bir konumda sıkışma olup olmadığına bakın. Aksesuarın ön kısmını kontrol edin ve sıkışmış kağıtları çıkarın. Bkz. Sıkış[ma konumları](#page-168-0) sayfa 157.

**FY** NOT: Baskı işleminin devam edilebilmesi için çıktı bölmesinin en alt konuma getirilmesi gerekir.

#### **İsteğe bağlı zımbalayıcı/yığınlayıcıdaki zımba sıkışmalarını giderin**

- **NOT:** Ürünün kontrol paneli ekranında **ZIMBADA SIKIŞMA VAR** iletisi görüntülendiğinde zımba sıkışmasını giderin.
	- **1.** Zımbalayıcı/yığınlayıcının sağ tarafında, zımbalama birimini açık konuma yerleşinceye kadar ürünün ön tarafına doğru çevirin. Mavi zımba kartuşunu dışarıya doğru çekerek çıkarın.

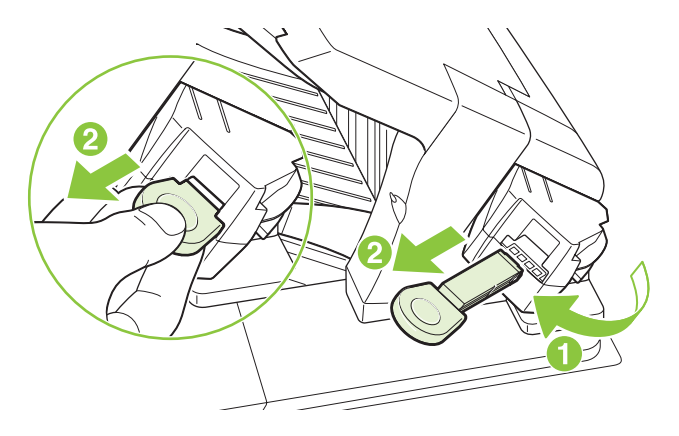

**2.** Zımba kartuşunun ucundaki yeşil kapağı yukarıya doğru döndürün ve sıkışmış zımbayı çıkarın.

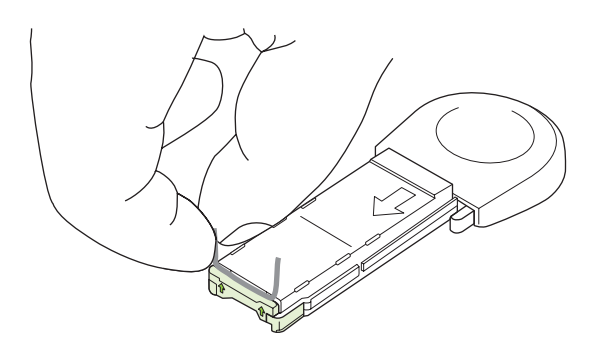

**3.** Zımba kartuşunu zımbalama birimine takın ve zımbalama birimini yerine oturuncaya dek ürünün arkasına doğru döndürün.

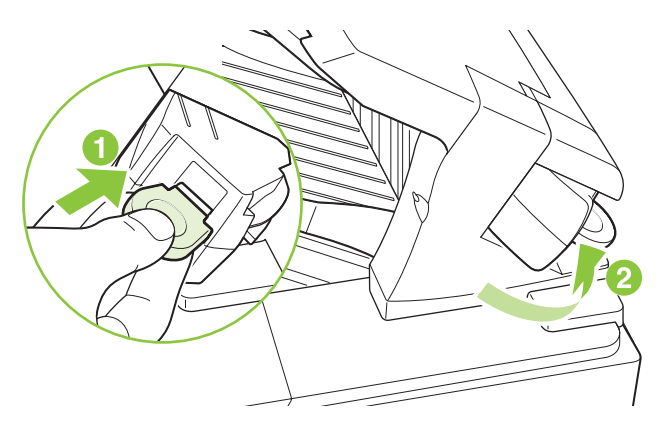

Zımba sıkışıklığı giderildikten sonra zımbanın yeniden doldurulması gerektiğinden, ilk birkaç belge zımbalanmayabilir. Yazdırma işi gönderildiğinde zımbada sıkışıklık olur veya zımba teli tükenirse, yığınlayıcı bölmesine giden yol tıkanmadığı sürece yazdırma işlemi devam eder.

#### **İsteğe bağlı 5 bölmeli posta kutusundaki sıkışmaları giderme**

**1.** Çıkış bölmelerindeki kağıtları çıkarın.

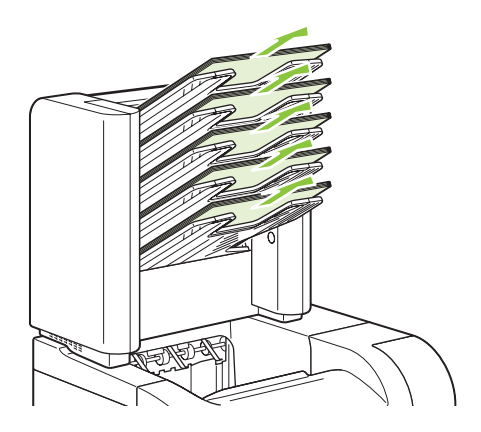

**2.** 5 bölmeli posta kutusunun arkasında bulunan sıkışma erişim kapağını açın.

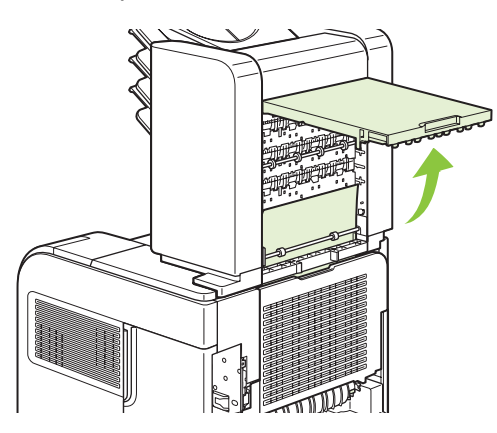

**3.** 5 bölmeli posta kutusunun üstünde kağıt sıkışmışsa, çıkarmak için aşağı doğru itin.

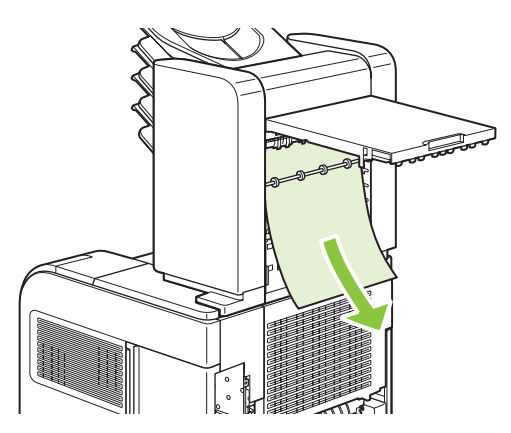

<span id="page-185-0"></span>**4.** 5 bölmeli posta kutusunun altında kağıt sıkışmışsa, arka çıkış bölmesini açın ve kağıdı çıkarmak için yukarı doğru itin.

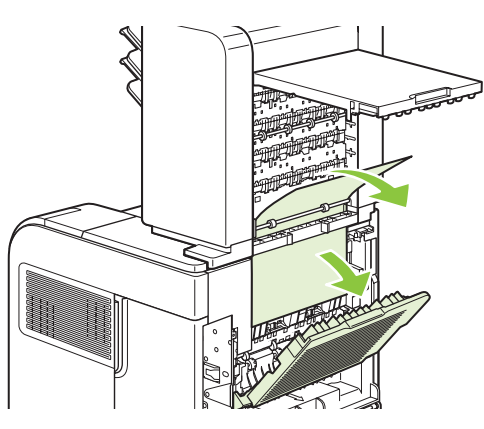

**5.** Sıkışma erişim kapağını ve arka çıkış bölmesini kapatın.

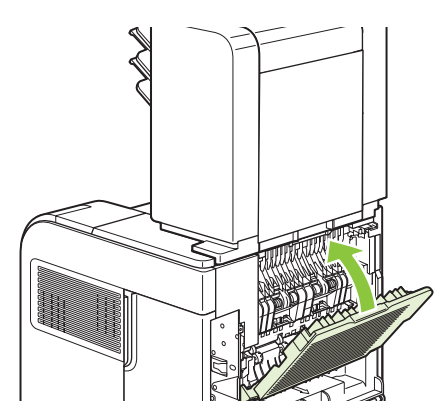

## **Sıkışma giderme**

Bu ürün, sıkışan sayfaları yeniden yazdırmak için kullanabileceğiniz bir özellik olan sıkışma giderme özelliği içerir. Aşağıdaki seçenekleri kullanabilirsiniz:

- **OTOMATİK** Ürün, yeterli bellek olduğunda sıkışan sayfaları yeniden yazdırmayı dener.
- KAPALI Ürün sıkışan sayfaları yeniden yazdırmayı denemez. En son sayfaları depolamak için bellek kullanılmadığından, performans en iyi durumda olur.
- **NOT:** Bu seçeneği kullanırken, üründe kağıt biterse ve iş her iki tarafa da yazdırılıyorsa, bazı sayfalar kaybolabilir.
- **AÇIK** Ürün sıkışan sayfaları her zaman yeniden yazdırır. Yazdırılan son birkaç sayfayı depolamak için ek bellek kullanılır. Bu da genel aygıt performansını olumsuz olarak etkileyebilir.

#### **Sıkışma giderme özelliğini ayarlama**

- 1. Menü düğmesine basın.
- **2. AYGITI YAPILANDIR'**ı vurgulamak için aşağı oku ▼ tıklatın ve Tamam'a basın.
- **3. SİSTEM KURULUMU'nu vurgulamak için aşağı oku ▼ tıklatın ve Tamam'a basın.**
- **4.** SIKIŞMA GİDERME öğesini vurgulamak için aşağı oka ▼ sonra Tamam'a basın.
- 5. Uygun ayarı vurgulamak için aşağı oka ▼ veya yukarı oka ▲ basıp sonra Tamam'a basın.

# **Baskı kalitesi sorunlarını giderme**

Aşağıdaki yönergeleri uygulayarak baskı kalitesi sorunlarının çoğunu önleyebilirsiniz.

- **Tepsileri, doğru kağıt türü ayarı için yapılandırın. Bkz. [Tepsileri yapılandırma sayfa 84.](#page-95-0)**
- HP özelliklerine uygun kağıt kullanın. Bkz. Kağ[ıt ve yazdırma ortamları](#page-80-0) sayfa 69.
- **•** Gerektiğinde ürünü temizleyin. Bkz. Kağ[ıt yolunu temizleme sayfa 129](#page-140-0).

## **Kağıtla ilişkili baskı kalitesi sorunları**

HP özelliklerini karşılamayan kağıtların kullanılması bazı baskı kalitesi sorunlarına neden olabilir.

- Kağıt yüzeyinin fazla pürüzsüz olması.
- Kağıdın nem içeriğinin düzensiz, çok yüksek veya çok düşük olması. Farklı bir kaynaktan alınan kağıtları veya açılmamış bir kağıt topunu kullanın.
- Kağıdın bazı bölümleri toneri kabul etmez. Farklı bir kaynaktan alınan kağıtları veya açılmamış bir kağıt topunu kullanın.
- Kullandığınız antetli kağıt pürüzlü kağıda yazdırılmış. Daha pürüzsüz, fotokopi için uygun kağıt kullanın. Bu sorununuzu çözerse, antetli kağıt üreticinizden HP özelliklerini karşılayan bir kağıt kullanmasını isteyin.
- Kağıt çok pürüzlü. Daha pürüzsüz, fotokopi için uygun kağıt kullanın.
- Kağıt, seçtiğiniz kağıt tepsisi ayarı için fazla ağır, bu nedenle toner kağıtla kaynaşmıyor.

Tüm HP LaserJet yazıcılarının tam kağıt özellikleri için *HP LaserJet Printer Family Print Media Guide*'a (HPLaserJet Yazıcı Ailesi Baskı Ortamı Kılavuzu) bakın. Bu kılavuz [www.hp.com/support/](http://www.hp.com/support/ljpaperguide) [ljpaperguide](http://www.hp.com/support/ljpaperguide) adresinde bulunabilir.

## **Ortamla ilişkili baskı kalitesi sorunları**

Ürün çok nemli veya kuru koşullarda çalışıyorsa, yazdırma ortamının özellikler dahilinde olduğundan emin olun. Bkz. Çalış[ma ortamı](#page-222-0) sayfa 211.

## **Sıkışmalarla ilgili baskı kalitesi sorunları**

Kağıt yolundaki bütün sayfaların çıkarıldığından emin olun. Bkz. Sıkış[ma giderme sayfa 174.](#page-185-0)

- Ürün yakın zamanda sıkışma yapmışsa, kağıt yolunu temizlemek için iki veya üç sayfa yazdırın.
- Kağıtlar füzerden geçmezse ve sonraki belgelerde bozuk görüntülere neden olursa, kağıt yolunu temizlemek için iki veya üç sayfa yazdırın. Sorun devam ederse, bir temizleme sayfası yazdırın ve işleme koyun. Bkz. Kağ[ıt yolunu temizleme sayfa 129](#page-140-0).

## **Bozuk görüntü örnekleri**

Bu örneklerde en sık karşılaşılan baskı kalitesi sorunları belirtilmektedir. Çözüm önerilerini denedikten sonra sorunlar devam ederse HP Müşteri Desteği'ne başvurun.

## **Tablo 10-2 Bozuk görüntü örnekleri**

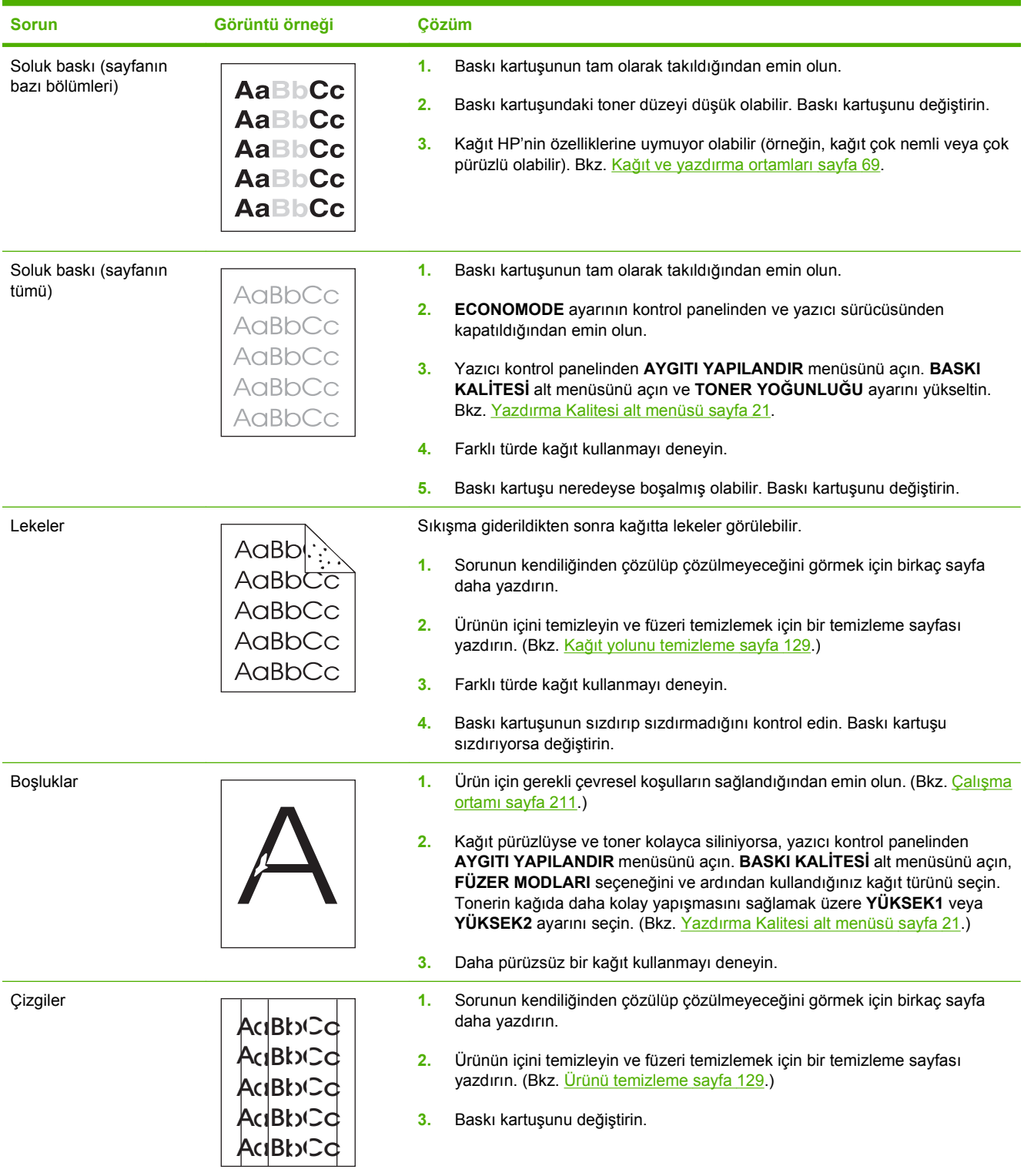

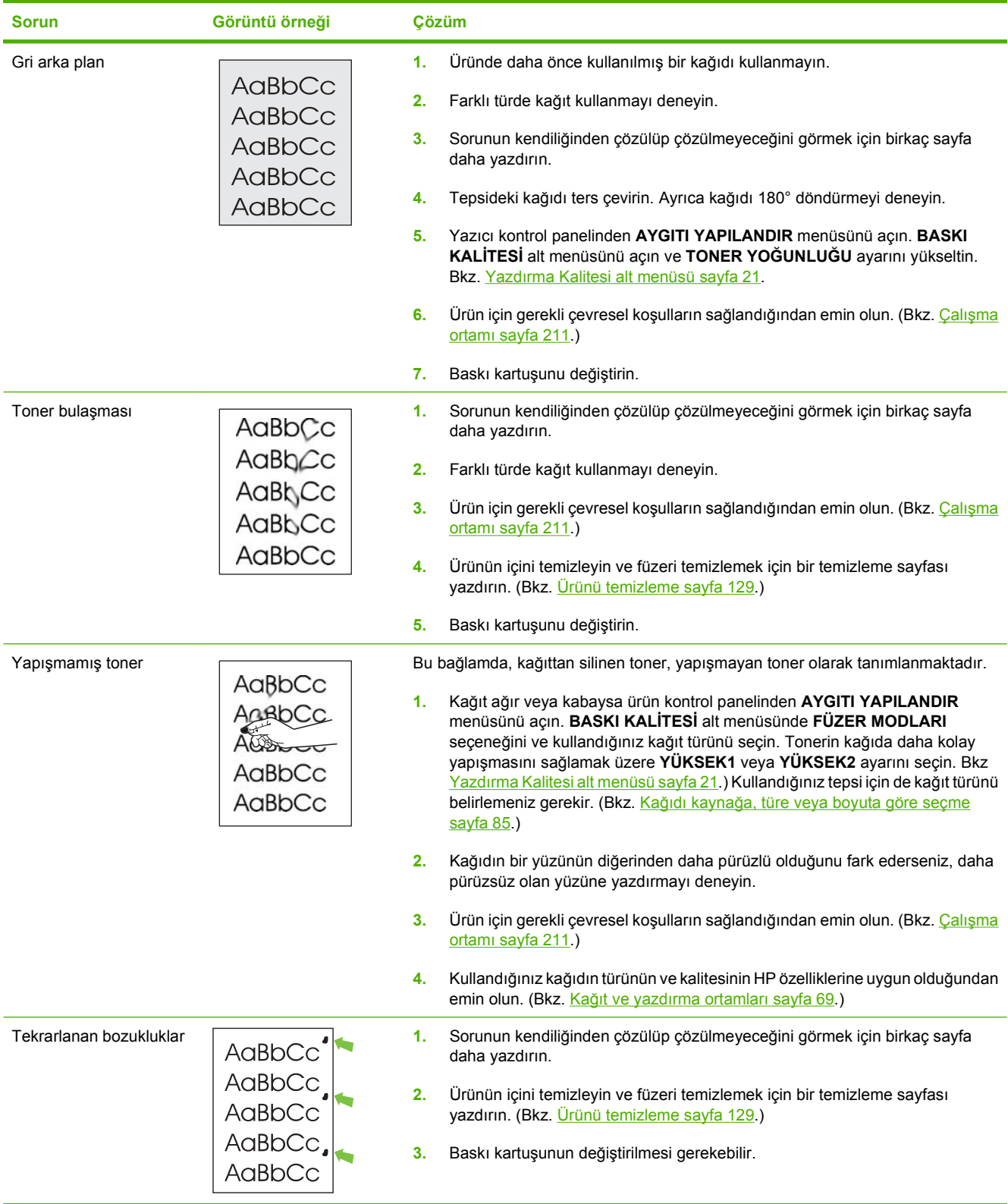

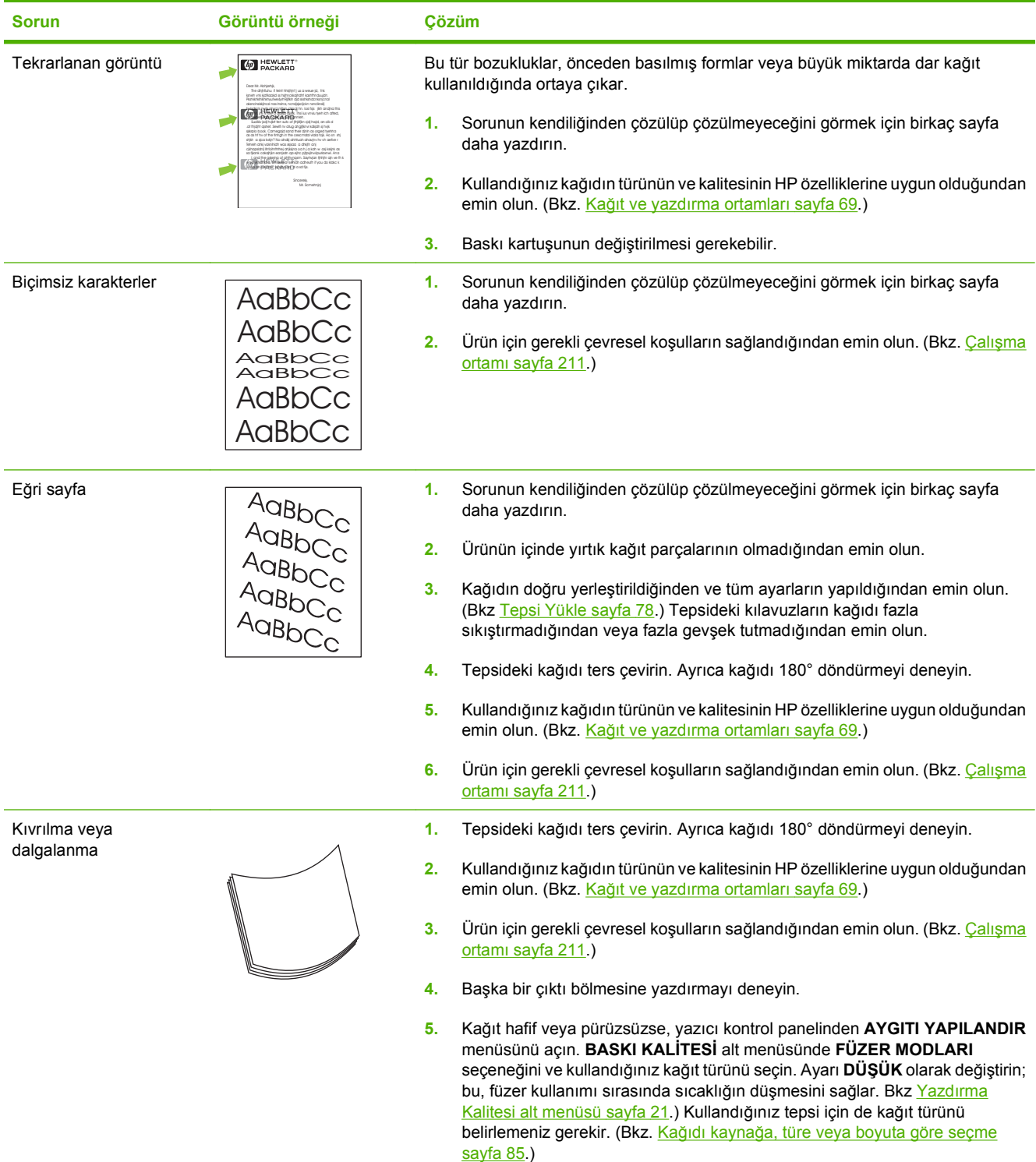

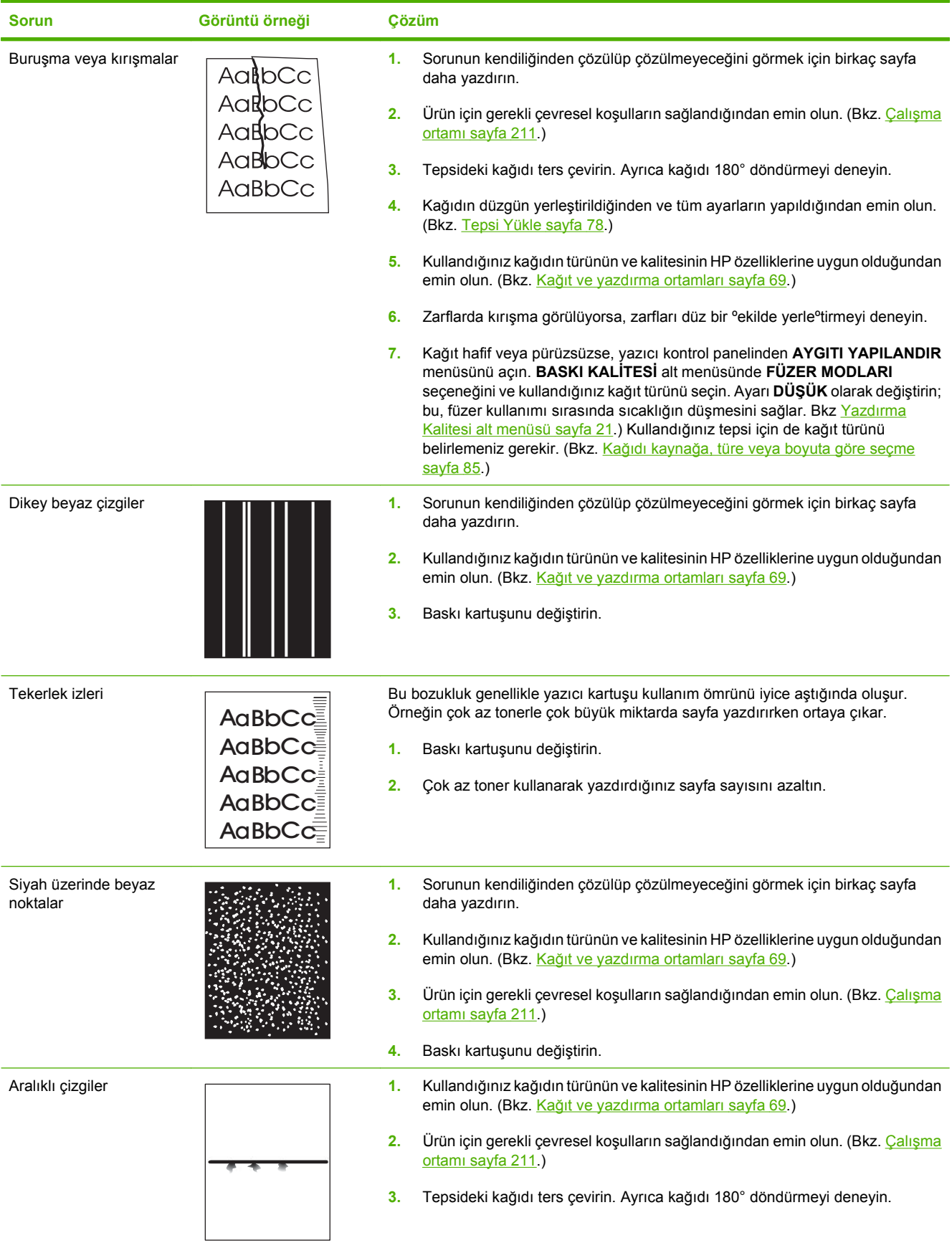

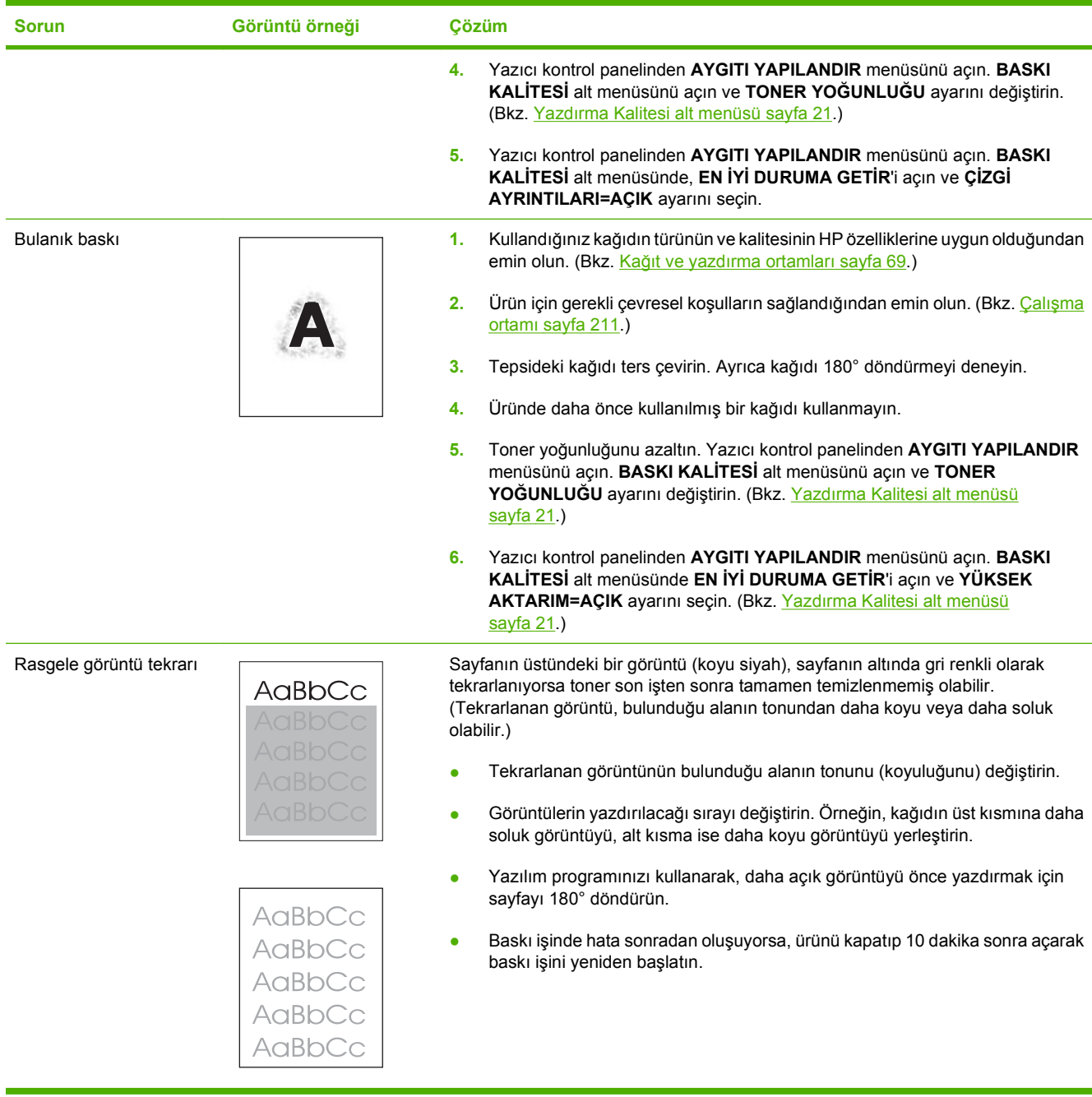

# **Performans sorunlarını çözme**

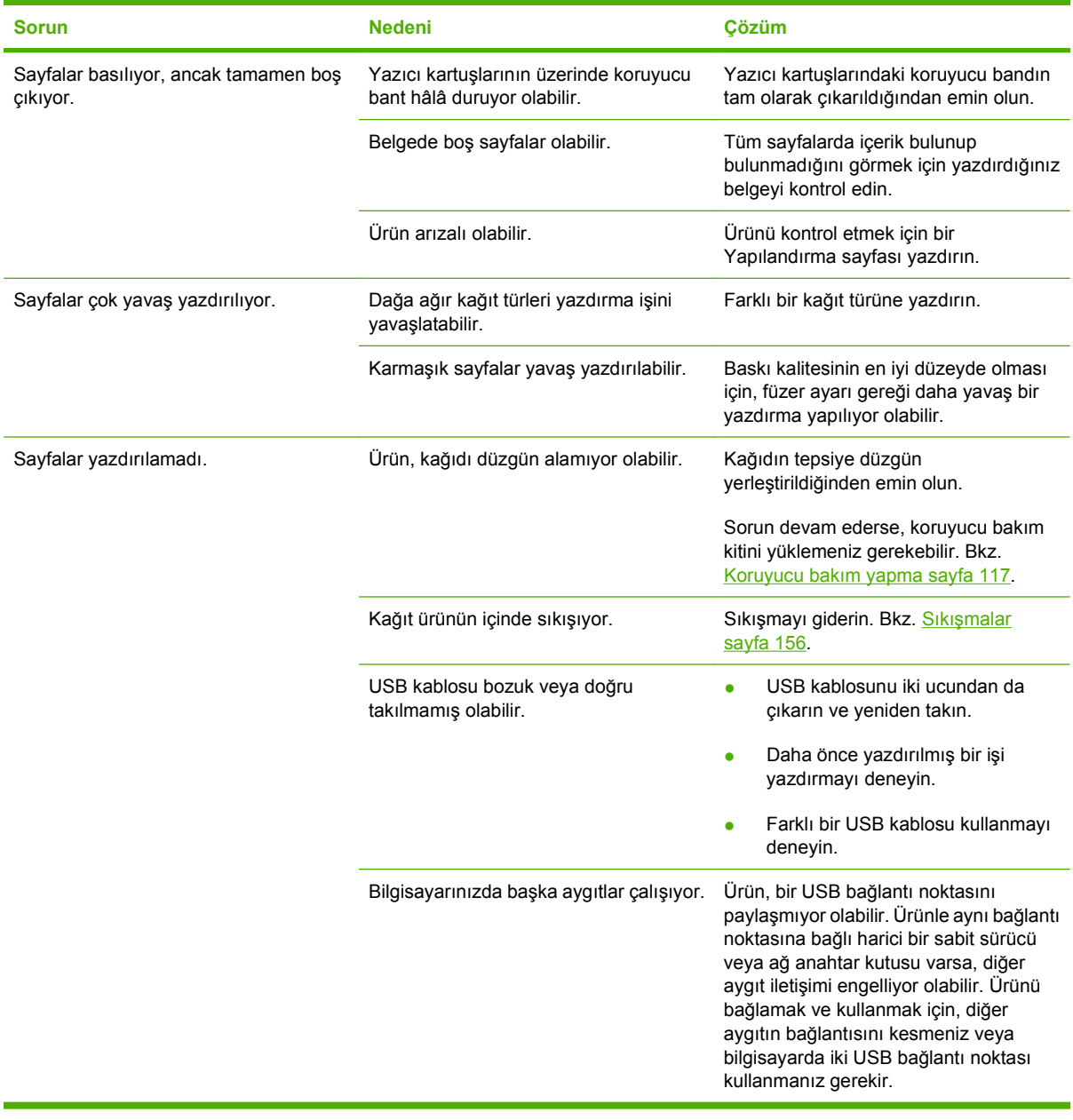

# **Bağlantı sorunlarını çözme**

# **Doğrudan bağlanma sorunlarını çözme**

Ürünü doğrudan bir bilgisayara bağladıysanız, USB kablosunu kontrol edin.

- Kablonun bilgisayara ve ürüne bağlı olduğunu doğrulayın.
- Kablonun en fazla 2 metre olduğunu doğrulayın Gerekirse kabloyu değiştirin.
- Başka bir ürüne bağlayarak, kablonun doğru çalıştığını doğrulayın. Gerekirse kabloyu değiştirin.

## **Ağ sorunlarını çözün**

Ürünün ağ ile iletişim kurduğundan emin olmak için aşağıdaki öğeleri kontrol edin. Başlamadan önce bir yapılandırma sayfası yazdırın. Bkz. [Bilgileri ve nasıl yapılır sayfalarını yazdırma sayfa 102.](#page-113-0)

**1.** İş istasyonu veya dosya sunucusu ile ürün arasında fiziksel bağlantı sorunları var mı?

Ağ kablolarının, bağlantıların ve yönlendirici yapılandırmalarının doğru olduğundan emin olun. Ağ kablosu uzunluklarının ağ belirtimlerini karşıladığından emin olun.

**2.** Ağ kablolarınız doğru takılmış mı?

Ürünün uygun bağlantı noktası ve kablo ile ağa bağlı olduğundan emin olun. Güvenli ve doğru yerde olduğundan emin olmak için kablo bağlantılarının her birini kontrol edin. Sorun devam ederse, hub veya alıcı verici üzerinde farklı bir kablo veya bağlantı noktası deneyin. Ürünün arkasındaki bağlantı noktasının yanında bulunan koyu sarı etkinlik ışığı ve yeşil bağlantı durumu ışığı yanmalıdır.

**3.** Bağlantı hızı ve dupleks ayarları doğru ayarlanmış mı?

Hewlett-Packard, bu ayarın otomatik modda (varsayılan ayar) bırakılmasını önerir. Bkz. Bağ[lantı](#page-77-0) [hızı ve dupleks ayarları](#page-77-0) sayfa 66.

**4.** Üründe "ping" testi yapabiliyor musunuz?

Bilgisayarınızdan üründe ping testi yapmak için komut istemini kullanın. Örnek:

ping 192.168.45.39

Ping'in gidiş geliş süresini görüntülediğinden emin olun.

Ping başarılıysa, ürünün bilgisayardaki IP adresi yapılandırmasının doğru olduğunu onaylayın. Doğruysa, ürünü silin ve yeniden ekleyin.

Ping komutu başarısız olursa, ağ hub'larının açık olduğunu ve ağ ayarlarının, ürünün ve bilgisayarın aynı ağ için yapılandırıldığını doğrulayın.

**5.** Ağa herhangi bir yazılım uygulaması eklendi mi?

Yazılımların uyumlu olduklarından ve doğru yazıcı sürücüleri ile doğru şekilde yüklendiklerinden emin olun.

**6.** Diğer kullanıcılar yazdırabiliyor mu?

Sorun çalıştığınız iş istasyonuna özgü olabilir. İş istasyonu ağ sürücülerini, yazıcı sürücülerini ve yeniden yönlendirmeyi (Novell NetWare) kontrol edin.

**7.** Diğer kullanıcılar yazdırabiliyorsa, aynı ağ işletim sistemini mi kullanıyorlar?

Uygun ağ işletim sistemi ayarı için sisteminizi kontrol edin.

**8.** Protokolünüz etkinleştirilmiş mi?

Yapılandırma sayfasında protokolünüzün durumunu kontrol edin. Diğer protokollerin durumunu kontrol etmek için katış[tırılmı](#page-118-0)ş Web sunucusunu da kullanabilirsiniz. Bkz. Katıştırılmış Web [sunucusunu kullanma sayfa 107.](#page-118-0)

- **9.** Ürün, HP Web Jetadmin veya diğer yönetim uygulamalarında görünüyor mu?
	- Ağ yapılandırma sayfasında ağ ayarlarını kontrol edin.
	- Ürünün kontrol panelini kullanarak ürünün ağ ayarlarını doğrulayın (kontrol paneli olan ürünlerde).

# **Yaygın Windows sorunlarını çözme**

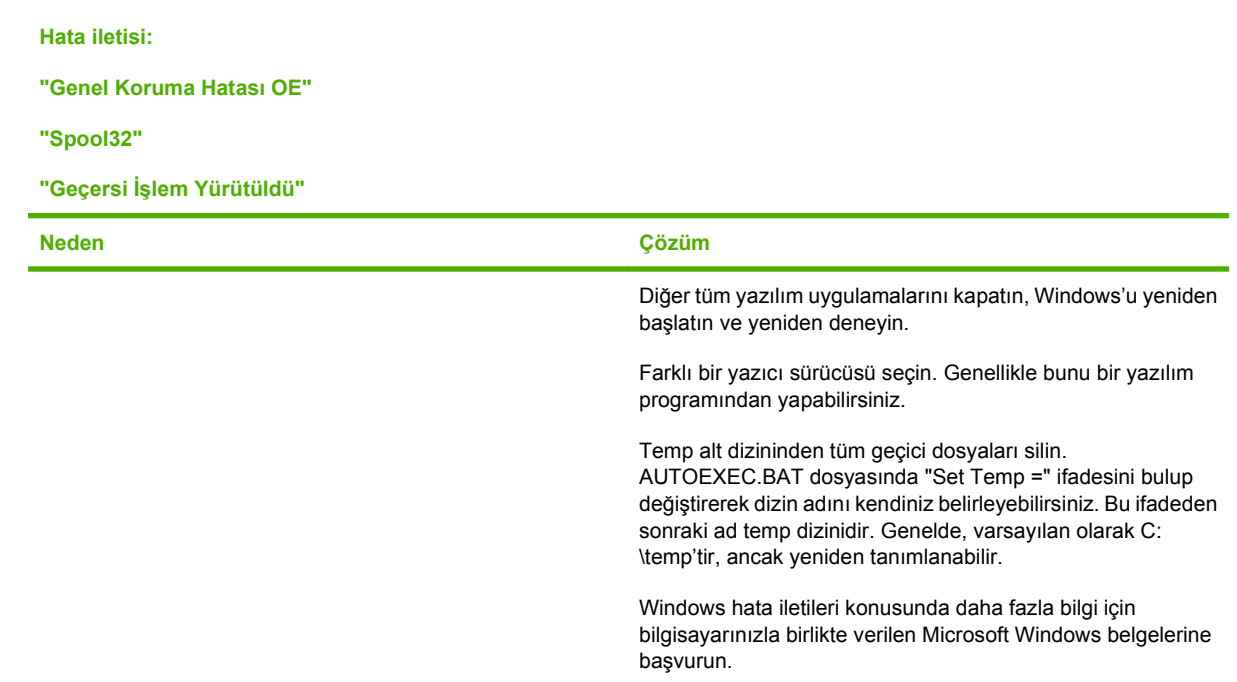

# **Sık karşılaşılan Macintosh sorunlarını çözme**

## **NOT:** USB ve IP printing, Desktop Printer Utility ile gerçekleştirilir. Ürün, Chooser içinde görülmez.

#### **Yazıcı sürücüsü Print Center (Baskı Merkezi) içinde listelenmez.**

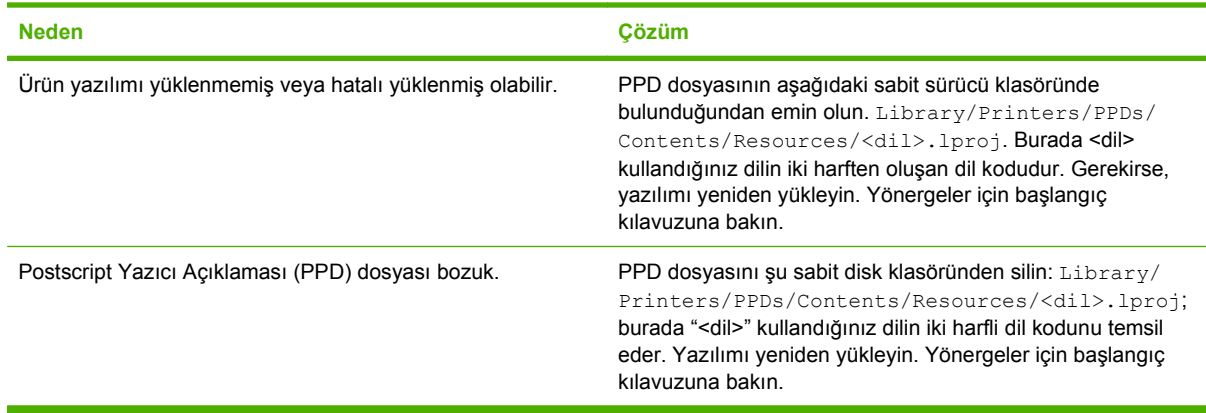

**Ürün adı, IP adresi veya Rendezvous ana bilgisayar adı baskı merkezindeki yazıcı listesinde görüntülenmez.**

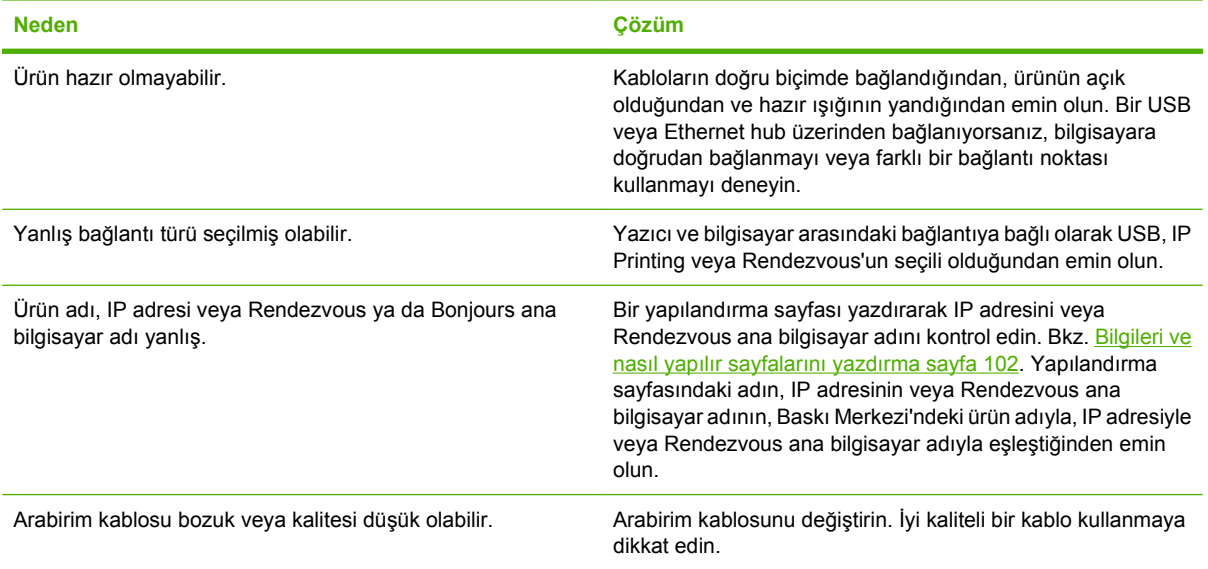

#### **Yazıcı sürücüsü seçili ürününüzü Print Center'da (Baskı Merkezi) otomatik olarak ayarlamaz.**

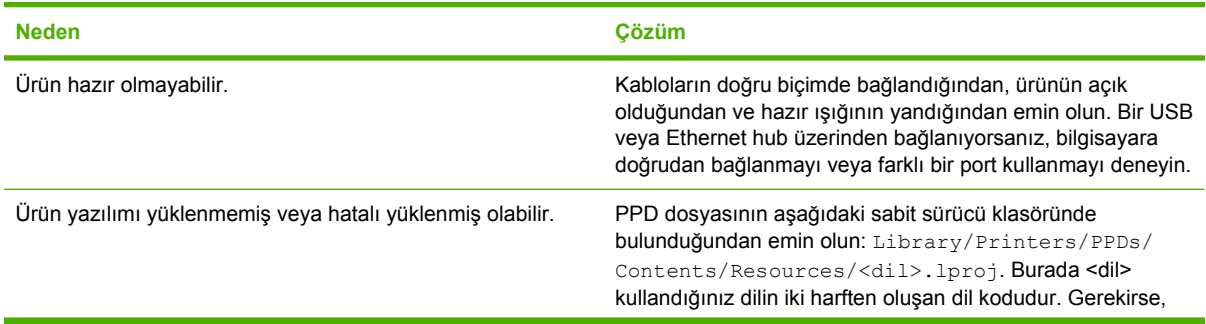

#### **Yazıcı sürücüsü seçili ürününüzü Print Center'da (Baskı Merkezi) otomatik olarak ayarlamaz.**

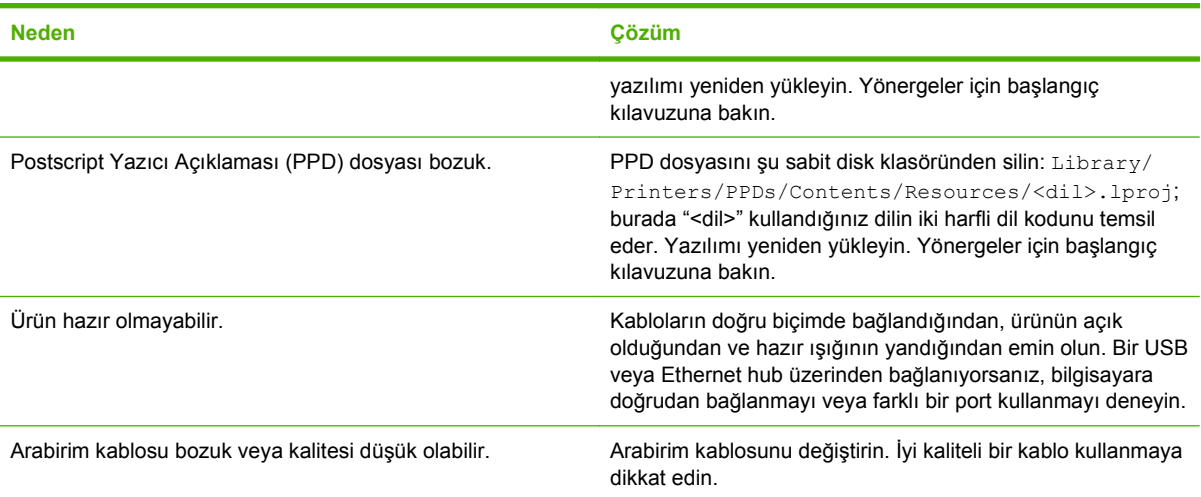

#### **Yazdırma işi istediğiniz ürüne gönderilmedi.**

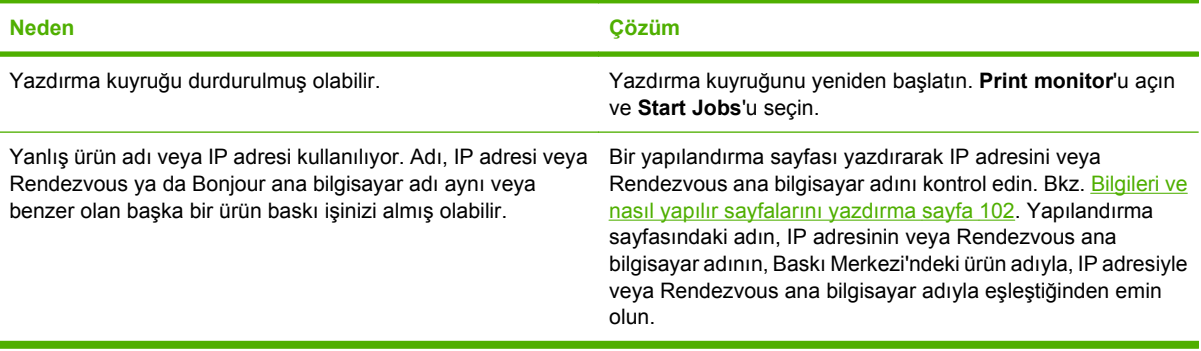

#### **EPS (Encapsulated PostScript) dosyası doğru yazı tipleriyle basılmıyor.**

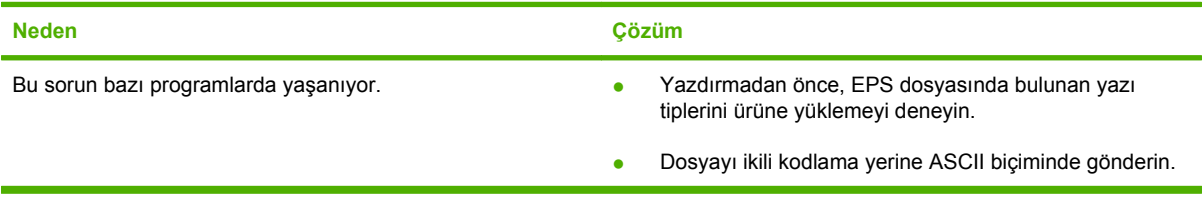

#### **Üçüncü taraf USB kartından baskı yapılamıyor.**

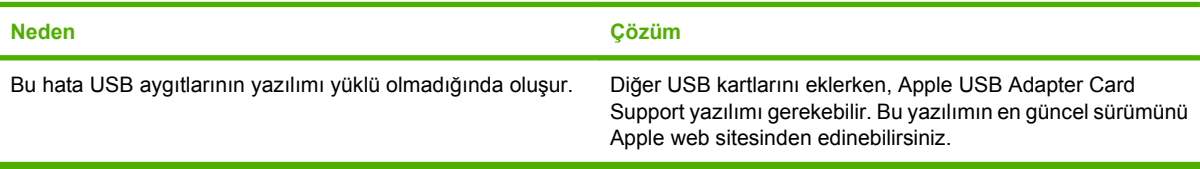

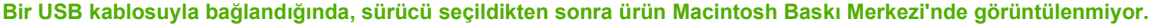

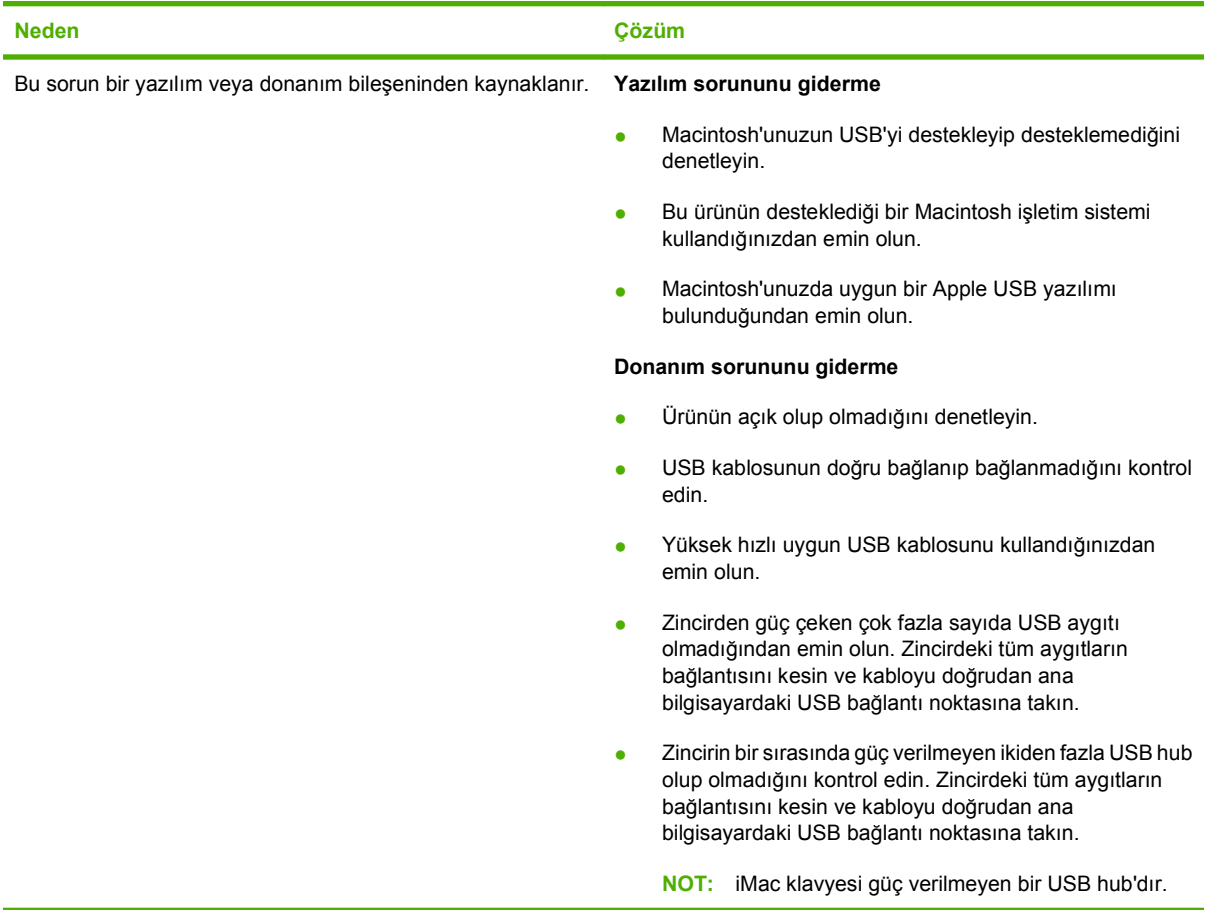

# **Linux sorunlarını giderme**

Linux sorunlarını giderme ile ilgili bilgi için, HP Linux destek Web sitesini ziyaret edin: [hp.sourceforge.net/](http://hp.sourceforge.net/).

# **A Sarf malzemeleri ve aksesuarlar**

- Sipariş [parçaları, aksesuarlar ve sarf malzemeleri](#page-203-0)
- [Parça numaraları](#page-204-0)

# <span id="page-203-0"></span>**Sipariş parçaları, aksesuarlar ve sarf malzemeleri**

Parça, sarf malzemesi ve aksesuar sipariş etmek için çeşitli yöntemler kullanılabilir.

# **Doğrudan HP'den sipariş verme**

Aşağıdaki bileşenleri doğrudan HP'den temin edebilirsiniz:

- **Değiştirme parçaları:** ABD'de değiştirme parçaları siparişi vermek için [www.hp.com/go/hpparts](http://www.hp.com/go/hpparts) adresine gidin. ABD dışında, parçaları size en yakın HP servis merkeziyle bağlantı kurarak sipariş edebilirsiniz.
- **Sarf malzemeleri ve aksesuarlar:** ABD'de sarf malzemesi sipariş etmek için [www.hp.com/go/](http://www.hp.com/go/ljsupplies) lisupplies adresine gidin. Dünyanın herhangi bir yerinden sarf malzemesi sipariş etmek için [www.hp.com/ghp/buyonline.html](http://www.hp.com/ghp/buyonline.html) adresine gidin. Aksesuar sipariş etmek için [www.hp.com/support/](http://www.hp.com/support/hpljp4010series) [hpljp4010series](http://www.hp.com/support/hpljp4010series) veya [www.hp.com/support/hpljp4510series](http://www.hp.com/support/hpljp4510series) adresine gidin.

# **Servis veya destek sağlayıcıları aracılığıyla sipariş**

Parça veya aksesuar sipariş etmek için HP yetkili servisine veya destek sağlayıcısına başvurun.

## **HP Easy Printer Care yazılımından doğrudan sipariş edin.**

HP Easy Printer Care yazılımı, üründe yapılandırma, izleme, sorun giderme ve güncelleştirme ile ürün sarf malzemelerinin siparişi işlemlerini en basit ve etkin şekilde yapmak için tasarlanan bir ürün yönetim aracıdır. HP Easy Printer Care yazılımı hakkında daha fazla bilgi için bkz[.HP Easy Printer Care](#page-115-0) [yazılımını kullanma sayfa 104.](#page-115-0)

# <span id="page-204-0"></span>**Parça numaraları**

Aşağıda bu belge yazdırılırken geçerli olan aksesuarların bir listesi vardır. Sipariş bilgileri ve mevcut aksesuarlar ürünün kullanım süresi içinde değişebilir.

# **Kağıt kullanma aksesuarları**

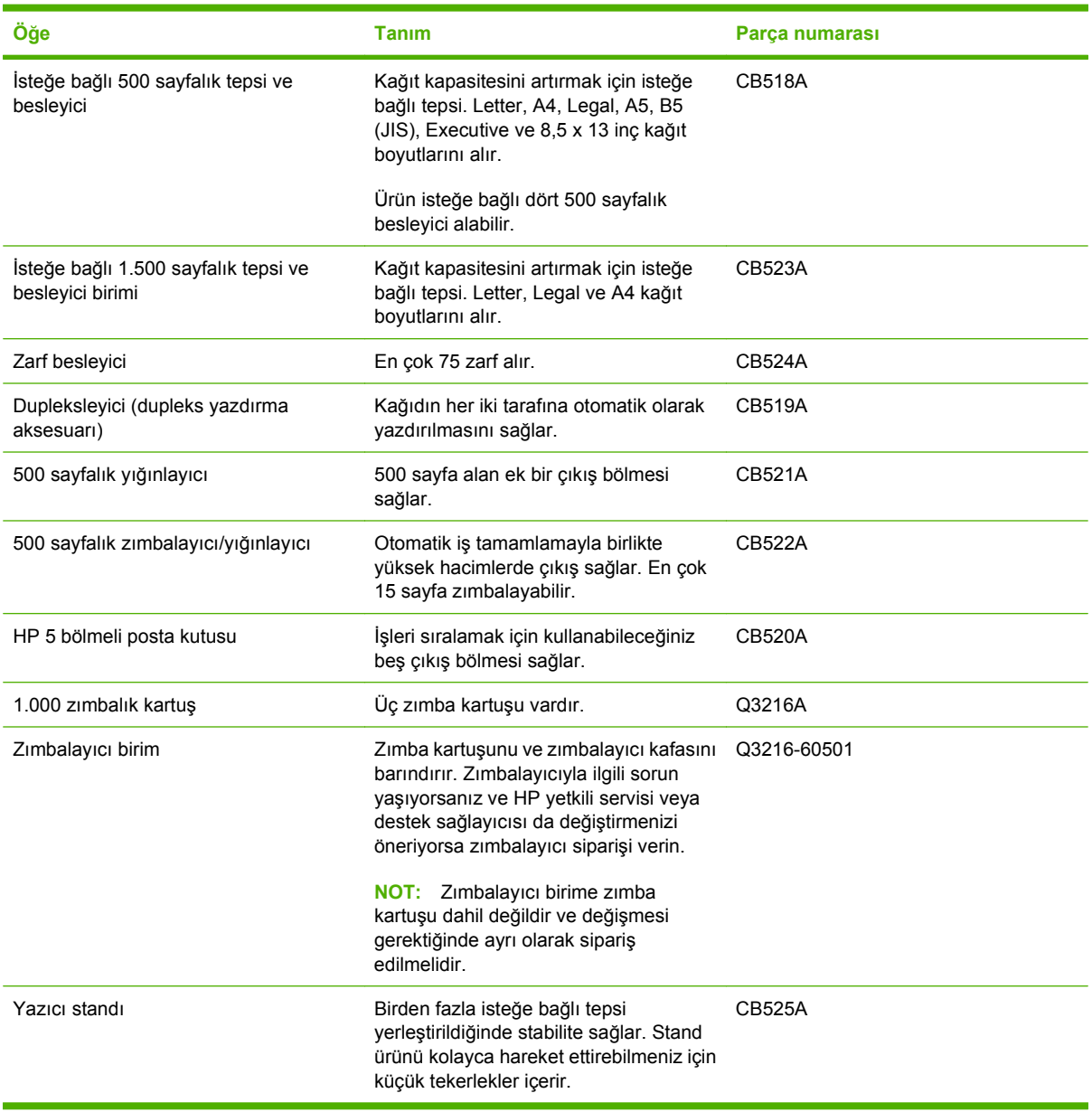

# **Yazıcı kartuşları**

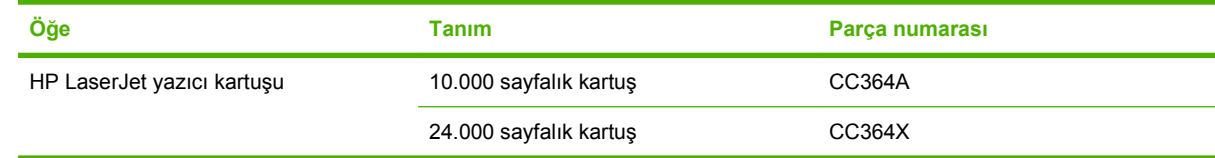

# **Bakım setleri**

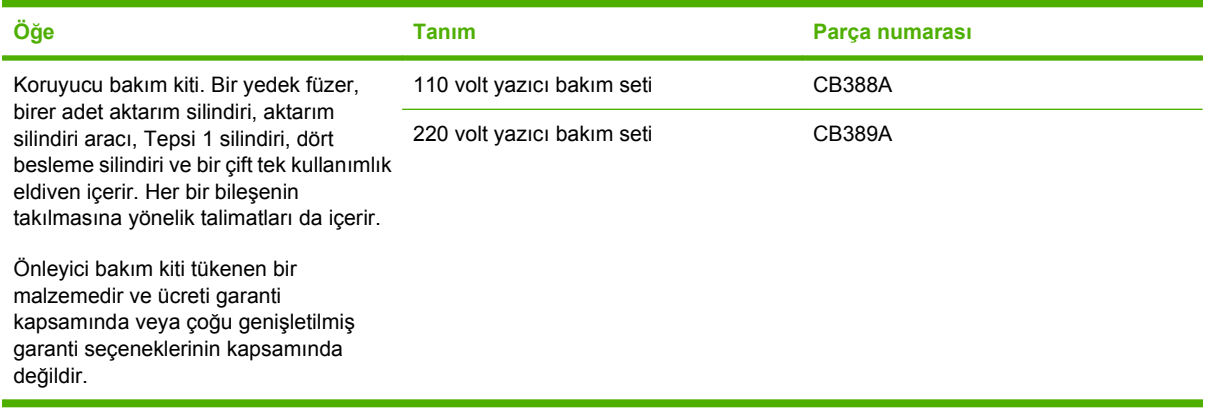

# **Bellek**

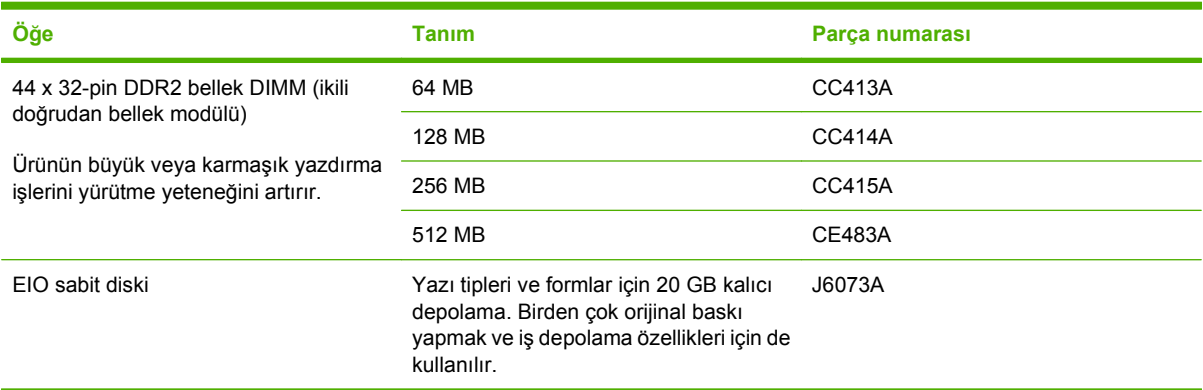

# **Kablolar ve arabirimler**

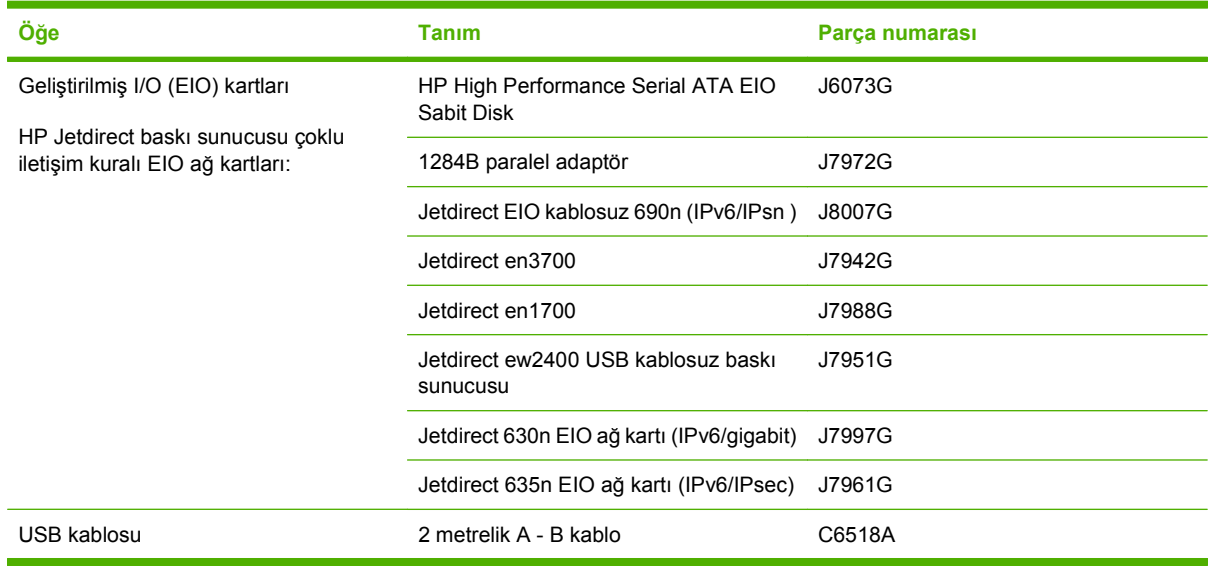

# **Kağıt**

Kağıt hakkında daha fazla bilgi için bkz. [http://www.hp.com/go/ljsupplies.](http://www.hp.com/go/ljsupplies)

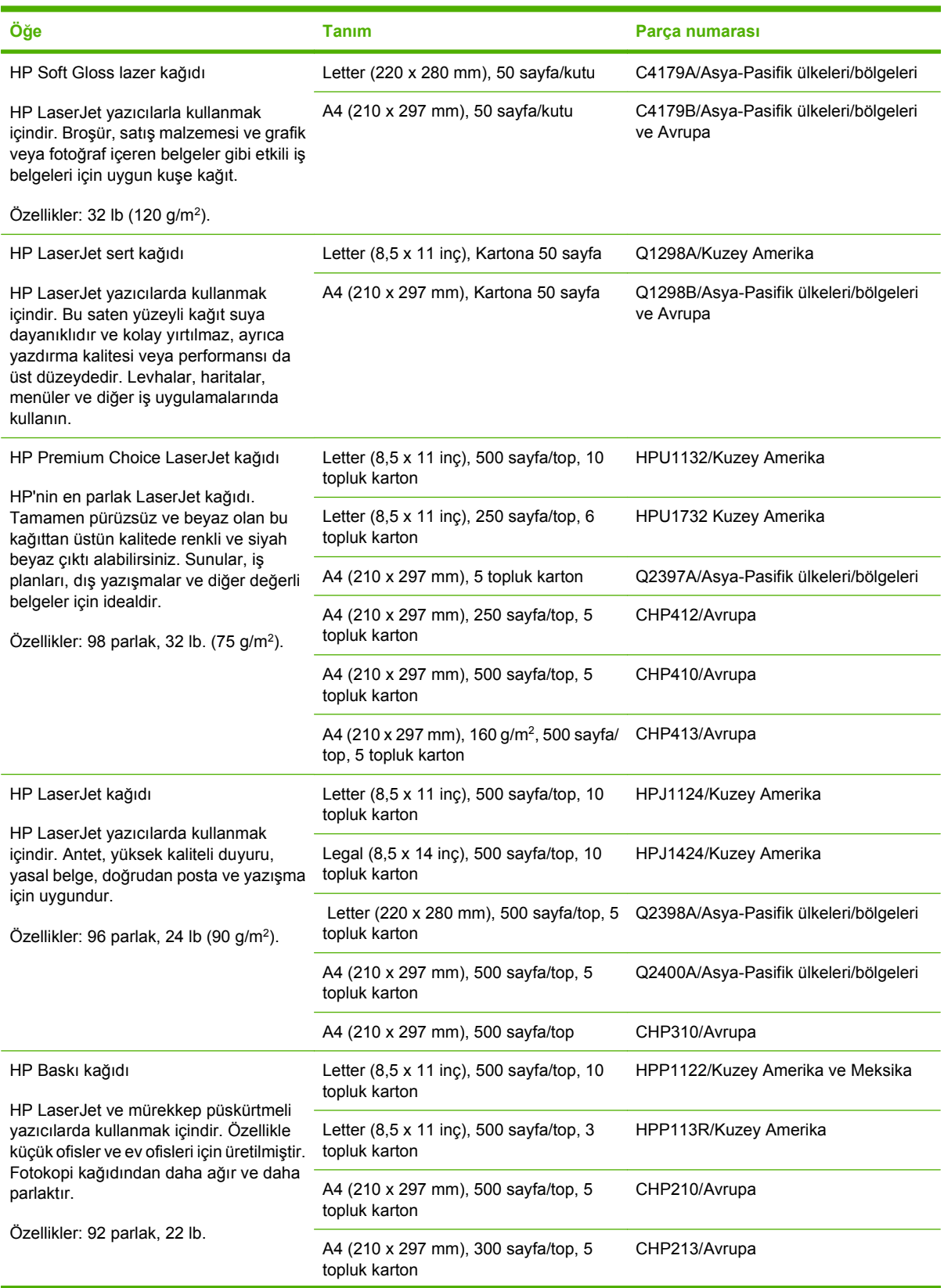

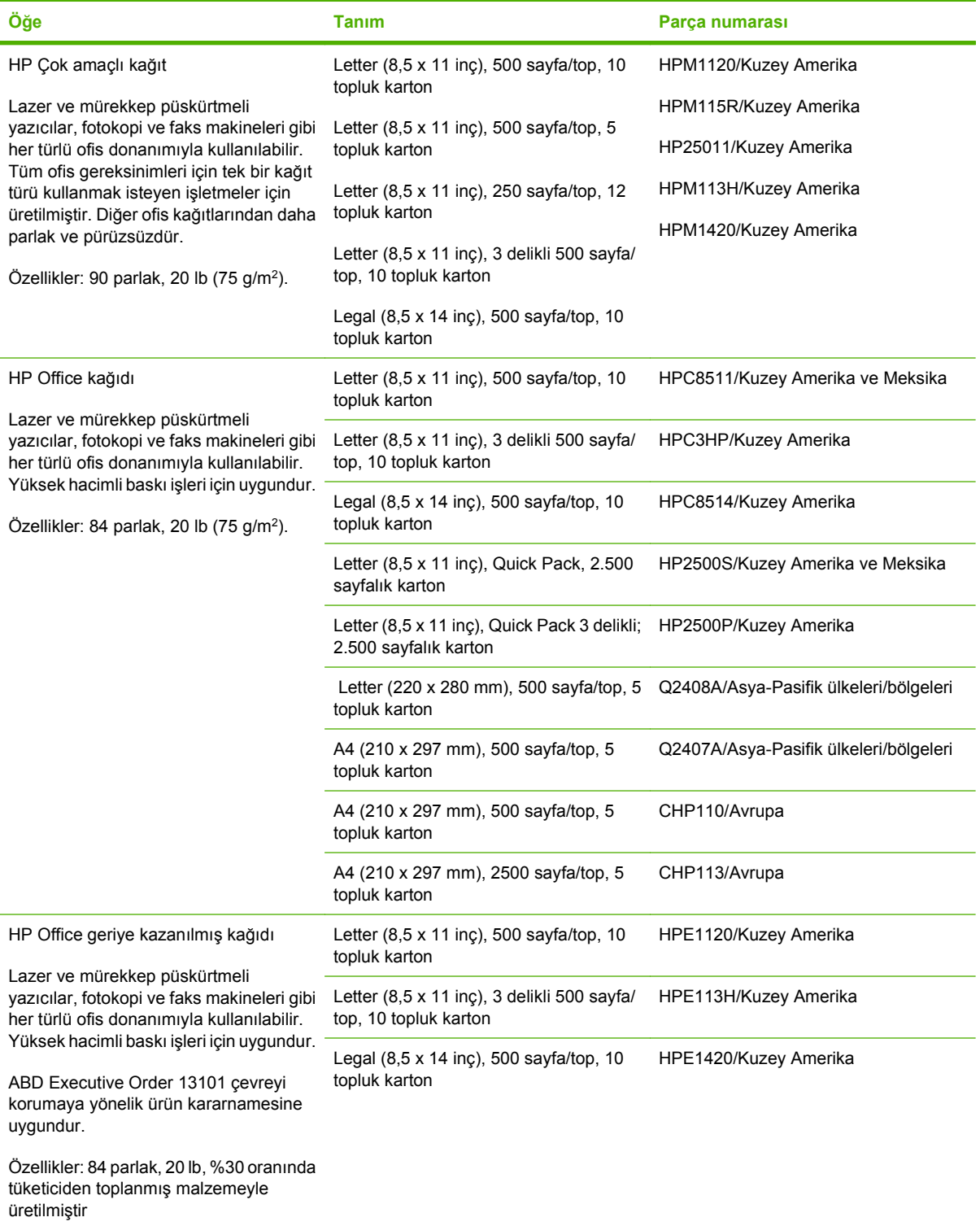

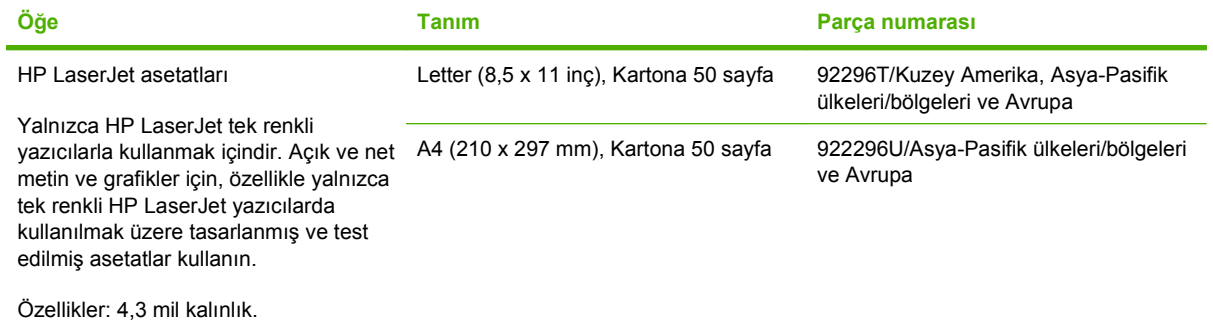

# **B Servis ve destek**

# **Hewlett-Packard sınırlı garanti bildirimi**

HP LaserJet P4014, P4014n, P4015n, P4015tn, P4015x, P4515n, P4515tn, P4515x, P4515xm

HP ÜRÜNÜ SINIRLI GARANTİ SÜRESİ

Bir yıllık sınırlı garanti

HP, son kullanıcı müşteri olan size, HP donanım ve aksesuarlarının, satın alındıkları tarihten itibaren yukarda belirtilen süre içinde malzeme ve işçilikle ilgili hata içermeyeceğini garanti eder. Bu tür hatalar garanti dönemi içinde HP'ye bildirilirse, HP, kendi kararına bağlı olarak, hatalı ürünleri onaracak ya da değiştirecektir. Değiştirilen ürünler yeni veya performans açısından yeniye eşdeğer olabilir.

HP, doğru şekilde kurulduğunda ve kullanıldığında, satın alma tarihinden itibaren yukarıda belirtilen süre boyunca HP yazılımının malzeme ve işçilik kusurlarından dolayı programlama talimatlarını yerine getiremez duruma gelmeyeceğini garanti eder. HP'ye garanti süresi içinde bildirilirse HP bu gibi kusurlardan dolayı programlama talimatlarını yerine getirmeyen yazılımı yenisiyle değiştirecektir.

HP, ürünlerinin kesintisiz veya hatasız çalışacağını garanti etmez. HP herhangi bir ürünü makul bir süre içinde onararak veya değiştirerek garanti ettiği duruma getiremezse, ürünü derhal geri göndermeniz karşılığında satış fiyatını geri almaya hak kazanırsınız.

HP ürünlerinde performansları yenisiyle eşdeğer olan yeniden üretilmiş veya çok az kullanılmış parçalar bulunabilir.

Garanti aşağıdaki nedenlerden dolayı ortaya çıkan arızaları içermez: (a) uygun olmayan veya yetersiz bakım ya da kalibrasyon, (b) HP tarafından sağlanmayan yazılım, arabirim, parça veya malzemeler, (c) yetkisiz tadilat veya kötü kullanım ya da (d) ürünün kendisi için yayımlanmış ortam özellikleri dışında kullanımı (e) kullanım alanının uygun olmayan şekilde hazırlanmış olması ya da uygun olmayan bakım.

YEREL YASALARININ İZİN VERDİĞİ ÖLÇÜDE, YUKARIDAKI GARANTİLER TÜM GARANTİLERİ OLUŞTURUR VE GEREK YAZILI GEREK SÖZLÜ OLARAK BAŞKA HİÇBİR ZIMNİ VEYA AÇIK GARANTİ VEYA KOŞUL VERİLMEZ. HP ÖZELLİKLE SATILABİLİRLİK, TATMİNKAR KALİTE VE BELİRLİ BİR AMACA UYGUNLUK DOLAYLI GARANTİLERİ YA DA KOŞULLARINI REDDEDER. Bazı ülkeler/bölgeler veya eyaletler dolaylı garantilerin sınırlandırılmasına izin vermez, bu nedenle yukarıdaki sınırlandırma veya hariç tutma sizin için geçerli olmayabilir. Bu garanti size belirli yasal haklar verir ve ülkeye/bölgeye ve eyalete göre değişebilen başka haklara da sahip olabilirsiniz. HP sınırlı garantisi HP'nin bu ürün için servis verdiği ve bu ürünü pazarladığı tüm ülkelerde/ bölgelerde geçerlidir. Aldığınız garantinin düzeyi yerel standartlara göre değişebilir HP bu ürünün yasal veya yönetmelik nedenleriyle işletilmesinin amaçlanmadığı ülkelerde/bölgelerde işlemesi için ürünün form veya işlevinde değişiklik yapmayacaktır.

YEREL YASALARIN İZİN VERDİĞİ ÖLÇÜDE, BU GARANTİ BİLDİRİMİNDEKİ HAKLAR YEGANE VE TÜM HAKLARINIZDIR. YUKARIDA BELİRTİLEN DURUMLARIN DIŞINDA, HP VEYA BAYİLERİ, SÖZLEŞMEDEN KAYNAKLANAN VEYA HAKSIZ FİİL BİÇİMİNDE OLUŞAN YA DA BAŞKA BİR BİÇİMDE ORTAYA ÇIKAN (KAR VE VERİ KAYBI DA DAHİL OLMAK ÜZERE) VERİ KAYBINDAN, DOĞRUDAN, ÖZEL, RASTLANTISAL VE DOLAYLI ZARARLARDAN HİÇBİR DURUMDA SORUMLU DEĞİLDİR. Bazı ülkeler/bölgeler kazara veya sonuç olarak ortaya çıkan zararların sınırlandırılmasına izin vermez, bu nedenle yukarıdaki sınırlandırma ve hariç tutma sizin için geçerli olmayabilir.

BU BİLDİRİMDEKİ GARANTİ ŞARTLARI, YASALARIN İZİN VERDİĞİ AZAMİ ÖLÇÜDE, ÜRÜNÜN SİZE SATIŞIYLA İLGİLİ ZORUNLU YASAL HAKLARA EKTİR VE BUNLARI DIŞLAMAZ, DEĞİŞTİRMEZ VEYA SINIRLANDIRMAZ.

# **Baskı kartuşu sınırlı garanti bildirimi**

Bu HP ürünü üzerinde malzeme ve işçilik hatası bulunmayacağı garanti edilir.

Bu garanti, (a) doldurulmuş, yenilenmiş, yeniden üretilmiş veya herhangi bir şekilde üzerinde bir işlem yapılmış ürünler, (b) yanlış kullanım, hatalı saklama veya yazıcı ürünü için yayımlanmış çevresel özellikler dışında çalıştırılmadan kaynaklanan sorunlara sahip ürünler ya da (c) normal kullanım yüzünden aşınmış ürünler için geçerli değildir.

Garanti hizmetini elde etmek için, (sorunu açıklayan bir yazı ve baskı örnekleri ile birlikte) ürünü satın aldığınız yere iade edin veya HP müşteri hizmetlerine başvurun. Karar hakkı HP'ye ait olacak şekilde, HP hatalı olduğu kanıtlanan ürünü değiştirir veya satın alma bedelini iade eder.

YUKARIDAKİ GARANTİ, YEREL YASALAR ÇERÇEVESİNDE İZİN VERİLEN AZAMİ ÖLÇÜDE, SİZE ÖZEL YEGANE GARANTİDİR VE HP SİZE AÇIKÇA VEYA ZIMNEN, YAZILI VEYA SÖZLÜ BAŞKA HİÇBİR GARANTİ VEYA KOŞUL SAĞLAMADIĞI GİBİ SATILABİLİRLİK, TATMİN EDİCİ KALİTE VE BELİRLİ BİR AMACA UYGUNLUKLA İLGİLİ OLARAK HİÇBİR ZIMNİ GARANTİ VE KOŞUL SAĞLAMAZ.

HP VEYA TEDARİKÇİLERİ, YEREL YASALAR ÇERÇEVESİNDE, SÖZLEŞMEDEN KAYNAKLANAN VEYA HAKSIZ FİİL BİÇİMİNDE YA DA BAŞKA HERHANGİ BİR BİÇİMDE ORTAYA ÇIKAN DOĞRUDAN, ÖZEL, RASLANTISAL VEYA NETİCEDE OLUŞAN HİÇBİR ZARARDAN (KAR VEYA VERİ KAYBI DA DAHİL) SORUMLU DEĞİLDİR.

BU BİLDİRİMDEKİ GARANTİ ŞARTLARI, YASALARIN İZİN VERDİĞİ AZAMİ ÖLÇÜDE, ÜRÜNÜN SİZE SATIŞIYLA İLGİLİ ZORUNLU YASAL HAKLARA EKTİR VE BUNLARI DIŞLAMAZ, DEĞİŞTİRMEZ VEYA SINIRLANDIRMAZ.

# **Müşteri kendi kendine onarım garanti servisi**

HP ürünleri onarım süresini azaltmak ve kusurlu parçaların değiştirilmesi konusunda daha fazla esneklik sağlamak için pek çok Müşteri Kendi Kendine Onarım (CSR) parçasıyla tasarlanmıştır. Tanı sırasında HP onarımın CSR parçasıyla gerçekleştirilebileceğini belirlerse, değiştirmeniz için bu parçayı doğrudan size gönderecektir. CSR parçaları iki kategoridedir: 1) Onarımı müşterinin kendisi yapması gereken parçalar. Bu parçaları HP'nin değiştirmesini isterseniz, bu servisin seyahat ve işçilik masraflarını sizin karşılamanız gerekecektir. 2) Onarımı müşterinin kendisi yapmasının isteğe bağlı olduğu parçalar. Bu parçalar aynı zamanda Müşterinin Kendi Kendine Onarımı için tasarlanmıştır. Ancak HP'nin bunları sizin için değiştirmesini isterseniz, ürününüz için belirlenen garanti hizmeti türü kapsamında ek masraf alınmadan bu yapılabilir.

Ürünlerin bulunup bulunmamasına göre ve coğrafi konum izin verdiği ölçüde, CSR parçaları bir sonraki iş gününde teslim edilmek üzere gönderilir. Coğrafi konum izin verdiği takdirde, ek ücret karşılığında aynı gün veya dört saat içinde teslimat yapılabilir. Yardım gerekirse, HP Teknik Destek Merkezini arayabilirsiniz; teknisyenlerimiz size telefonla yardımcı olacaklardır. HP, yedek CSR parçasıyla birlikte gönderilen malzemelerde, arızalı parçanın HP'ye iade edilip edilmeyeceğini belirtir. Arızalı parçanın HP'ye iade edilmesi gereken durumlarda, kusurlu parçayı belirtilen süre içinde (genellikle beş (5) iş günü) HP'ye geri göndermeniz gerekir. Arızalı parça, gönderilen ambalajda yer alan ilgili belgelerle birlikte iade edilmelidir. Arızalı parçayı göndermemeniz halinde HP değiştirilen parçanın ücretini sizden talep edebilir. Müşteri kendi kendine onarım parçaları için HP tüm nakliye ve parça iade masraflarını karşılar ve kullanılacak kurye/taşıyıcıyı belirler.

# **Müşteri desteği**

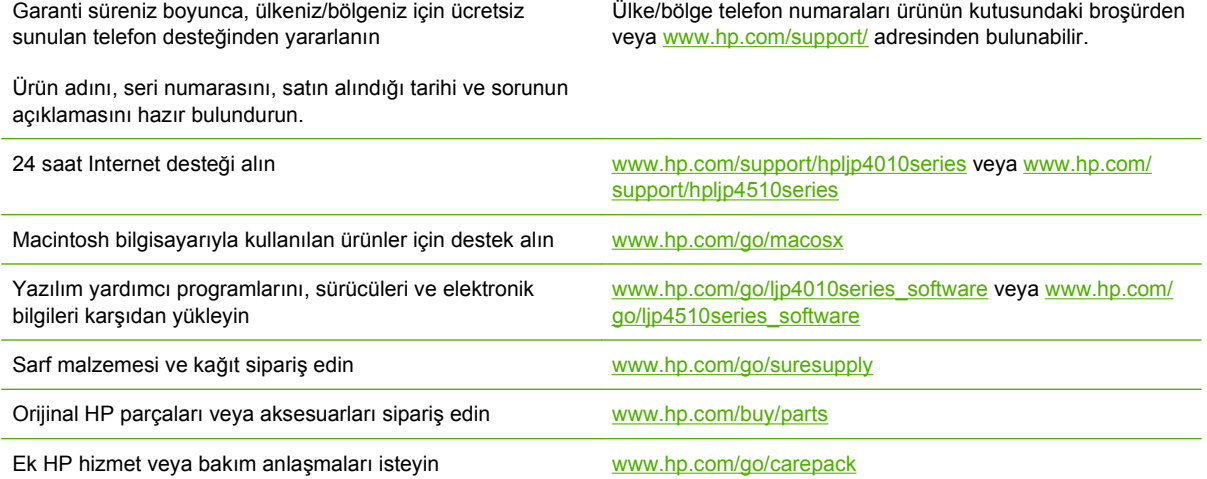

# **HP bakım anlaşmaları**

HP'nin geniş kapsamlı destek gereksinimlerini karşılayan çeşitli türlerde bakım anlaşmaları vardır. Bakım anlaşmaları standart garantiye dahil değildir. Destek hizmetleri yerine göre farklılık gösterebilir. Yararlanabileceğiniz hizmetleri öğrenmek için yerel HP satıcınıza başvurun.

## **Yerinde servis sözleşmeleri**

Gereksinimlerinize en uygun düzeyde destek sağlamak için HP'nin çeşitli yanıt süreleri olan yerinde servis anlaşmaları vardır:

#### **Ertesi gün yerinde servis**

Bu anlaşma kapsamında, servis talebini izleyen iş gününde destek sağlanır. Yerinde servis sözleşmelerinin çoğunda, uzatılmış servis saatleri ve HP'nin belirlenmiş servis bölgelerinin dışına yapılan kapsamı genişletilmiş servis seyahatleri belirtilmiştir (ek ücrete tabidir).

#### **Haftalık (toplu) yerinde servis**

Bu sözleşme, çok sayıda HP ürünü olan kuruluşlar için programlı, haftalık, yerinde ziyaretler sağlar. Bu sözleşme, aygıtlar, plotter'lar, bilgisayarlar ve disk sürücüleri dahil 25 veya daha fazla iş istasyonu ürünü kullanan alanlar için tasarlanmıştır.

## **Aygıtı yeniden paketleme**

HP Müşteri Hizmetleri aygıtınızın tamir için HP'ye dönmesi gerektiğine karar verirse, aygıtı göndermeden önce yeniden paketlemek için aşağıdaki adımları uygulayın.

**DİKKAT:** Ambalajın yetersizliğinden dolayı taşıma sırasında ortaya çıkabilecek hasardan müşteri sorumludur.

#### **Aygıtı yeniden paketlemek için**

- **1.** Satın aldığınız ve aygıta taktığınız herhangi bir DIMM kartı varsa bunları çıkarın ve kendinize saklayın. Aygıtla birlikte gelen DIMM'i çıkarmayın.
- **DİKKAT:** Statik elektrik DIMM'lere zarar verebilir. DIMM'lerle uğraşırken, ya antistatik bir bilek sargısı takın ya da sık sık DIMM antistatik paketin yüzeyine dokunun ve ardından aygıtın üzerinde çıplak metale dokunun. DIMM'leri çıkarmak için, bkz. [Bellek takma sayfa 119.](#page-130-0)
- **2.** Yazıcı kartuşunu çıkarın ve saklayın.
- **DİKKAT:** Aygıtı göndermeden önce baskı kartuşunu çıkarmanız *çok önemlidir*. Taşıma işlemi sırasında aygıtın içinde bırakılan baskı kartuşu sızıntı yaparak aygıtın motorunun ve diğer bölümlerinin tonerle kaplanmasına neden olur.

Yazıcı kartuşunun zarar görmemesi için silindirine dokunmamaya dikkat edin ve yazıcı kartuşunu özgün paketinde veya ışığa maruz kalmayacağı bir yerde saklayın.

**3.** Güç kablosunu, arabirim kablosunu ve isteğe bağlı aksesuarları çıkartıp saklayın.
- <span id="page-216-0"></span>**4.** Mümkünse, baskı örneklerini ve doğru şekilde yazdırılamayan kağıt veya diğer bir ortamdan 50 - 100 sayfayı pakete koyun.
- **5.** ABD'de yeni ambalaj malzemesi istemek için HP Müşteri Hizmetleri'ni arayın. Bazı ülkelerde/ bölgelerde mümkünse orijinal ambalajı kullanın. Hewlett-Packard gönderme işlemi için ekipmanı sigorta ettirmenizi önerir.

### **Genişletilmiş garanti**

HP Destek, HP donanım ürününü ve HP tarafından sağlanan tüm dahili bileşenleri kapsar. Donanım bakımı, HP ürününün alımından itibaren 1 ila 3 yıllık bir süreyi kapsar. Müşteri, HP Destek'i belirtilen fabrika garantisi süresi içinde satın almalıdır. Ayrıntılı bilgi için HP Müşteri Hizmetleri ve Destek grubuna başvurun.

# **C Özellikler**

- [Fiziksel özellikler](#page-219-0)
- [Elektrikle ilgili özellikler](#page-220-0)
- [Akustik özellikler](#page-221-0)
- Çalış[ma ortamı](#page-222-0)

## <span id="page-219-0"></span>**Fiziksel özellikler**

#### **Tablo C-1 Ürün boyutları ve ağırlıkları**

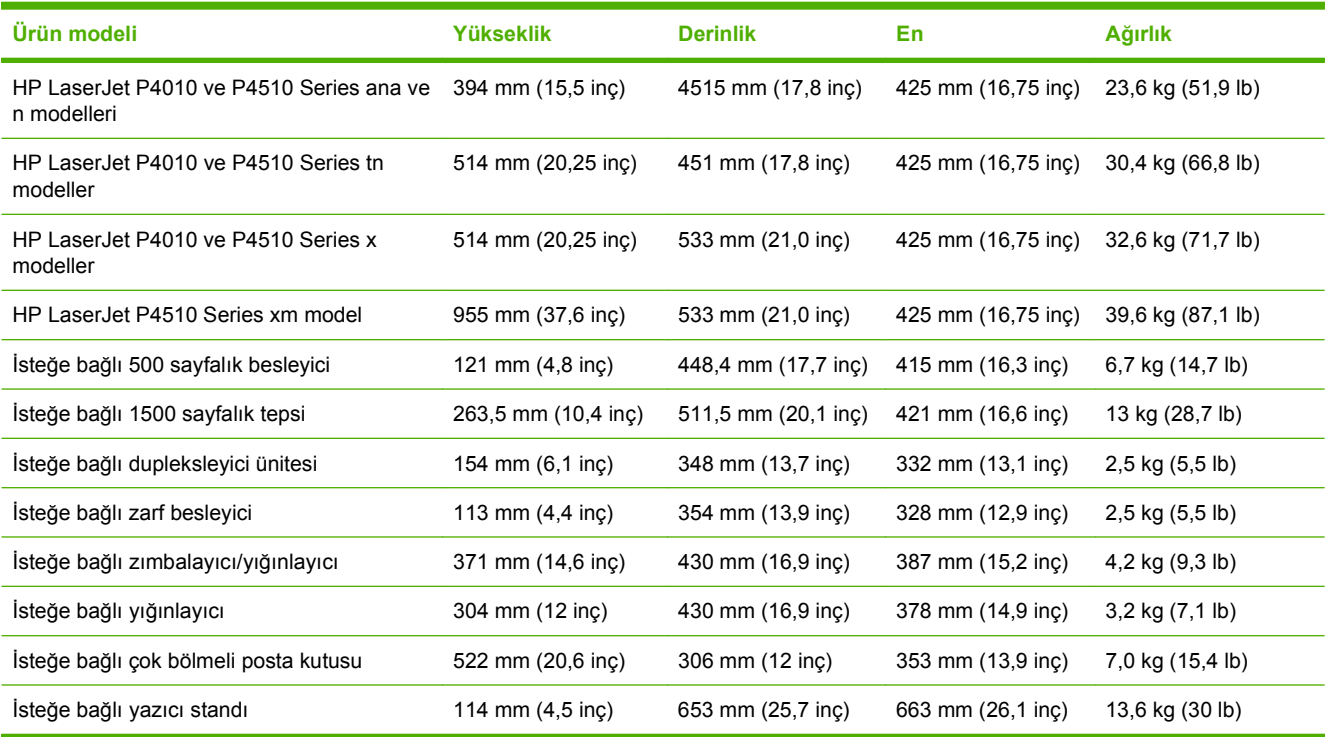

#### **Tablo C-2 Tüm kapak ve tepsiler tamamen açık durumdayken ürün boyutları**

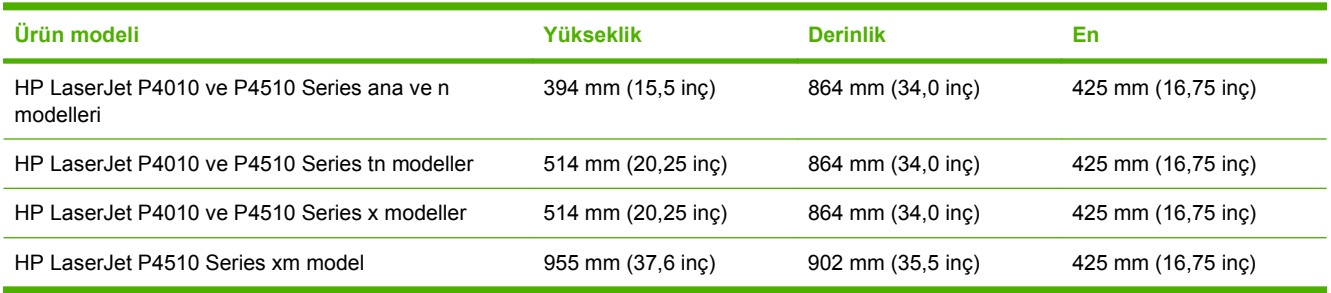

## <span id="page-220-0"></span>**Elektrikle ilgili özellikler**

**UYARI!** Güç gereksinimleri ürünün satıldığı ülkeye/bölgeye göredir. Çalışma voltajlarını dönüştürmeyin. Aksi takdirde ürüne zarar gelebileceği gibi, ürün garantisi de geçersiz hale gelebilir.

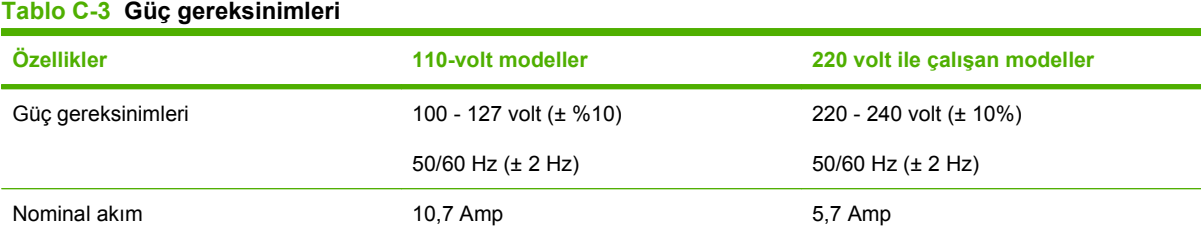

#### **Tablo C-4 Güç tüketimi (vat cinsinden ortalama)**

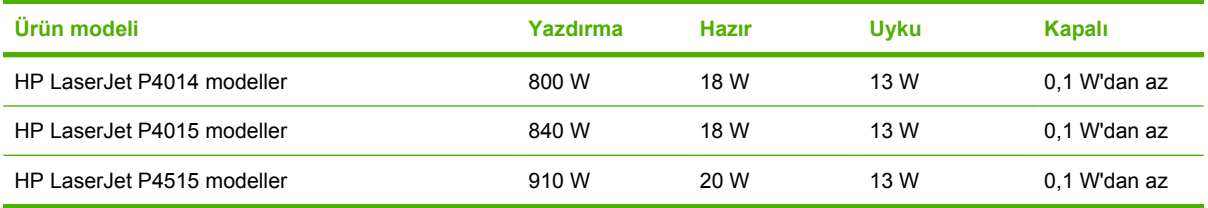

1 Değerler değişebilir. Geçerli bilgiler için bkz. [www.hp.com/support/hpljp4010series](http://www.hp.com/support/hpljp4010series) veya [www.hp.com/support/](http://www.hp.com/support/hpljp4510series) [hpljp4510series](http://www.hp.com/support/hpljp4510series).

<sup>2</sup> Güç ile ilgili rakamlar tüm standart voltajlar kullanılarak ölçülen en yüksek değerlerdir.

<sup>3</sup> Hazır modundan Uyku moduna varsayılan süre = 30 dakika.

<sup>4</sup> Hazır modunda ısı yayılımı = 70 BTU/saat.

<sup>5</sup> Uyku modundan çıkıştan yazdırmaya başlama süresi = 15 saniyeden az.

<sup>6</sup> HP LaserJet P4014 hız Letter boyutunda 45 ppm'dir. HP LaserJet P4015 hız Letter boyutunda 52 ppm'dir. HP LaserJet P4515 hız Letter boyutunda 62 ppm'dir.

## <span id="page-221-0"></span>**Akustik özellikler**

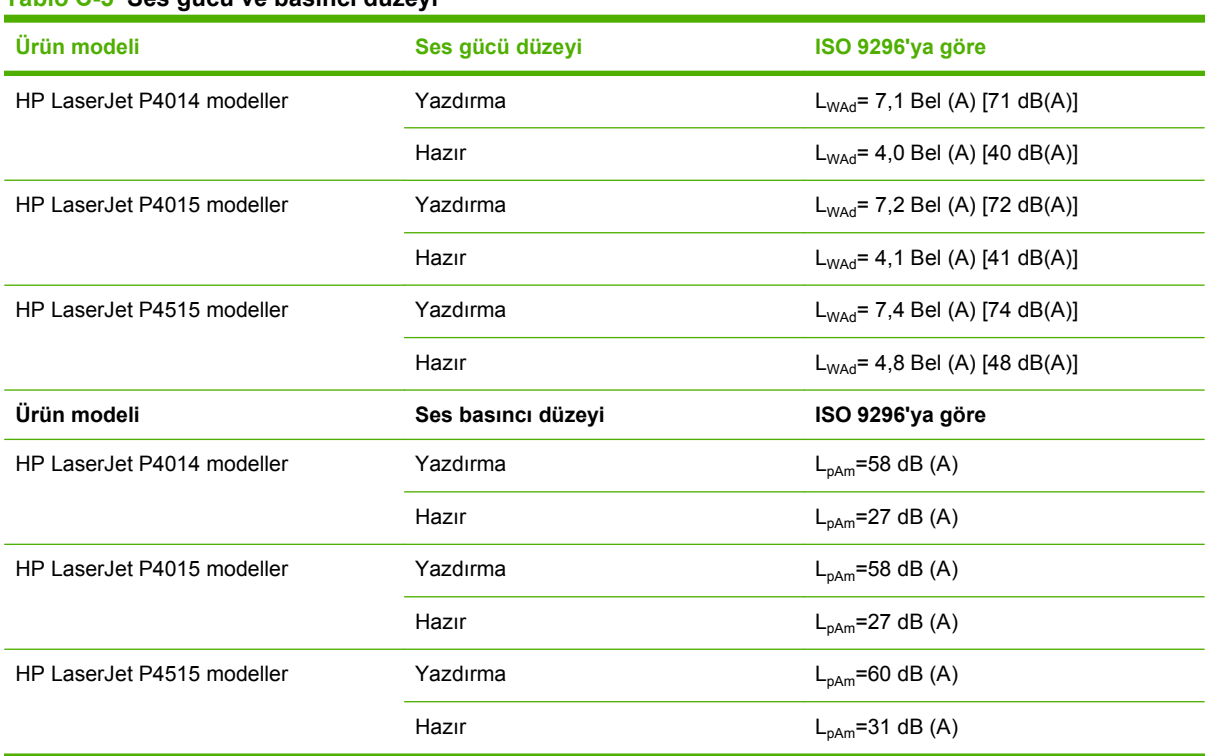

**Tablo C-5 Ses gücü ve basıncı düzeyi**

<sup>1</sup> Değerler ön verilere dayanmaktadır. Geçerli bilgiler için bkz. [www.hp.com/support/hpljp4010series](http://www.hp.com/support/hpljp4010series) veya [www.hp.com/support/](http://www.hp.com/support/hpljp4510series) [hpljp4510series](http://www.hp.com/support/hpljp4510series).

<sup>2</sup> HP LaserJet P4014 hız Letter boyutunda 45 ppm'dir. HP LaserJet P4015 hız Letter boyutunda 52 ppm'dir. HP LaserJet P4515 hız Letter boyutunda 62 ppm'dir.

<sup>3</sup> Test edilen yapılandırma (HP LaserJet P4014): LJ P4014n model, A4 boyutunda kağıda simpleks modunda yazdırma

<sup>4</sup> Test edilen yapılandırma (HP LaserJet P4015): LJ P4015x model, A4 boyutunda kağıda simpleks modunda yazdırma

<sup>5</sup> Test edilen yapılandırma (HP LaserJet P4515): LJ P4515x model, A4 boyutunda kağıda simpleks modunda yazdırma

## <span id="page-222-0"></span>**Çalışma ortamı**

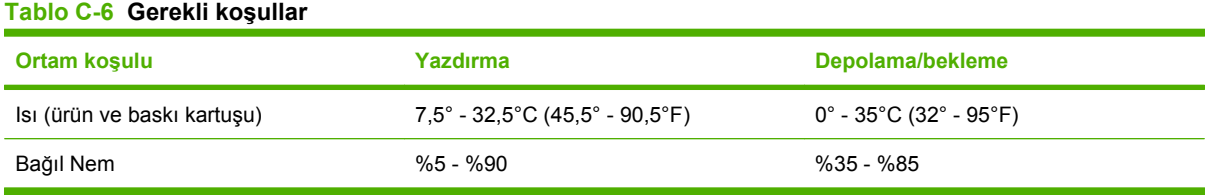

# **D Düzenleme bilgileri**

- [FCC mevzuatı](#page-225-0)
- [Çevre korumaya yönelik ürün yönetim programı](#page-226-0)
- [Uyumluluk bildirimi](#page-230-0)
- **•** [Güvenlik beyanları](#page-231-0)

## <span id="page-225-0"></span>**FCC mevzuatı**

Bu araç sınanmış ve FCC kurallarının 15. Bölümüne uygun olarak B Sınıfı bir dijital aygıtın sınırlamalarına uygun olduğu görülmüştür. Bu sınırlar, yerleşik bir kurulumdaki zararlı girişimlere karşı uygun korumayı sağlamak amacıyla tasarlanmıştır. Aygıt radyo frekans enerjisi üretir, kullanır ve yayabilir. Bu donanım yönergeler doğrultusunda kurulmaz ve kullanılmazsa, radyo iletişiminde zararlı girişimlere neden olabilir. Ancak, belirli yüklemelerde girişimin ortaya çıkmayacağının garantisi yoktur. Açılıp kapatılarak belirlenebileceği gibi donatım radyo veya televizyon alıcıları için zararlı girişimlere neden olursa, kullanıcı aşağıdaki önlemlerden bir veya birkaçını uygulayarak girişimi düzeltebilir.

- Alıcı antenin yönünü veya yerini değiştirin.
- Aygıtla alıcının arasını açın.
- Aygıtı, alıcının takılı bulunduğu devreden farklı bir fiş devresine bağlayın.
- Satıcınıza veya deneyimli bir radyo/TV teknisyenine başvurun.
- **NOT:** Yazıcıya yapılan, HP tarafından açıkça onaylanmamış değişiklikler, kullanıcının bu aygıtı çalıştırma yetkisini geçersiz kılabilir.

Korumalı bir kablo kullanılması, FCC kuralları Kısım 15 B Sınıfı sınırlarına uyulması için gereklidir.

## <span id="page-226-0"></span>**Çevre korumaya yönelik ürün yönetim programı**

### **Çevreyi koruma**

Hewlett-Packard Company, çevreye zarar vermeyen kaliteli ürünler sağlamayı ilke edinmiştir. Bu ürün, çevre üzerindeki etkilerini en aza indirecek bazı özelliklerle tasarlanmıştır.

### **Ozon üretimi**

Bu ürün, önemli derecede ozon gazı üretmez  $(O_3)$ .

### **Enerji tüketimi**

Güç Tasarrufu modu, ürünün performansını etkilemeden enerji tüketimini önemli ölçüde düşürür, bu da doğal kaynaklardan ve paradan tasarruf sağlar. Bu ürünün ENERGY STAR® niteliği durumunu belirlemek için Ürün Veri Sayfası'na veya Özellikler Sayfası'na bakın. Uygun ürünler ayrıca aşağıdaki adreste listelenmiştir:

[www.hp.com/go/energystar](http://www.hp.com/go/energystar)

#### **Toner tüketimi**

EconoMode daha az toner kullanır ve bu da baskı kartuşunun ömrünü uzatabilir.

#### **Kağıt kullanımı**

Bu ürünün isteğe bağlı otomatik dupleksleme (iki taraflı yazdırma) özelliği ve mizanpaj (bir sayfaya birden fazla sayfa yazdırma) yeteneği kağıt kullanımını ve dolayısıyla doğal kaynak tüketimini azaltabilir.

#### **Plastik Parçalar**

25 gramdan daha ağır plastik parçalarda, ürünün kullanım ömrünün sonunda plastik parçaların geri dönüşüm için tanımlanmasını kolaylaştıran, uluslararası standartlara uygun işaretler bulunur.

### **HP LaserJet baskı sarf malzemeleri**

HP Planet Partners ile kullanılmış HP LaserJet yazıcı kartuşlarını ücretsiz olarak iade etmek ve geri dönüştürmek kolaydır. Tüm yeni HP LaserJet yazıcı kartuşlarının ve sarf malzemelerinin paketlerinde birkaç farklı dilde bilgi ve yönergeler bulunmaktadır. Kartuşları ayrı ayrı getirmek yerine toplu olarak iade ettiğinizde çevre kirliliğini daha fazla önlemeye yardımcı olursunuz.

HP, tasarım, üretim, dağıtım, kullanım ve geri dönüşüm süreçlerinde çevreye zarar vermeyen, gelişmiş, yüksek kaliteli ürünler ve hizmetler sunma ilkesini benimsemiştir. HP Planet Partners programına katıldığınızda, HP LaserJet baskı kartuşlarınızın gerektiği gibi geri dönüştürüldüğü, plastiklerin ve metallerin yeni ürünlerde kullanılmak üzere kazanılması için bu kartuşların işlendiği ve milyonlarca tonluk atığın çevreye atılmasının önlendiği konusunda sizi temin ederiz. Kartuş size iade edilmeyecektir. Çevre duyarlılığı gösterdiğiniz için teşekkür ederiz!

**E NOT:** İade etiketini yalnızca orijinal HP LaserJet baskı kartuşlarını iade etmek için kullanın. Lütfen bu etiketi, HP inkjet kartuşlar, HP ürünü olmayan kartuşlar, yeniden doldurulmuş veya yeniden üretilmiş kartuşlar ya da garantiyle ilgili iadeler için kullanmayın. HP inkjet kartuşlarınızın geri dönüşümü hakkında bilgi için lütfen [www.hp.com/recycle](http://www.hp.com/recycle) adresini ziyaret edin.

## <span id="page-227-0"></span>**İade ve geri dönüşüm yönergeleri**

#### **ABD ve Porto Riko**

HP LaserJet toner kartuş kutusunun içinde gelen etiket, bir veya daha fazla HP LaserJet baskı kartuşunun iadesi ve geri dönüşümü için kullanılır. Lütfen aşağıdaki ilgili yönergeleri takip edin.

#### **Çoklu iadeler (birden fazla kartuş)**

- **1.** Tüm HP LaserJet baskı kartuşlarını orijinal kutusuna ve çantasına koyarak paketleyin.
- **2.** Yapışkan şerit veya paket bandı kullanarak kutuları birbirine bantlayın. Paket 31 kg (70 lb) olabilir.
- **3.** Ödemesi yapılmış nakliyat etiketi kullanın.

#### **VEYA**

- **1.** Kendi uygun kutunuzu kullanın veya [www.hp.com/recycle](http://www.hp.com/recycle) adresinden ya da 1-800-340-2445 numaradan ücretsiz toplama kutusu isteyin (31 kg'a kadar (70 lb) HP LaserJet baskı kartuşu alır).
- **2.** Tek bir ödemesi yapılmış nakliyat etiketi kullanın.

#### **Tek iadeler**

- **1.** HP LaserJet baskı kartuşunu orijinal çantasına ve kutusuna koyarak paketleyin.
- **2.** Sevkiyat etiketini kutunun önüne yerleştirin.

#### **Sevkiyat**

Tüm HP LaserJet baskı kartuşu geri dönüşüm iadeleri için, sonraki teslimatınızda veya ürünü aldığınızda paketi UPS'e verin veya yetkili bir UPS teslimat noktasına götürün. Yerel UPS teslimat noktanızın yeri için 1-800-PICKUPS numarayı arayın veya [www.ups.com](http://www.ups.com) adresini ziyaret edin. USPS etiketiyle iade yapıyorsanız, paketi ABD Posta Hizmeti kuryesine verin veya bir ABD Posta Hizmeti Ofisine bırakın. Ayrıntılı bilgi veya ilave etiket ve toplu iadeler için kutu siparişi vermek üzere [www.hp.com/recycle](http://www.hp.com/recycle) adresini ziyaret edin ya da 1-800-340-2445 numarayı arayın. UPS kapıdan teslim istekleri normal ücrete tabidir. Bilgiler önceden haber verilmeksizin değiştirilebilir.

#### **ABD dışındaki iadeler**

HP Planet Partners iade ve geri dönüşüm programına katılmak için geri dönüşüm kılavuzundaki (yeni ürün sarf malzemenizin paketinde yer alır) basit talimatları izleyin veya [www.hp.com/recycle](http://www.hp.com/recycle) adresini ziyaret edin. HP LaserJet baskı sarf malzemelerinizi iade etme konusunda bilgi almak için ülkenizi/ bölgenizi seçin.

#### **Kağıt**

Bu ürün, *HP LaserJet Printer Family Print Media Guide*'da açıklanan yönergelere uygun olan geri dönüşümlü kağıtları kullanabilir. Bu ürün, EN12281:2003 uyarınca geri dönüşümlü kağıt kullanımına uygundur.

#### **Malzeme kısıtlamaları**

Bu HP ürününe cıva eklenmemiştir.

Bu HP ürünü, kullanım ömrü sonunda özel işlem gerektirebilecek bir pil içermektedir. Bu ürün içinde veya ürün için Hewlett-Packard tarafından sağlanan piller şunları içerir:

<span id="page-228-0"></span>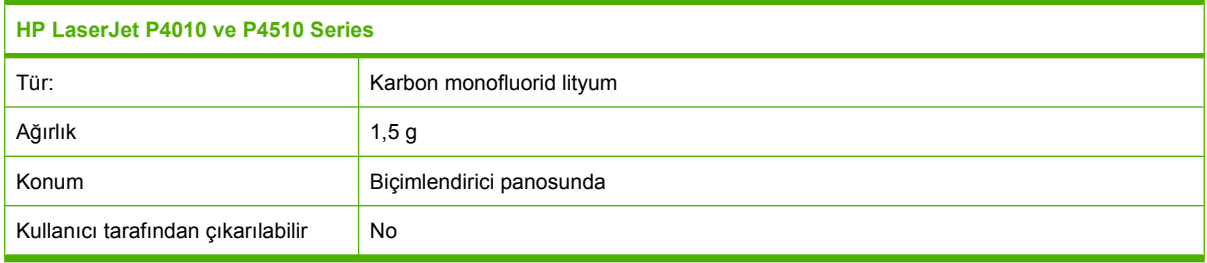

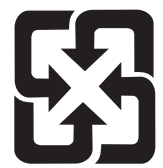

## 廢電池請回收

Geri dönüştürme bilgileri için [www.hp.com/recycle](http://www.hp.com/recycle) adresini ziyaret edebilir, ülkenizdeki/bölgenizdeki yetkili makamlara veya Electronics Industries Alliance kuruluşuna başvurabilirsiniz: [www.eiae.org](http://www.eiae.org).

### **Avrupa Birliği'nde ev kullanıcıları tarafından atık donanım malzemelerinin ortadan kaldırılması**

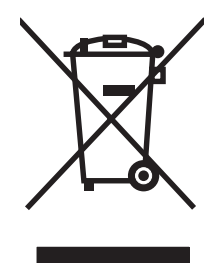

Ürün veya ambalajındaki bu simge, ürünün diğer ev atıklarıyla birlikte atılmaması gerektiğini belirtir. Atık donanımınızı belirlenmiş bir atık elektrikli ve elektronik donanım toplama merkezine teslim etmek, sizin sorumluluğunuzdadır. Atık donanımınızın elden çıkarılma sırasında ayrı olarak toplanması ve geri dönüştürülmesi, doğal kaynakların korunmasına yardımcı olacak ve insan sağlığına ve çevreye zararlı olmayacak bir şekilde geri dönüştürülmesini sağlayacaktır. Atık donanımınızı geri dönüştürülmek üzere teslim edebileceğiniz yerler hakkında ayrıntılı bilgi için lütfen bulunduğunuz yerdeki belediye makamlarına, ev atıkları toplama hizmetine veya ürünü satın aldığınız mağazaya başvurun.

## **Kimyasal maddeler**

HP, REACH (Avrupa Parlamentosu ve Konseyi'nin 1907/2006 No'lu EC Mevzuatı) gibi yasal gereksinimlere uymak için ürünlerimizdeki kimyasal maddeler hakkında müşterilerimize bilgi vermeyi taahhüt eder. Bu ürünün kimyasal bilgi raporunu şu adresten bulabilirsiniz: [www.hp.com/go/reach.](http://www.hp.com/go/reach)

## **Malzeme Güvenliği Veri Sayfası (MSDS)**

Kimyasal madde içeren sarf malzemelerinin (örneğin toner) Malzeme Güvenliği Veri Sayfaları (MSDS) [www.hp.com/go/msds](http://www.hp.com/go/msds) veya [www.hp.com/hpinfo/community/environment/productinfo/safety](http://www.hp.com/hpinfo/community/environment/productinfo/safety) adresinden HP Web sitesine erişilerek edinilebilir.

## **Aşağıdakiler dahil**

Bu çevre konuları ile ilgili bilgi almak için:

- Bu ürün veya pek çok ilgili HP ürünü için ürün çevresel profili sayfası
- HP'nin çevreye verdiği önem
- HP'nin çevresel yönetim sistemi
- HP'nin kullanım ömrü sona eren ürünler için iade ve geri dönüşüm programı
- **•** Malzeme Güvenliği Veri Sayfaları

[www.hp.com/go/environment](http://www.hp.com/go/environment) veya [www.hp.com/hpinfo/globalcitizenship/environment](http://www.hp.com/hpinfo/globalcitizenship/environment) sitesini ziyaret edin.

## <span id="page-230-0"></span>**Uyumluluk bildirimi**

## **Uyumluluk bildirimi**

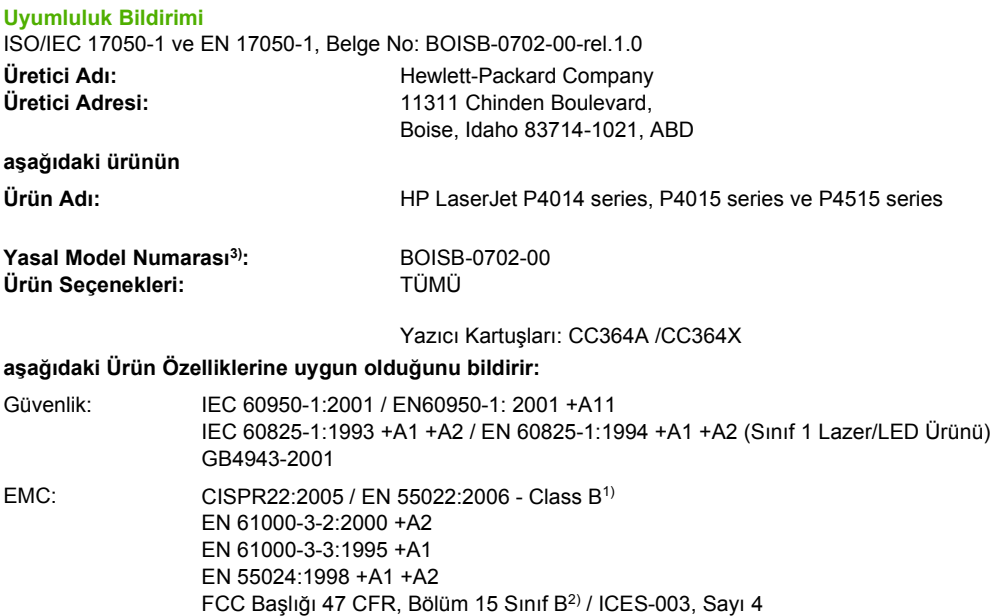

#### **Ek Bilgiler:**

Burada adı geçen ürün EMC Yönetmeliği 2004/108/EEC ile Düşük Voltaj Yönetmeliği 2006/95/EEC'nin şartlarına uygundur ve bundan dolayı CE işareti taşımaktadır.

1) Ürün, Hewlett-Packard Kişisel Bilgisayar Sistemleriyle tipik bir yapılandırmada test edilmiştir.

GB9254-1998, GB17625.1-2003

2) Bu aygıt, FCC Kuralları Bölüm 15'e uygundur. Aygıtın çalıştırılması aşağıdaki iki koşula bağlıdır: (1) bu aygıt zararlı girişime neden olmaz ve (2) bu aygıt istenmeyen çalışmaya neden olabilecek girişimler dahil olmak üzere, alınan tüm girişimleri kabul etmelidir.

3) Yasa gereği, bu ürüne Yasal model numarası verilmiştir. Bu numara ürünün pazarlanma adı veya ürün numaraları ile karıştırılmamalıdır.

Boise, Idaho , ABD

#### **29 Haziran 2007**

#### **Sadece mevzuat konuları için:**

Avrupa'da Danışma Bulunduğunuz bölgedeki Hewlett-Packard Satış ve Servis Bürosu veya Hewlett-Packard GmbH, Department HQ-TRE / Merkezi: Standards Europe,, Herrenberger Strasse 140, , D-71034, Böblingen, (FAKS: +49-7031-14-3143), [http://www.hp.com/](http://www.hp.com/go/certificates) [go/certificates](http://www.hp.com/go/certificates)

ABD'de Danışma Merkezi: Product Regulations Manager, Hewlett-Packard Company,, PO Box 15, Mail Stop 160, Boise, ID 83707-0015, , (Telefon: 208-396-6000)

## <span id="page-231-0"></span>**Güvenlik beyanları**

## **Lazer güvenliği**

ABD Gıda ve İlaç Dairesi'ne bağlı Aygıt ve Radyolojik Sağlık Merkezi'nin (CDRH), 1 Ağustos 1976'dan bu yana üretilen lazer ürünler için hazırlanmış yönetmelikleri vardır. ABD'de pazarlanan ürünler bu yönetmeliklere uymak zorundadır. Bu aygıt, 1968 Sağlık ve Güvenlik için Radyasyon Kontrolü Yasası uyarınca, ABD Sağlık ve İnsan Hizmetleri (DHHS) Radyasyon Performans Standardı'na göre "1. Sınıf" lazer ürünü onayını almıştır. Aygıtın içine yayılan radyasyon tamamen koruyucu kasaların ve dış kapakların içine hapsedildiği için, normal kullanıcı işlemlerinin herhangi bir aşamasında lazer ışınları dışarı sızamaz.

A UYARI! Bu kılavuzda belirtilenler dışındaki denetimlerin, ayarların veya yöntemlerin uygulanması zararlı radyasyonun açığa çıkmasına neden olabilir.

## **Kanada DOC düzenlemeleri**

Complies with Canadian EMC Class B requirements.

« Conforme à la classe B des normes canadiennes de compatibilité électromagnétiques. « CEM ». »

## **VCCI beyanı (Japonya)**

この装置は、情報処理装置等電波障害自主規制協議会(VCCI)の基準 に基づくクラスB情報技術装置です。この装置は、家庭環境で使用すること を目的としていますが、この装置がラジオやテレビジョン受信機に近接して 使用されると、受信障害を引き起こすことがあります。 取扱説明書に従って正しい取り扱いをして下さい。

## **Güç kablosu beyanı (Japonya)**

製品には、同梱された電源コードをお使い下さい。 同梱された電源コードは、他の製品では使用出来ません。

## **EMI beyanı (Kore)**

B급 기기 (가정용 정보통신기기)

이 기기는 가정용으로 전자파적합등록을 한 기기로서 주거지역에서는 물론 모든지역에서 사용할 수 있습니다.

### **Finlandiya için lazer beyanı**

#### **Luokan 1 laserlaite**

Klass 1 Laser Apparat

HP LaserJet P4014, P4014n, P4015n, P4015tn, P4015x, P4515n, P4515tn, P4515x, P4515xm, laserkirjoitin on käyttäjän kannalta turvallinen luokan 1 laserlaite. Normaalissa käytössä kirjoittimen suojakotelointi estää lasersäteen pääsyn laitteen ulkopuolelle. Laitteen turvallisuusluokka on määritetty standardin EN 60825-1 (1994) mukaisesti.

#### **VAROITUS !**

Laitteen käyttäminen muulla kuin käyttöohjeessa mainitulla tavalla saattaa altistaa käyttäjän turvallisuusluokan 1 ylittävälle näkymättömälle lasersäteilylle.

#### **VARNING !**

Om apparaten används på annat sätt än i bruksanvisning specificerats, kan användaren utsättas för osynlig laserstrålning, som överskrider gränsen för laserklass 1.

#### **HUOLTO**

HP LaserJet P4014, P4014n, P4015n, P4015tn, P4015x, P4515n, P4515tn, P4515x, P4515xm kirjoittimen sisällä ei ole käyttäjän huollettavissa olevia kohteita. Laitteen saa avata ja huoltaa ainoastaan sen huoltamiseen koulutettu henkilö. Tällaiseksi huoltotoimenpiteeksi ei katsota väriainekasetin vaihtamista, paperiradan puhdistusta tai muita käyttäjän käsikirjassa lueteltuja, käyttäjän tehtäväksi tarkoitettuja ylläpitotoimia, jotka voidaan suorittaa ilman erikoistyökaluja.

#### **VARO !**

Mikäli kirjoittimen suojakotelo avataan, olet alttiina näkymättömällelasersäteilylle laitteen ollessa toiminnassa. Älä katso säteeseen.

#### **VARNING !**

Om laserprinterns skyddshölje öppnas då apparaten är i funktion, utsättas användaren för osynlig laserstrålning. Betrakta ej strålen. Tiedot laitteessa käytettävän laserdiodin säteilyominaisuuksista: Aallonpituus 775-795 nm Teho 5 m W Luokan 3B laser.

## **Malzeme Tablosu (Çin)**

## 有毒有害物质表

根据中国电子信息产品污染控制管理办法的要求而出台

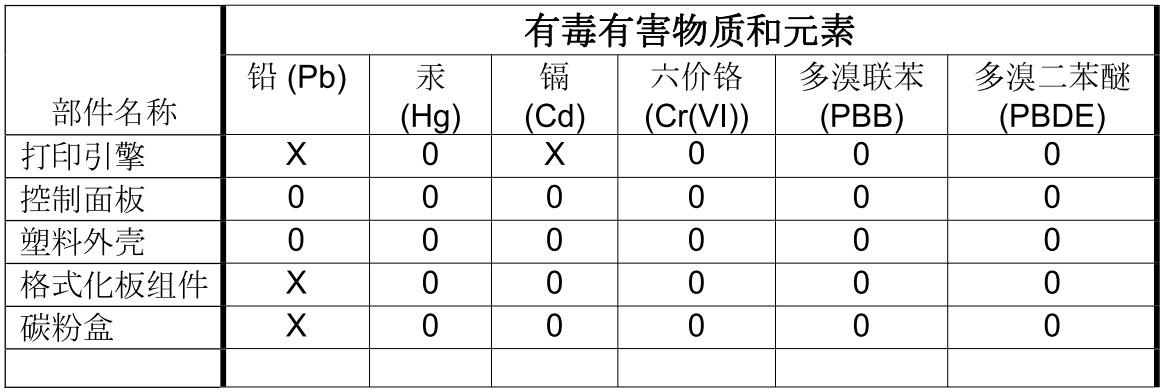

 $3685$ 

0: 表示在此部件所用的所有同类材料中, 所含的此有毒或有害物质均低于 SJ/T11363-2006 的限制要求。

X: 表示在此部件所用的所有同类材料中, 至少一种所含的此有毒或有害物质高于 SJ/T11363-2006 的限制要求。

注:引用的"环保使用期限"是根据在正常温度和湿度条件下操作使用产品而确定的。

## **Dizin**

#### **Simgeler / Sayısal öğeler**

1.500 sayfalık tepsi yerleştirme [81](#page-92-0) 500 sayfalık tepsi kağıt sıkışmaları [161,](#page-172-0) [163](#page-174-0) yerleştirme [80](#page-91-0)

#### **A**

A4 kağıt ayarları [20](#page-31-0) A4/letter geçersiz kıl [20](#page-31-0) açılış saati değiştirme [26](#page-37-0), [91](#page-102-0) açma/kapatma düğmesi, yerini bulma [7](#page-18-0) ağ ayarları değiştirme [64](#page-75-0) görüntüleme [64](#page-75-0) ağ geçici, varsayılan ayar [64](#page-75-0) ağ parolası belirleme [64](#page-75-0) değiştirme [64](#page-75-0) Ağ sekmesi, katıştırılmış Web sunucusu [108](#page-119-0) ağı yönetme [64](#page-75-0) ağır kağıt çıkış bölmesi, seçme [86](#page-97-0) füzer modları [22](#page-33-0) ağırlık, kağıt belgeleri zımbalama [92](#page-103-0) ağırlık, ürün [208](#page-219-0) ağlar alt ağ maskesi [64](#page-75-0) AppleTalk [66](#page-77-0) ayarlar [29](#page-40-0) aygıt bulma [63](#page-74-0) bağlantı hızı [34](#page-45-0) desteklenen iletişim kuralları [63](#page-74-0) güvenlik ayarları [32](#page-43-0) HP Web Jetadmin [110](#page-121-0)

IP adresi [63,](#page-74-0) [64](#page-75-0), [65](#page-76-0) Macintosh ayarları [55](#page-66-0) protokoller [29,](#page-40-0) [35](#page-46-0) protokolleri devre dışı bırakma [66](#page-77-0) tanılama [32](#page-43-0) varsayılan ağ geçidi [64](#page-75-0) yapılandırma [63](#page-74-0) aksesuarlar kullanılabilir [5](#page-16-0) parça numaraları [193](#page-204-0) sipariş verme [192](#page-203-0) aktarım silindirleri, değiştirme [117](#page-128-0) akustik özellikler [210](#page-221-0) alma silindirleri, değiştirme [117](#page-128-0) alt ağ maskesi [64](#page-75-0) alternatif antet modu [100](#page-111-0) antetli kağıt füzer modları [22](#page-33-0) antetli kağıt, yerleştirme [100](#page-111-0) AppleTalk ayarları [31,](#page-42-0) [66](#page-77-0) arka çıkış bölmesi kağıt sıkışmaları [169](#page-180-0) konumu [7](#page-18-0) yazdırma [86](#page-97-0) asetatlar çıkış bölmesi [86](#page-97-0) füzer modları [22](#page-33-0) HP, sipariş [197](#page-208-0) Avrupa Birliği, atıkların ortadan kaldırılması [217](#page-228-0) ayarlar öncelik [44](#page-55-0), [52](#page-63-0) sürücü ön ayarları (Macintosh) [56](#page-67-0) sürücüler [45](#page-56-0), [53](#page-64-0) varsayılanları geri yükleme [35](#page-46-0)

Ayarlar sekmesi, katıştırılmış Web sunucusu [108](#page-119-0) aygıt bulma [63](#page-74-0) aygıt dilleri ayarlar [26](#page-37-0) aygıt durumu Macintosh Services (Servisler) sekmesi [59](#page-70-0) Aygıt Yapılandır menüsü [19](#page-30-0) aygıtı gönderme [204](#page-215-0) aygıtı yeniden paketleme [204](#page-215-0) ayırıcı sayfa Windows [98](#page-109-0)

#### **B**

bağlantı hızı [34](#page-45-0) bağlantı noktaları desteklenen [5](#page-16-0) sorun giderme Macintosh [187](#page-198-0) USB [62](#page-73-0) bakım anlaşmaları [204](#page-215-0) bakım kiti kullanma [117](#page-128-0) parça numarası [194](#page-205-0) baskı isteğini durdurma [96](#page-107-0) baskı işini durdurma [96](#page-107-0) baskı kalitesi aralıklı çizgiler [180](#page-191-0) ayarlar [22](#page-33-0) beyaz çizgiler [180](#page-191-0) beyaz noktalar [180](#page-191-0) biçimsiz karakterler [179](#page-190-0) boşluklar [177](#page-188-0) bulanık [181](#page-192-0) bulaşan toner [178](#page-189-0) çizgiler [177](#page-188-0) görüntü bozuklukları [176](#page-187-0) gri arka plan [178](#page-189-0) kağıt [176](#page-187-0) lekeler [177](#page-188-0)

ortam [176](#page-187-0) sıkışmalar, sonrasında [176](#page-187-0) soluk baskı [177](#page-188-0) sorun giderme [176](#page-187-0) tekerlek izleri [180](#page-191-0) tekrarlanan bozukluklar [178](#page-189-0) tekrarlayan görüntüler [181](#page-192-0) yapışmamış toner [178](#page-189-0) Baskı Kalitesi menüsü [21](#page-32-0) baskı kartuşları değiştirme [114](#page-125-0) değiştirme aralıkları [113](#page-124-0) durum iletileri [12](#page-23-0) EconoMode [23](#page-34-0) garanti [201](#page-212-0) geri dönüşüm [215](#page-226-0) HP ürünü olmayan [113](#page-124-0) katıştırılmış Web sunucusu yoluyla sipariş verme [108](#page-119-0) Macintosh durumu [59](#page-70-0) özellikleri [6](#page-17-0) saklama [113](#page-124-0) yoğunluk ayar [23](#page-34-0) baskı kartuşlarını değiştirme [114](#page-125-0) baskılı kağıt füzer modları [22](#page-33-0) bekletilen işler ayarları [24](#page-35-0) İşi Al kontrol paneli menüsü [16](#page-27-0) belgeleri ölçeklendirme Macintosh [56](#page-67-0) Windows [98](#page-109-0) belgeleri yeniden boyutlandırma Macintosh [56](#page-67-0) Windows [98](#page-109-0) belgeleri zımbalama [92](#page-103-0) belirtimler özellikler [5](#page-16-0) belleği yükseltme [119](#page-130-0) bellek DIMM'leri takma [119](#page-130-0) kalıcı kaynaklar [123](#page-134-0) kullanılan [53](#page-64-0) parça numaraları [194](#page-205-0) RAM diski ayarları [27](#page-38-0) takma işlemini doğrulama [123](#page-134-0) yükseltme [119](#page-130-0) bellek DIMM'leri güvenlik [112](#page-123-0)

benekler, sorun giderme [177,](#page-188-0) [180](#page-191-0) besleme silindirleri, değiştirme [117](#page-128-0) beyaz çizgiler veya noktalar, sorun giderme [180](#page-191-0) biçimsiz karakterler, sorun giderme [179](#page-190-0) Bilgi menüsü [17](#page-28-0) bilgi sayfaları yazdırma [102](#page-113-0) Bilgi sekmesi, katıştırılmış Web sunucusu [107](#page-118-0) Bonjour Settings (Bonjour Ayarları) [55](#page-66-0) boş sayfalar kaldırma [21](#page-32-0) sorun giderme [182](#page-193-0) boşluklar, sorun giderme [177](#page-188-0) boyutlar, ürün [208](#page-219-0) bölmeler, çıkış kağıt yolu testi [36](#page-47-0) konumu [7](#page-18-0) secme [86](#page-97-0) sıkışmalar, giderme [169](#page-180-0) bulanık baskı, sorun giderme [181](#page-192-0) bulaşan toner, sorun giderme [178](#page-189-0) buruşmuş kağıt, sorun giderme [180](#page-191-0) buruşuk kağıt, sorun giderme [179](#page-190-0)

#### **C**

cilt kenarı ayarları [19](#page-30-0) cıva içermeyen ürün [216](#page-227-0) Courier yazı tipi ayarları [20](#page-31-0)

#### **Ç**

çalışma ortamı özellikler [211](#page-222-0) çarpık sayfalar [179](#page-190-0) çevre korumaya yönelik yönetim programı [215](#page-226-0) çevrimiçi destek [203](#page-214-0) çift taraflı yazdırma cilt kenarı ayarları [19](#page-30-0) kullanım sayfası [17](#page-28-0) Macintosh ayarları [54](#page-65-0) Nasıl Yapılır menüsü [15](#page-26-0)

çıkış bölmeleri kağıt sıkışmaları [169](#page-180-0) seçme, Windows [98](#page-109-0) çıktı kalitesi. *Bkz.* baskı kalitesi çizgiler, sorun giderme [177](#page-188-0), [180](#page-191-0) çözünürlük ayarlar [22](#page-33-0) ayarları [54](#page-65-0) kalite sorununu giderme [176](#page-187-0) özellikleri [5](#page-16-0) Çözünürlük Artırma teknolojisi (REt) [23](#page-34-0) Çözünürlük Geliştirme teknolojisi (REt) [54](#page-65-0)

#### **D**

delikli kağıt füzer modları [22](#page-33-0) depolama, iş ayarları [24](#page-35-0) erişim [93](#page-104-0) İşi Al menüsü [16](#page-27-0) Macintosh ayarları [55,](#page-66-0) [59](#page-70-0) özellikler [93](#page-104-0) depolanan işler güvenliği [111](#page-122-0) silme [94](#page-105-0) yazdırma [93](#page-104-0) destek aygıtı yeniden paketleme [204](#page-215-0) çevrimiçi [99](#page-110-0), [203](#page-214-0) HP Printer Utility sayfaları [54](#page-65-0) katıştırılmış Web sunucusu bağlantıları [108](#page-119-0) Linux [189](#page-200-0) Destek Paketi, HP [205](#page-216-0) desteklenen işletim sistemleri [40](#page-51-0), [52](#page-63-0) desteklenen ortam [71](#page-82-0) devre dışı bırakma ağ protokolleri [66](#page-77-0) AppleTalk [66](#page-77-0) DLC/LLC [66](#page-77-0) IPX/SPX [66](#page-77-0) dikey boşluk, varsayılanı ayarlama [21](#page-32-0) dikey yön ayar, Windows [98](#page-109-0)

dikey yönlendirme varsayılan olarak ayarlama [21](#page-32-0) dil, kontrol paneli [27](#page-38-0) diller, aygıt ayarlar [26](#page-37-0) DIMM birimleri takma [119](#page-130-0) DIMM'ler erişim [7](#page-18-0) kullanılabilir türler [119](#page-130-0) takma işlemini doğrulama [123](#page-134-0) DIMMs parça numaraları [194](#page-205-0) disk çıkarma [128](#page-139-0) dosya dizini, yazdırma [17](#page-28-0) takma [127](#page-138-0) DLC/LLC [31](#page-42-0) DLC/LLC ayarlar [66](#page-77-0) DNS ayarları [30](#page-41-0) dosya dizini, yazdırma [17](#page-28-0) dpi, ayarlar [22,](#page-33-0) [54](#page-65-0) dupleks yazdırma Windows [98](#page-109-0) dupleks yazdırma aksesuarı parça numarası [193](#page-204-0) sıkışmalar [164](#page-175-0) dupleksleyici ayarlar [19](#page-30-0) kağıt yolu testi [36](#page-47-0) kullanım sayfası [17](#page-28-0) Macintosh ayarları [54](#page-65-0) Nasıl Yapılır menüsü [15](#page-26-0) durum HP Easy Printer Care [104](#page-115-0) HP Printer Utility, Macintosh [54](#page-65-0) iletileri, türleri [139](#page-150-0) katıştırılmış Web sunucusu [107](#page-118-0) Macintosh servisler sekmesi [59](#page-70-0) sarf malzemeleri sayfası, yazdırma [17](#page-28-0) durumu, sarf malzemeleri kontrol paneli iletileri [12](#page-23-0) düğmeler, kontrol paneli [12](#page-23-0) düz kağıt yolu [86](#page-97-0)

#### **E**

e-posta uyarıları [55](#page-66-0) EconoMode ayarı [23,](#page-34-0) [90](#page-101-0) eğri sayfalar [179](#page-190-0) EIO kartları ayarları [29](#page-40-0) çıkarma [128](#page-139-0) parça numaraları [194](#page-205-0) takma [127](#page-138-0) ekonomi ayarları [90](#page-101-0) el ile besleme ayarları [20](#page-31-0) elden çıkarma, kullanım ömrü sona erdiğinde [216](#page-227-0) elektrikle ilgili özellikler [209](#page-220-0) enerji özellikleri [209](#page-220-0) EPS dosyaları, sorun giderme [187](#page-198-0) erişilebilirlik özellikleri [6](#page-17-0) ertesi gün yerinde servis [204](#page-215-0) Ethernet kartları, parça numaraları [194](#page-205-0) etiketler çıkış bölmesi, seçme [86](#page-97-0) füzer modları [22](#page-33-0) Explorer, desteklenen sürümler katıştırılmış Web sunucusu [107](#page-118-0)

#### **F**

fabrika varsayılanları, geri yükleme [35](#page-46-0) FastRes [5,](#page-16-0) [22](#page-33-0) filigran [57](#page-68-0) filigranlar Windows [98](#page-109-0) Fince lazer güvenlik beyanı [220](#page-231-0) fiziksel özellikler [208](#page-219-0) formatlayıcı güvenlik [112](#page-123-0) füzer değiştirme [117](#page-128-0) kağıt sıkışmaları [166](#page-177-0) modlar [22](#page-33-0)

#### **G**

G/Ç menüsü [29](#page-40-0) garanti baskı kartuşları [201](#page-212-0)

genişletilmiş HP Destek Paket [205](#page-216-0) müşteri kendi kendine onarım [202](#page-213-0) ürün [199](#page-210-0) Geçersi İşlem hataları [185](#page-196-0) gelişmiş yazdırma seçenekleri Windows [100](#page-111-0) Genel Koruma Hatası OE [185](#page-196-0) Geniş A4 ayarları [20](#page-31-0) genişletilmiş garanti [205](#page-216-0) geri dönüşüm HP yazıcı sarf malzemeleri iadeleri ve çevresel program [216](#page-227-0) giderme, sıkışma [27](#page-38-0) görüntü bozuklukları, sorun giderme [176](#page-187-0) görüntü tekrarı, sorun giderme [181](#page-192-0) gri arka plan, sorun giderme [178](#page-189-0) güç sorun giderme [136](#page-147-0) güç özellikleri [209](#page-220-0) gürültü özellikleri [210](#page-221-0) güvenlik ağ ayarları [32](#page-43-0) güvenlik beyanları [220](#page-231-0) güvenlik duvarı ayarları [32](#page-43-0) güvenlik özellikleri [111](#page-122-0)

### **H**

haftalık yerinde servis [204](#page-215-0) hata iletileri ayarlar [26](#page-37-0) e-posta uyarıları [55](#page-66-0) ışıklar, kontrol paneli [12](#page-23-0) olay günlüğü [36](#page-47-0) türleri [139](#page-150-0) her iki tarafa yazdırma Windows [98](#page-109-0) her iki yüze, yazdırma cilt kenarı ayarları [19](#page-30-0) kullanım sayfası [17](#page-28-0) Macintosh ayarları [54](#page-65-0) Nasıl Yapılır menüsü [15](#page-26-0) hız çözünürlük ayarları [22](#page-33-0) Hızlı Ayarlar [97](#page-108-0) hızlı kopyalama işleri [24](#page-35-0)

HP Easy Printer Care açıklama [48](#page-59-0) açma [104](#page-115-0) desteklenen işletim sistemleri [48](#page-59-0) desteklenen tarayıcılar [48](#page-59-0) karşıdan yükleme [48](#page-59-0) seçenekler [104](#page-115-0) HP ihbar hattı [113](#page-124-0) HP Jetdirect baskı sunucusu ayarlar [29](#page-40-0) çıkarma [128](#page-139-0) parça numaraları [194](#page-205-0) takma [127](#page-138-0) ürün yazılımı güncelleştirmeleri [133](#page-144-0) HP kağıt, sipariş etme [195](#page-206-0) HP Müşteri Hizmetleri [203](#page-214-0) HP Printer Utility [54](#page-65-0) HP Printer Utility, Macintosh [53](#page-64-0) HP Universal Print Driver [42](#page-53-0) HP-UX yazılımı [50](#page-61-0) HP ürünü olmayan sarf malzemeleri [113](#page-124-0) HP Web Jetadmin ürün yazılımı güncelleştirmeleri [132](#page-143-0)

#### **I**

Internet Explorer, desteklenen sürümler katıştırılmış Web sunucusu [107](#page-118-0) IP adresi görüntüleme [24](#page-35-0) Macintosh, sorun giderme [186](#page-197-0) IP adresleri [63](#page-74-0) IP Güvenliği [111](#page-122-0) IPsec [111](#page-122-0) IPSEC durumu [32](#page-43-0) IPV6 Ayarları [30](#page-41-0) IPX/SPX ayarları [31](#page-42-0), [66](#page-77-0) ışıklar, kontrol paneli [12](#page-23-0)

#### **İ**

ihbar hattı [113](#page-124-0) iki taraflı yazdırma cilt kenarı ayarları [19](#page-30-0) kullanım sayfası [17](#page-28-0)

Macintosh ayarları [54](#page-65-0) Nasıl Yapılır menüsü [15](#page-26-0) iki yüze yazdırma Windows [98](#page-109-0) iletiler ayarları [26](#page-37-0) e-posta uyarıları [55](#page-66-0) ışıklar, kontrol paneli [12](#page-23-0) olay günlüğü [36](#page-47-0) türleri [139](#page-150-0) iletişim kuralları, ağ [63](#page-74-0) ilk sayfa farklı kağıt kullanma [56](#page-67-0) iptal etme baskı [96](#page-107-0) iş depolama erişim [93](#page-104-0) Macintosh ayarları [59](#page-70-0) özellikler [93](#page-104-0) İşi Al menüsü [16](#page-27-0) işlemci hızı [5](#page-16-0) işler İşi Al menüsü [16](#page-27-0) Macintosh ayarları [55](#page-66-0) işleri depolama Windows [99](#page-110-0)

#### **J**

Japonya VCCI beyanı [220](#page-231-0) Jetadmin ürün yazılımı güncelleştirmeleri [132](#page-143-0) Jetadmin, HP Web [48,](#page-59-0) [110](#page-121-0) Jetdirect baskı sunucusu ayarlar [29](#page-40-0) çıkarma [128](#page-139-0) parça numaraları [194](#page-205-0) takma [127](#page-138-0)

#### **K**

kablolar USB, bağlama [62](#page-73-0) USB, sorun giderme [182](#page-193-0) kağıt 1.500 sayfalık tepsi yerleştirme [81](#page-92-0) 500 sayfalık tepsi yerleştirme [80](#page-91-0) A4 ayarları [20](#page-31-0) boyut, seçme [97](#page-108-0)

buruşmuş [180](#page-191-0) desteklenen boyutlar [71](#page-82-0) desteklenen türler [74](#page-85-0) eğri [179](#page-190-0) füzer modları [22](#page-33-0) HP, sipariş etme [195](#page-206-0) ilk sayfa [56](#page-67-0) ilk ve son sayfalar, farklı kağıt kullanma [97](#page-108-0) kağıt başına sayfa [57](#page-68-0) kapaklar, farklı kağıt kullanma [97](#page-108-0) kıvrılmış [179](#page-190-0) kullanım sayfası [17](#page-28-0) Nasıl Yapılır menüsü [15](#page-26-0) özel boyut, Macintosh ayarları [56](#page-67-0) özel boyut, seçme [97](#page-108-0) özel boyutlar [73](#page-84-0) özel boyutlu [19](#page-30-0) sorun giderme [176](#page-187-0) Tepsi 1 yerleştirme [79](#page-90-0) tepsi ayarları [18](#page-29-0) tür, seçme [97](#page-108-0) varsayılan boyut, ayarlama [19](#page-30-0) zımbalama [92](#page-103-0) kağıt başına birden fazla sayfa Windows [98](#page-109-0) kağıt başına sayfa Windows [98](#page-109-0) Kağıt Kullanımı menüsü [18](#page-29-0) kağıt sıkışmaları 1.500 sayfalık tepsi [163](#page-174-0) 500 sayfalık tepsi [161](#page-172-0) çıkış bölmesi [169](#page-180-0) dupleksleyici [164](#page-175-0) füzer bölgesi [166](#page-177-0) konumları [158](#page-169-0) Tepsi 1 [161](#page-172-0) üst kapak [158](#page-169-0) zarf besleyici [160](#page-171-0) kağıt yolu testi [36](#page-47-0) kalıcı kaynaklar [123](#page-134-0) kalite. *Bkz.* baskı kalitesi Kanada DOC düzenlemeleri [220](#page-231-0) kapak sayfaları [56](#page-67-0), [97](#page-108-0) karakterler, biçimsiz [179](#page-190-0) Karşıya Dosya Yükleme, Macintosh [54](#page-65-0)

kart stoğu çıkış bölmesi, seçme [86](#page-97-0) kart stoku füzer modları [22](#page-33-0) kartpostallar çıkış bölmesi, seçme [86](#page-97-0) kartuşlar değiştirme [114](#page-125-0) değiştirme aralıkları [113](#page-124-0) durum iletileri [12](#page-23-0) EconoMode [23](#page-34-0) garanti [201](#page-212-0) geri dönüşüm [215](#page-226-0) HP ürünü olmayan [113](#page-124-0) katıştırılmış Web sunucusu yoluyla sipariş verme [108](#page-119-0) özellikleri [6](#page-17-0) parça numaraları [193](#page-204-0) saklama [113](#page-124-0) yoğunluk ayarı [23](#page-34-0) kartuşlar, baskı Macintosh durumu [59](#page-70-0) kartuşlar, yazıcı kağıt sıkışmaları [158](#page-169-0) kartuşlar, zımba yerleştirme [116](#page-127-0) katıştırılmış Web sunucusu güvenliği [111](#page-122-0) özellikler [107](#page-118-0) kaynak kaydetme [123](#page-134-0) kaynakları kaydetme, bellek [123](#page-134-0) kenar boşlukları ayarları [21](#page-32-0) Kilit Kaynakları, Macintosh [55](#page-66-0) kırışmış kağıt, sorun giderme [180](#page-191-0) kısayollar [97](#page-108-0) kit, bakım parça numarası [194](#page-205-0) kit, yazıcı bakım kullanma [117](#page-128-0) kıvrılmış kağıt, sorun giderme [179](#page-190-0) kontrol paneli ayarlar [52](#page-63-0) ayarları [44](#page-55-0) Aygıt Yapılandır menüsü [19](#page-30-0) Baskı Kalitesi menüsü [21](#page-32-0) Bilgi menüsü [17](#page-28-0) dil, seçme [27](#page-38-0) düğmeleri [12](#page-23-0)

ekranı [12](#page-23-0) G/Ç menüsü [29](#page-40-0) güvenlik [111](#page-122-0) iletiler, türleri [139](#page-150-0) İşi Al menüsü [16](#page-27-0) ışıkları [12](#page-23-0) Kağıt Kullanımı menüsü [18](#page-29-0) konum [7](#page-18-0) menüler [14](#page-25-0) Nasıl Yapılır menüsü [15](#page-26-0) Sıfırlayıcılar menüsü [35](#page-46-0) silinebilir uyarı ayarları [26](#page-37-0) Sistem Kurulumu menüsü [24](#page-35-0) Tanılama menüsü [36](#page-47-0) tarih/saat ayarları [24](#page-35-0) temizleme sayfası, yazdırma [129](#page-140-0) Yazdırma menüsü [19](#page-30-0) zımbalayıcı/yığınlayıcı, seçme [92](#page-103-0) kopya sayısı, varsayılanı ayarlama [19](#page-30-0) kopya, sayısı Windows [100](#page-111-0) kopya, varsayılan sayısı [19](#page-30-0) Kore EMI beyanı [220](#page-231-0) koyuluk, ayarlama [23](#page-34-0) kullanılan piller [216](#page-227-0) kullanım ömrü sona erdiğinde elden çıkarma [216](#page-227-0) kullanım sayfası [17](#page-28-0) küçük kağıt, yazdırma [86](#page-97-0)

#### **L**

lazer güvenlik beyanları [220](#page-231-0) lekeler, sorun giderme [177,](#page-188-0) [180](#page-191-0) letter kağıt, A4 ayarlarını geçersiz kıl [20](#page-31-0) Linux sürücüleri [189](#page-200-0) Linux yazılımı [50](#page-61-0)

#### **M**

Macintosh AppleTalk [66](#page-77-0) AppleTalk ayarları [31](#page-42-0) belgeleri yeniden boyutlandırma [56](#page-67-0) destek [203](#page-214-0) desteklenen işletim sistemleri [52](#page-63-0)

HP Printer Utility [54](#page-65-0) sorunlar, sorun giderme [186](#page-197-0) sürücü ayarları [53](#page-64-0), [56](#page-67-0) sürücüler, sorun giderme [186](#page-197-0) USB kartı, sorun giderme [187](#page-198-0) yazılım [53](#page-64-0) yazılım kaldırma [52](#page-63-0) zımbalama seçenekleri [58](#page-69-0) Macintosh sürücü ayarları filigran [57](#page-68-0) İş Depolama [59](#page-70-0) özel boyutlu kağıt [56](#page-67-0) Services (Servisler) sekmesi [59](#page-70-0) Macintosh yazılımı kaldırma [52](#page-63-0) Macintosh yazılımını kaldırma [52](#page-63-0) Malzeme Güvenliği Veri Sayfası (MSDS) [217](#page-228-0) malzeme kısıtlamaları [216](#page-227-0) menü haritası [17](#page-28-0) menüler, kontrol paneli Aygıt Yapılandır menüsü [19](#page-30-0) Baskı Kalitesi [21](#page-32-0) Bilgi [17](#page-28-0) erişim [12,](#page-23-0) [14](#page-25-0) G/Ç [29](#page-40-0) İşi Al [16](#page-27-0) Kağıt Kullanımı [18](#page-29-0) Nasıl Yapılır [15](#page-26-0) Sıfırlayıcılar [35](#page-46-0) Sistem Kurulumu [24](#page-35-0) Tanılama [36](#page-47-0) Yazdırma [19](#page-30-0) metin, sorun giderme biçimsiz karakterler [179](#page-190-0) bulanık [181](#page-192-0) mizanpaj Windows [98](#page-109-0) modeller, özellik karşılaştırması [2](#page-13-0) müşteri desteği aygıtı yeniden paketleme [204](#page-215-0) çevrimiçi [203](#page-214-0) HP Printer Utility sayfaları [54](#page-65-0) katıştırılmış Web sunucusu bağlantıları [108](#page-119-0) Linux [189](#page-200-0)

#### **N**

Nasıl Yapılır menüsü [15](#page-26-0)

nasıl yapılır sayfaları yazdırma [102](#page-113-0) nem özellikler [211](#page-222-0) sorun giderme [176](#page-187-0) Netscape Navigator, desteklenen sürümler katıştırılmış Web sunucusu [107](#page-118-0) noktalar, sorun giderme [177,](#page-188-0) [180](#page-191-0)

#### **O**

olay günlüğü [36](#page-47-0) ortam A4 ayarları [20](#page-31-0) desteklenen boyutlar [71](#page-82-0) ilk sayfa [56](#page-67-0) kağıt başına sayfa [57](#page-68-0) kullanım sayfası [17](#page-28-0) Nasıl Yapılır menüsü [15](#page-26-0) özel boyut, Macintosh ayarları [56](#page-67-0) özel boyutlu [19](#page-30-0) tepsi ayarları [18](#page-29-0) varsayılan boyut, ayarlama [19](#page-30-0) zımbalama [92](#page-103-0) otomatik devam ayarı [26](#page-37-0)

### **Ö**

ön ayarlar (Macintosh) [56](#page-67-0) öncelik, ayarlar [52](#page-63-0) öncelik, ayarları [44](#page-55-0) özel boyutlu kağıt tepsi ayarları [19](#page-30-0) özel boyutlu kağıt ayarları Macintosh [56](#page-67-0) özel işler Windows [99](#page-110-0) özel kağıt yönergeler [77](#page-88-0) özel kağıt boyutları [73](#page-84-0) özel ortam yönergeler [77](#page-88-0) özellikler akustik [210](#page-221-0) ayarlar [26](#page-37-0) çalıştırma ortamı [211](#page-222-0) elektrikle ilgili [209](#page-220-0) fiziksel [208](#page-219-0)

#### **P**

paketleme aygıtı [204](#page-215-0) parça numaraları bakım kiti [194](#page-205-0) bellek [194](#page-205-0) EIO kartları [194](#page-205-0) kablolar [194](#page-205-0) kağıt, HP [195](#page-206-0) tepsiler [193](#page-204-0) yazıcı kartuşları [193](#page-204-0) PCL sürücüleri universal [42](#page-53-0) PCL yazı tipi listesi, yazdırma [17](#page-28-0) PCL, aygıt dili olarak ayarlama [26](#page-37-0) PDF dosyaları, yazdırma [119](#page-130-0) PDF hata sayfaları [20](#page-31-0) **PostScript** aygıt dili olarak ayarlama [26](#page-37-0) PostScript hata sayfaları ayarlar [20](#page-31-0) PostScript Printer Description (PPD) dosyaları sorun giderme [186](#page-197-0) PostScript Yazıcı Tanımı (PPD) dosyaları kullanılan [53](#page-64-0) PPD kullanılan [53](#page-64-0) PPDs sorun giderme [186](#page-197-0) ProRes [5](#page-16-0) protokoller, ağ [29,](#page-40-0) [35](#page-46-0) prova yazdırma ve bekletme Windows [99](#page-110-0) Proxy Sunucusu ayarları [31](#page-42-0) PS hata sayfaları ayarlar [20](#page-31-0) PS Öykünme sürücüleri [41](#page-52-0) PS yazı tipi listesi, yazdırma [17](#page-28-0) PS, aygıt dili olarak ayarlama [26](#page-37-0) pürüzlü kağıt çıkış bölmesi, seçme [86](#page-97-0)

#### **R**

RAM diski ayarları [27](#page-38-0) renkli metin siyah olarak yazdırma [100](#page-111-0) REt (Çözünürlük Geliştirme teknolojisi) [54](#page-65-0)

#### **S**

saat, ayar [24](#page-35-0) sağ yan paneli, konumu [7](#page-18-0) sahte sarf malzemeleri [113](#page-124-0) sahte sarf malzemeleriyle mücadele [113](#page-124-0) saklama baskı kartuşları [113](#page-124-0) saklama, iş ayarları [24](#page-35-0) erişim [93](#page-104-0) İşi Al menüsü [16](#page-27-0) özellikler [93](#page-104-0) sarf malzemeleri baskı kartuşlarını değiştirme [114](#page-125-0) değiştirme aralıkları [113](#page-124-0) durum sayfası, yazdırma [17](#page-28-0) durum, HP Printer Utility ile görüntüleme [54](#page-65-0) durumu, katıştırılmış Web sunucusuyla görüntüleme [107](#page-118-0) geri dönüşüm [215](#page-226-0) HP ürünü olmayan [113](#page-124-0) katıştırılmış Web sunucusu yoluyla sipariş verme [108](#page-119-0) parça numaraları [193](#page-204-0) sahte [113](#page-124-0) sipariş verme [192](#page-203-0) sarf malzemeleri durumu kontrol paneli iletileri [12](#page-23-0) sarf malzemeleri, durum HP Easy Printer Care [104](#page-115-0) sarf malzemesi durumu, Hizmetler sekmesi Windows [99](#page-110-0) sarf malzemesi durumu, Services (Servisler) sekmesi Macintosh [59](#page-70-0) satır boşluğu, varsayılanı ayarlama [21](#page-32-0) satırbaşları, ayarlar [21](#page-32-0) sayfa sırası, değiştirme [100](#page-111-0) sayfa yönü varsayılan, ayarı [21](#page-32-0)

sayfalar boş [182](#page-193-0) yavaş yazdırma [182](#page-193-0) yazdırılmıyor [182](#page-193-0) Services (Servisler) sekmesi Macintosh [59](#page-70-0) servis aygıtı yeniden paketleme [204](#page-215-0) servis anlaşmaları [204](#page-215-0) sıcaklık özellikleri [211](#page-222-0) Sıfırlayıcılar menüsü [35](#page-46-0) sıkışma giderme [174](#page-185-0) sıkışmalar 1.500 sayfalık tepsi [163](#page-174-0) 500 sayfalık tepsi [161](#page-172-0) çıkış bölmesi [169](#page-180-0) dupleksleyici [164](#page-175-0) füzer bölgesi [166](#page-177-0) giderme ayarı [27](#page-38-0) konumları [158](#page-169-0) Nasıl Yapılır menüsü [15](#page-26-0) sık rastlanan nedenleri [156](#page-167-0) sonrasında baskı kalitesi [176](#page-187-0) Tepsi 1 [161](#page-172-0) üst kapak [158](#page-169-0) zarf besleyici [160](#page-171-0) zımba [172](#page-183-0) sıkışmaları giderme 1.500 sayfalık tepsi [163](#page-174-0) 500 sayfalık tepsi [161](#page-172-0) çıkış bölmesi [169](#page-180-0) dupleksleyici [164](#page-175-0) füzer bölgesi [166](#page-177-0) konumlar [158](#page-169-0) Tepsi 1 [161](#page-172-0) üst kapak [158](#page-169-0) zarf besleyici [160](#page-171-0) zımba [172](#page-183-0) silindirler, değiştirme [117](#page-128-0) silinebilir uyarı ayarı [26](#page-37-0) simge kümeleri [21](#page-32-0) SIMM'ler, uyumsuzluk [119](#page-130-0) sınamalar ağ [32](#page-43-0) sipariş etme kağıt, HP [195](#page-206-0) parça numaraları [193](#page-204-0)

sipariş verme katıştırılmış Web sunucusu yoluyla sarf malzemeleri [108](#page-119-0) sarf malzemeleri ve aksesuarlar [192](#page-203-0) sistem gereksinimleri katıştırılmış Web sunucusu [107](#page-118-0) Sistem Kurulumu menüsü [24](#page-35-0) Solaris yazılımı [50](#page-61-0) soluk baskı sorun giderme [177](#page-188-0) toner yoğunluğu ayarı [23](#page-34-0) sorun giderme 1.500 sayfalık tepsi kağıt sıkışmaları [163](#page-174-0) 500 sayfalık tepsi kağıt sıkışmaları [161](#page-172-0) aralıklı çizgiler [180](#page-191-0) beyaz noktalar [180](#page-191-0) boş sayfalar [182](#page-193-0) boşluklar [177](#page-188-0) bulanık baskı [181](#page-192-0) bulaşan toner [178](#page-189-0) buruşmuş kağıt [180](#page-191-0) çıkış bölmesi sıkışmaları [169](#page-180-0) çıktı kalitesi [176](#page-187-0) çizgiler [177,](#page-188-0) [180](#page-191-0) dupleksleyici sıkışmaları [164](#page-175-0) e-posta uyarıları [55](#page-66-0) eğri sayfalar [179](#page-190-0) EPS dosyaları [187](#page-198-0) füzer bölgesi kağıt sıkışmaları [166](#page-177-0) görüntü bozuklukları [176](#page-187-0) gri arka plan [178](#page-189-0) iletiler, türleri [139](#page-150-0) kağıt [176](#page-187-0) kağıt sıkışmaları [158](#page-169-0) kıvrılmış kağıt [179](#page-190-0) lekeler [177](#page-188-0) Linux [189](#page-200-0) Macintosh sorunları [186](#page-197-0) metin kalitesi [179,](#page-190-0) [181](#page-192-0) Nasıl Yapılır menüsü [15](#page-26-0) olay günlüğü [36](#page-47-0) onay listesi [136](#page-147-0) ortam [176](#page-187-0) sayfalar yavaş yazdırılıyor [182](#page-193-0)

sayfalar yazdırılmıyor [182](#page-193-0) soluk baskı [177](#page-188-0) tekerlek izleri [180](#page-191-0) tekrarlanan bozukluklar [178](#page-189-0) tekrarlayan görüntüler [181](#page-192-0) Tepsi 1 kağıt sıkışmaları [161](#page-172-0) USB kabloları [182](#page-193-0) üst kapak kağıt sıkışmaları [158](#page-169-0) zarf besleyici sıkışmaları [160](#page-171-0) zımba sıkışmaları [172](#page-183-0) Spool32 hataları [185](#page-196-0) sürücüler ayarlar [45,](#page-56-0) [52](#page-63-0), [53](#page-64-0) ayarları [44](#page-55-0) desteklenen [41](#page-52-0) evrensel [42](#page-53-0) kağıt türleri [74](#page-85-0) kısayollar (Windows) [97](#page-108-0) kullanılan [5](#page-16-0) Macintosh ayarları [56](#page-67-0) Macintosh, sorun giderme [186](#page-197-0) ön ayarlar (Macintosh) [56](#page-67-0) Windows, açma [97](#page-108-0)

#### **T**

takma bellek (DIMM'ler) [119](#page-130-0) EIO kartları [127](#page-138-0) USB aygıtları [124](#page-135-0) tanılama ağ [32](#page-43-0) Tanılama menüsü [36](#page-47-0) tanımlama ayarları [21](#page-32-0) tarayıcı gereksinimleri katıştırılmış Web sunucusu [107](#page-118-0) tarih, ayar [24](#page-35-0) taslak kalitesinde baskı [22](#page-33-0), [23](#page-34-0) TCP/IP ayarları [29](#page-40-0) TCP/IP parametreleri, el ile yapılandırma [64](#page-75-0), [65](#page-76-0) tekerlek izleri, sorun giderme [180](#page-191-0) teknik destek aygıtı yeniden paketleme [204](#page-215-0) çevrimiçi [203](#page-214-0) Linux [189](#page-200-0) tekrarlanan bozukluklar, sorun giderme [178,](#page-189-0) [181](#page-192-0)

temizleme dış [129](#page-140-0) temizleme sayfası [24](#page-35-0) tepsi 1 [58](#page-69-0) Tepsi 1 ayarlar [18](#page-29-0) el ile besleme ayarları [20](#page-31-0) kağıt sıkışmaları [161](#page-172-0) yerleştirme [79](#page-90-0) Tepsi 2 ayarlar [18](#page-29-0) Tepsi 3 fiziksel özellikler [208](#page-219-0) tepsiler 1.500 sayfalık tepsi yerleştirme [81](#page-92-0) 500 sayfalık tepsi yerleştirme [80](#page-91-0) ayarlar [18](#page-29-0) çift taraflı yazdırma [58](#page-69-0) el ile besleme ayarları [20](#page-31-0) kağıt sıkışmaları [158](#page-169-0), [161](#page-172-0), [163](#page-174-0) kağıt yolu testi [36](#page-47-0) kağıt yönü [78](#page-89-0) konum [7](#page-18-0) Macintosh ayarları [55](#page-66-0) Nasıl Yapılır menüsü [15](#page-26-0) özel boyutlu ayarlar [19](#page-30-0) parça numaraları [193](#page-204-0) tanımlama ayarları [21](#page-32-0) Tepsi 1 yerleştirme [79](#page-90-0) yapılandırma [84](#page-95-0) tepsiler, durum HP Easy Printer Care [104](#page-115-0) testler [36](#page-47-0) toner çıktı kalitesi, sorun giderme [178](#page-189-0) EconoMode [23](#page-34-0) yoğunluk ayarı [23](#page-34-0), [54](#page-65-0) toner kartuşları. *Bkz.* baskı kartuşları

#### **U**

universal print driver [42](#page-53-0) UNIX satırbaşı ayarları [21](#page-32-0) UNIX yazılımı [50](#page-61-0)

USB aygıtları takma [124](#page-135-0) USB bağlantı noktası bağlama [62](#page-73-0) desteklenen [5](#page-16-0) sorun giderme [182](#page-193-0) sorun giderme Macintosh [187](#page-198-0) USB kablosu, parça numarası [194](#page-205-0) uyarı ayarı [26](#page-37-0) uyarılar, e-posta [55](#page-66-0) uyku gecikmesi ayarları değiştirme [90](#page-101-0) devre dışı bırakma [90](#page-101-0) etkinleştirme [90](#page-101-0) saat [90](#page-101-0) Uyku modu açma veya kapatma [35](#page-46-0) gecikme, ayarı [25](#page-36-0) güç özellikleri [209](#page-220-0) uyumluluk bildirimi [219](#page-230-0) uzaktan ürün yazılımı güncelleştirme (RFU) [130](#page-141-0)

#### **Ü**

üç delikli kağıt füzer modları [22](#page-33-0) ürüm durumu HP Easy Printer Care [104](#page-115-0) ürün çevresel koşulları özellikler [211](#page-222-0) ürün karşılaştırma [2](#page-13-0) ürün ortamı sorun giderme [176](#page-187-0) Ürün Yazılımı Güncelleştirme, Macintosh [54](#page-65-0) ürün yazılımı, yükseltme [130](#page-141-0) ürün yazılımını yükseltme [130](#page-141-0) üst çıkış bölmesi kağıt sıkışmaları [169](#page-180-0) konumu [7](#page-18-0) yazdırma [86](#page-97-0) üst kapak kağıt sıkışmaları, giderme [158](#page-169-0)

#### **V**

varsayılan ağ geçidi, ayar [64](#page-75-0) varsayılan ayarlar, geri yükleme [35](#page-46-0)

varsayılan ayarları geri yükleme [35](#page-46-0) voltaj özellikleri [209](#page-220-0)

#### **W**

Web Jetadmin ürün yazılımı güncelleştirmeleri [132](#page-143-0) Web siteleri HP Web Jetadmin, indirme [110](#page-121-0) ihbar raporları [113](#page-124-0) Linux desteği [189](#page-200-0) Macintosh müşteri desteği [203](#page-214-0) Malzeme Güvenliği Veri Sayfası (MSDS) [217](#page-228-0) müşteri desteği [203](#page-214-0) sarf malzemesi siparişi verme [192](#page-203-0) universal print driver [42](#page-53-0) Web tarayıcısı gereksinimleri katıştırılmış Web sunucusu [107](#page-118-0) Windows desteklenen işletim sistemleri [40](#page-51-0) desteklenen sürücüler [41](#page-52-0) sürücü ayarları [45](#page-56-0) universal print driver [42](#page-53-0)

### **Y**

yapılandırma sayfası Macintosh [54](#page-65-0) yapışmamış toner, sorun giderme [178](#page-189-0) Yardım düğmesi, kontrol paneli [12](#page-23-0) yardım, Nasıl Yapılır menüsü [15](#page-26-0) yatay yön ayar, Windows [98](#page-109-0) yatay yönlendirme varsayılan olarak ayarlama [21](#page-32-0) yazdırma sorun giderme [182](#page-193-0) yazdırma görevleri [95](#page-106-0) yazdırma istemini duraklatma [96](#page-107-0) yazdırma istemini durdurma [96](#page-107-0) yazdırma istemini iptal etme [96](#page-107-0)

yazd ırma i şleri saklama [24](#page-35-0) yazd ırma i şlerini denetleme [85](#page-96-0) Yazd ırma menüsü [19](#page-30-0) yaz ı tipleri ayarlar [21](#page-32-0) Courier [20](#page-31-0) EPS dosyalar ı, sorun giderme [187](#page-198-0) kal ı c ı kaynaklar [123](#page-134-0) Kar ş ıya Yükleme Macintosh [54](#page-65-0) kullan ılan [5](#page-16-0) liste, yazd ırma [17](#page-28-0) yaz ı c ı bak ım iletisi uygula [117](#page-128-0) yaz ı c ı bak ım kiti kullanma [117](#page-128-0) parça numaras ı [194](#page-205-0) yaz ı c ı dilleri ayarlar [26](#page-37-0) yazıcı kartuşları kağıt sıkışmaları [158](#page-169-0) parça numaralar ı [193](#page-204-0) yazıcı standı parça numaras ı [193](#page-204-0) yazılım ayarlar [52](#page-63-0) ayarlar ı [44](#page-55-0) desteklenen i şletim sistemleri [40](#page-51-0), [52](#page-63-0) HP Easy Printer Care [48,](#page-59-0) [104](#page-115-0) HP Printer Utility [54](#page-65-0) HP Web Jetadmin [48](#page-59-0) katıştırılmış Web sunucusu [48](#page-59-0), [55](#page-66-0) Macintosh [53](#page-64-0) Macintosh yazılımını kald ırma [52](#page-63-0) Yerinde servis sözle şmeleri [204](#page-215-0) yerle ştirme 1.500 sayfal ık tepsi [81](#page-92-0) 500 sayfal ık tepsi [80](#page-91-0) Nasıl Yapılır menüsü [15](#page-26-0) Tepsi 1 [79](#page-90-0) zımba teli [116](#page-127-0) yığınlayıcı parça numaras ı [193](#page-204-0) yazd ırma [87](#page-98-0), [92](#page-103-0)

yo ğunluk ayarlar [23,](#page-34-0) [54](#page-65-0) sorun giderme [177](#page-188-0) yön ayar, Windows [98](#page-109-0) yönlendirme, sayfa varsay ılan, ayar ı [21](#page-32-0)

#### **Z**

zaman aşımı ayarları bekletilen i şler [24](#page-35-0) G/Ç [29](#page-40-0) Uyku modu [25](#page-36-0) zarf besleyici kağıt sıkışmaları [16](#page-171-0)0 parça numaras ı [193](#page-204-0) zarflar buru şmu ş, sorun giderme [180](#page-191-0) ç ı k ı ş bölmesi, seçme [86](#page-97-0) varsay ılan boyut, ayarlama [19](#page-30-0) zarflar, yerle ştirme [78](#page-89-0) z ımba kartu şlar ı parça numaralar ı [193](#page-204-0) z ımba kartu ş u yerle ştirme [116](#page-127-0) zımba sıkışmaları [172](#page-183-0) zımba/yığınlayıcı s ı k ı şmalar, z ımba [172](#page-183-0) z ımbalama seçenekleri Macintosh [58](#page-69-0) Windows [98](#page-109-0) zımbalayıcı/yığınlayıcı parça numaras ı [193](#page-204-0) varsay ılan, ayarlama [92](#page-103-0) yazd ırma [87](#page-98-0), [92](#page-103-0) z ımbalar ı yerle ştirme [116](#page-127-0)

#### www.hp.com

invent